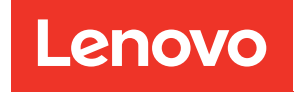

# Guía del usuario de ThinkSystem SR250 V3

Tipos de equipo: 7DCL y 7DCM

#### **Nota**

Antes de utilizar esta información y el producto al que brinda soporte, no olvide leer y comprender la información de seguridad y las instrucciones de seguridad, que están disponibles en: [https://pubs.lenovo.com/safety\\_documentation/](https://pubs.lenovo.com/safety_documentation/)

Además, asegúrese de estar familiarizado con los términos y las condiciones de la garantía de Lenovo para su servidor, que se pueden encontrar en: <http://datacentersupport.lenovo.com/warrantylookup>

#### Segunda edición (Febrero 2024)

#### © Copyright Lenovo 2024.

AVISO DE DERECHOS LIMITADOS Y RESTRINGIDOS: Si los productos o software se suministran según el contrato de General Services Administration (GSA), la utilización, reproducción o divulgación están sujetas a las restricciones establecidas en el Contrato núm. GS-35F-05925.

## <span id="page-2-0"></span>Contenido

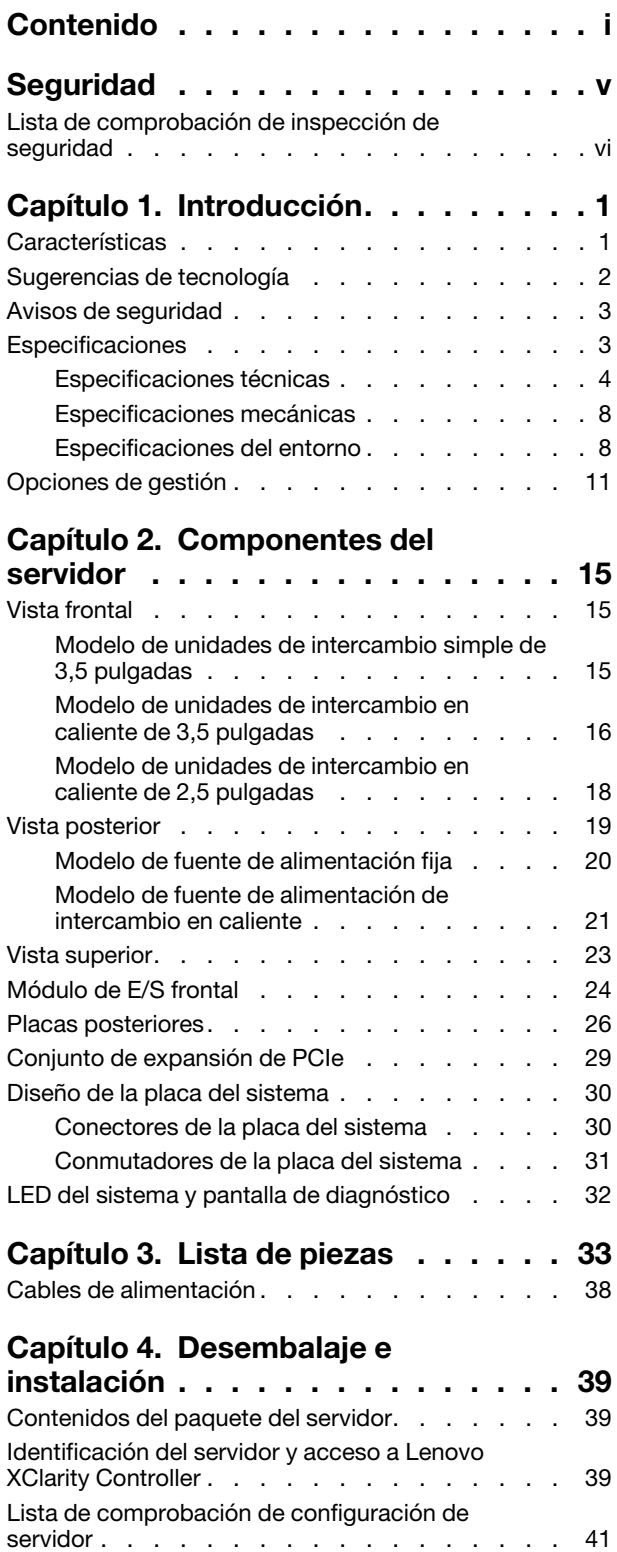

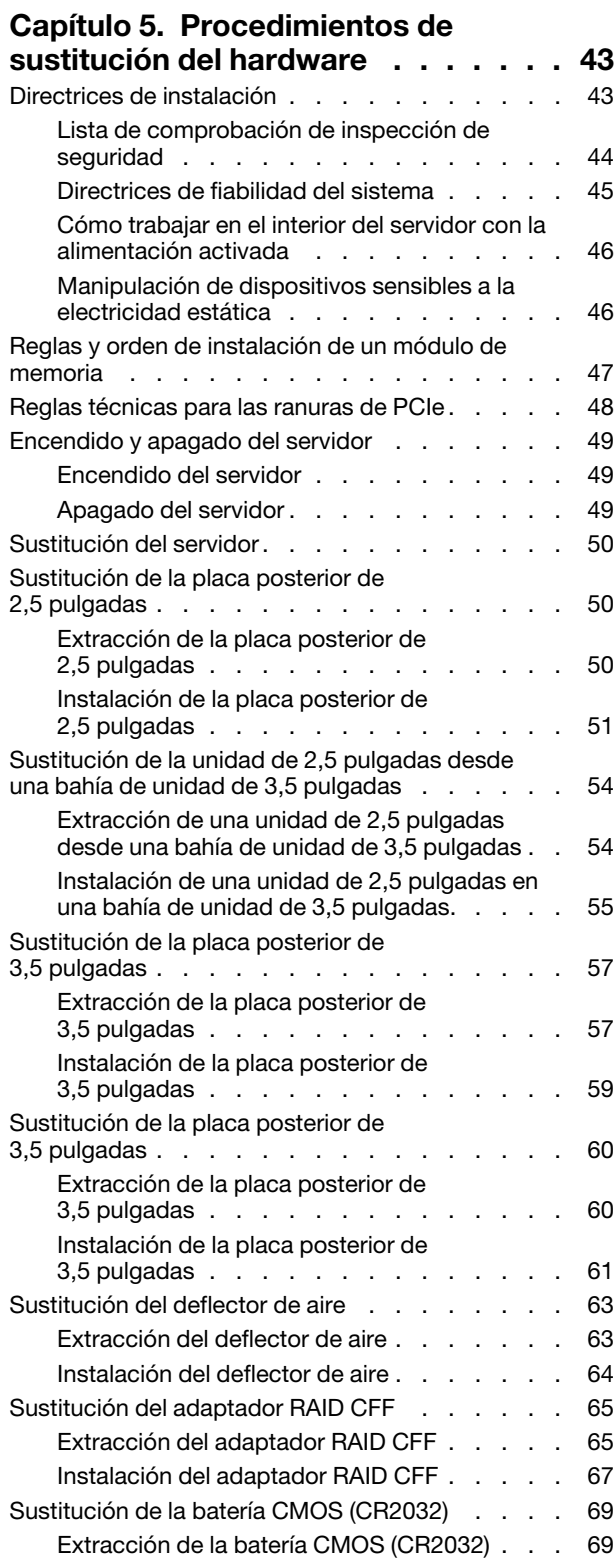

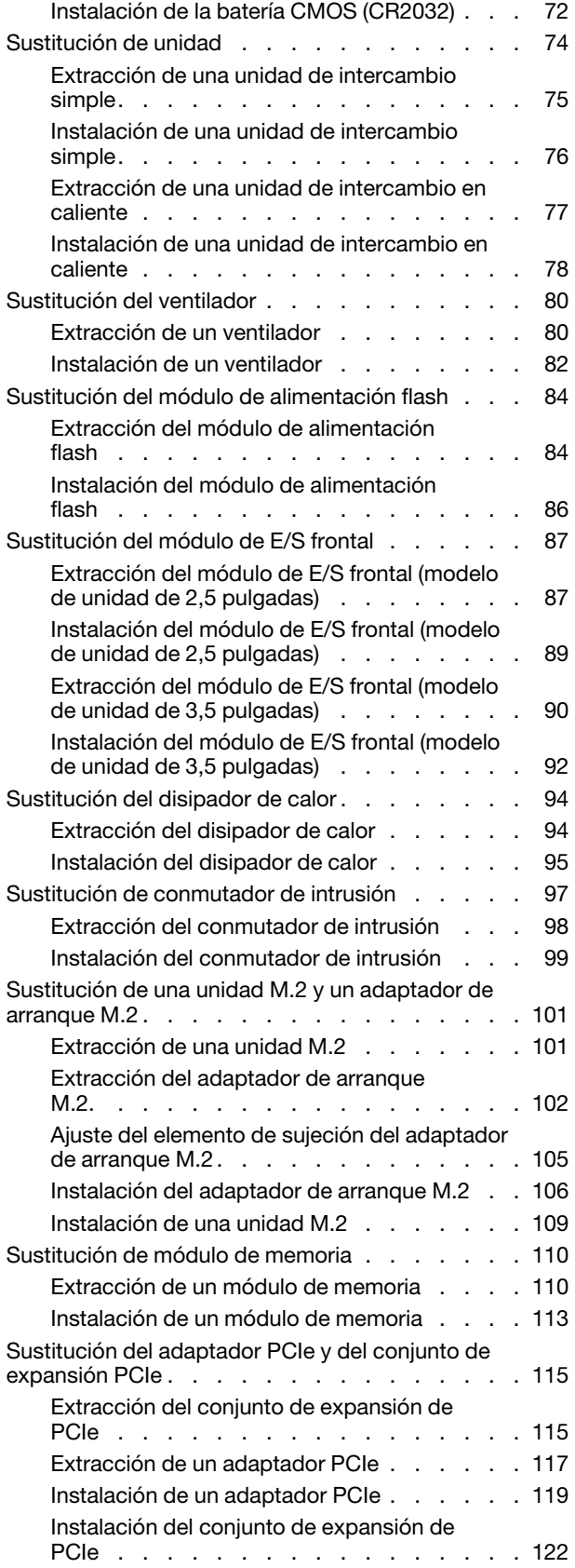

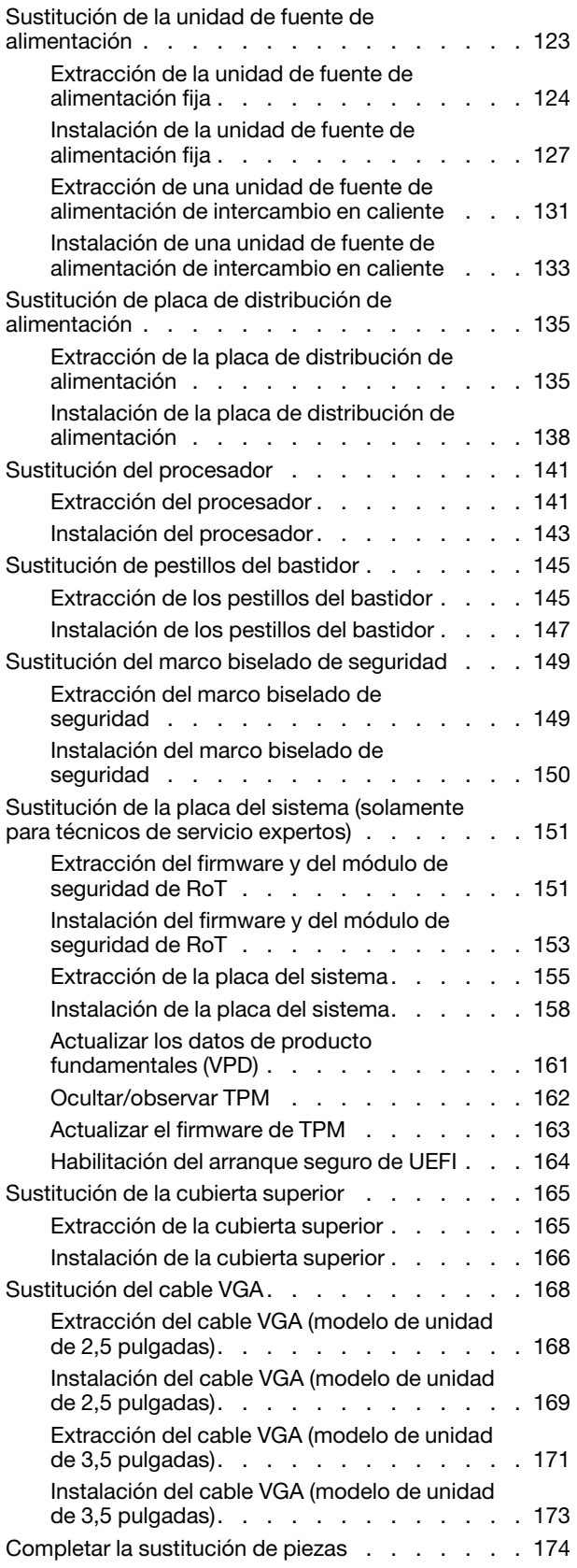

### [Capítulo 6. Disposición interna de](#page-186-0)

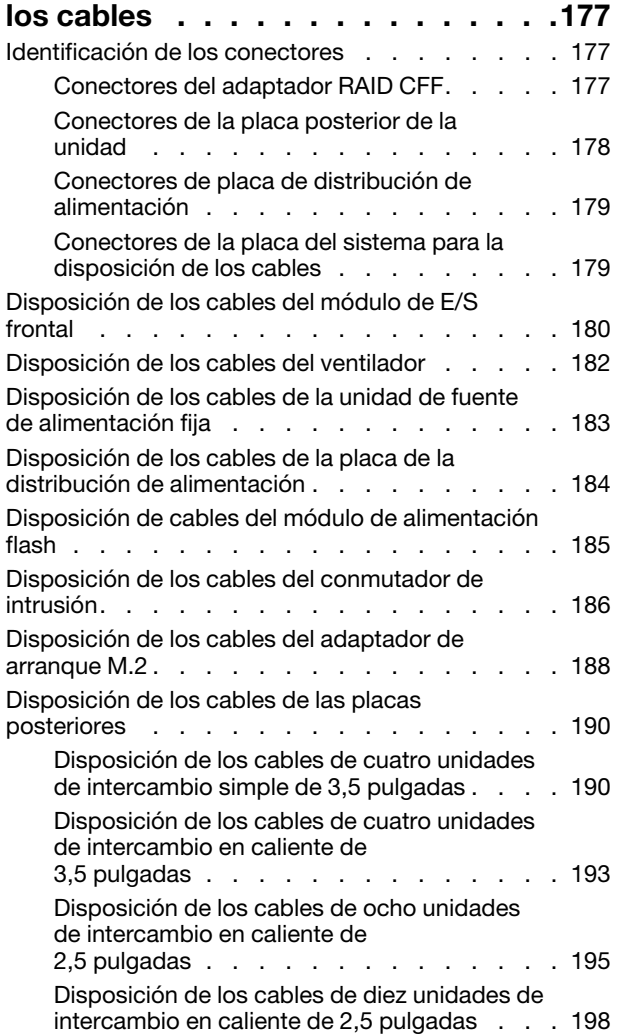

#### [Capítulo 7. Configuración del](#page-210-0)

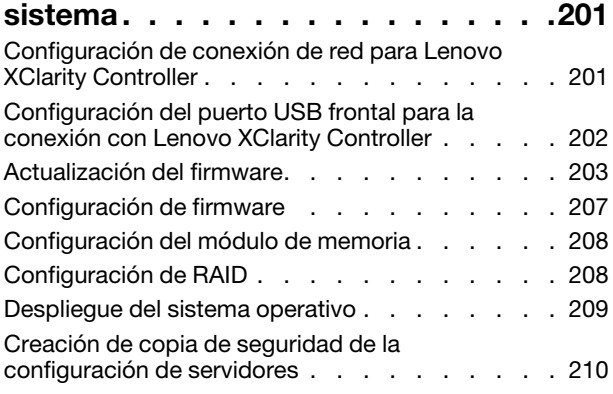

#### [Capítulo 8. Determinación de](#page-220-0)

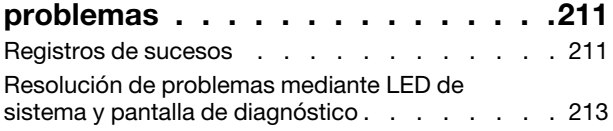

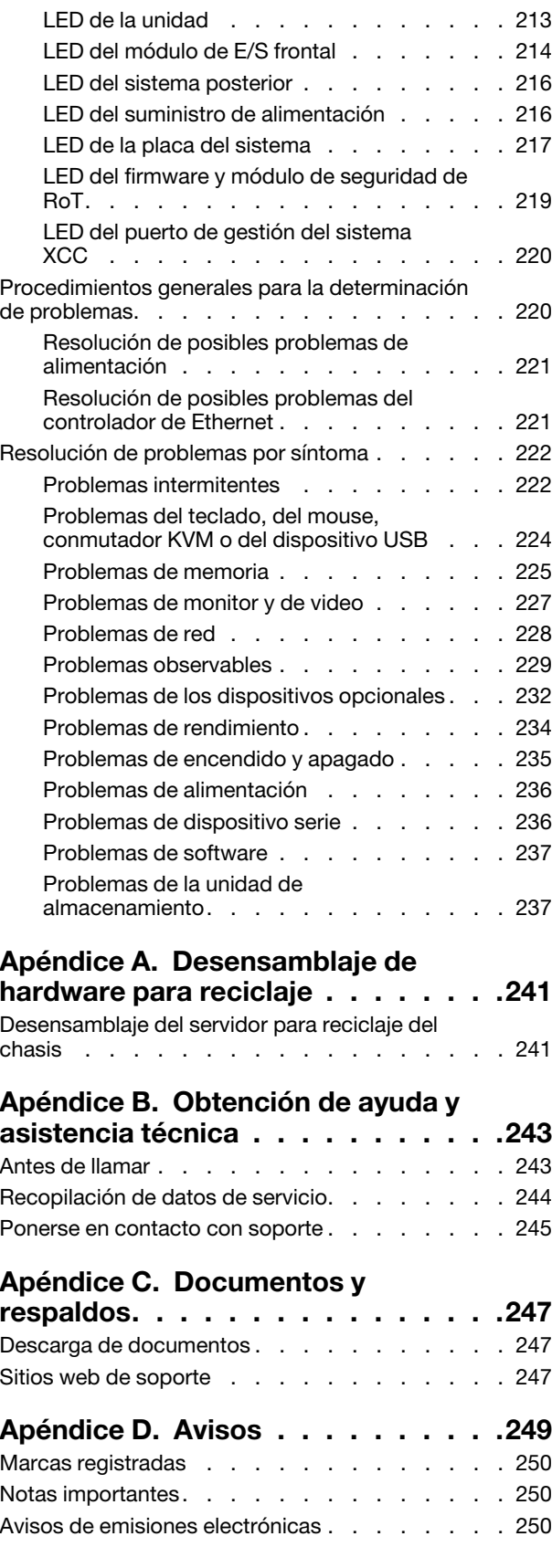

[Declaración de RoHS de BSMI de la región de](#page-260-0)  [Taiwán . . . . . . . . . . . . . . . . . . 251](#page-260-0)

[Información de contacto de importación y exportación](#page-260-1)  [de la región de Taiwán . . . . . . . . . . . . 251](#page-260-1)

### <span id="page-6-0"></span>Seguridad

Before installing this product, read the Safety Information.

قبل تركيب هذا المنتج، يجب قر اءة الملاحظات الأمنية

Antes de instalar este produto, leia as Informações de Segurança.

在安装本产品之前,请仔细阅读 Safety Information (安全信息)。

安裝本產品之前,請先閱讀「安全資訊」。

Prije instalacije ovog produkta obavezno pročitajte Sigurnosne Upute.

Před instalací tohoto produktu si přečtěte příručku bezpečnostních instrukcí.

Læs sikkerhedsforskrifterne, før du installerer dette produkt.

Lees voordat u dit product installeert eerst de veiligheidsvoorschriften.

Ennen kuin asennat tämän tuotteen, lue turvaohjeet kohdasta Safety Information.

Avant d'installer ce produit, lisez les consignes de sécurité.

Vor der Installation dieses Produkts die Sicherheitshinweise lesen.

Πριν εγκαταστήσετε το προϊόν αυτό, διαβάστε τις πληροφορίες ασφάλειας (safety information).

לפני שתתקינו מוצר זה, קראו את הוראות הבטיחות.

A termék telepítése előtt olvassa el a Biztonsági előírásokat!

Prima di installare questo prodotto, leggere le Informazioni sulla Sicurezza.

製品の設置の前に、安全情報をお読みください。

본 제품을 설치하기 전에 안전 정보를 읽으십시오.

Пред да се инсталира овој продукт, прочитајте информацијата за безбедност.

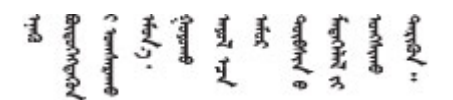

Les sikkerhetsinformasjonen (Safety Information) før du installerer dette produktet.

Przed zainstalowaniem tego produktu, należy zapoznać się z książką "Informacje dotyczące bezpieczeństwa" (Safety Information).

Antes de instalar este produto, leia as Informações sobre Segurança.

Перед установкой продукта прочтите инструкции по технике безопасности.

Pred inštaláciou tohto zariadenia si pečítaje Bezpečnostné predpisy.

Pred namestitvijo tega proizvoda preberite Varnostne informacije.

Antes de instalar este producto, lea la información de seguridad.

Läs säkerhetsinformationen innan du installerar den här produkten.

Bu ürünü kurmadan önce güvenlik bilgilerini okuyun.

مەزكۇر مەھسۇلاتنى ئورنىتىشتىن بۇرۇن بىخەتەرلىك ئۇچۇرلىرىنى ئوقۇپ چىقىڭ.

Youq mwngz yungh canjbinj neix gaxgonq, itdingh aeu doeg aen canjbinj soengq cungj vahgangj ancien siusik.

### <span id="page-7-0"></span>Lista de comprobación de inspección de seguridad

Utilice la información de esta sección para identificar condiciones potencialmente inseguras en su servidor. Durante el diseño y la construcción de cada equipo, se instalaron elementos de seguridad requeridos para proteger a los usuarios y técnicos de servicio frente a lesiones.

Nota: El producto no es apto para su uso en lugares de trabajo con pantalla visual de acuerdo con la cláusula 2 del reglamento laboral.

Nota: La configuración del servidor se realiza solo en la sala del servidor.

#### PRECAUCIÓN:

Este equipo debe ser instalado o mantenido por personal de servicio capacitado, tal como se define en NEC, IEC 62368-1 e IEC 60950-1, el estándar de Seguridad de equipos electrónicos dentro del campo de audio/video, Tecnología de la información y Tecnología de comunicación. Lenovo supone que cuenta con la calificación para entregar servicio y que cuenta con formación para reconocer niveles de energía peligrosos en los productos. El acceso al equipo se realiza mediante el uso de una herramienta, bloqueo y llave, o con otros medios de seguridad, y es controlado por la autoridad responsable de la ubicación.

Importante: Se requiere conexión eléctrica a tierra del servidor para la seguridad del operador y el funcionamiento correcto del sistema. Un electricista certificado puede verificar la conexión eléctrica a tierra de la toma de alimentación.

Utilice la siguiente lista de comprobación para asegurarse de que no se presenten condiciones potencialmente inseguras:

- 1. Asegúrese de que la alimentación esté apagada y los cables de alimentación estén desconectados.
- 2. Revise el cable de alimentación.
	- Asegúrese de que el conector a tierra esté en buenas condiciones. Utilice un metro para medir la continuidad de la conexión a tierra del tercer cable para 0,1 ohmios o menos entre la clavija externa de puesta a tierra y el bastidor de tierra.
	- Asegúrese de que el cable de alimentación sea del tipo adecuado.

Para ver los cables de alimentación que están disponibles para el servidor:

a. Visite la siguiente página:

<http://dcsc.lenovo.com/#/>

- b. Haga clic en Preconfigured Model (Modelo preconfigurado) o Configure to order (Configurar a pedido).
- c. Especifique el tipo de equipo y el modelo del servidor para mostrar la página de configuración.
- d. Haga clic en Power (Alimentación) → Power Cables (Cables de alimentación) para ver todos los cables de la línea eléctrica.
- Asegúrese de que el aislamiento no esté desgastado ni dañado.
- 3. Compruebe que no haya ninguna alteración obvia que no sea de Lenovo. Utilice un buen juicio con respecto a la seguridad de las alteraciones que no sean de Lenovo.
- 4. Compruebe que dentro del servidor no haya ninguna condición insegura evidente, como limaduras metálicas, contaminación, agua u otros líquidos o señales de daño de incendio o de humo.
- 5. Compruebe si hay cables gastados, deteriorados o pinzados.
- 6. Asegúrese de que los pasadores de la fuente de alimentación (tornillos o remaches) no se hayan quitado ni estén manipulados.

### <span id="page-10-0"></span>Capítulo 1. Introducción

El servidor de ThinkSystem SR250 V3 (Tipos 7DCL y 7DCM) es un servidor de bastidor de 1U que se utiliza para el procesamiento de transacciones de gran volumen dentro de la red. Este servidor de alto rendimiento y de un núcleos resulta perfecto para entornos de red que requieren un rendimiento superior del microprocesador, flexibilidad de entrada/salida (E/S) y una gestionabilidad elevada.

Nota: ThinkSystem SR250 V3 es el modelo para el mercado global, mientras que SR258 V3 solo se vende en China.

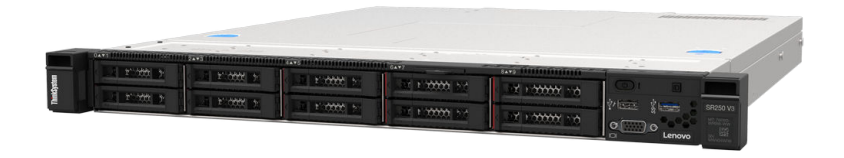

<span id="page-10-1"></span>Figura 1. SR250 V3

### Características

Las posibilidades de rendimiento, facilidad de uso, fiabilidad y expansión han constituido consideraciones principales en el diseño del servidor. Estas características del diseño posibilitan la personalización del hardware del sistema a fin de que satisfaga sus necesidades actuales y proporcionan posibilidades de expansión flexible en el futuro.

El servidor implementa las siguientes características y tecnologías:

#### • Features on Demand

Si se integra una función Features on Demand en el servidor o en un dispositivo opcional que está instalado en el servidor, puede adquirir una clave de activación para activar dicha función. Para obtener más información sobre Features on Demand, consulte:

<https://fod.lenovo.com/lkms>

#### • Lenovo XClarity Controller (XCC)

Lenovo XClarity Controller es el controlador de gestión habitual para el hardware del servidor Lenovo ThinkSystem. Lenovo XClarity Controller combina varias funciones de gestión en un único chip de la placa de la placa del sistema del servidor (conjunto de la placa del sistema). Algunas de las características únicas de Lenovo XClarity Controller son rendimiento mejorado, video remoto de mayor resolución y opciones de seguridad ampliadas.

El servidor admite Lenovo XClarity Controller 2 (XCC2). Para obtener información adicional sobre Lenovo XClarity Controller 2 (XCC2), consulte <https://pubs.lenovo.com/lxcc-overview/>.

#### • Firmware del servidor compatible con UEFI

El firmware de Lenovo ThinkSystem cumple el estándar Unified Extensible Firmware Interface (UEFI). UEFI sustituye al BIOS y define una interfaz estándar entre el sistema operativo, el firmware de la plataforma y los dispositivos externos.

Los servidores Lenovo ThinkSystem pueden arrancar sistemas operativos que cumplen el estándar UEFI, sistemas operativos basados en el BIOS y adaptadores basados en el BIOS, así como adaptadores que cumplen el estándar UEFI.

Nota: El servidor no admite el sistema operativo Disc Operating System (DOS).

#### • Memoria del sistema de gran capacidad

El servidor admite hasta 4 DIMM TruDDR5 que funcionan a un máximo de 4800 MHz. Para obtener más información sobre los tipos específicos y la cantidad máxima de memoria, consulte ["Especificaciones](#page-13-0) [técnicas" en la página 4.](#page-13-0)

#### • Soporte de red integrado

El servidor se entrega con un controlador integrado Intel Gigabit Ethernet de 2 puertos, que da soporte a la conexión a una red de 10 Mbps, 100 Mbps o 1000 Mbps. En la configuración inicial del servidor, se activan Ethernet 1 y Ethernet 2.

#### • Amplia capacidad de almacenamiento de datos y función de intercambio en caliente

Los modelos de servidor de intercambio en caliente admiten hasta un máximo de diez unidades de disco duro Serial Attached SCSI (SAS) de intercambio en caliente o unidades de disco duro Serial ATA (SATA) de intercambio en caliente de 2,5 pulgadas.

Los modelos de servidor de intercambio simple admiten un máximo de cuatro unidades SATA de intercambio simple de 3,5 pulgadas o dos unidades SATA de intercambio simple de 3,5 pulgadas y dos unidades NVMe de intercambio simple de 3,5 pulgadas.

#### • Diagnóstico de Lightpath

Los diagnósticos de Lightpath proporcionan los LED para ayudarle a diagnosticar problemas. Para obtener más información sobre el diagnóstico de Lightpath, consulte ["Resolución de problemas mediante](#page-222-0)  [LED de sistema y pantalla de diagnóstico" en la página 213.](#page-222-0)

#### • Acceso móvil al sitio web de información del servicio de Lenovo

El servidor proporciona un código de respuesta rápida (QR) en la etiqueta de servicio del sistema, que se encuentra en la cubierta del servidor y que puede explorar con un lector de códigos QR y un escáner con un dispositivo móvil para obtener un acceso rápido al sitio web de información del servicio de Lenovo. El sitio web de información del servicio de Lenovo proporciona información adicional para videos de sustitución e instalación de piezas y códigos de error para soporte del servidor.

#### • Active Energy Manager

Lenovo XClarity Energy Manager es una solución de gestión de energía y temperatura para los centros de datos. Puede supervisar y gestionar el consumo de alimentación y la temperatura de servidores convergidos, NeXtScale, System x y ThinkServer y mejorar la eficiencia energética mediante Lenovo XClarity Energy Manager.

#### • Funciones alimentación opcionales

El servidor admite un máximo de dos fuentes de alimentación de intercambio en caliente de 800 W, que proporcionan funciones de redundancia para una configuración típica.

#### • Soporte de ThinkSystem RAID

El adaptador RAID de ThinkSystem proporciona compatibilidad de hardware para la matriz redundante de discos independientes (RAID) para crear configuraciones. El adaptador RAID estándar proporciona los niveles de RAID 0, 1, 5, 6 y 10. Existe un adaptador RAID opcional disponible para su compra.

### <span id="page-11-0"></span>Sugerencias de tecnología

Lenovo actualiza continuamente el sitio web de soporte con los consejos y técnicas más recientes que puede aplicar para resolver problemas que pueda tener con el servidor. Estas sugerencias de tecnología (también llamados consejos RETAIN o boletines de servicio) proporcionan procedimientos para solucionar o resolver problemas relacionados con la operación de su servidor.

Para buscar las sugerencias de tecnología disponibles para el servidor:

- 1. Vaya a <http://datacentersupport.lenovo.com> y navegue a la página de soporte correspondiente a su servidor.
- 2. Haga clic en How To's (Cómo) en el panel de navegación.
- 3. Haga clic en Article Type (Tipo de artículo)  $\rightarrow$  Solution (Solución) en el menú desplegable.

Siga las instrucciones de la pantalla para elegir la categoría del problema que tiene.

### <span id="page-12-0"></span>Avisos de seguridad

Lenovo está comprometido con el desarrollo de productos y servicios que se adhieran a los estándares más altos de calidad, con el fin de proteger a nuestros clientes y a sus datos. Cuando se notifiquen posibles vulnerabilidades, es responsabilidad del Equipo de respuesta a incidentes de seguridad de productos Lenovo (PSIRT) investigar y proporcionar información a nuestros clientes, de modo que ellos puedan establecer planes de mitigación mientras nosotros trabajamos para entregar soluciones.

La lista de avisos actuales está disponible en el siguiente sitio:

<span id="page-12-1"></span>[https://datacentersupport.lenovo.com/product\\_security/home](https://datacentersupport.lenovo.com/product_security/home)

### Especificaciones

Resumen de las características y especificaciones del servidor. En función del modelo, es posible que algunos dispositivos no estén disponibles o que algunas especificaciones no sean aplicables.

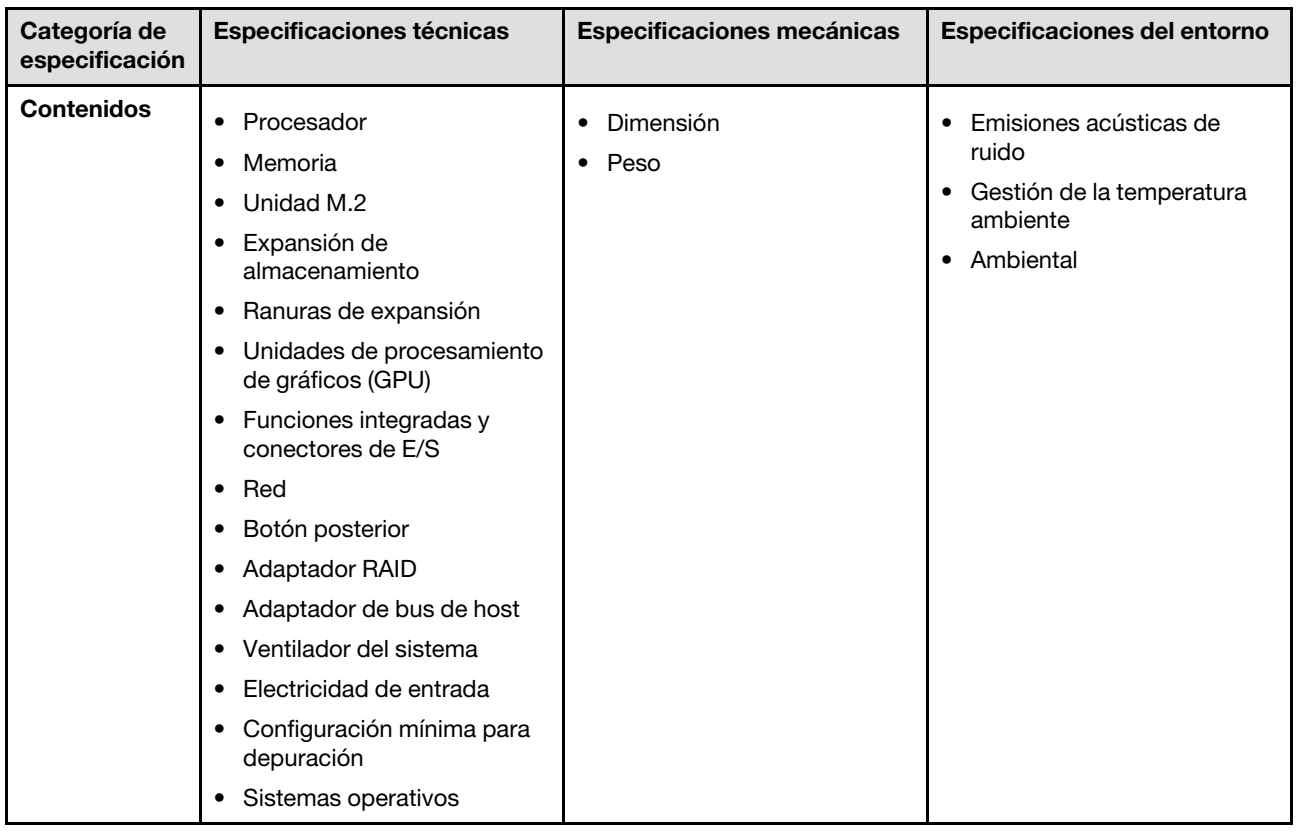

Consulte la tabla siguiente para ver las categorías de especificaciones y el contenido de cada categoría.

### <span id="page-13-0"></span>Especificaciones técnicas

Resumen de las especificaciones técnicas del servidor. En función del modelo, es posible que algunos dispositivos no estén disponibles o que algunas especificaciones no sean aplicables.

#### Procesador<sup>1</sup>

Este servidor viene con un zócalo LGA 1700 que admite uno de los siguientes procesadores Intel® escalables hasta ocho núcleos y TDP de 95 W:

- Xeon® E
- Pentium<sup>®</sup>

Para ver una lista de procesadores compatibles, consulte: <https://serverproven.lenovo.com>.

#### **Memoria**

Consulte ["Reglas y orden de instalación de un módulo de memoria" en la página 47](#page-56-0) para obtener información detallada sobre la preparación y configuración de la memoria.

- Mínima: 16 GB
- Máximo: 128 GB
- Ranuras: cuatro ranuras de DIMM (dos canales, dos DIMM por canal)
- Tipo de módulo de memoria:
	- TruDDR5 4800 MHz ECC UDIMM: 16 GB (1Rx8)
	- TruDDR5 4800 MHz ECC UDIMM: 32 GB (2Rx8)

Nota: La memoria funciona a hasta 4400 MHz, según ["Reglas y orden de instalación de un módulo de memoria" en la](#page-56-0) [página 47](#page-56-0)

Para obtener una lista de los módulos de memoria admitidos, consulte: <https://serverproven.lenovo.com>.

#### Unidad M.2<sup>2</sup>

Admite hasta dos unidades SATA M.2 de los siguientes factores de forma de unidad:

- 42 mm (2242)
- 60 mm (2260)
- 80 mm (2280)
- 110 mm (22110)

Admite la siguiente capacidad de unidad M.2:

- 240 GB
- 480 GB
- 960 GB

Para ver una lista de unidades M.2 compatibles, consulte <https://serverproven.lenovo.com>.

- 1. Debido a un comportamiento de estatización transitoria del procesador Intel en turbo, el límite de relación turbo de la CPU del procesador de 95 W se establece en una frecuencia más baja como configuración predeterminada para evitar la estatización del procesador.
- 2.
- Cuando se instala un ThinkSystem M.2 SATA/x4 NVMe 2-Bay Enablement Kit, no se admiten ocho unidades SATA/SAS configuradas con RAID de software.
- No se admite la desactivación de ThinkSystem M.2 SATA/NVMe 2-Bay Non-Hot-Swap RAID Enablement Kit a través del menú de configuración UEFI o LXPM.

#### Expansión de almacenamiento<sup>3</sup>

Las bahías de unidad disponibles pueden variar según el modelo.

- Modelos de 2,5 pulgadas:
	- Admite hasta ocho unidades SAS/SATA de intercambio en caliente.
	- Admite hasta diez unidades SAS/SATA de intercambio en caliente.
- Modelos de 3,5 pulgadas:
	- Admite hasta cuatro unidades SATA de intercambio simple.
	- Admite hasta dos unidades SATA de intercambio simple y dos unidades NVMe.
	- Admite hasta cuatro unidades SAS/SATA de intercambio en caliente.

#### Ranuras de expansión

Hasta dos ranuras de expansión (en función de la configuración del servidor):

- Tarjeta de expansión PCIe x16:
	- Ranura 1: No disponible
	- Ranura 2: PCIe Gen5 x16 en ranura x16, bajo perfil
- Tarjeta de expansión PCIe x16/x8:
	- Ranura 1: PCIe Gen4 x8 en ranura x8, bajo perfil (extremo abierto)
	- Ranura 2: PCIe Gen4 x8 en ranura x16, bajo perfil

#### Notas:

• Los adaptadores de GPU solo se admiten en servidores con una fuente de alimentación redundante.

#### Unidad de procesamiento de gráficos (GPU)

Este servidor admite un adaptador de GPU en la ranura PCIe 2:

Para ver una lista de adaptadores de GPU compatibles, consulte: <https://serverproven.lenovo.com>.

<sup>3.</sup> Cuando se instalaron las ocho unidades de almacenamiento y el sistema se estableció en el modo RAID de software en la configuración de UEFI, sin importar si los discos están configurados como una matriz o como discos independientes, las unidades 6 y 7 no se pueden usar para instalar el sistema operativo Windows.

#### Funciones integradas y conectores de E/S

- Lenovo XClarity Controller (XCC), que proporciona funciones de procesador de servicios y de supervisión, controlador de video y funciones de teclado, video, mouse y unidades remotas.
	- El servidor admite Lenovo XClarity Controller 2 (XCC2). Para obtener información adicional sobre Lenovo XClarity Controller 2 (XCC2), consulte <https://pubs.lenovo.com/lxcc-overview/>.
- Diagnóstico de Lightpath
- Parte delantera del servidor:
	- Un conector USB 2.0 con soporte móvil XCC
	- Un conector USB 3.2 Gen 1
	- Un conector VGA (opcional)
	- Un botón de inicio/apagado y LED de encendido (verde)
	- Un LED de actividad de la unidad (verde)
	- Un LED de actividad de red (verde)
	- Un botón de ID y un LED de ID (azul)
	- Un LED de estado del sistema (amarillo)
- Vista posterior del servidor:
	- Dos conectores USB 3.2 Gen 1
	- Dos conectores Ethernet
	- Un conector de red Lenovo XClarity Controller
	- Un conector VGA
	- Un conector serie
	- Un botón NMI

#### Red

- Dos conectores Ethernet de 1 Gb RJ45
- Un conector de red de Lenovo XClarity Controller de 1 Gbps RJ45

#### Botón posterior

Botón NMI

#### Adaptador RAID

Las siguientes opciones se encuentran disponibles:

- RAID de hardware (RAID nivel 0, 1, 5 y 10):
	- ThinkSystem RAID 9350-16i 4GB Flash PCIe 12Gb Adapter (con módulo de alimentación flash)
	- ThinkSystem RAID 940-8i Flash PCIe Gen4 12Gb Adapter (con módulo de alimentación flash)
	- ThinkSystem RAID 9350-8i 2GB Flash PCIe 12Gb Adapter (con módulo de alimentación flash)
	- ThinkSystem RAID 5350-8i PCIe 12Gb Adapter
	- ThinkSystem RAID 9350-16i 4GB Flash PCIe 12Gb Internal Adapter (con módulo de alimentación flash)
	- ThinkSystem RAID 9350-8i 2GB Flash PCIe 12Gb Internal Adapter (con módulo de alimentación flash)
	- ThinkSystem RAID 5350-8i PCIe 12Gb Internal Adapter
- RAID de software (RAID nivel 0, 1, 5 y 10):
	- Intel VROC SATA RAID

Para ver una lista de adaptadores compatibles, consulte <https://serverproven.lenovo.com>.

#### Adaptador de bus de host

- ThinkSystem 4350-8i SAS/SATA 12Gb HBA
- ThinkSystem 440-8e SAS/SATA PCIe Gen4 12Gb HBA

#### Ventilador del sistema

Cuatro ventiladores internos del sistema (40 mm x 28 mm)

#### Entrada eléctrica

Dependiendo de la configuración, el servidor viene con una de las siguientes configuraciones de fuente de alimentación:

- Admite una fuente de alimentación fija: fuente de alimentación de 300 W
- Admite hasta dos fuentes de alimentación de intercambio en caliente para admitir redundancia: fuente de alimentación de 800 W

Importante: Las fuentes de alimentación redundantes del servidor deben ser de la misma marca y tener el mismo valor nominal de energía, voltaje y nivel de eficiencia.

#### Notas:

- El ThinkSystem SR250 V3 solo es compatible con alimentación de entrada de CA. No utilice una entrada de 240 V DC.
- La eficiencia energética real depende de la configuración del sistema.

Para ver una lista de fuentes de alimentación compatibles, consulte: <https://serverproven.lenovo.com>.

#### Configuración mínima para depuración

- Un procesador y disipador de calor
- Un módulo de memoria en la ranura 3
- Una unidad de fuente de alimentación
- Una unidad con adaptador RAID y placa posterior (si se necesita el SO para depuración)
- Cuatro ventiladores de sistema para unidades

Sistemas operativos

Sistemas operativos compatibles y certificados:

- Microsoft Windows Server
- VMware ESXi
- Red Hat Enterprise Linux
- SUSE Linux Enterprise Server

Referencias:

- Lista completa de los sistemas operativos disponibles: <https://lenovopress.lenovo.com/osig>.
- Instrucciones de despliegue del SO, consulte ["Despliegue del sistema operativo" en la página 209](#page-218-0).

### <span id="page-17-0"></span>Especificaciones mecánicas

Resumen de las especificaciones mecánicas del servidor. En función del modelo, es posible que algunos dispositivos no estén disponibles o que algunas especificaciones no sean aplicables.

#### Dimensión

Bastidor de 1U

- Altura: 43 mm (1,7 pulgadas)
- Ancho: 435 mm (17,1 pulgadas)
	- Con asas del bastidor: 482 mm (18,98 pulgadas)
	- Sin asas del bastidor: 435 mm (17,1 pulgadas)
- Profundidad: 561,2 mm (22 pulgadas)

Nota: La profundidad se mide desde la brida de montaje frontal del bastidor hacia la parte posterior del servidor.

#### Peso

Máximo: 12,3 kg (27,1 lbs)

### <span id="page-17-1"></span>Especificaciones del entorno

Resumen de las especificaciones del entorno del servidor. En función del modelo, es posible que algunos dispositivos no estén disponibles o que algunas especificaciones no sean aplicables.

#### Emisiones acústicas de ruido

El servidor tiene la siguiente declaración sobre emisiones acústicas de ruido:

- Nivel de potencia de sonido (LwAd):
	- Inactivo: 4,9 belios (típico), 6,2 belios (máximo)
	- En funcionamiento 1: 6,3 belios (típico), 6,4 belios (máximo)
	- En funcionamiento 2: 7,4 belios (típico), 7,4 belios (máximo)
- Nivel de presión de sonido (LpAm):
	- Inactivo: 35,7 dBA (típico), 46,3 dBA (máximo)
	- En funcionamiento 1: 47,9 dBA (típico), 50,0 dBA (máximo)
	- En funcionamiento 2: 60,8 dBA (típico), 60,4 dBA (máximo)

#### Notas:

- Estos niveles de potencia de sonido se midieron en entornos acústicos controlados según los procedimientos especificados en ISO7779 y se informan en conformidad con la norma ISO 9296.
- El modo inactivo es el estado de inactividad en el que el servidor está encendido pero no funciona ninguna función prevista. El modo de operación 1 es el 70 % de TDP de la CPU. El modo de operación 2 es el 100 % de TDP de la CPU.
- Los niveles declarados de sonido acústico se basan en las siguientes configuraciones, que pueden cambiar según la configuración y las condiciones.
	- Típico: Típico 1x CPU de 80 W, 1x DIMM de 16 GB, 2x HDD, 1x PSU de 800 W GW
	- Máximo: 1x CPU de 95 W, 2x DIMM de 32 GB, 2x HDD, 1x 9350-8i RAID, 1x 10G NIC, 2x PSU de 800 W GW
- Las normativas gubernamentales (como las prescritas por OSHA o las directivas de la Comunidad Europea) pueden regir la exposición a niveles de ruido en el lugar de trabajo y se podrían aplicar a usted y a la instalación de su servidor. Los niveles de presión de sonido reales en su instalación dependen de una variedad de factores, como la cantidad de bastidores en la instalación, el tamaño, los materiales y la configuración de la sala, los niveles de ruido de otros equipos, la temperatura ambiente de la sala y la ubicación de los empleados con respecto al equipo. Además, el cumplimiento de dichas normativas gubernamentales depende de una variedad de factores adicionales, incluida la duración de la exposición de los empleados y si los empleados llevan protección auditiva. Lenovo recomienda consultar con expertos cualificados de este campo para determinar si cumple con la normativa vigente.

#### Gestión de la temperatura ambiente

Ajuste la temperatura ambiente cuando se aplique la configuración específica:

- Mantenga la temperatura ambiente a 45 °C o menos cuando tenga instalada una CPU TDP de 60 W (o menos) y un disipador de calor de 80 W.
- Mantenga la temperatura ambiente a 40 °C o menos cuando tenga instalada una CPU TDP de 70 W (o menos) y un disipador de calor de 80 W.
- Mantenga la temperatura ambiente a 35 °C o menos cuando uno de los siguientes esté instalado.
	- CPU TDP de 95 W (o menos) y un disipador de calor de 95 W.
	- CPU TDP de 80 W (o menos) y un disipador de calor de 80 W.
	- GPU, unidades M.2, unidades U.2, unidades U.3 y adaptadores Ethernet de 25 GbE.

#### Entorno

ThinkSystem SR250 V3 cumple con las especificaciones de ASHRAE de clase A2. El rendimiento del sistema puede disminuir cuando la temperatura de funcionamiento está fuera de la especificación ASHRAE A2 o cuando ocurre una condición de error del ventilador.

- Temperatura del aire:
	- Funcionamiento
		- ASHRAE clase A2: 10 °C a 35 °C (50 °F a 95 °F); disminuya la temperatura ambiente en un 1 °C por cada aumento de 300 m (984 pies) de altitud por sobre los 900 m (2953 pies).
		- ASHRAE clase A3: 5 °C a 40 °C (41 °F a 104 °F); disminuya la temperatura ambiente en un 1 °C por cada aumento de 175 m (574 pies) de altitud por sobre los 900 m (2953 pies).
		- ASHRAE clase A4: 5 °C a 45 °C (41 °F a 113 °F); disminuya la temperatura ambiente en un 1 °C por cada aumento de 125 m (410 pies) de altitud por sobre los 900 m (2953 pies).
	- Servidor apagado:  $5^{\circ}$ C a 45  $^{\circ}$ C (41  $^{\circ}$ F a 113  $^{\circ}$ F)
	- Envío/almacenamiento: -40 °C a 60 °C (-40 °F a 140 °F)
- Altitud máxima: 3050 m (10.000 ft)
- Humedad relativa (sin condensación):
	- Funcionamiento
		- ASHRAE clase A2: 8 % a 80 %, punto de rocío máximo: 21 °C (70 °F)
		- ASHRAE clase A3: 8 % a 85 %, punto de rocío máximo: 24 °C (75 °F)
		- ASHRAE Clase A4: 8 % a 90 %, punto de rocío máximo: 24 °C (75 °F)
	- Envío/almacenamiento: 8 % a 90 %
- Contaminación por partículas

Atención: Las partículas y los gases reactivos que transporta el aire, ya sea por sí solos o en combinación con otros factores del entorno, como la humedad o la temperatura, pueden representar un riesgo para el servidor. Para obtener información sobre los límites de partículas y gases, consulte ["Contaminación por partículas" en la página](#page-19-0)  [10.](#page-19-0)

Nota: El servidor está diseñado para el entorno de centro de datos estándar y se recomienda que se coloque en un centro de datos industrial.

#### <span id="page-19-0"></span>Contaminación por partículas

Atención: Las partículas que transporta el aire (incluyendo partículas o escamas metálicas) o gases reactivos, bien por sí solos o en combinación con otros factores del entorno como la humedad o la temperatura, pueden representar un riesgo para el dispositivo que se describe en este documento.

Los riesgos que representan la presencia de concentraciones o niveles excesivos de partículas o gases perjudiciales incluyen daños que pueden hacer que el dispositivo funcione incorrectamente o deje de funcionar completamente. Esta especificación establece los límites que deben mantenerse para estos gases y partículas a fin de evitar estos daños. Dichos límites no se deben considerar ni utilizar como límites definitivos, ya que muchos otros factores, como la temperatura o el contenido de humedad en el aire, pueden influir en el efecto que tiene la transferencia de partículas o de contaminantes gaseosos o corrosivos del entorno. A falta de límites específicos establecidos en este documento, debe implementar métodos que mantengan unos niveles de partículas y gases que permitan garantizar la protección de la seguridad y de la salud de las personas. Si Lenovo determina que los niveles de partículas o gases del entorno han causado daños en el dispositivo, Lenovo puede condicionar el suministro de la reparación o sustitución de los dispositivos o las piezas a la implementación de las medidas correctivas adecuadas para mitigar dicha contaminación ambiental. La implementación de estas medidas correctivas es responsabilidad del cliente.

Tabla 1. Límites para partículas y gases

| Contaminante                                                                                                    | Límites                                                                                                    |  |
|----------------------------------------------------------------------------------------------------|----------------------------------------------------------------------------------------------------|--|
| Gases reactivos                                                                                                    | Nivel de gravedad G1 según ANSI/ISA 71.04-1985 <sup>1</sup> :                                                                                                    |  |
|                                                                                                    | • El nivel de reactividad del cobre será inferior a 200 Angstroms al mes (Å/mes, $\approx$ 0,0035 µg/<br>cm <sup>2</sup> -hora de aumento de peso). <sup>2</sup>                                                                                                    |  |
|                                                                                                    | • El nivel de reactividad de la plata será inferior a 200 Angstroms por mes (Å/mes $\approx$ 0,0035 µg/<br>cm <sup>2</sup> -hora de aumento de peso). <sup>3</sup>                                                                                                    |  |
|                                                                                                    | • El control reactivo de la corrosividad gaseosa debe realizarse aproximadamente a 5 cm (2<br>pulgadas) delante del bastidor en el lado de entrada de aire a una altura de bastidor de un<br>cuarto y tres cuartos del suelo o donde la velocidad del aire sea mucho mayor. |  |
| Partículas<br>transportadas en<br>el aire                                                                                                    | Los centros de datos deben cumplir con el nivel de limpieza de ISO 14644-1 clase 8.                                                                                                    |  |
|                                                                                                    | Para los centros de datos sin economizador del lado del aire, la limpieza de ISO 14644-1 clase 8<br>podría cumplirse eligiendo uno de los siguientes métodos de filtración:                                                                                                 |  |
|                                                                                                    | • El aire de la sala se puede filtrar continuamente con los filtros MERV 8.                                                                                                    |  |
|                                                                                                    | • El aire que entra en un centro de datos se puede filtrar con filtros MERV 11 o MERV 13.                                                                                                    |  |
|                                                                                                    | Para los centros de datos con economizadores del lado del aire, la opción de filtros para<br>satisfacer los criterios de limpieza de ISO de clase 8 depende de las condiciones específicas<br>presentes en ese centro de datos.                                             |  |
|                                                                                                    | • La humedad relativa delicuescente de la contaminación por partículas debe ser superior al<br>60 % de RH. <sup>4</sup>                                                                                                    |  |
|                                                                                                    | • Los centros de datos deben estar libres de hilos de zinc. <sup>5</sup>                                                                                                    |  |
| <sup>1</sup> ANSI/ISA-71.04-1985. Condiciones del entorno para sistemas de control y medición del proceso: contaminantes<br>transportados por el aire. Instrument Society of America, Research Triangle Park, Carolina del Norte, EE. UU.                                                                                                    |                                                                                                    |  |
| <sup>2</sup> La derivación de la equivalencia entre la tasa de incremento de corrosión del cobre en el grosor del producto de<br>corrosión en Å/mes y la tasa de ganancia de peso supone un aumento en proporciones similares de Cu2S y Cu2O.                                                                                                    |                                                                                                    |  |
| 3 La derivación de la equivalencia entre la tasa de incremento de corrosión de plata en el grosor del producto de<br>corrosión en Å/mes y la tasa de ganancia de peso supone que Ag2S es el único producto de corrosión.                                                                                                    |                                                                                                    |  |
| 4 La humedad relativa delicuescente de contaminación por partículas es la humedad relativa a la que el polvo<br>absorbe agua suficiente para estar húmedo y favorecer la conducción iónica.                                                                                                    |                                                                                                    |  |
| <sup>5</sup> La suciedad de la superficie se recolecta aleatoriamente desde 10 áreas del centro de datos en un disco de<br>1,5 cm de diámetro de cintas conductoras eléctricamente adheridas a un metal. Si el análisis de la cinta adhesiva<br>en un microscopio electrónico de análisis no revela ningún hilo de zinc, el centro de datos se considera libre de<br>hilos de zinc. |                                                                                                    |  |

### <span id="page-20-0"></span>Opciones de gestión

La gama de XClarity y otras opciones de gestión de sistemas que se describen en esta sección están disponibles para ayudarle a gestionar los servidores de forma más cómoda y eficaz.

#### Visión general

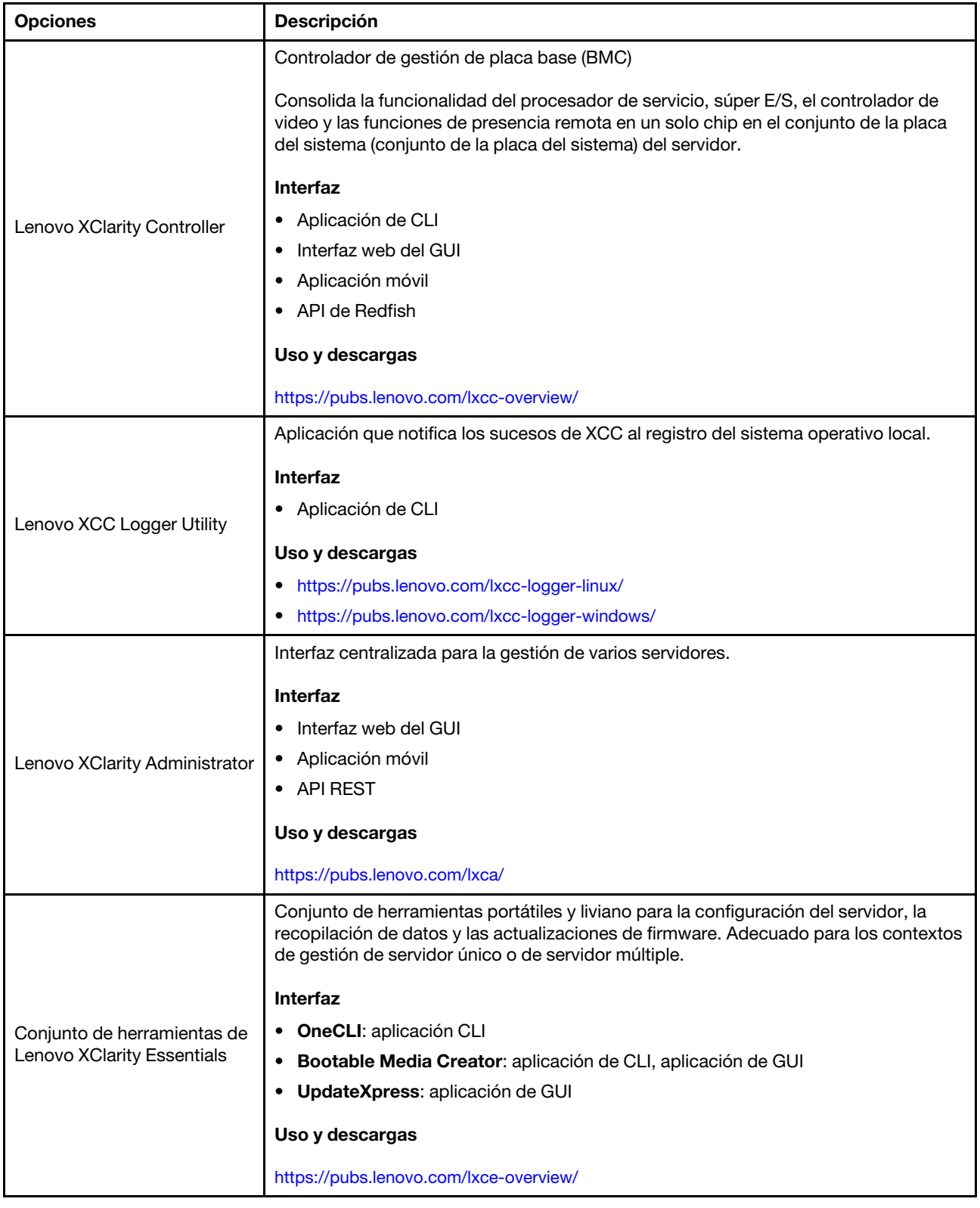

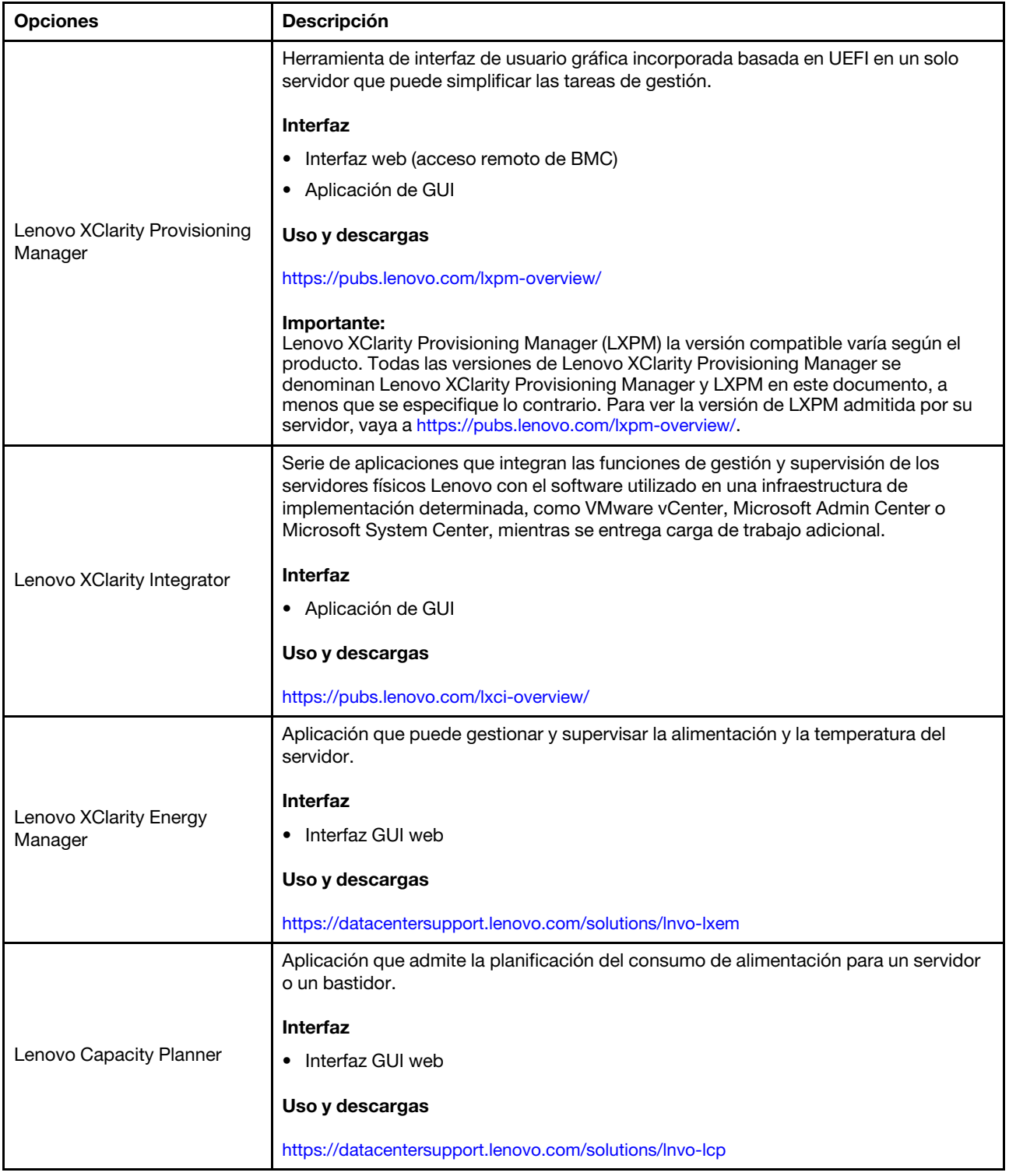

#### Funciones

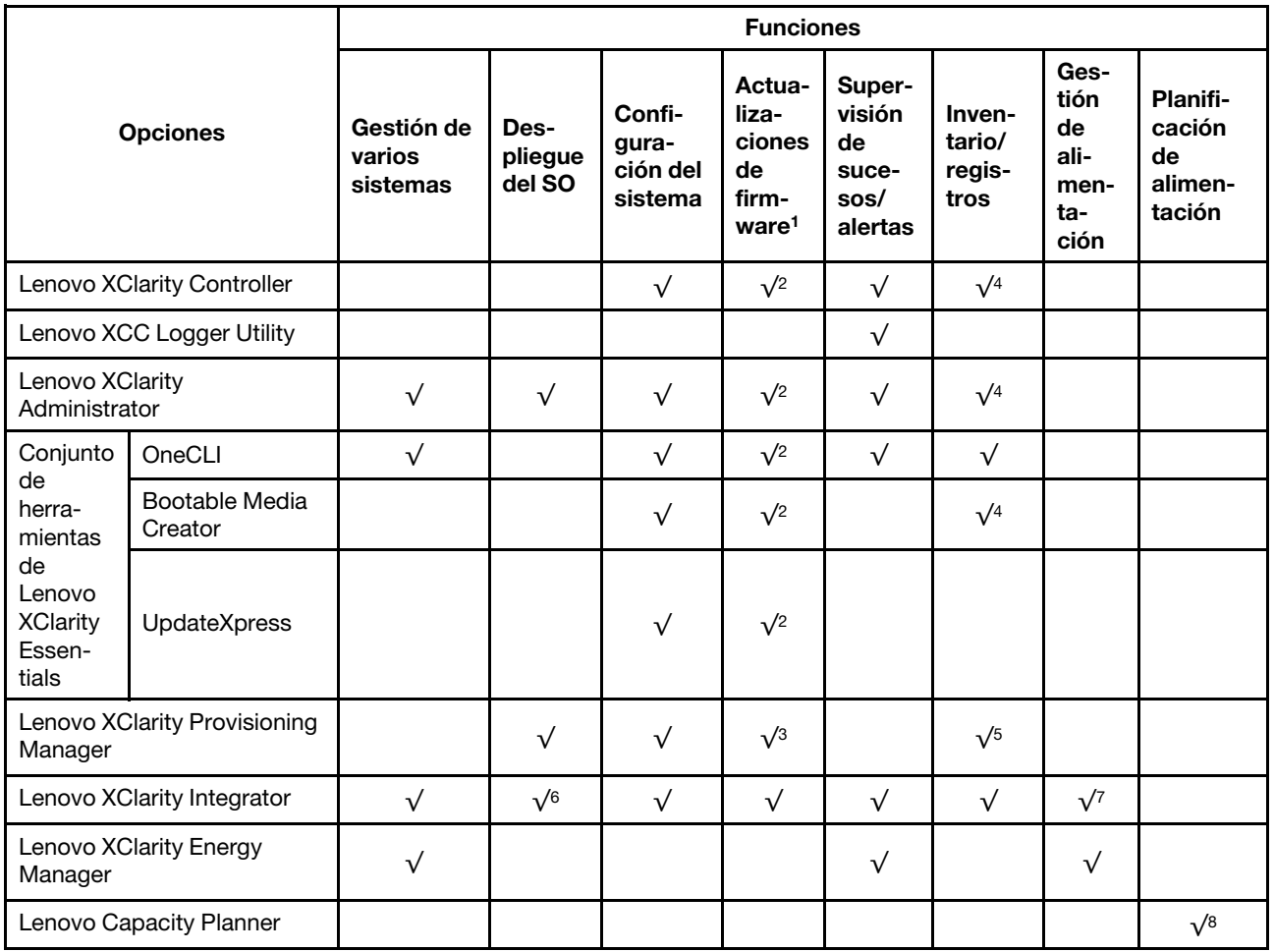

#### Notas:

- 1. La mayoría de las opciones se pueden actualizar a través de Lenovo Tools. Algunas opciones, como el firmware de GPU o el firmware de Omni-Path, requieren la utilización de herramientas creadas por el proveedor.
- 2. Los valores de UEFI del servidor para la opción de ROM deben configurarse en Auto o UEFI para actualizar el firmware mediante Lenovo XClarity Administrator, Lenovo XClarity Essentials o Lenovo XClarity Controller.
- 3. Las actualizaciones de firmware se limitan solo a Lenovo XClarity Provisioning Manager, Lenovo XClarity Controller y a las actualizaciones de UEFI. No se admite actualizaciones de firmware para dispositivos opcionales, como los adaptadores.
- 4. Los valores de UEFI del servidor para ROM de opción deben configurarse en **Auto** o UEFI para que la información detallada del adaptador de tarjeta, como los niveles de firmware y el nombre del modelo, se muestre en Lenovo XClarity Administrator, Lenovo XClarity Controller o Lenovo XClarity Essentials.
- 5. Inventario limitado.
- 6. La comprobación de despliegue de Lenovo XClarity Integrator para Microsoft System Center Configuration Manager (SCCM) es compatible con el despliegue del sistema operativo Windows.
- 7. Se admite la función de gestión de alimentación solo por Lenovo XClarity Integrator para VMware vCenter.
- 8. Se recomienda que verifique los datos de resumen de alimentación para su servidor utilizando Lenovo Capacity Planner antes de comprar nuevas piezas.

## <span id="page-24-0"></span>Capítulo 2. Componentes del servidor

<span id="page-24-1"></span>Esta sección contiene información acerca de cada uno de los componentes asociados con el servidor.

### Vista frontal

La vista frontal del servidor varía según el modelo.

### <span id="page-24-2"></span>Modelo de unidades de intercambio simple de 3,5 pulgadas

La vista frontal del modelo de unidades de intercambio simple de 3,5 pulgadas.

Nota: Según la configuración, el servidor puede ser levemente diferente de la imagen.

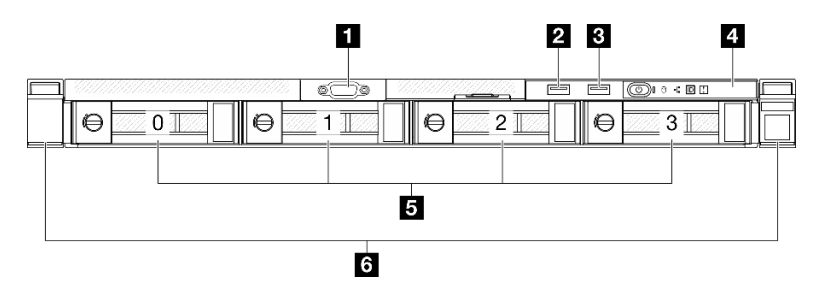

Figura 2. Vista frontal del modelo de unidades de intercambio simple de 3,5 pulgadas

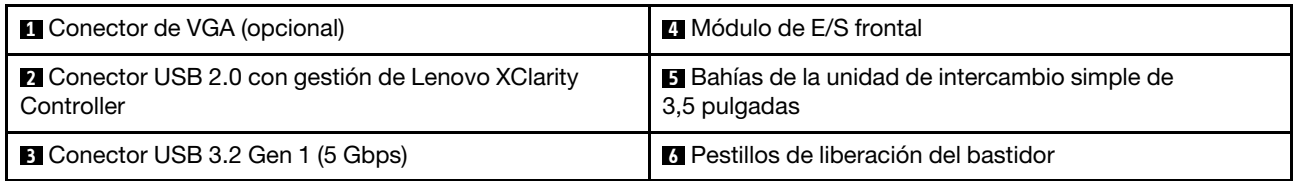

#### **1 Conector de VGA (opcional)**

Conecte un monitor a este conector.

#### **2** Conector USB 2.0 con gestión de Lenovo XClarity Controller

Conecte un dispositivo USB 2.0, como un mouse, un teclado u otros dispositivos a este conector.

Nota: Este es el único puerto USB que admite la actualización de automatización USB del firmware y el módulo de seguridad de RoT.

La conexión con Lenovo XClarity Controller está principalmente diseñada para usuarios con un dispositivo móvil que ejecutan la aplicación móvil Lenovo XClarity Controller. Cuando un dispositivo móvil está conectado con este puerto USB, se establece una conexión Ethernet sobre USB entre la aplicación móvil que se ejecuta en el dispositivo y Lenovo XClarity Controller.

Seleccione Red en Configuración de BMC para ver o modificar la configuración.

Están disponibles cuatro tipos de configuraciones:

#### • Modo de host único

En este modo, el puerto USB siempre está conectado únicamente al servidor.

• Modo de BMC único

En este modo, el puerto USB siempre está conectado únicamente a Lenovo XClarity Controller.

#### • Modo compartido: propiedad de BMC

En este modo, la conexión al puerto USB se comparte con el servidor y Lenovo XClarity Controller, mientras que el puerto se cambia a Lenovo XClarity Controller.

• Modo compartido: propiedad de host

En este modo, la conexión al puerto USB se comparte con el servidor y Lenovo XClarity Controller, mientras que el puerto se cambia al servidor.

#### **3** Conector USB 3.2 Gen 1 (5 Gbps)

El conector USB 3.2 Gen 1 (5 Gbps) puede utilizarse para conectar un dispositivo compatible con USB, como un teclado, un mouse USB o un dispositivo de almacenamiento USB.

#### **4** Módulo de E/S frontal

Para obtener más información acerca del módulo de E/S frontal, consulte ["Módulo de E/S frontal" en la](#page-33-0)  [página 24](#page-33-0).

#### **5** Bahías de la unidad de intercambio simple de 3,5 pulgadas

Instale las unidades de intercambio simple de 3,5 pulgadas en estas bahías. Consulte ["Instalación de una](#page-85-0)  [unidad de intercambio simple" en la página 76](#page-85-0).

El servidor admite las siguientes configuraciones de unidad:

- Cuatro unidades SATA en las bahías 0 a 3
- Dos unidades SATA en las bahías 0 y 1 y dos unidades NVMe en las bahías 2 y 3

#### **6** Pestillos de liberación del bastidor

Presione el pestillo en ambos lados para soltar del servidor del bastidor y deslícelo hacia afuera.

### <span id="page-25-0"></span>Modelo de unidades de intercambio en caliente de 3,5 pulgadas

La vista frontal del modelo de unidades de intercambio en caliente de 3,5 pulgadas.

Nota: Según la configuración, el servidor puede ser levemente diferente de la imagen.

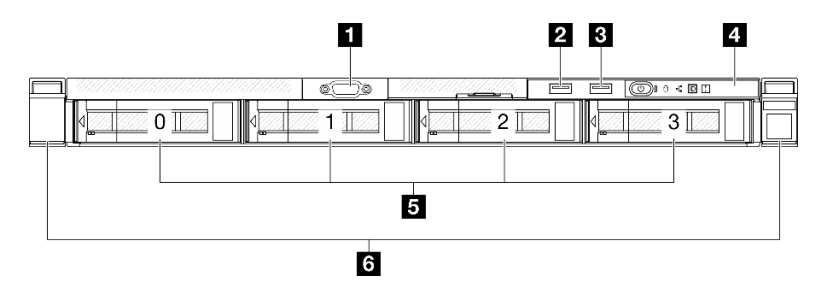

Figura 3. Vista frontal del modelo de unidades de intercambio en caliente de 3,5 pulgadas

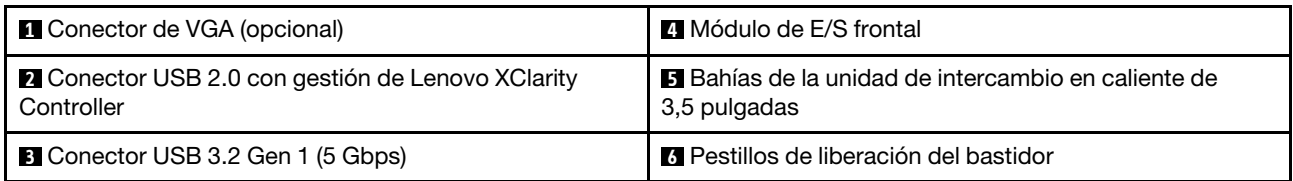

#### **1 Conector de VGA (opcional)**

Conecte un monitor a este conector.

#### **2** Conector USB 2.0 con gestión de Lenovo XClarity Controller

Conecte un dispositivo USB 2.0, como un mouse, un teclado u otros dispositivos a este conector.

Nota: Este es el único puerto USB que admite la actualización de automatización USB del firmware y el módulo de seguridad de RoT.

La conexión con Lenovo XClarity Controller está principalmente diseñada para usuarios con un dispositivo móvil que ejecutan la aplicación móvil Lenovo XClarity Controller. Cuando un dispositivo móvil está conectado con este puerto USB, se establece una conexión Ethernet sobre USB entre la aplicación móvil que se ejecuta en el dispositivo y Lenovo XClarity Controller.

Seleccione Red en Configuración de BMC para ver o modificar la configuración.

Están disponibles cuatro tipos de configuraciones:

#### • Modo de host único

En este modo, el puerto USB siempre está conectado únicamente al servidor.

#### • Modo de BMC único

En este modo, el puerto USB siempre está conectado únicamente a Lenovo XClarity Controller.

#### • Modo compartido: propiedad de BMC

En este modo, la conexión al puerto USB se comparte con el servidor y Lenovo XClarity Controller, mientras que el puerto se cambia a Lenovo XClarity Controller.

#### • Modo compartido: propiedad de host

En este modo, la conexión al puerto USB se comparte con el servidor y Lenovo XClarity Controller, mientras que el puerto se cambia al servidor.

#### **3** Conector USB 3.2 Gen 1 (5 Gbps)

El conector USB 3.2 Gen 1 (5 Gbps) puede utilizarse para conectar un dispositivo compatible con USB, como un teclado, un mouse USB o un dispositivo de almacenamiento USB.

#### **4** Módulo de E/S frontal

Para obtener más información acerca del módulo de E/S frontal, consulte ["Módulo de E/S frontal" en la](#page-33-0)  [página 24](#page-33-0).

#### **5** Bahías de la unidad de intercambio en caliente de 3,5 pulgadas

Instale las unidades de intercambio en caliente de 3,5 pulgadas en estas bahías. Consulte ["Instalación de](#page-87-0)  [una unidad de intercambio en caliente" en la página 78.](#page-87-0)

#### **6** Pestillos de liberación del bastidor

Presione el pestillo en ambos lados para soltar del servidor del bastidor y deslícelo hacia afuera.

### <span id="page-27-0"></span>Modelo de unidades de intercambio en caliente de 2,5 pulgadas

La vista frontal del modelo de unidades de intercambio en caliente de 2,5 pulgadas.

Nota: Según la configuración, el servidor puede ser levemente diferente de la imagen.

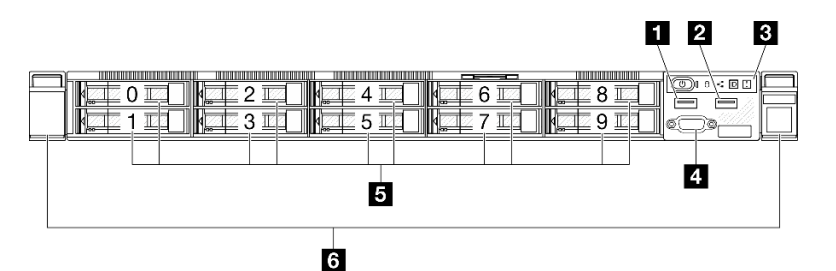

Figura 4. Vista frontal del modelo de unidades de intercambio en caliente de 2,5 pulgadas

Nota: Es posible que no se admitan las últimas dos bahías de unidad (8-9) si solo se instala la placa posterior de ocho bahías.

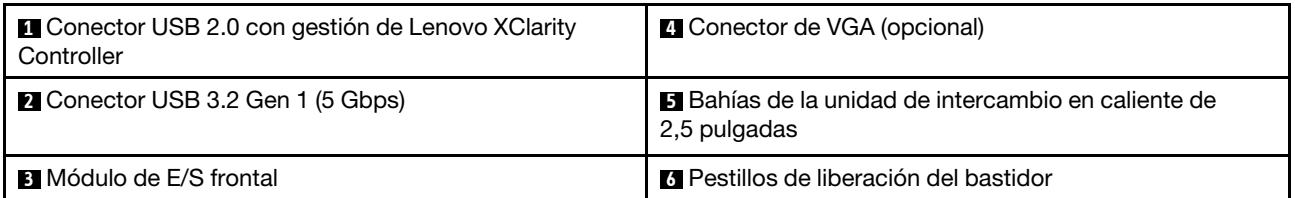

#### **1** Conector USB 2.0 con gestión de Lenovo XClarity Controller

Conecte un dispositivo USB 2.0, como un mouse, un teclado u otros dispositivos a este conector.

Nota: Este es el único puerto USB que admite la actualización de automatización USB del firmware y el módulo de seguridad de RoT.

La conexión con Lenovo XClarity Controller está principalmente diseñada para usuarios con un dispositivo móvil que ejecutan la aplicación móvil Lenovo XClarity Controller. Cuando un dispositivo móvil está conectado con este puerto USB, se establece una conexión Ethernet sobre USB entre la aplicación móvil que se ejecuta en el dispositivo y Lenovo XClarity Controller.

Seleccione Red en Configuración de BMC para ver o modificar la configuración.

Están disponibles cuatro tipos de configuraciones:

#### • Modo de host único

En este modo, el puerto USB siempre está conectado únicamente al servidor.

• Modo de BMC único

En este modo, el puerto USB siempre está conectado únicamente a Lenovo XClarity Controller.

#### • Modo compartido: propiedad de BMC

En este modo, la conexión al puerto USB se comparte con el servidor y Lenovo XClarity Controller, mientras que el puerto se cambia a Lenovo XClarity Controller.

#### • Modo compartido: propiedad de host

En este modo, la conexión al puerto USB se comparte con el servidor y Lenovo XClarity Controller, mientras que el puerto se cambia al servidor.

#### **2** Conector USB 3.2 Gen 1 (5 Gbps)

El conector USB 3.2 Gen 1 (5 Gbps) puede utilizarse para conectar un dispositivo compatible con USB, como un teclado, un mouse USB o un dispositivo de almacenamiento USB.

#### **3** Módulo de E/S frontal

Para obtener más información acerca del módulo de E/S frontal, consulte ["Módulo de E/S frontal" en la](#page-33-0)  [página 24.](#page-33-0)

#### **4** Conector de VGA (opcional)

Conecte un monitor a este conector.

#### **5** Bahías de la unidad de intercambio en caliente de 2,5 pulgadas

Instale las unidades de intercambio en caliente de 2,5 pulgadas en estas bahías. Consulte ["Instalación de](#page-87-0)  [una unidad de intercambio en caliente" en la página 78](#page-87-0).

#### **6** Pestillos de liberación del bastidor

<span id="page-28-0"></span>Presione el pestillo en ambos lados para soltar del servidor del bastidor y deslícelo hacia afuera.

### Vista posterior

La vista posterior del servidor varía según el modelo.

### <span id="page-29-0"></span>Modelo de fuente de alimentación fija

La parte posterior del servidor proporciona acceso a varios componentes, lo que incluye fuentes de alimentación, adaptadores PCIe, puertos serie y puertos Ethernet.

Nota: Según la configuración, el servidor puede ser levemente diferente de la imagen.

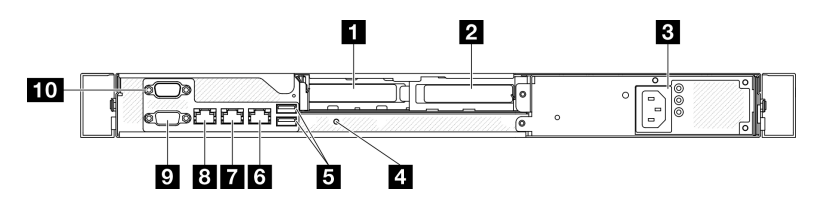

Figura 5. Vista posterior del modelo de fuente de alimentación fija

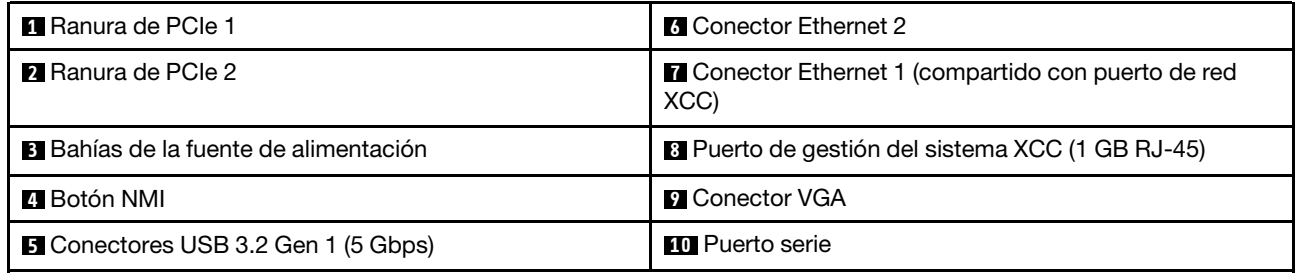

#### **1** Ranura de PCIe 1

Instale los adaptadores PCIe en esta ranura.

#### **2** Ranura de PCIe 2

Instale los adaptadores PCIe en esta ranura.

#### **3** Bahías de la fuente de alimentación

Instale una unidad de fuente de alimentación fija a esta bahía, conéctela con los cables de alimentación. Asegúrese de que todos los cables de alimentación estén conectados correctamente. Consulte ["Instalación](#page-136-0)  [de la unidad de fuente de alimentación fija" en la página 127](#page-136-0).

#### **4** Botón NMI

Presione este botón para forzar una interrupción no enmascarable en el procesador. Es posible que tenga que utilizar un lápiz o el extremo de un clip de papel extendido para pulsar el botón. También puede usarlo para forzar un vuelco de la memoria en la pantalla azul. Use este botón únicamente cuando el soporte de Lenovo se lo indique.

#### **5 Conectores USB 3.2 Gen 1 (5 Gbps)**

Los conectores USB 3.2 Gen 1 (5 Gbps) son interfaces de conexión directa (DCI) para depuración, la que puede utilizarse para conectar un dispositivo compatible con USB, como un teclado, un mouse USB o un dispositivo de almacenamiento USB.

#### **6** Conector Ethernet 2

Conecte un cable Ethernet para LAN. Cada conector Ethernet cuenta con dos LED de estado para ayudarle a identificar la conectividad y actividad de conexión Ethernet.

#### **7** Conector Ethernet 1 (compartido con puerto de red XCC)

Conecte un cable Ethernet para LAN. Cada conector Ethernet cuenta con dos LED de estado para ayudarle a identificar la conectividad y actividad de conexión Ethernet. Si el adaptador LOM no está instalado, el

conector Ethernet 1 se puede configurar como conector de red Lenovo XClarity Controller. Para configurar el conector Ethernet 1 como conector de red Lenovo XClarity Controller, inicie el programa Setup Utility y seleccione Valores de BMC → Valores de red → Valores de red de Puerto de interfaz de red: compartida. A continuación, haga clic en NIC compartido encendido y seleccione Puerto:01 en LOM compartido.

#### **8** Puerto de gestión del sistema XCC (1 GB RJ-45)

El servidor tiene un conector RJ-45 de 1 GB dedicado a las funciones de Lenovo XClarity Controller (XCC). A través del puerto de gestión del sistema, puede acceder a Lenovo XClarity Controller directamente conectando su equipo portátil al puerto de gestión con un cable Ethernet. Asegúrese de modificar los valores IP del portátil de modo que esté en la misma red que los valores predeterminados del servidor. Una red de gestión dedicada proporciona seguridad adicional que separa físicamente el tráfico de la red de gestión de aquel de la red de producción.

Para obtener más información, consulte lo siguiente:

- ["Configuración de conexión de red para Lenovo XClarity Controller" en la página 201](#page-210-1)
- ["LED del puerto de gestión del sistema XCC" en la página 220](#page-229-0)

#### **9** Conector VGA

Conecte un monitor a este conector.

#### **10 Puerto serie**

Conecte un dispositivo serie de 9 patillas a este conector. El puerto serie se comparte con el XCC. El XCC puede controlar el puerto serie compartido para redirigir el tráfico serie, utilizando SOL (Serie sobre LAN).

### <span id="page-30-0"></span>Modelo de fuente de alimentación de intercambio en caliente

La parte posterior del servidor proporciona acceso a varios componentes, lo que incluye fuentes de alimentación, adaptadores PCIe, puertos serie y puertos Ethernet.

Nota: Según la configuración, el servidor puede ser levemente diferente de la imagen.

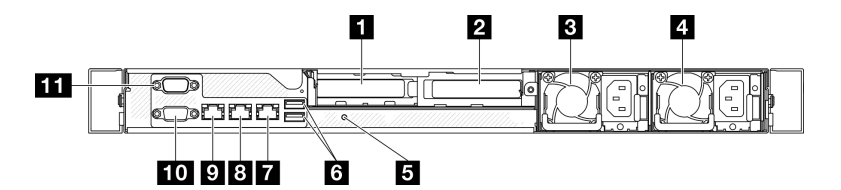

Figura 6. Vista posterior del modelo de fuente de alimentación de intercambio en caliente

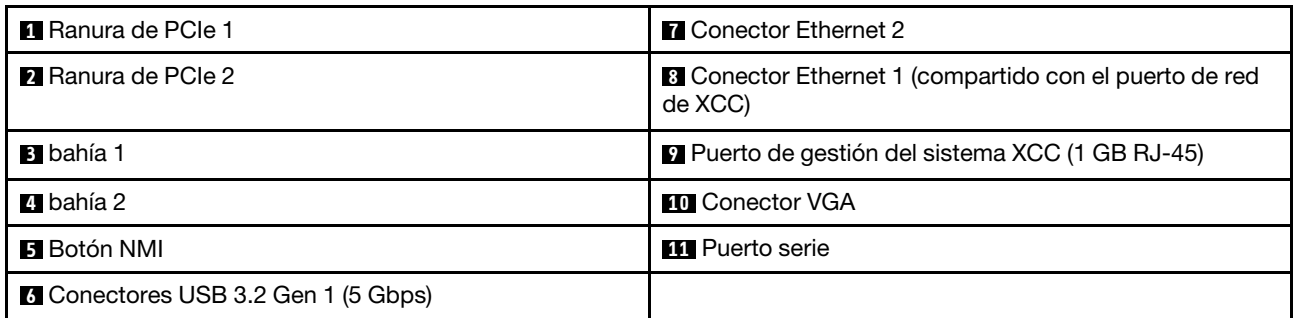

#### **1** Ranura de PCIe 1

Instale los adaptadores PCIe en esta ranura.

#### **2** Ranura de PCIe 2

Instale los adaptadores PCIe en esta ranura.

#### **3** / **4** bahías

Instale las unidades de fuente de alimentación de intercambio en caliente a estas bahías, conéctelas con los cables de alimentación. Asegúrese de que todos los cables de alimentación estén conectados correctamente. Consulte ["Instalación de una unidad de fuente de alimentación de intercambio en caliente"](#page-142-0)  [en la página 133](#page-142-0).

#### **5** Botón NMI

Presione este botón para forzar una interrupción no enmascarable en el procesador. Es posible que tenga que utilizar un lápiz o el extremo de un clip de papel extendido para pulsar el botón. También puede usarlo para forzar un vuelco de la memoria en la pantalla azul. Use este botón únicamente cuando el soporte de Lenovo se lo indique.

#### **6** Conectores USB 3.2 Gen 1 (5 Gbps)

Los conectores USB 3.2 Gen 1 (5 Gbps) son interfaces de conexión directa (DCI) para depuración, la que puede utilizarse para conectar un dispositivo compatible con USB, como un teclado, un mouse USB o un dispositivo de almacenamiento USB.

#### **7** Conector Ethernet 2

Conecte un cable Ethernet para LAN. Cada conector Ethernet cuenta con dos LED de estado para ayudarle a identificar la conectividad y actividad de conexión Ethernet.

#### **8** Conector Ethernet 1 (compartido con el puerto de red de XCC)

Conecte un cable Ethernet para LAN. Cada conector Ethernet cuenta con dos LED de estado para ayudarle a identificar la conectividad y actividad de conexión Ethernet. Si el adaptador LOM no está instalado, el conector Ethernet 1 se puede configurar como conector de red Lenovo XClarity Controller. Para configurar el conector Ethernet 1 como conector de red Lenovo XClarity Controller, inicie el programa Setup Utility y seleccione Valores de BMC → Valores de red → Valores de red de Puerto de interfaz de red: compartida. A continuación, haga clic en NIC compartido encendido y seleccione Puerto:01 en LOM compartido.

#### **9** Puerto de gestión del sistema XCC (1 GB RJ-45)

El servidor tiene un conector RJ-45 de 1 GB dedicado a las funciones de Lenovo XClarity Controller (XCC). A través del puerto de gestión del sistema, puede acceder a Lenovo XClarity Controller directamente conectando su equipo portátil al puerto de gestión con un cable Ethernet. Asegúrese de modificar los valores IP del portátil de modo que esté en la misma red que los valores predeterminados del servidor. Una red de gestión dedicada proporciona seguridad adicional que separa físicamente el tráfico de la red de gestión de aquel de la red de producción.

Para obtener más información, consulte lo siguiente:

- ["Configuración de conexión de red para Lenovo XClarity Controller" en la página 201](#page-210-1)
- ["LED del puerto de gestión del sistema XCC" en la página 220](#page-229-0)

#### **10 Conector VGA**

Conecte un monitor a este conector.

#### **11 Puerto serie**

Conecte un dispositivo serie de 9 patillas a este conector. El puerto serie se comparte con el XCC. El XCC puede controlar el puerto serie compartido para redirigir el tráfico serie, utilizando SOL (Serie sobre LAN).

### <span id="page-32-0"></span>Vista superior

Esta sección contiene información sobre la vista superior del servidor.

Nota: Según la configuración, el servidor puede ser levemente diferente de la imagen.

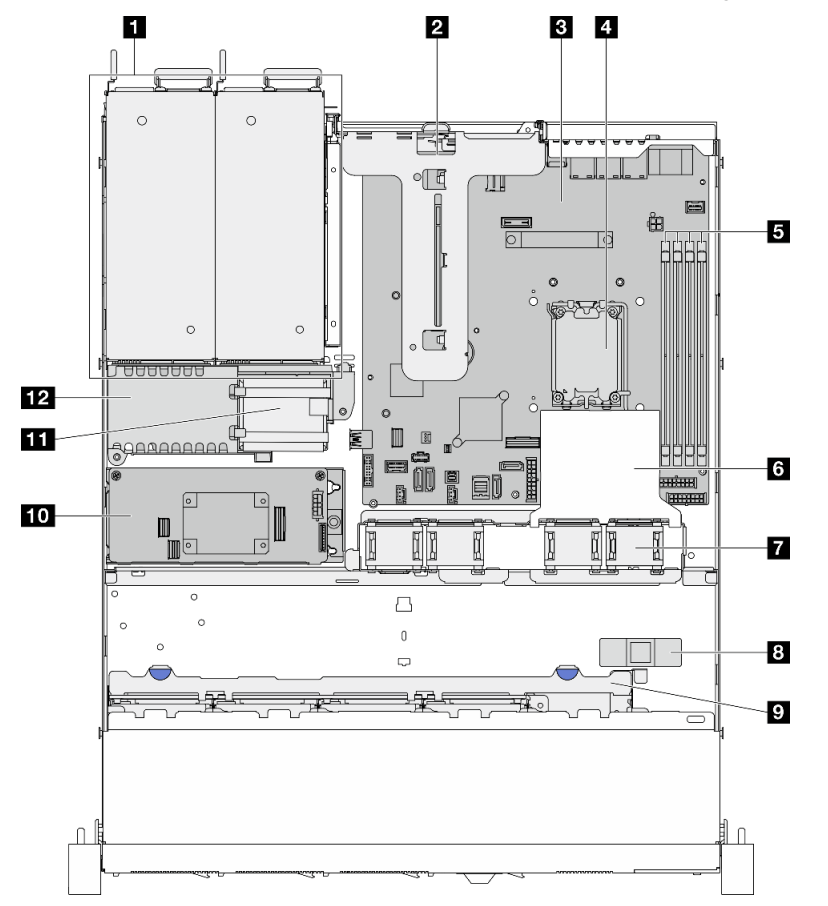

Vista superior del servidor (modelo de unidad de 2,5 pulgadas)

Figura 7. Vista superior del servidor (modelo de unidad de 2,5 pulgadas)

| <b>A</b> Bahías de la fuente de alimentación | <b>N</b> Ventiladores                                   |
|----------------------------------------------|---------------------------------------------------------|
| <b>2</b> Tarjeta de expansión PCIe           | <b>B</b> Conmutador de intrusión                        |
| <b>B</b> Placa del sistema                   | <b>P</b> Placa posterior de la unidad                   |
| <b>R</b> Procesador                          | <b>10</b> Adaptador CFF RAID                            |
| <b>B</b> Ranuras de módulo de memoria        | <b>11</b> Módulo de alimentación flash                  |
| <b>6</b> Deflector de aire                   | La Cubierta de la placa de distribución de alimentación |

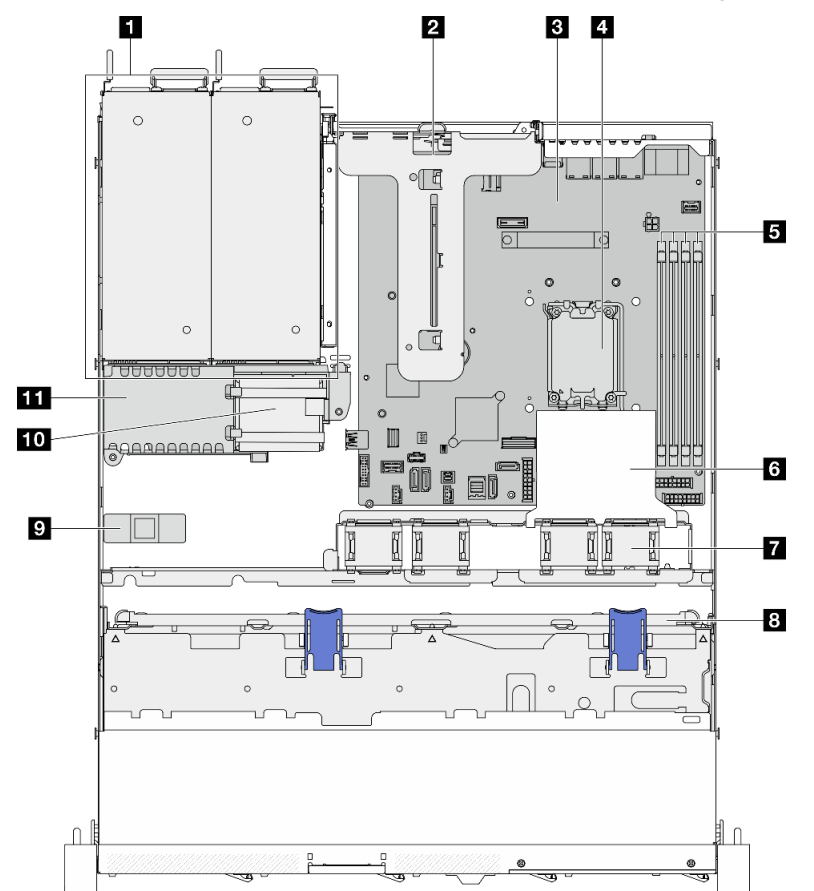

Vista superior del servidor (modelo de unidad de 3,5 pulgadas)

Figura 8. Vista superior del servidor (modelo de unidad de 3,5 pulgadas)

| <b>8</b> Bahías de la fuente de alimentación | <b>7</b> Ventiladores                                   |
|----------------------------------------------|---------------------------------------------------------|
| 7 Tarjeta de expansión PCIe                  | 8 Placa posterior o placa posterior de la unidad        |
| <b>B</b> Placa del sistema                   | <b>D</b> Conmutador de intrusión                        |
| <b>R</b> Procesador                          | <b>10</b> Módulo de alimentación flash                  |
| <b>El</b> Ranuras de módulo de memoria       | EL Cubierta de la placa de distribución de alimentación |
| <b>6</b> Deflector de aire                   |                                                         |

### <span id="page-33-0"></span>Módulo de E/S frontal

El módulo de E/S frontal del servidor proporciona controles, conectores y LED. El módulo de E/S frontal varía según el modelo.

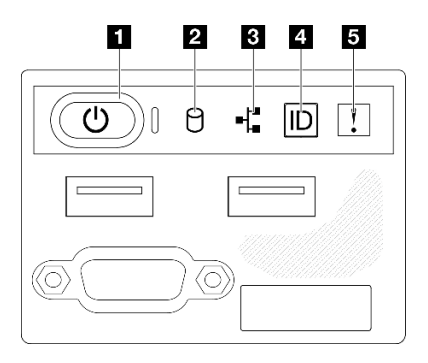

Figura 9. Módulo de E/S frontal del chasis de la unidad de 2,5 pulgadas

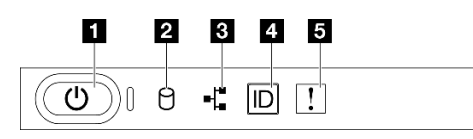

Figura 10. Módulo de E/S frontal del chasis de la unidad de 3,5 pulgadas

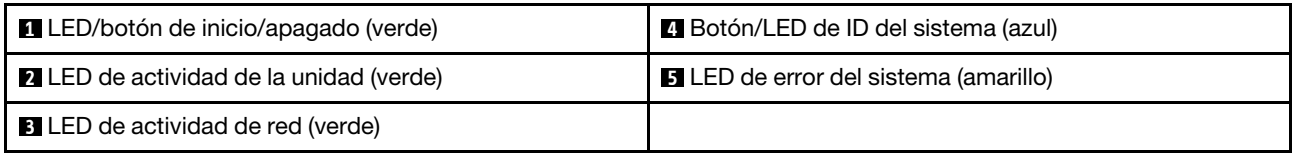

#### **1** LED/botón de inicio/apagado (verde)

Presione este botón para encender y apagar el servidor manualmente. Los estados del LED de encendido son los siguientes:

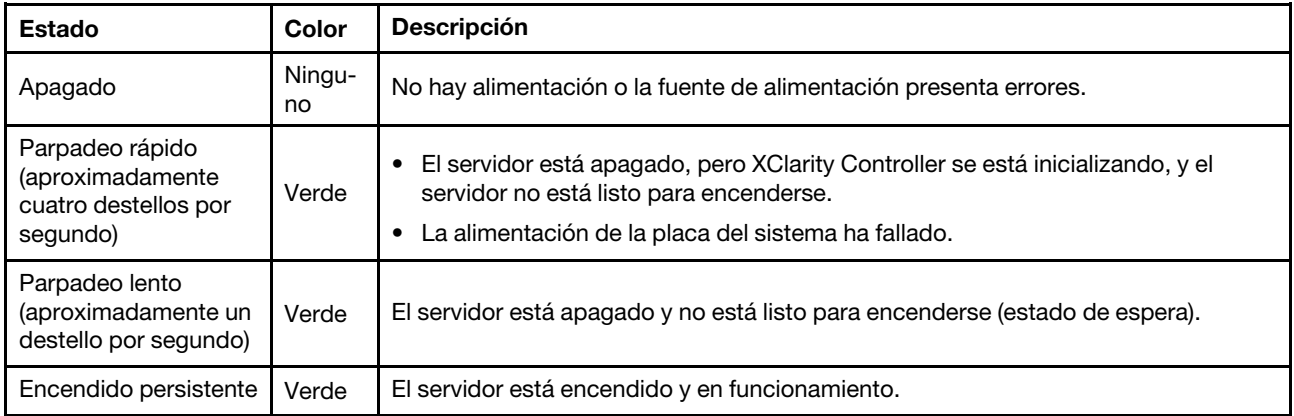

#### **2** LED de actividad de la unidad (verde)

El LED de actividad de la unidad indica el siguiente estado:

- El LED está encendido: la unidad está encendida, pero no está leyendo o escribiendo datos de forma activa.
- El LED parpadea: se está accediendo a la unidad.

#### **3** LED de actividad de red (verde)

El LED de actividad de red le ayuda a identificar la conectividad y la actividad de la red.

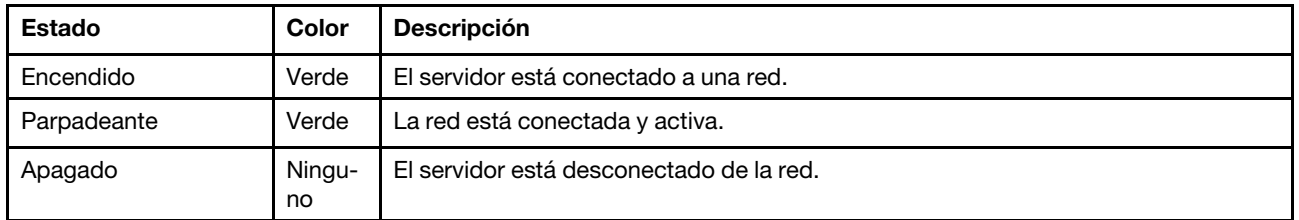

#### **4** Botón/LED de ID del sistema (azul)

Utilice este botón de ID del sistema y el LED azul de ID del sistema para localizar visualmente el servidor. Cada vez que se presiona el botón de ID del sistema, el estado de los LED de ID del sistema cambia. Los LED pueden cambiar a encendido, parpadeo o apagado. También puede utilizar Lenovo XClarity Controller o un programa de gestión remota para cambiar el estado del LED de ID del sistema para facilitar la localización visual del servidor entre otros servidores.

#### **5 LED** de error del sistema (amarillo)

El LED de error del sistema ayuda a determinar si hay errores del sistema.

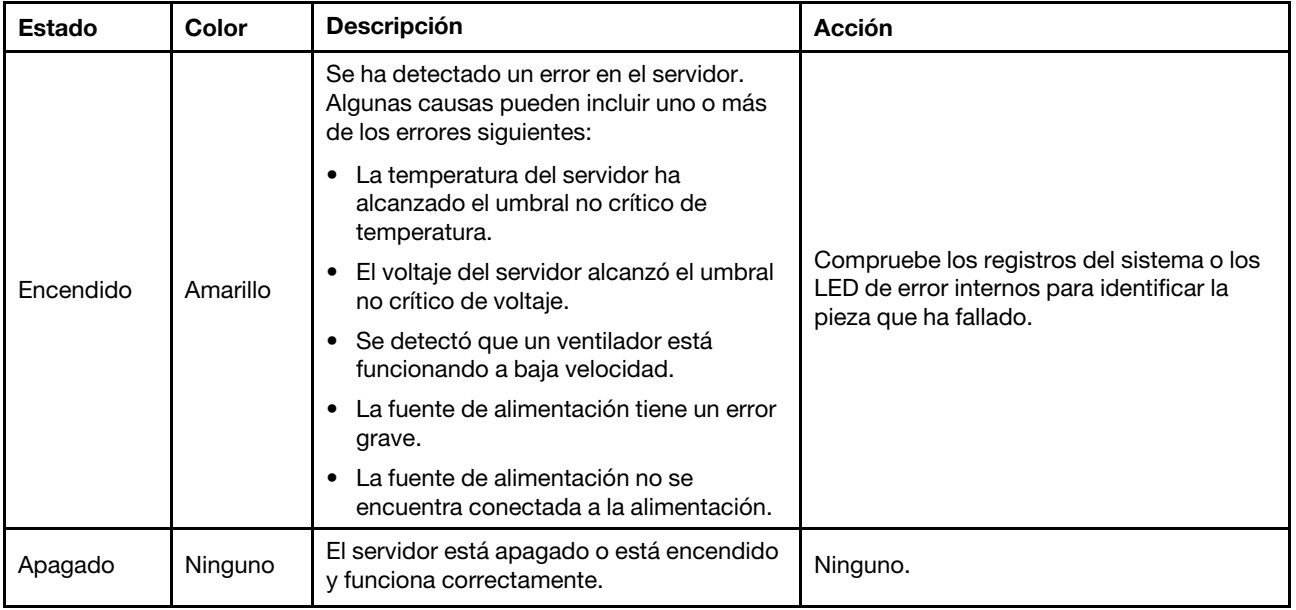

### <span id="page-35-0"></span>Placas posteriores

Utilice esta información para identificar la placa posterior que utilizará.
Placa posterior, cuatro unidades de intercambio simple de 3,5 pulgadas (se conecta a los conectores incorporados)

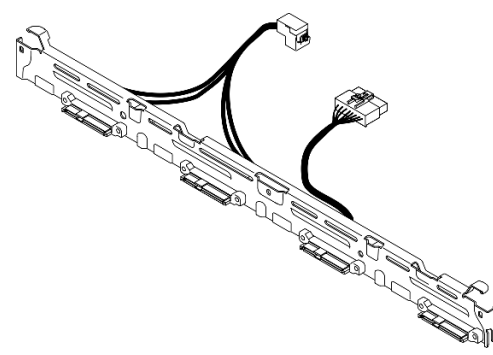

Figura 11. Placa posterior, cuatro unidades de intercambio simple de 3,5 pulgadas (se conecta a los conectores incorporados)

Placa posterior, cuatro unidades de intercambio simple de 3,5 pulgadas (se conecta al adaptador RAID Gen 3)

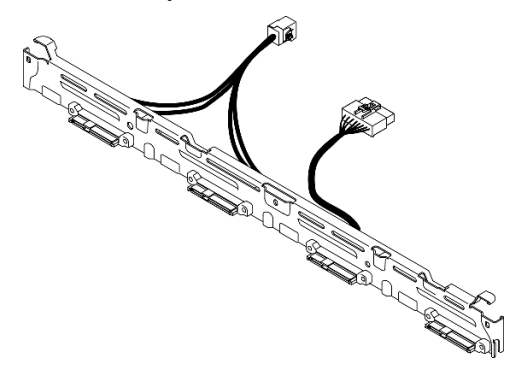

Figura 12. Placa posterior, cuatro unidades de intercambio simple de 3,5 pulgadas (se conecta al adaptador RAID Gen 3)

Placa posterior, cuatro unidades de intercambio simple de 3,5 pulgadas (se conecta al adaptador RAID Gen 4)

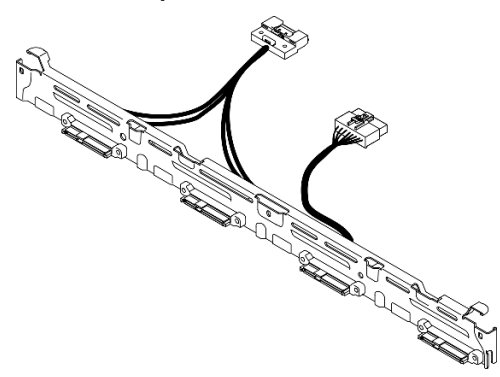

Figura 13. Placa posterior, cuatro unidades de intercambio simple de 3,5 pulgadas (se conecta al adaptador RAID Gen 4)

Placa posterior, dos unidades SATA de intercambio simple de 3,5 pulgadas y dos unidades NVMe (se conectan a los conectores incorporados)

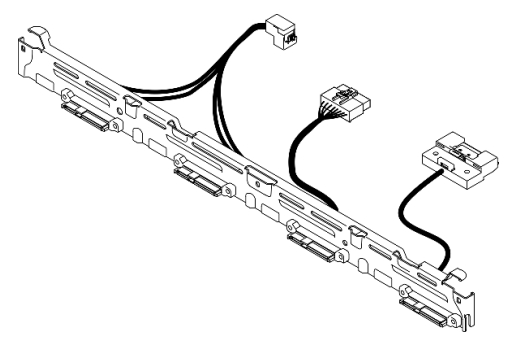

Figura 14. Placa posterior, dos unidades SATA de intercambio simple de 3,5 pulgadas y dos unidades NVMe (se conectan a los conectores incorporados)

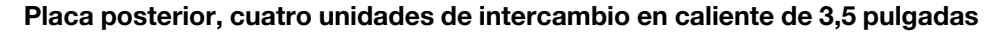

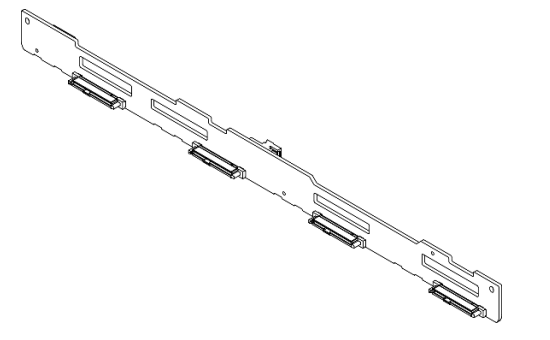

Figura 15. Placa posterior, cuatro unidades de intercambio en caliente de 3,5 pulgadas

Placa posterior, ocho unidades de disco duro de 2,5 pulgadas de intercambio en caliente

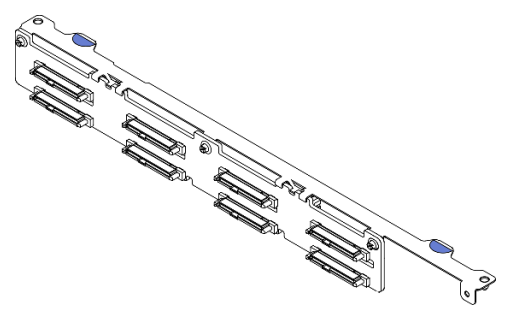

Figura 16. Placa posterior, ocho unidades de disco duro de 2,5 pulgadas de intercambio en caliente

Placa posterior, diez unidades de intercambio en caliente de 2,5 pulgadas

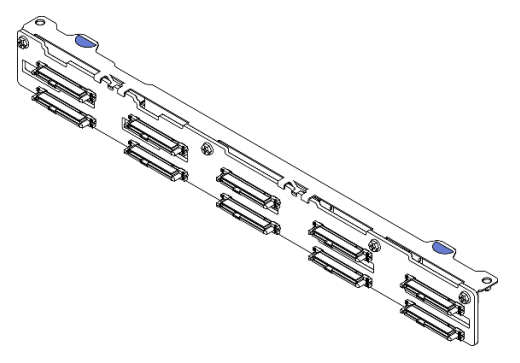

Figura 17. Placa posterior, diez unidades de intercambio en caliente de 2,5 pulgadas

# Conjunto de expansión de PCIe

Utilice esta información para ubicar los conectores del conjunto de expansión de PCIe.

#### Tarjeta de expansión PCIe x16

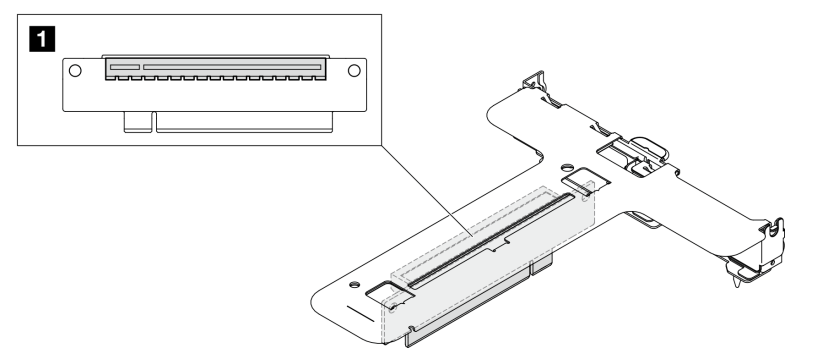

Figura 18. Tarjeta de expansión PCIe x16

**1** Ranura 2: PCIe Gen5 x16 en ranura x16, bajo perfil

### Tarjeta de expansión PCIe x16/x8

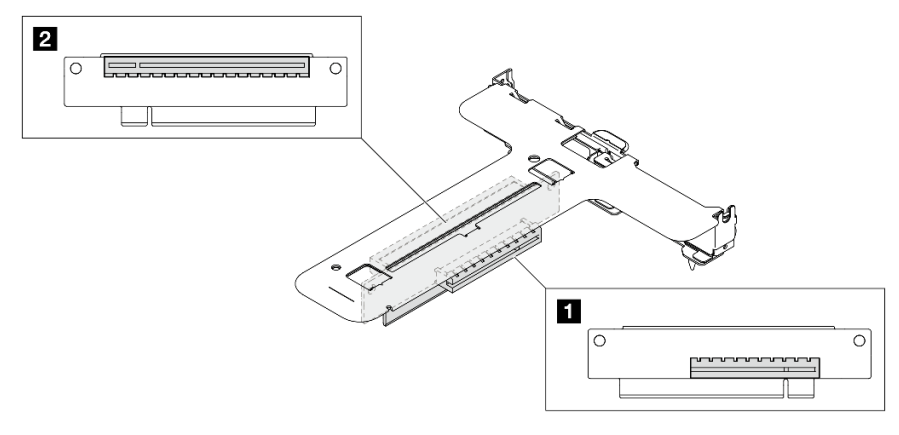

Figura 19. Tarjeta de expansión PCIe x16/x8

**1** Ranura 1: PCIe Gen4 x8 en ranura x8, bajo perfil (extremo abierto)

# Diseño de la placa del sistema

Las ilustraciones en esta sección proporcionan información acerca de los conectores, conmutadores y puentes disponibles en la placa del sistema.

Para obtener más información acerca de los conectores, conmutadores o LED que están disponibles en el conjunto de la placa del sistema, consulte:

- ["Conectores de la placa del sistema" en la página 30](#page-39-0)
- ["Conmutadores de la placa del sistema" en la página 31](#page-40-0)
- ["LED de la placa del sistema" en la página 217](#page-226-0)

### <span id="page-39-0"></span>Conectores de la placa del sistema

En las ilustraciones siguientes se muestran los conectores de la placa del sistema.

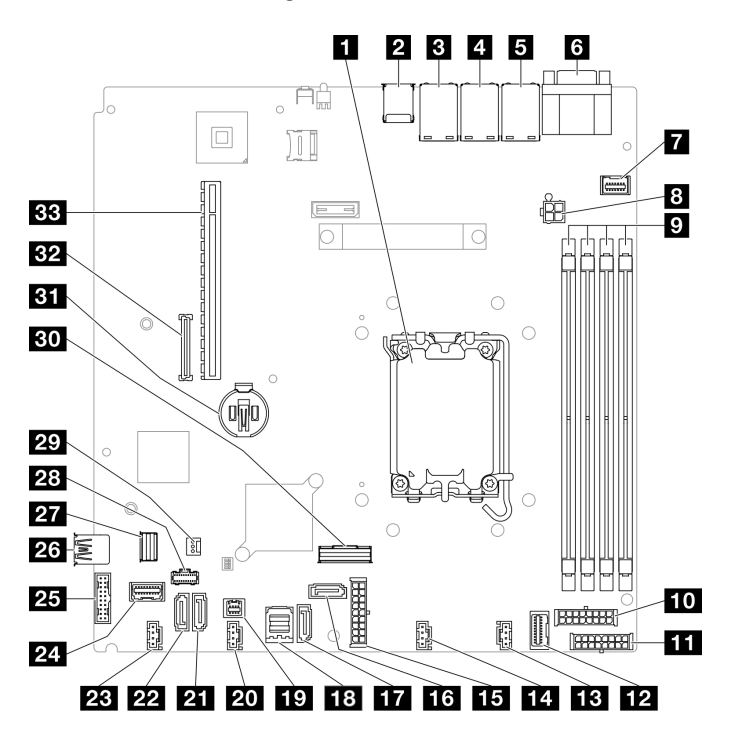

Figura 20. Conectores de la placa del sistema

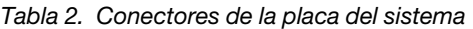

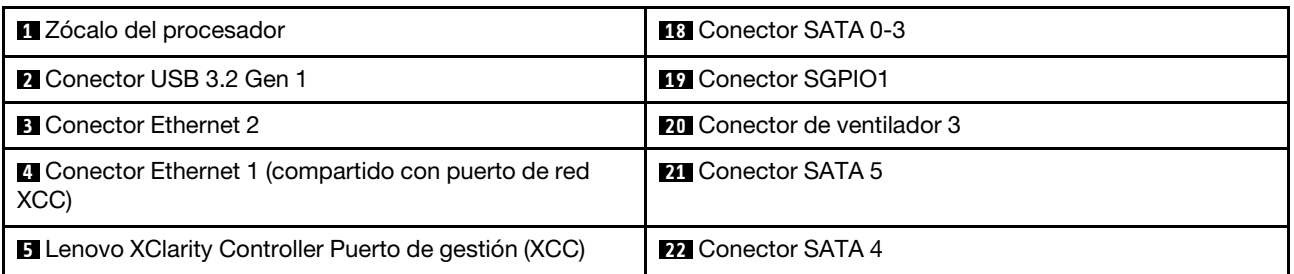

Tabla 2. Conectores de la placa del sistema (continuación)

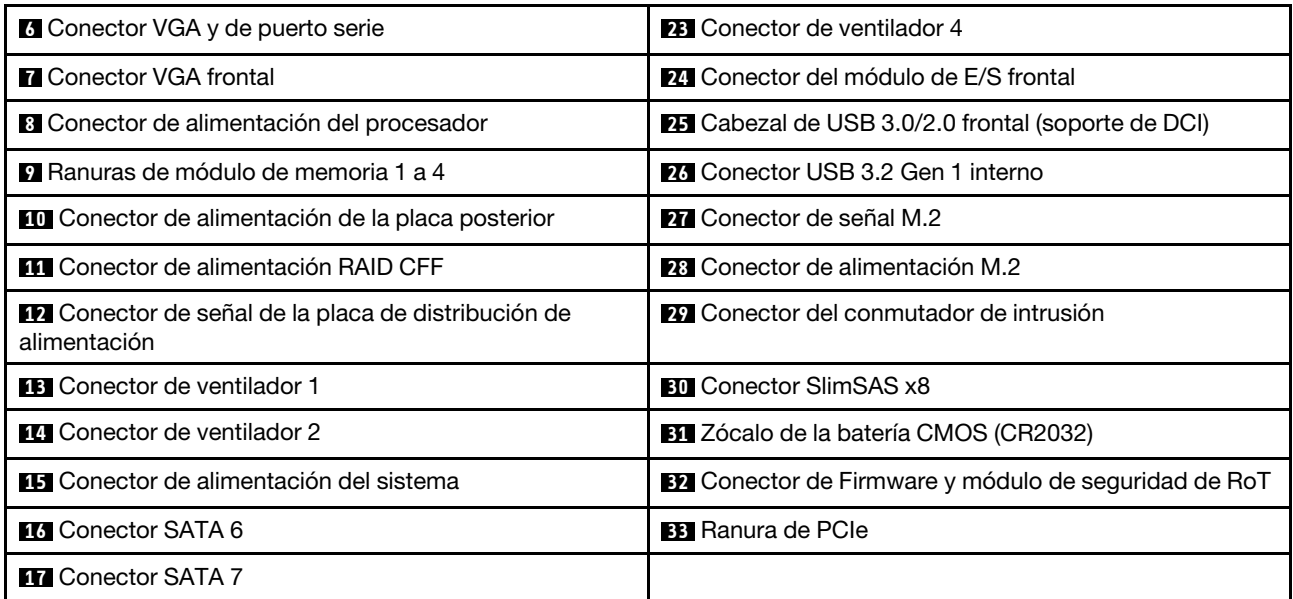

### <span id="page-40-0"></span>Conmutadores de la placa del sistema

La siguiente ilustración muestra la ubicación de los conmutadores en el servidor.

#### Importante:

- 1. Antes de cambiar cualquier valor de conmutador o de mover los puentes, apague el servidor y, a continuación, desconecte todos los cables de alimentación y cables externos. Revise la siguiente información:
	- [https://pubs.lenovo.com/safety\\_documentation/](https://pubs.lenovo.com/safety_documentation/)
	- ["Directrices de instalación" en la página 43](#page-52-0)
	- ["Manipulación de dispositivos sensibles a la electricidad estática" en la página 46](#page-55-0)
	- ["Apagado del servidor" en la página 49](#page-58-0)
- 2. Todos los bloques de puentes o conmutadores de la placa del sistema que no aparecen en las ilustraciones de este documento están reservados.

Nota: Si hay un adhesivo de protección claro en la parte superior en los bloques de conmutadores, debe extraerlo y descartarlo para acceder a los conmutadores.

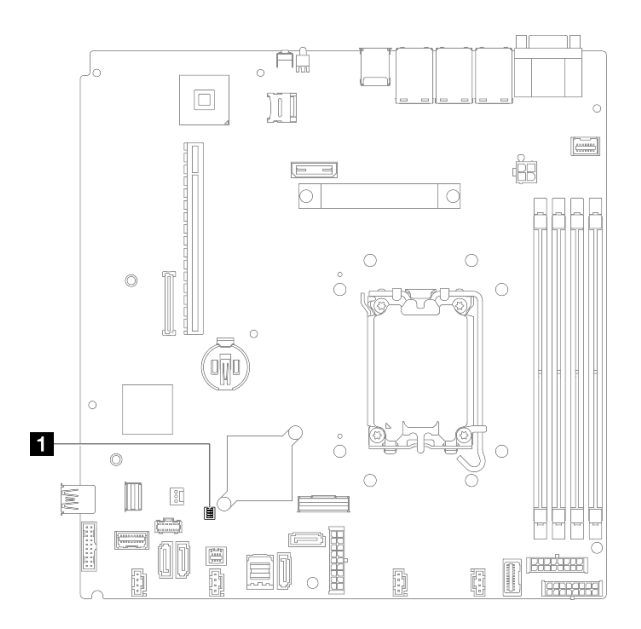

Figura 21. Conmutador de la placa del sistema

**1** Bloque de conmutadores SW1

#### Bloque del conmutador SW1

La tabla siguiente describe las funciones del bloque de conmutador SW1 en la placa del sistema.

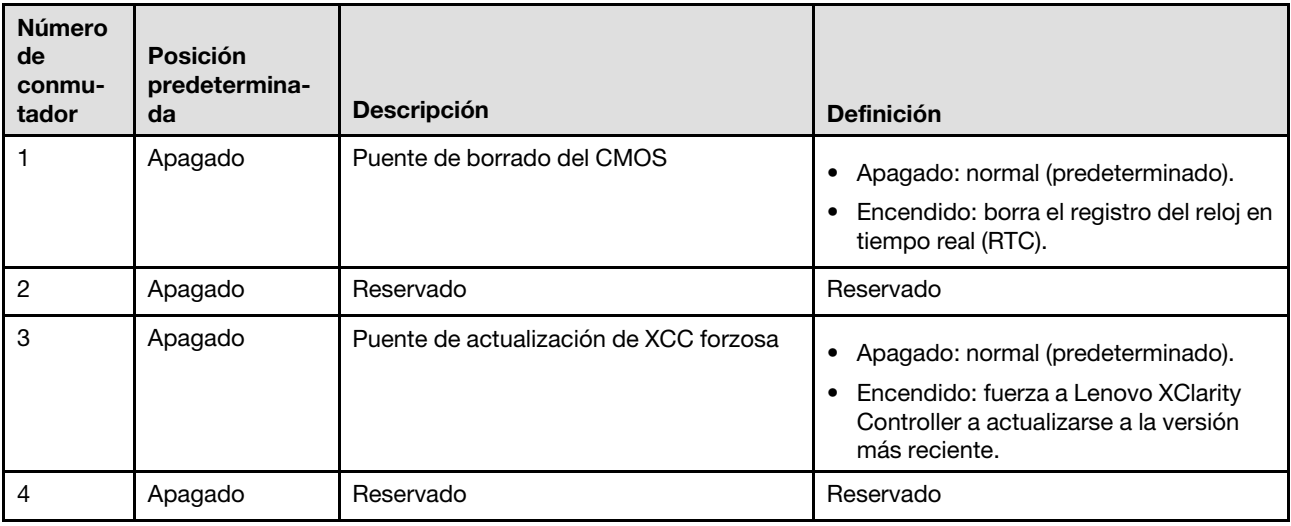

# LED del sistema y pantalla de diagnóstico

Consulte la siguiente sección para obtener información sobre los LED del sistema y la pantalla de diagnóstico disponibles.

Para obtener más información, consulte ["Resolución de problemas mediante LED de sistema y pantalla de](#page-222-0) [diagnóstico" en la página 213.](#page-222-0)

# <span id="page-42-0"></span>Capítulo 3. Lista de piezas

Utilice esta lista de piezas para identificar los componentes disponibles para su servidor.

Para obtener más información acerca de pedidos de piezas:

- 1. Vaya a <http://datacentersupport.lenovo.com> y navegue a la página de soporte correspondiente a su servidor.
- 2. Haga clic en Parts (Piezas).
- 3. Especifique el número de serie para ver una lista de piezas del servidor.

Se recomienda que verifique los datos de resumen de alimentación para su servidor utilizando Lenovo Capacity Planner antes de comprar nuevas piezas.

Para obtener más información sobre cómo pedir las piezas mostradas en [Figura 22 "Componentes del](#page-43-0)  [servidor: modelo de unidad de 2,5 pulgadas" en la página 34](#page-43-0) o [Figura 23 "Componentes del servidor:](#page-45-0) [modelo de unidad de 3,5 pulgadas" en la página 36](#page-45-0):

[https://datacentersupport.lenovo.com/tw/en/products/servers/thinksystem/sr250v3/7dcl/parts/display/](https://datacentersupport.lenovo.com/tw/en/products/servers/thinksystem/sr250v3/7dcl/parts/display/compatible) [compatible](https://datacentersupport.lenovo.com/tw/en/products/servers/thinksystem/sr250v3/7dcl/parts/display/compatible)

Nota: En función del modelo, el aspecto del servidor aspecto del servidor puede ser ligeramente diferente del que se presenta en la ilustración.

Las piezas que aparecen en la tabla siguiente están identificadas dentro de una de las siguientes categorías:

- T1: Unidades reemplazables por el cliente (CRU) de nivel 1. La sustitución de las CRU de Nivel 1 es su responsabilidad. Si Lenovo instala una CRU de nivel 1 por solicitud suya, sin un acuerdo de servicio, se le cobrará por la instalación.
- T2: Unidades reemplazables por el cliente (CRU) de nivel 2. Puede instalar las CRU de nivel 2 por su cuenta o pedir a Lenovo que las instale, sin ningún costo adicional, bajo el tipo de servicio de garantía designado para su servidor.
- F: Unidad sustituible localmente (FRU). Solo técnicos del servicio experto deben instalar las FRU.
- C: Piezas consumibles y estructurales. La compra y la sustitución de los consumibles y las piezas estructurales (componentes, como relleno o marco biselado) es su responsabilidad. Si Lenovo adquiere o instala un componente estructural por solicitud suya, se le cobrará por el servicio.

<span id="page-43-0"></span>Modelo de unidad de 2,5 pulgadas

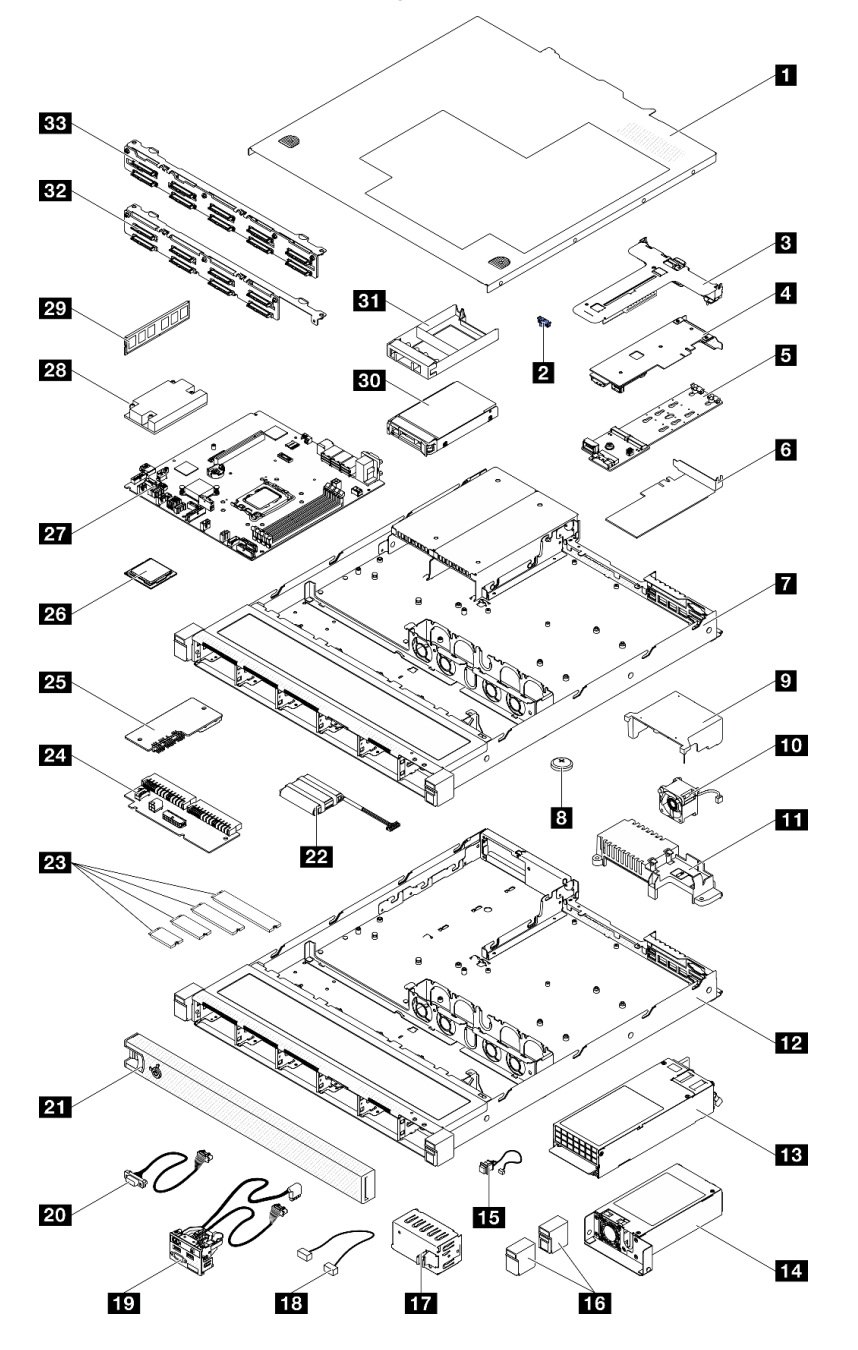

Figura 22. Componentes del servidor: modelo de unidad de 2,5 pulgadas

Tabla 3. Lista de piezas: modelo de unidad de 2,5 pulgadas

| <i><u><b>Indice</b></u></i>                                                                                | <b>Descripción</b> |    |  |  |  |
|----------------------------------------------------------------------------------------------------|--------------------|----|--|--|--|
| Para obtener más información acerca de pedidos de piezas:                                                  |                    |    |  |  |  |
| Vaya a http://datacentersupport.lenovo.com y navegue a la página de soporte correspondiente a su servidor. |                    |    |  |  |  |
| 2. Haga clic en Parts (Piezas).                                                                            |                    |    |  |  |  |
| 3. Especifique el número de serie para ver una lista de piezas del servidor.                               |                    |    |  |  |  |
|                                                                                                    | Cubierta superior  | Τ1 |  |  |  |

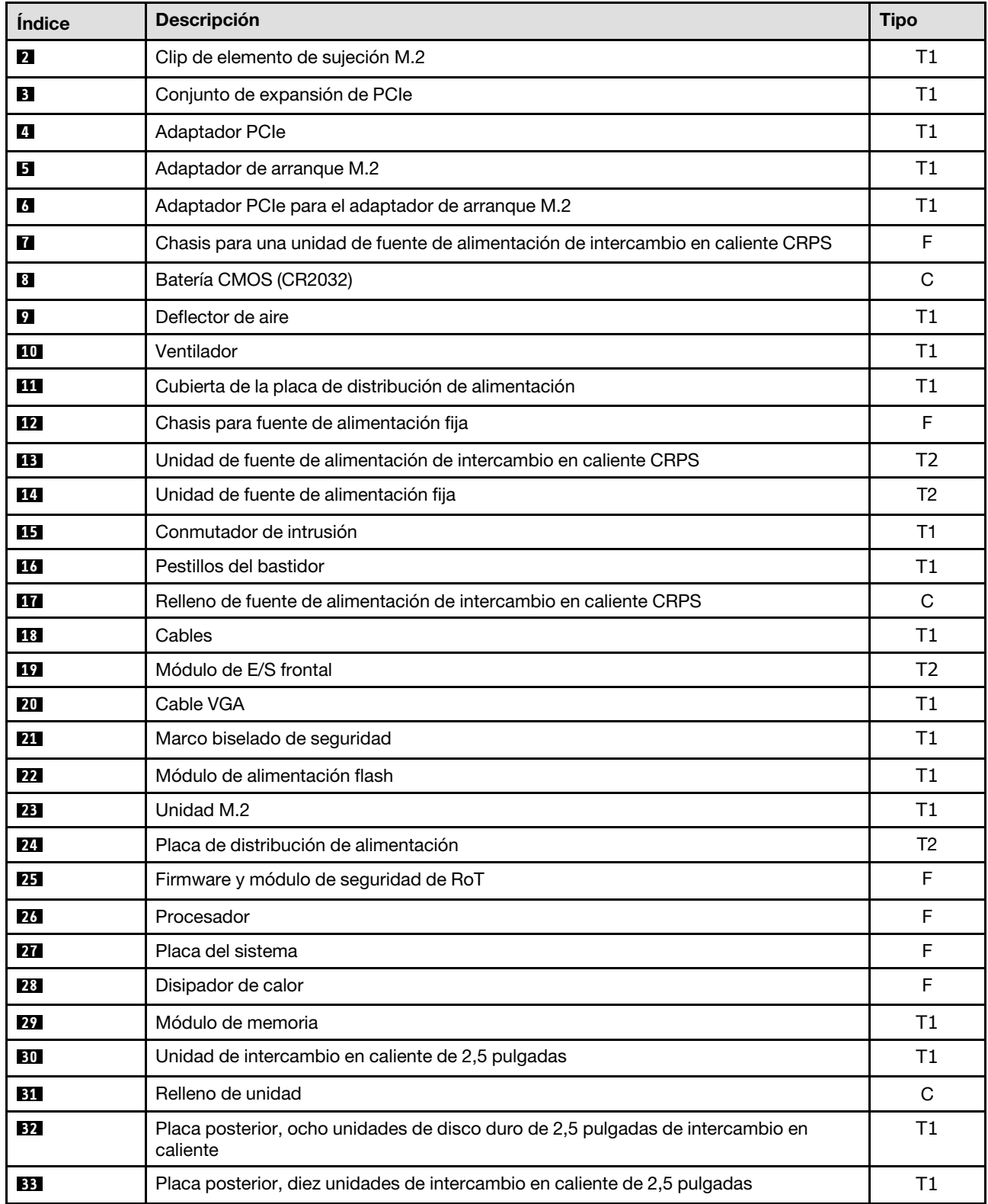

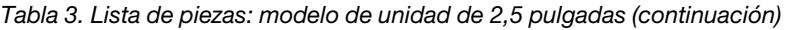

### Modelo de unidad de 3,5 pulgadas

<span id="page-45-0"></span>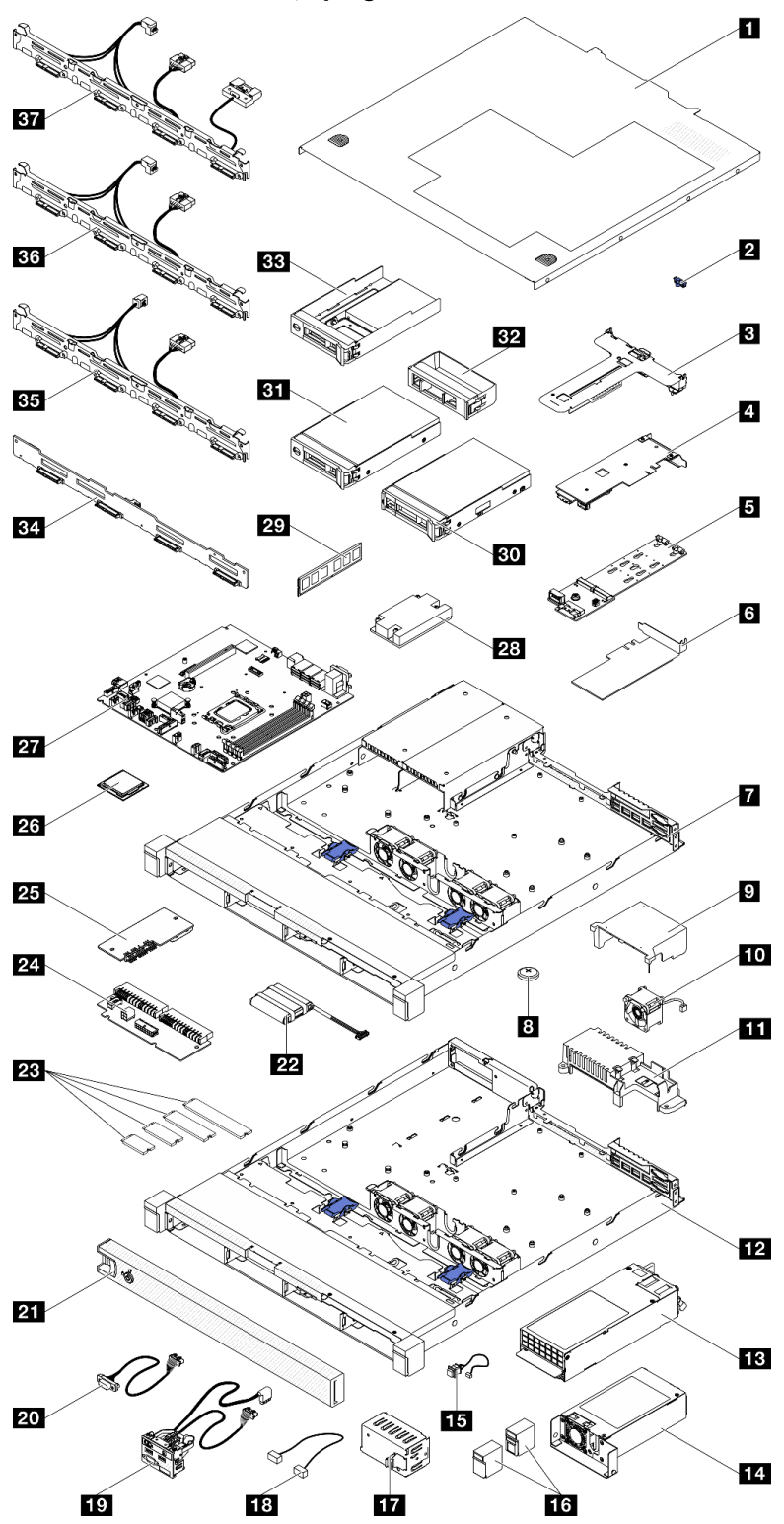

Figura 23. Componentes del servidor: modelo de unidad de 3,5 pulgadas

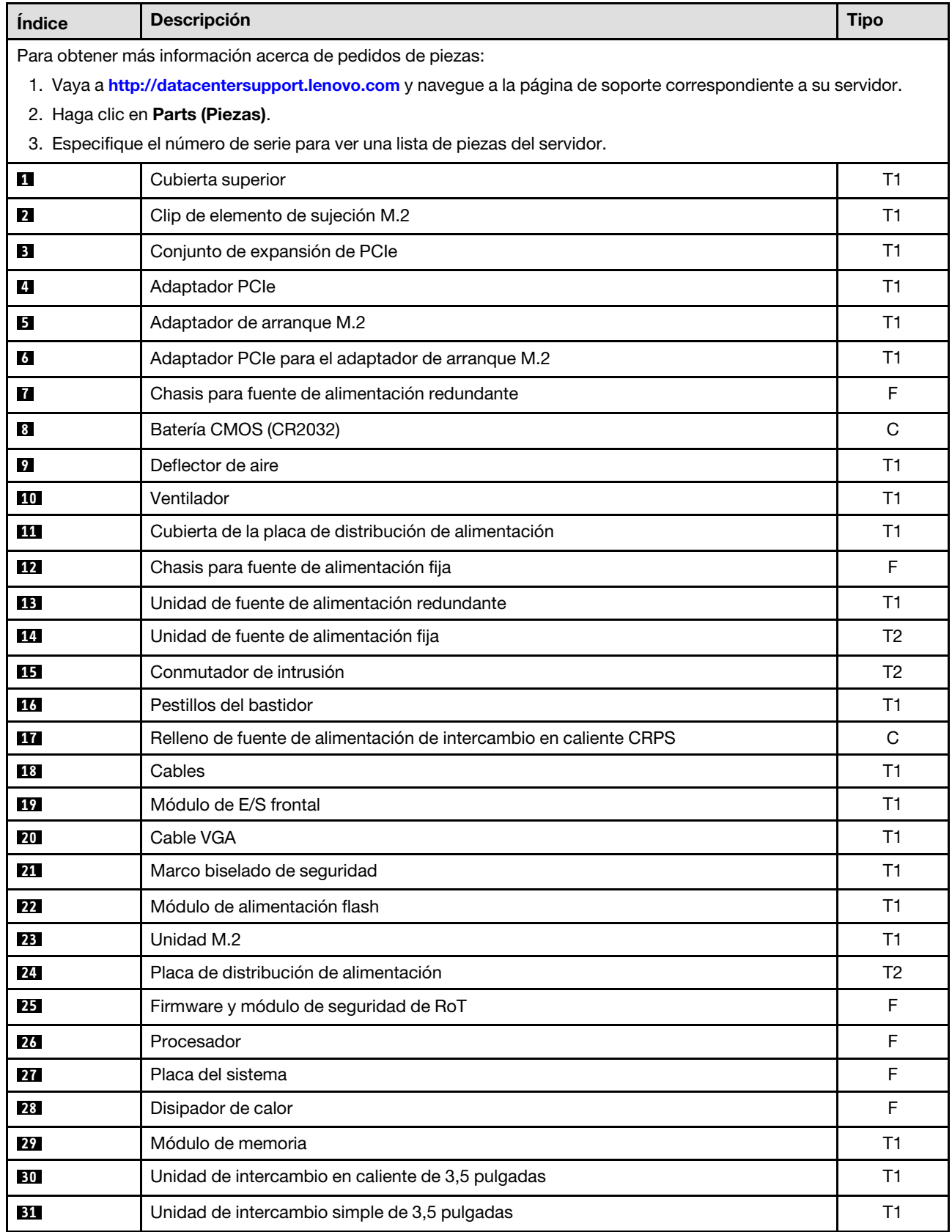

Tabla 4. Lista de piezas: modelo de unidad de 3,5 pulgadas

Tabla 4. Lista de piezas: modelo de unidad de 3,5 pulgadas (continuación)

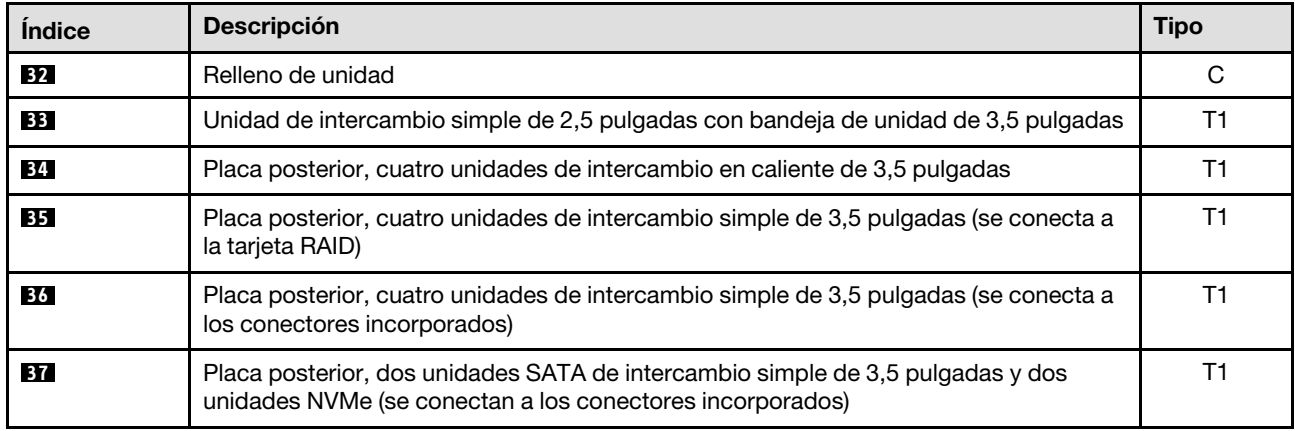

### Cables de alimentación

Hay varios cables de alimentación disponibles, según el país y la región donde el servidor está instalado.

Para ver los cables de alimentación que están disponibles para el servidor:

1. Visite la siguiente página:

#### <http://dcsc.lenovo.com/#/>

- 2. Haga clic en Preconfigured Model (Modelo preconfigurado) o Configure to order (Configurar a pedido).
- 3. Especifique el tipo de equipo y el modelo del servidor para mostrar la página de configuración.
- 4. Haga clic en Power (Alimentación) → Power Cables (Cables de alimentación) para ver todos los cables de la línea eléctrica.

#### Notas:

- Por razones de seguridad, se proporciona un cable de alimentación con un conector con toma a tierra para usarlo con este producto. Para evitar una descarga eléctrica, use siempre el cable de alimentación y el conector con una toma eléctrica correctamente conectada a tierra.
- Los cables de alimentación para este producto que se utilizan en Estados Unidos y Canadá se mencionan en Underwriter's Laboratories (UL) y están certificados por la Canadian Standards Association (CSA).
- Para las unidades pensadas para utilizarse a 115 voltios: use un conjunto de cables mencionados por UL y certificados por CSA que constan de un mínimo de 18 AWG, cable de tres conductores tipo SVT o SJT, un máximo de 15 pies de largo y una cuchilla en paralelo, conector de tipo con conexión a tierra calificado en 15 amperios, 125 voltios.
- Para las unidades pensadas para utilizarse a 230 voltios (EE. UU.): use un conjunto de cables mencionados por UL y certificados por CSA que constan de un mínimo de 18 AWG, cable de tres conductores tipo SVT o SJT, un máximo de 15 pies de largo y una cuchilla en conjunto, conector de tipo con conexión a tierra calificado en 15 amperios, 250 voltios.
- Para las unidades pensadas para funcionar a 230 voltios (fuera de los EE. UU.): use un conjunto de cables con un conector de tipo con conexión a tierra. El conjunto de cables debe tener las aprobaciones de seguridad adecuadas para el país en que se instalará el equipo.
- Los cables de alimentación para un país o región específico generalmente están disponibles solo en ese país o región.

# <span id="page-48-1"></span>Capítulo 4. Desembalaje e instalación

La información de esta sección lo ayuda a desembalar y configurar el servidor. Al desembalar el servidor, compruebe si los elementos del paquete son correctos y descubra dónde encontrar información del número de serie del servidor y del acceso a Lenovo XClarity Controller. Asegúrese de seguir las instrucciones que aparecen en ["Lista de comprobación de configuración de servidor" en la página 41](#page-50-0) al configurar el servidor.

# <span id="page-48-0"></span>Contenidos del paquete del servidor

Al recibir el servidor, verifique que el envío contenga todo que debiese recibir.

El paquete del servidor incluye lo siguiente:

- Servidor
- Kit de instalación de rieles\* . La guía de instalación se proporciona en el paquete.
- Caja de materiales, que incluye elementos como cables de alimentación\* , kit de accesorios y documentos impresos.

#### Notas:

- Algunos de los elementos listados están disponibles solo en modelos específicos.
- Los elementos marcados con un asterisco(\*) son opcionales.

Si algún artículo falta o está dañado, póngase en contacto con el lugar donde adquirió el producto. Asegúrese de conservar el comprobante de compra y el material de empaquetado. Es posible que sean necesarios para recibir servicio de garantía.

# Identificación del servidor y acceso a Lenovo XClarity Controller

Esta sección contiene instrucciones sobre cómo identificar el servidor y dónde encontrar la información de acceso a Lenovo XClarity Controller.

#### Identificación del servidor

Si se pone en contacto con Lenovo para obtener ayuda, la información de tipo, modelo y número de serie de la máquina permite a los técnicos de soporte identificar el servidor y proporcionar un servicio más rápido.

La siguiente ilustración muestra la ubicación de la etiqueta de ID que contiene el número de modelo, tipo de equipo y número de serie del servidor. También puede agregar otras etiquetas de información del sistema en la parte frontal del servidor en los espacios de etiqueta del cliente.

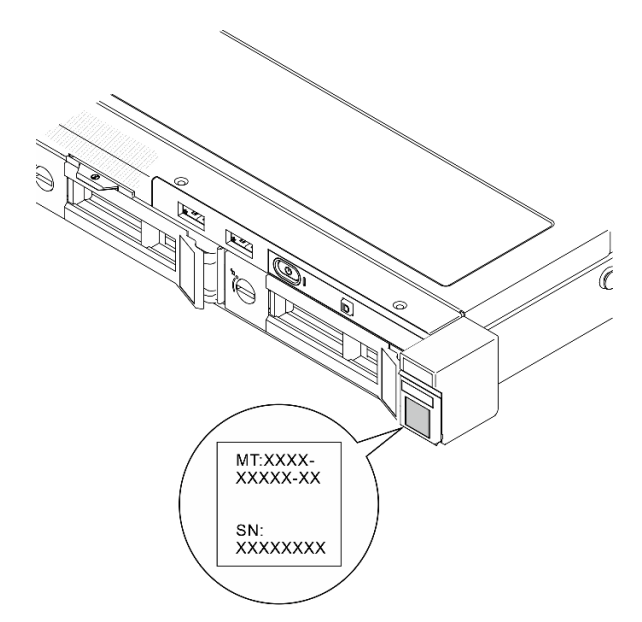

Figura 24. Ubicación de la etiqueta de ID

#### Etiqueta de acceso de red de Lenovo XClarity Controller

Además, la etiqueta de acceso de red de Lenovo XClarity Controller está adjunta a la pestaña extraíble de información ubicada cerca de la parte superior del centro del chasis, con la dirección MAC accesible al tirar.

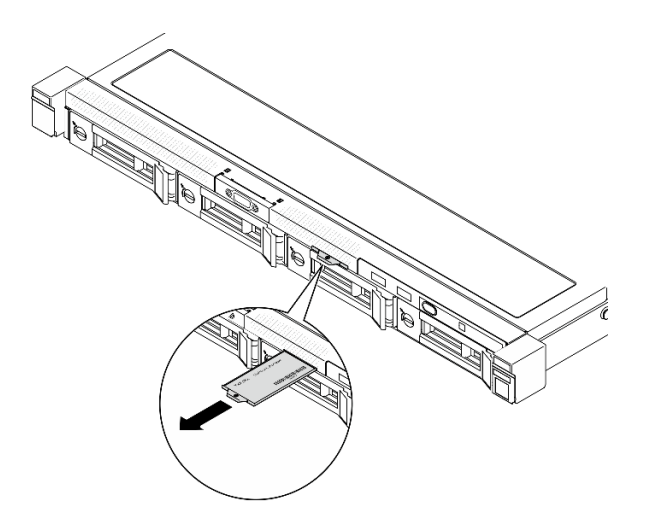

Figura 25. Etiqueta de acceso de red de Lenovo XClarity Controller en la pestaña de información extraíble

#### Etiqueta de servicio y código QR

Además, la etiqueta de servicio del sistema que está ubicada en la superficie interior de la cubierta superior frontal proporciona un código de respuesta rápida (QR) para el acceso móvil a la información del servicio. Puede explorar el código QR con un dispositivo móvil usando una aplicación de lector de códigos QR y obtener un acceso rápido a la página web de información del servicio. La página web de información del servicio proporciona información adicional para videos de sustitución e instalación de piezas y códigos de error para soporte del servidor.

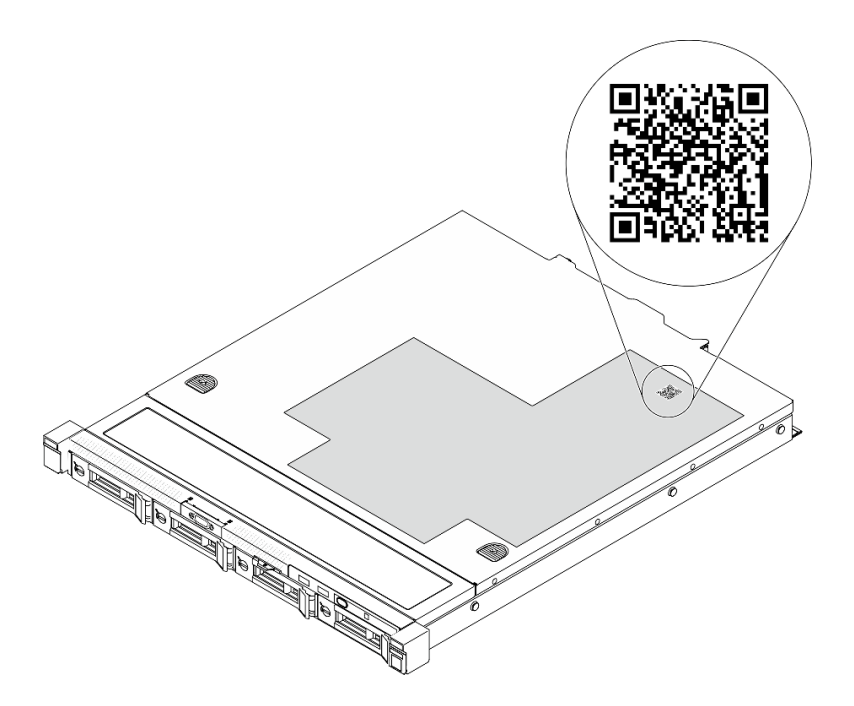

<span id="page-50-0"></span>Figura 26. Etiqueta de servicio y código QR

### Lista de comprobación de configuración de servidor

Utilice la lista de comprobación de configuración del servidor para asegurarse de que ha realizado todas las tareas requeridas para configurar su servidor.

El procedimiento de configuración del servidor varía en función de la configuración del servidor en el momento en que se proporcionó. En algunos casos, el servidor está completamente configurado y simplemente es necesario conectarlo a la red y a una fuente de alimentación de CA y, a continuación, encenderlo. En algunos casos, es necesario instalar opciones de hardware en el servidor, se requiere la configuración de hardware y firmware, y que se instale un sistema operativo.

Los pasos siguientes describen el procedimiento general para instalar el servidor.

#### Configure el hardware del servidor

Siga estos procedimientos para configurar el hardware del servidor.

- 1. Desempaquete el paquete del servidor. Consulte la sección ["Contenidos del paquete del servidor" en la](#page-48-0)  [página 39](#page-48-0).
- 2. Instale cualquier opción de hardware o servidor requerido. Consulte los temas relacionados en [Capítulo](#page-52-1) [5 "Procedimientos de sustitución del hardware" en la página 43](#page-52-1).
- 3. Si es necesario, instale el riel en un armario bastidor estándar. Siga las instrucciones de la Guía de instalación de rieles que viene con el kit de rieles.
- 4. De ser necesario, instale el servidor en un armario bastidor estándar. Siga las instrucciones de la Guía de instalación de rieles que viene con el kit de rieles.
- 5. Conecte todos los cables externos al servidor. Consulte [Capítulo 2 "Componentes del servidor" en la](#page-24-0) [página 15](#page-24-0) para conocer las ubicaciones de los conectores.

Normalmente, tendrá que conectar los cables siguientes:

- Conecte el servidor a la fuente de alimentación.
- Conecte el servidor a la red de datos.
- Conecte el servidor al dispositivo de almacenamiento.
- Conecte el servidor a la red de gestión.
- 6. Encienda el servidor.

La ubicación del botón de inicio/apagado y el LED de encendido se especifican en:

- [Capítulo 2 "Componentes del servidor" en la página 15](#page-24-0)
- ["Resolución de problemas mediante LED de sistema y pantalla de diagnóstico" en la página 213](#page-222-0)

El servidor se puede encender (LED de encendido iluminado) de cualquiera de estas maneras:

- Al presionar el botón de encendido.
- El servidor se puede reiniciar automáticamente después de una interrupción de la alimentación.
- El servidor puede responder a solicitudes remotas de encendido enviadas a Lenovo XClarity Controller.

Nota: Puede acceder a la interfaz del procesador de gestión para configurar el sistema sin suministrar alimentación al servidor. Mientras el servidor está conectado a la alimentación, la interfaz de procesador de gestión está disponible. Para obtener detalles sobre cómo acceder al procesador del servidor de gestión, consulte "Inicio y uso de la interfaz web de XClarity Controller" en la documentación de XCC compatible con su servidor en <https://pubs.lenovo.com/lxcc-overview/>.

7. Valide el servidor. Asegúrese de que el LED de encendido, el LED del conector Ethernet y el LED de red estén iluminados con una luz de color verde, lo que significa que el hardware del servidor se ha configurado correctamente.

Consulte ["Resolución de problemas mediante LED de sistema y pantalla de diagnóstico" en la página](#page-222-0)  [213](#page-222-0) para obtener más información sobre las indicaciones LED.

#### Configure el sistema

Complete los siguientes procedimientos para configurar el sistema. Para obtener instrucciones detalladas, consulte [Capítulo 7 "Configuración del sistema" en la página 201.](#page-210-0)

- 1. Configure la conexión de red para Lenovo XClarity Controller a la red de gestión.
- 2. Actualice el firmware para el servidor, si es necesario.
- 3. Configure el firmware para el servidor.

La siguiente información está disponible para la configuración de RAID:

- <https://lenovopress.lenovo.com/lp0578-lenovo-raid-introduction>
- <https://lenovopress.lenovo.com/lp0579-lenovo-raid-management-tools-and-resources>
- 4. Instale el sistema operativo.
- 5. Cree la copia de seguridad de la configuración de servidores.
- 6. Instale las aplicaciones y los programas para los que el servidor está diseñado.

# <span id="page-52-1"></span>Capítulo 5. Procedimientos de sustitución del hardware

Esta sección proporciona instalación y procedimientos para quitar para todos los componentes del sistema que se puedan reparar. Cada procedimiento de sustitución del componente se refiere a cualquier tarea que es necesario realizar para poder acceder al componente que se sustituye.

### <span id="page-52-0"></span>Directrices de instalación

Antes de instalar componentes en el servidor, lea las directrices de instalación.

Antes de instalar dispositivos opcionales, lea los siguientes avisos con atención:

Atención: Evite la exposición a la electricidad estática, que podría producir fallas en el sistema y la pérdida de datos; para ello, mantenga los componentes sensibles a la estática en sus envases antiestáticos hasta la instalación y manipule estos dispositivos con una muñequera de descarga electrostática u otro sistema de descarga a tierra.

- Lea la información y las directrices de seguridad para asegurar su seguridad en el trabajo:
	- Una lista completa de información de seguridad para todos los productos está disponible en:

[https://pubs.lenovo.com/safety\\_documentation/](https://pubs.lenovo.com/safety_documentation/)

- También están disponibles las siguientes directrices: ["Cómo trabajar en el interior del servidor con la](#page-55-1) [alimentación activada" en la página 46](#page-55-1) y ["Manipulación de dispositivos sensibles a la electricidad](#page-55-0) [estática" en la página 46](#page-55-0).
- Asegúrese de que los componentes que está instalando sean compatibles con su servidor.
	- Para obtener una lista de los componentes opcionales compatibles con el servidor, consulte [https://](https://serverproven.lenovo.com)  [serverproven.lenovo.com](https://serverproven.lenovo.com).
	- Para ver el contenido del paquete de opciones, consulte <https://serveroption.lenovo.com/>.
- Para obtener más información acerca de pedidos de piezas:
	- 1. Vaya a <http://datacentersupport.lenovo.com> y navegue a la página de soporte correspondiente a su servidor.
	- 2. Haga clic en Parts (Piezas).
	- 3. Especifique el número de serie para ver una lista de piezas del servidor.
- Cuando instale un nuevo servidor, descargue y aplique el firmware más reciente. Esto le ayudará a asegurar que corrigen los problemas conocidos y que el servidor está preparado para funcionar con un rendimiento óptimo. Vaya a [https://datacentersupport.lenovo.com/tw/en/products/servers/thinksystem/](https://datacentersupport.lenovo.com/tw/en/products/servers/thinksystem/sr250v3/7dcl/downloads/driver-list/)  [sr250v3/7dcl/downloads/driver-list/](https://datacentersupport.lenovo.com/tw/en/products/servers/thinksystem/sr250v3/7dcl/downloads/driver-list/) para descargar actualizaciones de firmware para el servidor.

Importante: Algunas soluciones de clúster requieren niveles de código específicos o actualizaciones de código coordinadas. Si el componente forma parte de una solución de clúster, verifique el menú de nivel de código de Mejor receta más reciente para el firmware y unidad compatible de clúster antes de actualizar el código.

- Si sustituye una pieza, como un adaptador, que contiene firmware, es posible que deba actualizar el firmware de esa pieza. Para obtener más información sobre la actualización de firmware, consulte ["Actualización del firmware" en la página 203](#page-212-0).
- Se recomienda asegurarse de que el servidor funciona correctamente antes de instalar un componente opcional.
- Mantenga la zona de trabajo limpia y coloque los componentes desconectados en una superficie plana y lisa que no se sacuda ni incline.
- No intente levantar un objeto que crea que es demasiado pesado para usted. Si debe levantar un objeto pesado, tenga en cuenta las precauciones siguientes:
	- Asegúrese de que puede mantenerse en pie sin resbalar.
	- Distribuya el peso del objeto de forma equitativa entre ambos pies.
	- Levántelo aplicando la fuerza lentamente. No se mueva nunca de forma repentina o gire mientras levanta un objeto pesado.
	- Para evitar sobrecargar los músculos de la espalda, levántelo estando de pie o haciendo fuerza hacia arriba con los músculos de las piernas.
- Realice una copia de seguridad de todos los datos importantes antes de realizar cambios en las unidades de disco.
- Tenga a mano un destornillador pequeño de punta plana, un destornillador Phillips pequeño o un destornillador T8 Torx.
- Para ver los LED de error de la placa del sistema (conjunto de la placa del sistema) y los componentes internos, déjelos encendidos.
- No es necesario apagar el servidor para quitar o instalar las fuentes de alimentación de intercambio en caliente o los dispositivos USB conectables en caliente. Sin embargo, debe apagar el servidor antes de realizar cualquier paso que implique la extracción o instalación de cables de adaptadores y debe desconectar la fuentes de alimentación del servidor antes de realizar cualquier paso que implique la extracción o instalación de una tarjeta de expansión.
- Cuando sustituya unidades o ventiladores de la fuente de alimentación, asegúrese de consultar las reglas de redundancia de estos componentes.
- El color azul en un componente indica los puntos de contacto por los que puede sujetar un componente para quitarlo o instalarlo en el servidor, abrir o cerrar un mecanismo de cierre, etc.
- El color naranja en un componente o una etiqueta de color naranja en un componente o cerca de este indica que el componente se puede intercambiar en caliente, lo que significa que, si el servidor y el sistema operativo admiten a la función de intercambio en caliente, es posible quitar o colocar el componente mientras el servidor está en ejecución. (El color naranja también indica los puntos de contacto en los componentes de intercambio en caliente). Consulte las instrucciones para extraer o instalar un componente de intercambio en caliente específico para ver procedimientos adicionales que es posible que sea necesario realizar antes de extraer o instalar el componente.
- La banda roja en las unidades, ubicada adyacente al pestillo de liberación, indica que la unidad se puede intercambiar en caliente si el servidor y el sistema operativo admiten esta capacidad. Esto significa que puede quitar o instalar la unidad mientras el servidor está en ejecución.

Nota: Consulte las instrucciones específicas para el sistema para extraer o instalar una unidad de intercambio en caliente para ver posibles procedimientos adicionales que sea necesario realizar antes de extraer o instalar la unidad.

• Cuando haya finalizado el trabajo en el servidor, asegúrese de volver a instalar las pantallas protectoras de seguridad, los protectores, las etiquetas y los cables de toma de tierra.

# <span id="page-53-0"></span>Lista de comprobación de inspección de seguridad

Utilice la información de esta sección para identificar condiciones potencialmente inseguras en su servidor. Durante el diseño y la construcción de cada equipo, se instalaron elementos de seguridad requeridos para proteger a los usuarios y técnicos de servicio frente a lesiones.

Nota: El producto no es apto para su uso en lugares de trabajo con pantalla visual de acuerdo con la cláusula 2 del reglamento laboral.

Nota: La configuración del servidor se realiza solo en la sala del servidor.

#### PRECAUCIÓN:

Este equipo debe ser instalado o mantenido por personal de servicio capacitado, tal como se define en NEC, IEC 62368-1 e IEC 60950-1, el estándar de Seguridad de equipos electrónicos dentro del campo de audio/video, Tecnología de la información y Tecnología de comunicación. Lenovo supone que cuenta con la calificación para entregar servicio y que cuenta con formación para reconocer niveles de energía peligrosos en los productos. El acceso al equipo se realiza mediante el uso de una herramienta, bloqueo y llave, o con otros medios de seguridad, y es controlado por la autoridad responsable de la ubicación.

Importante: Se requiere conexión eléctrica a tierra del servidor para la seguridad del operador y el funcionamiento correcto del sistema. Un electricista certificado puede verificar la conexión eléctrica a tierra de la toma de alimentación.

Utilice la siguiente lista de comprobación para asegurarse de que no se presenten condiciones potencialmente inseguras:

- 1. Asegúrese de que la alimentación esté apagada y los cables de alimentación estén desconectados.
- 2. Revise el cable de alimentación.
	- Asegúrese de que el conector a tierra esté en buenas condiciones. Utilice un metro para medir la continuidad de la conexión a tierra del tercer cable para 0,1 ohmios o menos entre la clavija externa de puesta a tierra y el bastidor de tierra.
	- Asegúrese de que el cable de alimentación sea del tipo adecuado.

Para ver los cables de alimentación que están disponibles para el servidor:

a. Visite la siguiente página:

<http://dcsc.lenovo.com/#/>

- b. Haga clic en Preconfigured Model (Modelo preconfigurado) o Configure to order (Configurar a pedido).
- c. Especifique el tipo de equipo y el modelo del servidor para mostrar la página de configuración.
- d. Haga clic en Power (Alimentación) → Power Cables (Cables de alimentación) para ver todos los cables de la línea eléctrica.
- Asegúrese de que el aislamiento no esté desgastado ni dañado.
- 3. Compruebe que no haya ninguna alteración obvia que no sea de Lenovo. Utilice un buen juicio con respecto a la seguridad de las alteraciones que no sean de Lenovo.
- 4. Compruebe que dentro del servidor no haya ninguna condición insegura evidente, como limaduras metálicas, contaminación, agua u otros líquidos o señales de daño de incendio o de humo.
- 5. Compruebe si hay cables gastados, deteriorados o pinzados.
- 6. Asegúrese de que los pasadores de la fuente de alimentación (tornillos o remaches) no se hayan quitado ni estén manipulados.

# Directrices de fiabilidad del sistema

Revise las directrices de fiabilidad del sistema para garantizar una refrigeración y fiabilidad correctas del mismo.

Asegúrese de que cumple con los siguientes requisitos:

- Cuando el servidor tiene una alimentación redundante, se debe instalar una fuente de alimentación en cada bahía de fuente de alimentación.
- Debe existir un espacio suficiente alrededor del servidor a fin de permitir que el sistema de refrigeración de este funcione correctamente. Deje aproximadamente 50 mm (2,0 pulgadas) de espacio alrededor de la

parte frontal y de la parte posterior del servidor. No coloque ningún objeto en la parte frontal de los ventiladores.

- Para permitir la refrigeración y el flujo de aire adecuados, vuelva a colocar la cubierta del servidor antes de encenderlo. No utilice el servidor durante más de 30 minutos con la cubierta del servidor extraída, se podrían dañar los componentes del servidor.
- Se deben seguir las instrucciones de cableado que se proporcionan con los adaptadores opcionales.
- Un ventilador en mal estado se debe sustituir dentro de 48 horas después de que deja de funcionar.
- Un ventilador de intercambio en caliente que se haya quitado se debe sustituir en menos de 30 segundos después de la extracción.
- Una unidad de intercambio en caliente extraída se debe sustituir en menos de dos minutos después de la extracción.
- Una fuente de alimentación de intercambio en caliente extraída se debe sustituir en menos de dos minutos después de la extracción.
- Cada deflector de aire que viene con el servidor se debe instalar cuando el servidor arranca (algunos servidores puede venir con más de un deflector de aire). Si utiliza el servidor con un deflector de aire faltante, pueden producirse daños en el procesador.
- Todos los zócalos del procesador deben contener siempre una cubierta de zócalo o un procesador y un disipador de calor.
- Cuando hay más de un procesador instalado, se deben seguir de forma estricta las reglas de colocación de ventiladores para cada servidor.

# <span id="page-55-1"></span>Cómo trabajar en el interior del servidor con la alimentación activada

Es posible que tenga que tener encendido el servidor mientras la cubierta está retirada para revisar la información de sistema en el panel de visualización o para sustituir los componentes de intercambio en caliente. Revise estas directrices antes de hacerlo.

Atención: El servidor se puede detener y se pueden perder datos cuando los componentes internos del servidor se exponen a la electricidad estática. Para evitar este posible problema, utilice siempre una muñequera antiestática u otro sistema con toma de tierra cuando trabaje en el interior del servidor con la alimentación activada.

- Evite llevar ropa holgada, especialmente en los antebrazos. Abróchese o arremangue las mangas antes de trabajar dentro del servidor.
- Evite que su corbata, bufanda, insignia o pelo cuelguen en el servidor.
- Quítese las joyas que quedan holgadas, como son los brazaletes, los collares, los anillos, los gemelos y los relojes de pulsera.
- Sáquese los objetos que tenga en el bolsillo de la camisa, como son bolígrafos o lápices, pues estos pueden caerse dentro del servidor si se inclina sobre el mismo.
- Evite dejar caer objetos metálicos hacia el interior del servidor, como son clips sujetapapeles, horquillas y tornillos.

# <span id="page-55-0"></span>Manipulación de dispositivos sensibles a la electricidad estática

Revise estas directrices antes de manipular dispositivos sensibles a la electricidad estática para reducir la posibilidad de daño de descarga electroestática.

Atención: Evite la exposición a la electricidad estática, que podría producir fallas en el sistema y la pérdida de datos; para ello, mantenga los componentes sensibles a la estática en sus envases antiestáticos hasta la instalación y manipule estos dispositivos con una muñequera de descarga electrostática u otro sistema de descarga a tierra.

- Limite su movimiento para evitar que aumente la electricidad estática alrededor.
- Tenga especial cuidado al manipular dispositivos en el frío, porque la calefacción puede reducir la humedad interna y aumentar la electricidad estática.
- Utilice siempre una muñequera antiestática u otro sistema de conexión a tierra cuando trabaje en el interior del servidor con la alimentación activada.
- Mientras el dispositivo se encuentre aún en su bolsa antiestática, póngalo en contacto con una superficie metálica no pintada de la parte exterior del servidor durante un mínimo de dos segundos. Esto descargará la electricidad estática de la bolsa y de su cuerpo.
- Quite el dispositivo de la bolsa e instálelo directamente en el servidor sin soltar el dispositivo. Si es necesario guardar o depositar el dispositivo en algún sitio, introdúzcalo de nuevo en su bolsa antiestática. No coloque el dispositivo sobre la cubierta del servidor ni sobre una superficie metálica.
- Al manipular el dispositivo, sosténgalo con cuidado por sus bordes o su marco.
- No toque las uniones de soldadura, ni tampoco las patillas ni el circuito expuesto.
- Mantenga el dispositivo alejado de otros para evitar daños posibles.

# Reglas y orden de instalación de un módulo de memoria

Los módulos de memoria se deben instalar en un orden específico, según la configuración de memoria del servidor.

#### Números y la ubicación de las ranuras del módulo de memoria

Este servidor viene con cuatro ranuras de módulo de memoria. La siguiente ilustración muestra la ubicación de las ranuras del módulo de memoria de la placa del sistema:

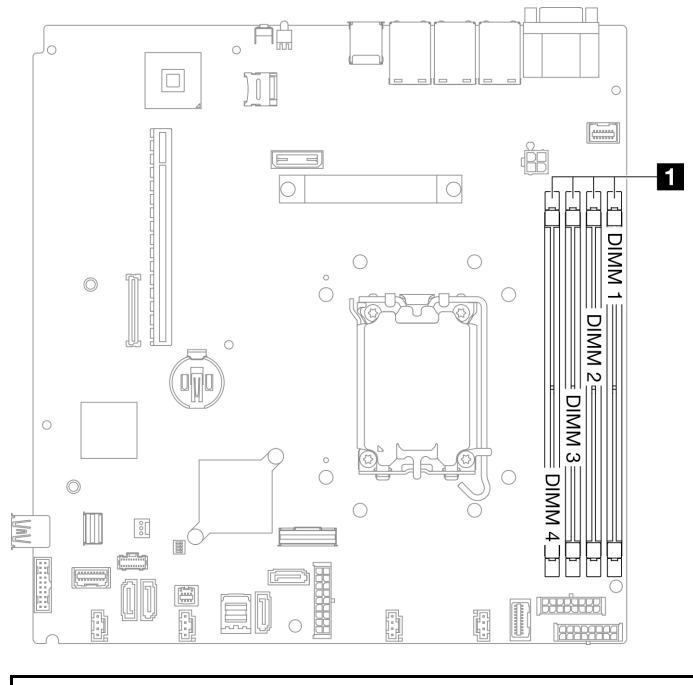

#### **1** Ranuras de módulo de memoria

Figura 27. Ubicación de las ranuras del módulo de memoria

Para obtener una lista de opciones de módulo de memoria admitidos, consulte: [https://](https://serverproven.lenovo.com)  [serverproven.lenovo.com](https://serverproven.lenovo.com)

#### Tipo de módulos de memoria admitidos

Este servidor admite los siguientes tipos de módulos de memoria:

- TruDDR5 4800 MHz ECC UDIMM: 16 GB (1Rx8)
- TruDDR5 4800 MHz ECC UDIMM: 32 GB (2Rx8)

#### Modo de memoria y orden de instalación

#### Modo independiente

El modo independiente proporciona una capacidad de memoria de alto rendimiento. Puede llenar todos los canales sin requisitos de coincidencia. Los canales individuales pueden funcionar a diferentes sincronizaciones de módulos de memoria, pero todos los canales deben funcionar en la misma frecuencia de interfaz.

#### Notas:

- Todos los módulos de memoria que se instalarán deben ser del mismo tipo.
- Todos los módulos de memoria que se instalarán deben tener la misma capacidad.
- Para obtener el mejor rendimiento, asegúrese de que todos los módulos de memoria tengan la misma capacidad de memoria, velocidad y proveedor.
- No se permite mezclar módulos de memoria de una fila (1R) y de dos filas (2R) en el mismo canal de memoria o entre canales de memoria.

La siguiente tabla muestra el orden de instalación del módulo de memoria:

| Módulo de                     | Número de ranura del módulo de memoria |   |   |  |                           |  |
|-------------------------------|----------------------------------------|---|---|--|---------------------------|--|
| memoria<br>total<br>instalado |                                        | 2 | 3 |  | Velocidad de memoria      |  |
| Un                            |                                        |   |   |  | $\bullet$ 1R: 4400 MHz    |  |
| <b>Dos</b>                    |                                        |   |   |  | • 2R: 4400 MHz            |  |
| <b>Tres</b>                   |                                        |   |   |  | $\bullet$ 1R: 4000 MHz    |  |
| Cuatro                        |                                        |   |   |  | 2R: 3600 MHz<br>$\bullet$ |  |

Tabla 5. Secuencia de instalación de módulos de memoria

# Reglas técnicas para las ranuras de PCIe

Los adaptadores PCIe se deben instalar en un orden específico en el servidor.

#### Notas:

• El rendimiento se puede degradar cuando un adaptador PCIe x16 está instalado en una ranura de PCIe x8.

•

- Cuando se instala un ThinkSystem Intel E810-DA2 Ethernet Adapter, no se admiten los adaptadores siguientes:
	- ThinkSystem RAID 9350-16i 4GB Flash PCIe 12Gb Adapter
	- ThinkSystem RAID 9350-8i 2GB Flash PCIe 12Gb Adapter
	- ThinkSystem RAID 5350-8i PCIe 12Gb Adapter
- ThinkSystem 4350-8i SAS/SATA 12Gb HBA
- ThinkSystem RAID 9350-16i 4GB Flash PCIe 12Gb Internal Adapter
- ThinkSystem RAID 9350-8i 2GB Flash PCIe 12Gb Internal Adapter
- ThinkSystem RAID 5350-8i PCIe 12Gb Internal Adapter

#### Instale los adaptadores PCIe en la siguiente secuencia:

- 1. Adaptadores GPU: ranura 2
- 2. Adaptador PCIe para adaptador de arranque M.2: ranura 1, luego ranura 2
- 3. Adaptadores RAID/HBA: ranura 2, luego ranura 1
- 4. Adaptadores Ethernet: ranura 1, luego ranura 2

# Encendido y apagado del servidor

Siga las instrucciones de esta sección para encender y apagar el servidor.

# <span id="page-58-1"></span>Encendido del servidor

Después de que el servidor realice una autoprueba corta (LED de estado de alimentación parpadea rápidamente) cuando está conectado a la alimentación de entrada, ingresa a un estado en espera (LED de estado de alimentación parpadea una vez por segundo).

La ubicación del botón de inicio/apagado y el LED de encendido se especifican en:

- [Capítulo 2 "Componentes del servidor" en la página 15](#page-24-0)
- ["Resolución de problemas mediante LED de sistema y pantalla de diagnóstico" en la página 213](#page-222-0)

El servidor se puede encender (LED de encendido iluminado) de cualquiera de estas maneras:

- Al presionar el botón de encendido.
- El servidor se puede reiniciar automáticamente después de una interrupción de la alimentación.
- El servidor puede responder a solicitudes remotas de encendido enviadas a Lenovo XClarity Controller.

Para obtener información sobre cómo apagar el servidor, consulte ["Apagado del servidor" en la página 49.](#page-58-0)

# <span id="page-58-0"></span>Apagado del servidor

El servidor permanece en estado de espera cuando está conectado a una fuente de alimentación, lo que permite que Lenovo XClarity Controller responda a las solicitudes de encendido remotas. Para quitar por completo la alimentación del servidor (LED de estado de alimentación apagado) debe desconectar todos los cables de alimentación.

La ubicación del botón de inicio/apagado y el LED de encendido se especifican en:

- [Capítulo 2 "Componentes del servidor" en la página 15](#page-24-0)
- ["Resolución de problemas mediante LED de sistema y pantalla de diagnóstico" en la página 213](#page-222-0)

Para colocar el servidor en estado de espera (LED de estado de alimentación parpadea una vez por segundo):

Nota: El Lenovo XClarity Controller puede colocar el servidor en estado de espera como respuesta automática a un error crítico del sistema.

• Inicie un apagado ordenado del sistema operativo (si esta función es compatible con el sistema operativo).

- Presione el botón de estado de alimentación para iniciar un apagado ordenado (si esta función es compatible con el sistema operativo).
- Mantenga pulsado el botón de alimentación durante más de 4 segundos para forzar el apagado.

En estado de espera, el servidor puede responder a solicitudes remotas de encendido enviadas a Lenovo XClarity Controller. Para obtener información sobre cómo encender el servidor, consulte ["Encendido del](#page-58-1) [servidor" en la página 49](#page-58-1).

### Sustitución del servidor

Siga las instrucciones de la Guía de instalación de rieles que viene con el kit de rieles para quitar o instalar el servidor del bastidor.

# Sustitución de la placa posterior de 2,5 pulgadas

Utilice la siguiente información para quitar e instalar la placa posterior de 2,5 pulgadas.

# Extracción de la placa posterior de 2,5 pulgadas

Utilice esta información para quitar la placa posterior de la unidad de 2,5 pulgadas.

### Acerca de esta tarea

S002

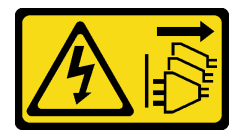

#### PRECAUCIÓN:

El botón de control de encendido del dispositivo y el interruptor de alimentación de la fuente de alimentación no cortan la corriente eléctrica suministrada al dispositivo. Es posible que el dispositivo tenga también más de un cable de alimentación. Para cortar completamente la corriente eléctrica del dispositivo, asegúrese de que todos los cables de alimentación estén desconectados de la fuente de alimentación.

#### Atención:

- Lea ["Directrices de instalación" en la página 43](#page-52-0) y ["Lista de comprobación de inspección de seguridad" en](#page-53-0)  [la página 44](#page-53-0) para asegurarse de que trabaja con seguridad.
- Apague el servidor y los dispositivos periféricos y desconecte los cables de alimentación y todos los cables externos. Consulte ["Apagado del servidor" en la página 49](#page-58-0).
- Si el servidor se instala en un bastidor, extraiga el servidor del bastidor.

Nota: Según la configuración, es posible que la siguiente ilustración sea ligeramente diferente de su placa posterior.

#### Procedimiento

Paso 1. Prepárese para esta tarea.

- a. Quite todas las unidades y los rellenos de la bahía de unidad de las bahías de unidad. Consulte ["Extracción de una unidad de intercambio en caliente" en la página 77](#page-86-0).
- b. Quite la cubierta superior. Consulte ["Extracción de la cubierta superior" en la página 165.](#page-174-0)
- c. Desconecte los cables de la placa posterior. Consulte ["Disposición de los cables de las placas](#page-199-0)  [posteriores" en la página 190.](#page-199-0)
- Paso 2. Sujete la placa posterior y sáquela con cuidado del chasis.

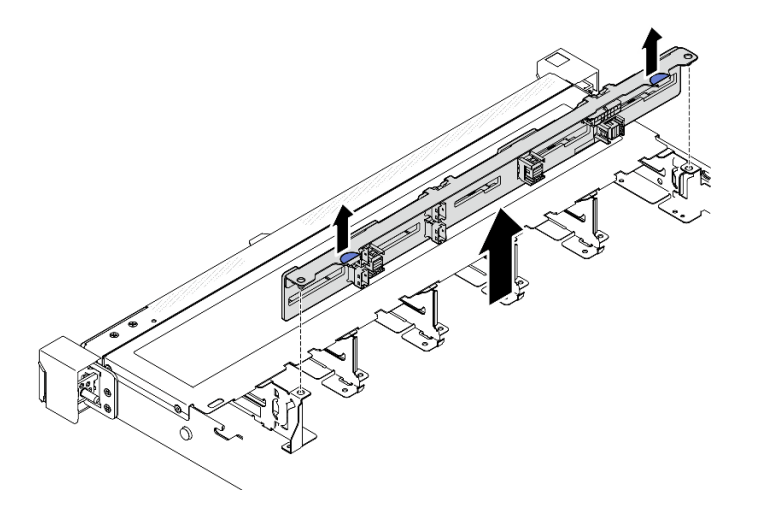

Figura 28. Extracción de la placa posterior de diez unidades de intercambio en caliente de 2,5 pulgadas

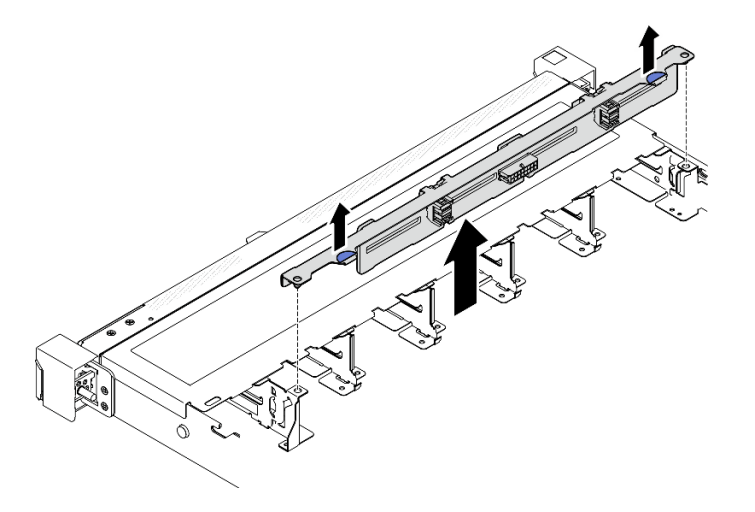

Figura 29. Extracción de la placa posterior de ocho unidades de intercambio en caliente de 2,5 pulgadas

### Después de finalizar

- 1. Instale una unidad de sustitución. Consulte ["Instalación de la placa posterior de 2,5 pulgadas" en la](#page-60-0)  [página 51](#page-60-0).
- 2. Si se le indica que devuelva el componente o dispositivo opcional, siga todas las instrucciones del embalaje y utilice los materiales de embalaje para el envío que se le suministraron.

#### Vídeo de demostración

[Vea el procedimiento en YouTube](https://www.youtube.com/watch?v=XcZpyKEI0rA)

# <span id="page-60-0"></span>Instalación de la placa posterior de 2,5 pulgadas

Utilice esta información para instalar la placa posterior de 2,5 pulgadas.

### Acerca de esta tarea

S002

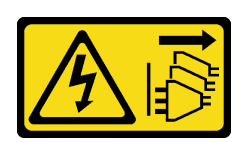

#### PRECAUCIÓN:

El botón de control de encendido del dispositivo y el interruptor de alimentación de la fuente de alimentación no cortan la corriente eléctrica suministrada al dispositivo. Es posible que el dispositivo tenga también más de un cable de alimentación. Para cortar completamente la corriente eléctrica del dispositivo, asegúrese de que todos los cables de alimentación estén desconectados de la fuente de alimentación.

#### Atención:

- Lea ["Directrices de instalación" en la página 43](#page-52-0) y ["Lista de comprobación de inspección de seguridad" en](#page-53-0)  [la página 44](#page-53-0) para asegurarse de que trabaja con seguridad.
- Apague el servidor y los dispositivos periféricos y desconecte los cables de alimentación y todos los cables externos. Consulte ["Apagado del servidor" en la página 49](#page-58-0).
- Si el servidor se instala en un bastidor, extraiga el servidor del bastidor.

Nota: Según la configuración, es posible que la siguiente ilustración sea ligeramente diferente de su placa posterior.

Descarga de firmware y controlador: es posible que deba actualizar el firmware o el controlador después de sustituir un componente.

- Vaya a [https://datacentersupport.lenovo.com/tw/en/products/servers/thinksystem/sr250v3/7dcl/downloads/](https://datacentersupport.lenovo.com/tw/en/products/servers/thinksystem/sr250v3/7dcl/downloads/driver-list/) [driver-list/](https://datacentersupport.lenovo.com/tw/en/products/servers/thinksystem/sr250v3/7dcl/downloads/driver-list/) para ver las actualizaciones más recientes de firmware y controlador para su servidor.
- Vaya a ["Actualización del firmware" en la página 203](#page-212-0) para obtener más información sobre las herramientas de actualización de firmware.

### Procedimiento

- Paso 1. Alinee las dos patillas de la placa posterior con los orificios correspondientes del chasis.
- Paso 2. Baje la placa posterior en el chasis. Asegúrese de que las patillas pasen a través de los orificios y que la placa posterior esté bien colocada en su sitio.

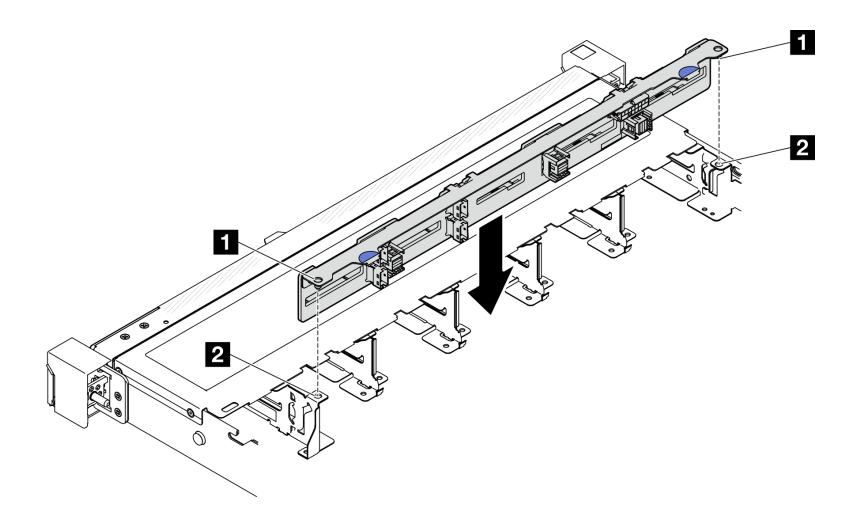

Figura 30. Instalación de la placa posterior de diez unidades de intercambio en caliente de 2,5 pulgadas

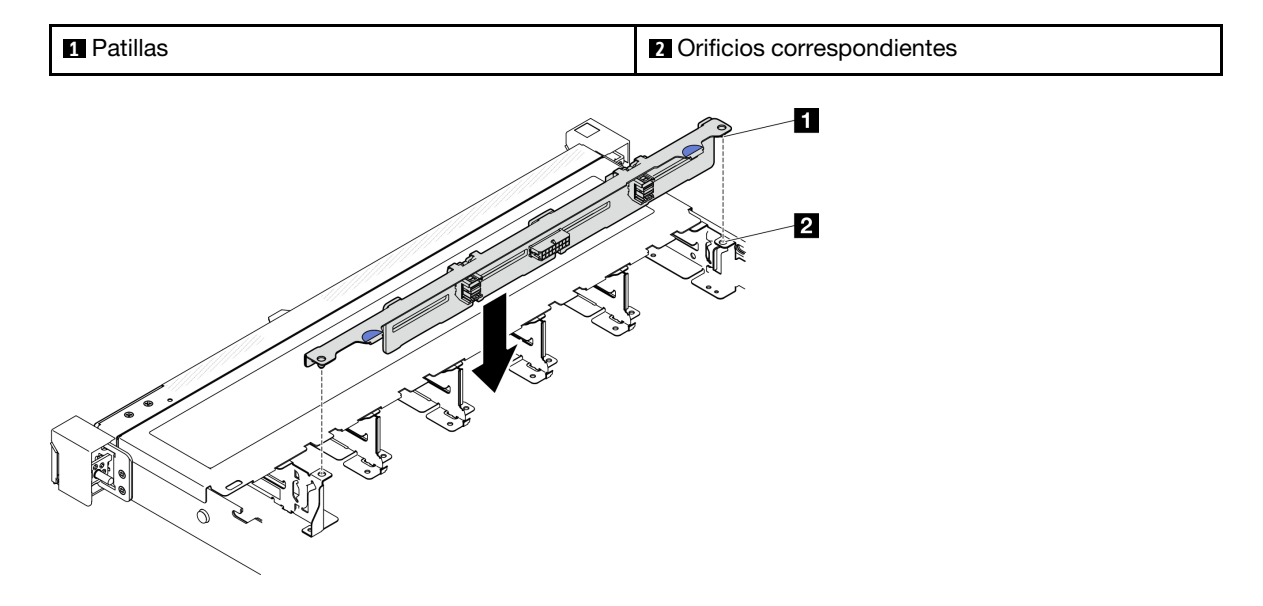

Figura 31. Instalación de la placa posterior de ocho unidades de intercambio en caliente de 2,5 pulgadas

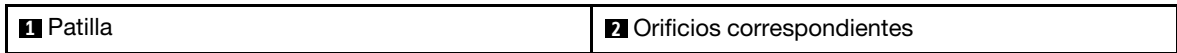

#### Después de finalizar

- 1. Conecte los cables a la placa posterior. Consulte ["Disposición de los cables de las placas posteriores"](#page-199-0)  [en la página 190](#page-199-0).
- 2. Instale la cubierta superior. Consulte ["Instalación de la cubierta superior" en la página 166.](#page-175-0)
- 3. Instale todas las unidades y rellenos de bahía de unidad en las bahías de unidad. Consulte ["Instalación](#page-87-0) [de una unidad de intercambio en caliente" en la página 78.](#page-87-0)
- 4. Complete la sustitución de piezas. Consulte ["Completar la sustitución de piezas" en la página 174](#page-183-0).

#### Vídeo de demostración

[Vea el procedimiento en YouTube](https://www.youtube.com/watch?v=Y1IX95mhBzs)

# Sustitución de la unidad de 2,5 pulgadas desde una bahía de unidad de 3,5 pulgadas

Use esta información para quitar e instalar una unidad de 2,5 pulgadas desde una bahía de unidad de 3,5 pulgadas.

La refrigeración y la integridad EMI del servidor están protegidas si todas las bahías de unidad están cubiertas u ocupadas. El número de unidades instaladas en el servidor varía según del modelo de servidor. Las bahías vacías están ocupadas por bandejas de relleno. Cuando instala una unidad, guarde el relleno de unidad extraído en caso de que posteriormente extraiga la unidad y necesite el relleno para cubrir el lugar.

Atención: Una bahía de unidad desocupada sin ninguna otra protección puede afectar la integridad EMI y la refrigeración del servidor, lo que puede ocasionar sobrecalentamiento o daños al componente. Para mantener la integridad EMI y la refrigeración del servidor, instale una nueva unidad en cuanto quite la que presenta errores o la bandeja de relleno.

# Extracción de una unidad de 2,5 pulgadas desde una bahía de unidad de 3,5 pulgadas

Utilice esta información para extraer una unidad de 2,5 pulgadas de una bahía de unidad de 3,5 pulgadas.

### Acerca de esta tarea

#### Atención:

- Lea ["Directrices de instalación" en la página 43](#page-52-0) y ["Lista de comprobación de inspección de seguridad" en](#page-53-0)  [la página 44](#page-53-0) para asegurarse de que trabaja con seguridad.
- Apague el servidor y los dispositivos periféricos y desconecte los cables de alimentación y todos los cables externos. Consulte ["Apagado del servidor" en la página 49](#page-58-0).
- Si el servidor se instala en un bastidor, extraiga el servidor del bastidor.
- Para evitar daños en los conectores de la unidad, asegúrese de que la cubierta superior del servidor esté en su lugar y completamente cerrada siempre que instale o extraiga una unidad de intercambio simple.
- Para una refrigeración adecuada del sistema, no utilice el servidor durante más de 2 minutos sin una unidad o un panel de relleno instalado en cada bahía.
- Antes de quitar o hacer cambios a las unidades de disco, los controladores de las unidades de disco (incluidos los controladores que están integrados en la placa del sistema), las placas posteriores de la unidad de disco o los cables de la unidad de disco, realice una copia de seguridad de todos los datos importantes que se encuentran almacenados en las unidades.
- Si se va a quitar un unidad NVMe, se recomienda deshabilitarla previamente a través del sistema operativo.
- Antes de quitar cualquier componente de una matriz RAID, realice una copia de seguridad de toda la información de configuración RAID.

Nota: Asegúrese de tener disponibles los rellenos de bahía de unidad si algunas bahías de unidad se dejarán vacías después de la extracción.

### Procedimiento

- Paso 1. Extracción de la unidad de intercambio simple. Consulte ["Extracción de una unidad de intercambio](#page-84-0)  [simple" en la página 75](#page-84-0).
- Paso 2. Extraiga los cinco tornillos que fijan la unidad de 2,5 pulgadas y el adaptador de la unidad; luego, extraiga la unidad de 2,5 pulgadas y el adaptador de unidad desde la bandeja.

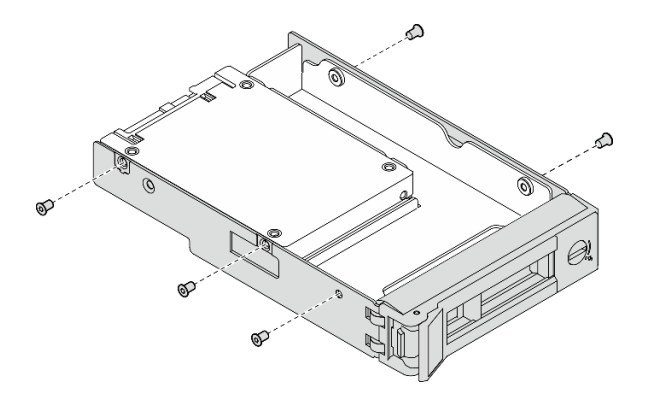

Figura 32. Extracción de los tornillos del adaptador de unidad

Paso 3. Extraiga los dos tornillos que fijan la unidad de 2,5 pulgadas; luego, levante la unidad para extraerla del adaptador de la unidad.

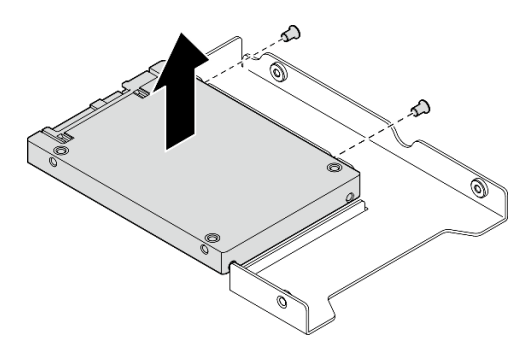

Figura 33. Extracción de la unidad de 2,5 pulgadas del adaptador de la unidad

### Después de finalizar

- 1. Instale un relleno o una unidad de sustitución. Consulte ["Instalación de una unidad de 2,5 pulgadas en](#page-64-0)  [una bahía de unidad de 3,5 pulgadas." en la página 55.](#page-64-0)
- 2. Si se le indica que devuelva el componente o dispositivo opcional, siga todas las instrucciones del embalaje y utilice los materiales de embalaje para el envío que se le suministraron.

#### Vídeo de demostración

[Vea el procedimiento en YouTube](https://www.youtube.com/watch?v=XH3p-Cabe90)

### <span id="page-64-0"></span>Instalación de una unidad de 2,5 pulgadas en una bahía de unidad de 3,5 pulgadas.

Use esta información para instalar una unidad de 2,5 pulgadas en una bahía de unidad de 3,5 pulgadas.

### Acerca de esta tarea

#### Atención:

- Lea ["Directrices de instalación" en la página 43](#page-52-0) y ["Lista de comprobación de inspección de seguridad" en](#page-53-0) [la página 44](#page-53-0) para asegurarse de que trabaja con seguridad.
- Apague el servidor y los dispositivos periféricos y desconecte los cables de alimentación y todos los cables externos. Consulte ["Apagado del servidor" en la página 49.](#page-58-0)
- Si el servidor se instala en un bastidor, extraiga el servidor del bastidor.
- Ponga en contacto la bolsa antiestática que contiene el componente con cualquier superficie metálica no pintada del servidor y, a continuación, quite el componente de la bolsa y colóquelo en una superficie antiestática.
- Para evitar daños en los conectores de la unidad, asegúrese de que la cubierta superior del servidor esté en su lugar y completamente cerrada siempre que instale o extraiga una unidad.
- Para una refrigeración adecuada del sistema, no utilice el servidor durante más de 2 minutos sin una unidad o un panel de relleno instalado en cada bahía.
- Antes de quitar o hacer cambios a las unidades de disco, los controladores de las unidades de disco (incluidos los controladores que están integrados en la placa del sistema), las placas posteriores de la unidad de disco o los cables de la unidad de disco, realice una copia de seguridad de todos los datos importantes que se encuentran almacenados en las unidades.
- Si se va a quitar un unidad NVMe, se recomienda deshabilitarla previamente a través del sistema operativo.
- Antes de quitar cualquier componente de una matriz RAID, realice una copia de seguridad de toda la información de configuración RAID.

#### Notas:

- Localice la documentación que se proporciona con la unidad y siga estas instrucciones además de las instrucciones de este capítulo.
- Las bahías de unidad están enumeradas para indicar el orden de instalación (comenzando desde el número "0"). Siga el orden de instalación al instalar una unidad. Consulte ["Vista frontal" en la página 15.](#page-24-1)
- Las unidades instaladas en una sola matriz RAID deben ser del mismo tipo, tamaño y capacidad.
- Para obtener una lista completa de los dispositivos opcionales compatibles con el servidor, consulte <https://serverproven.lenovo.com>.

#### Procedimiento

- Paso 1. Coloque la unidad de 2,5 pulgadas en el adaptador de unidad de 2,5 pulgadas a 3,5 pulgadas.
- Paso 2. Alinee los orificios de tornillo de la unidad con los orificios correspondientes del adaptador de unidad; luego instale los dos tornillos para fijar la unidad al adaptador de unidad.

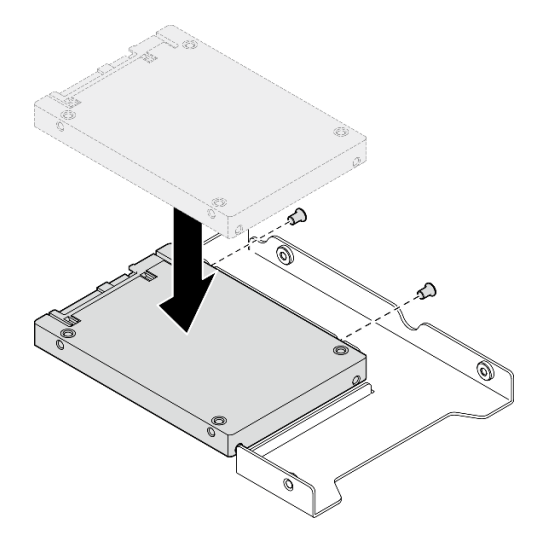

Figura 34. Instalación de una unidad de 2,5 pulgadas en el adaptador de unidad

Paso 3. Posicione el adaptador de la unidad con la unidad en la bandeja de unidad de 3,5 pulgadas. Alinee los orificios de tornillo del adaptador de unidad y la unidad con los orificios correspondientes de la bandeja; luego instale los cinco tornillos para asegurar el adaptador de unidad y la unidad en la bandeja.

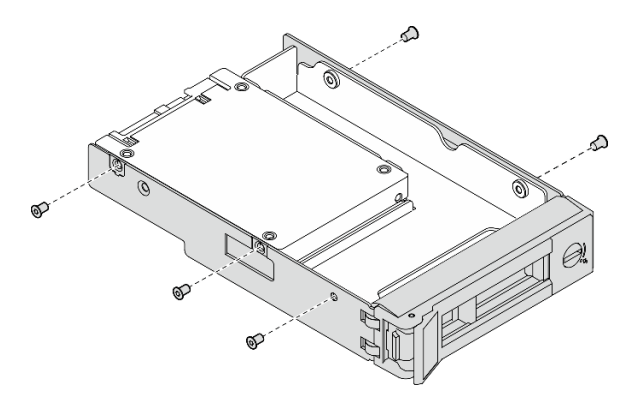

Figura 35. Instalación de tornillos en el adaptador de unidad

Paso 4. Deslice la bandeja con la unidad en la bahía de unidad desde la parte frontal hasta que encaje en su posición y luego cierre el asa completamente. Consulte ["Instalación de una unidad de](#page-85-0) [intercambio simple" en la página 76](#page-85-0).

### Después de finalizar

- 1. Instale otras unidades o rellenos de unidad, de ser necesario.
- 2. Complete la sustitución de piezas. Consulte ["Completar la sustitución de piezas" en la página 174](#page-183-0).
- 3. Revise el LED de actividad de la unidad en el módulo de E/S frontal para verificar si la unidad está funcionando correctamente. Consulte ["LED del módulo de E/S frontal" en la página 214.](#page-223-0)

Nota: Si el servidor está configurado para el funcionamiento de RAID mediante un adaptador RAID de ThinkSystem, es posible que deba volver a configurar las matrices de discos después de instalar las unidades. Consulte la documentación del adaptador RAID de ThinkSystem para obtener información adicional sobre el funcionamiento de RAID e instrucciones completas para utilizar el adaptador RAID de ThinkSystem.

#### Vídeo de demostración

#### [Vea el procedimiento en YouTube](https://www.youtube.com/watch?v=-Z5YIrBcPig)

# Sustitución de la placa posterior de 3,5 pulgadas

Utilice la siguiente información para quitar e instalar la placa posterior de 3,5 pulgadas.

# Extracción de la placa posterior de 3,5 pulgadas

Utilice esta información para quitar la placa posterior de la unidad de 3,5 pulgadas.

### Acerca de esta tarea

S002

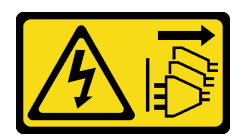

#### PRECAUCIÓN:

El botón de control de encendido del dispositivo y el interruptor de alimentación de la fuente de alimentación no cortan la corriente eléctrica suministrada al dispositivo. Es posible que el dispositivo tenga también más de un cable de alimentación. Para cortar completamente la corriente eléctrica del dispositivo, asegúrese de que todos los cables de alimentación estén desconectados de la fuente de alimentación.

#### Atención:

- Lea ["Directrices de instalación" en la página 43](#page-52-0) y ["Lista de comprobación de inspección de seguridad" en](#page-53-0)  [la página 44](#page-53-0) para asegurarse de que trabaja con seguridad.
- Apague el servidor y los dispositivos periféricos y desconecte los cables de alimentación y todos los cables externos. Consulte ["Apagado del servidor" en la página 49](#page-58-0).
- Si el servidor se instala en un bastidor, extraiga el servidor del bastidor.

Nota: Según la configuración, es posible que la siguiente ilustración sea ligeramente diferente de su placa posterior.

### Procedimiento

Paso 1. Prepárese para esta tarea.

- a. Quite todas las unidades y los rellenos de la bahía de unidad de las bahías de unidad. Consulte ["Extracción de una unidad de intercambio en caliente" en la página 77](#page-86-0).
- b. Quite la cubierta superior. Consulte ["Extracción de la cubierta superior" en la página 165.](#page-174-0)
- c. Desconecte los cables de la placa posterior. Consulte ["Disposición de los cables de las placas](#page-199-0) [posteriores" en la página 190](#page-199-0).
- Paso 2. Extraiga la placa posterior.
	- a. **O** Gire los clips de sujeción hacia arriba para abrirlos.
	- b.  $\bullet$  Gire la placa posterior hacia la parte central del servidor.
	- c. **C** Saque la placa posterior del servidor.

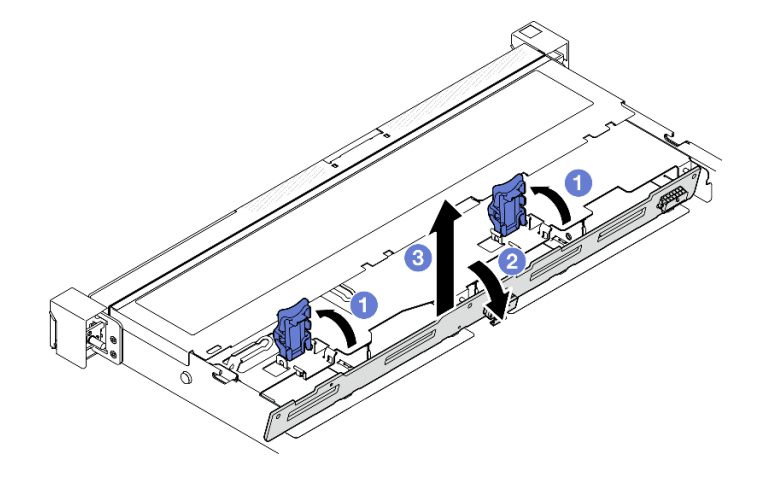

Figura 36. Extracción de la placa posterior de 3,5 pulgadas

### Después de finalizar

- 1. Instale una unidad de sustitución. Consulte ["Instalación de la placa posterior de 3,5 pulgadas" en la](#page-68-0)  [página 59](#page-68-0).
- 2. Si se le indica que devuelva el componente o dispositivo opcional, siga todas las instrucciones del embalaje y utilice los materiales de embalaje para el envío que se le suministraron.

#### Vídeo de demostración

[Vea el procedimiento en YouTube](https://www.youtube.com/watch?v=5njpfhEORrA)

# <span id="page-68-0"></span>Instalación de la placa posterior de 3,5 pulgadas

Utilice esta información para instalar la placa posterior de 3,5 pulgadas.

### Acerca de esta tarea

S002

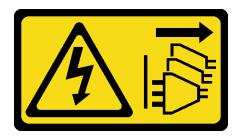

#### PRECAUCIÓN:

El botón de control de encendido del dispositivo y el interruptor de alimentación de la fuente de alimentación no cortan la corriente eléctrica suministrada al dispositivo. Es posible que el dispositivo tenga también más de un cable de alimentación. Para cortar completamente la corriente eléctrica del dispositivo, asegúrese de que todos los cables de alimentación estén desconectados de la fuente de alimentación.

#### Atención:

- Lea ["Directrices de instalación" en la página 43](#page-52-0) y ["Lista de comprobación de inspección de seguridad" en](#page-53-0) [la página 44](#page-53-0) para asegurarse de que trabaja con seguridad.
- Apague el servidor y los dispositivos periféricos y desconecte los cables de alimentación y todos los cables externos. Consulte ["Apagado del servidor" en la página 49.](#page-58-0)
- Si el servidor se instala en un bastidor, extraiga el servidor del bastidor.

Nota: Según la configuración, es posible que la siguiente ilustración sea ligeramente diferente de su placa posterior.

Descarga de firmware y controlador: es posible que deba actualizar el firmware o el controlador después de sustituir un componente.

- Vaya a [https://datacentersupport.lenovo.com/tw/en/products/servers/thinksystem/sr250v3/7dcl/downloads/](https://datacentersupport.lenovo.com/tw/en/products/servers/thinksystem/sr250v3/7dcl/downloads/driver-list/) [driver-list/](https://datacentersupport.lenovo.com/tw/en/products/servers/thinksystem/sr250v3/7dcl/downloads/driver-list/) para ver las actualizaciones más recientes de firmware y controlador para su servidor.
- Vaya a ["Actualización del firmware" en la página 203](#page-212-0) para obtener más información sobre las herramientas de actualización de firmware.

### Procedimiento

Paso 1. Instale la placa posterior.

a. **Inserte la placa posterior en el chasis en un ángulo. Asegúrese de que las patillas queden** contra la placa posterior en la parte posterior.

- b. **@** Gire la placa posterior hacia la parte frontal del servidor.
- c. G Cierre los clips de retención para fijar la placa posterior en su lugar.

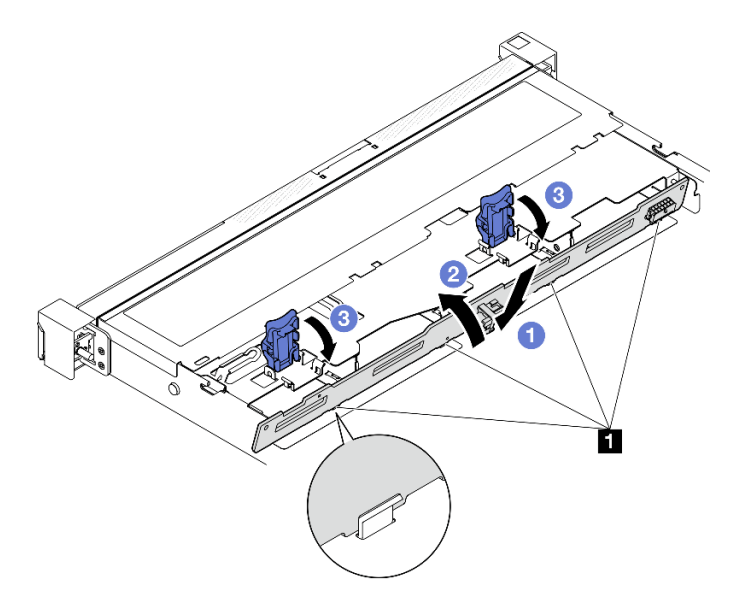

Figura 37. Instalación de la placa posterior de 3,5 pulgadas

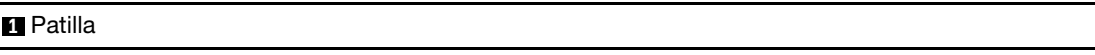

#### Después de finalizar

- 1. Conecte los cables a la placa posterior. Consulte ["Disposición de los cables de las placas posteriores"](#page-199-0) [en la página 190](#page-199-0).
- 2. Instale la cubierta superior. Consulte ["Instalación de la cubierta superior" en la página 166](#page-175-0).
- 3. Instale todas las unidades y rellenos de bahía de unidad en las bahías de unidad. Consulte ["Instalación](#page-87-0) [de una unidad de intercambio en caliente" en la página 78.](#page-87-0)
- 4. Complete la sustitución de piezas. Consulte ["Completar la sustitución de piezas" en la página 174.](#page-183-0)

#### Vídeo de demostración

[Vea el procedimiento en YouTube](https://www.youtube.com/watch?v=jlQv0egpaW4)

# Sustitución de la placa posterior de 3,5 pulgadas

Utilice la siguiente información para quitar e instalar la placa posterior de 3,5 pulgadas.

# Extracción de la placa posterior de 3,5 pulgadas

Use esta información para extraer la placa posterior de 3,5 pulgadas.

#### Acerca de esta tarea

#### Atención:

• Lea ["Directrices de instalación" en la página 43](#page-52-0) y ["Lista de comprobación de inspección de seguridad" en](#page-53-0)  [la página 44](#page-53-0) para asegurarse de que trabaja con seguridad.

- Apague el servidor y los dispositivos periféricos y desconecte los cables de alimentación y todos los cables externos. Consulte ["Apagado del servidor" en la página 49.](#page-58-0)
- Si el servidor se instala en un bastidor, extraiga el servidor del bastidor.

Nota: Según la configuración, es posible que la siguiente ilustración sea ligeramente diferente de su placa posterior.

### Procedimiento

Paso 1. Prepárese para esta tarea.

- a. Quite todas las unidades y los rellenos de la bahía de unidad de las bahías de unidad. Consulte ["Extracción de una unidad de intercambio en caliente" en la página 77.](#page-86-0)
- b. Quite la cubierta superior. Consulte ["Extracción de la cubierta superior" en la página 165](#page-174-0).
- c. Desconecte los cables de la placa del sistema o del adaptador RAID. Consulte ["Disposición de](#page-199-0) [los cables de las placas posteriores" en la página 190](#page-199-0).
- Paso 2. Extracción de la placa posterior.
	- a. Gire los clips de sujeción hacia arriba para abrirlos.
	- b. **@** Gire la placa posterior hacia la parte central del servidor.
	- c. **G** Saque la placa posterior del servidor.

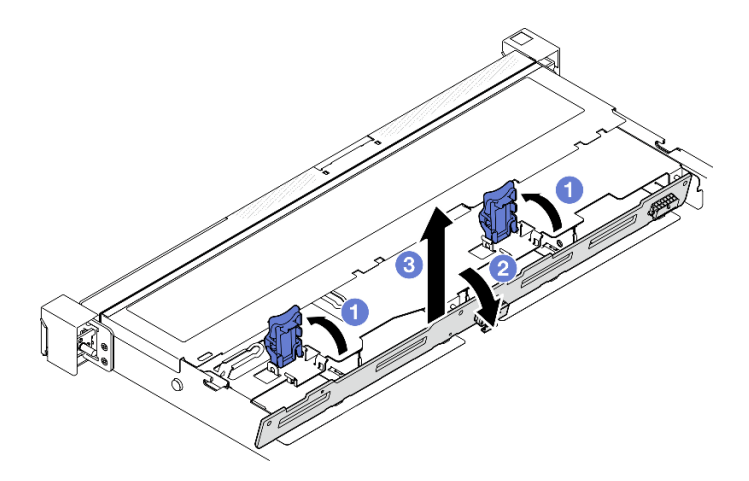

Figura 38. Extracción de la placa posterior

### Después de finalizar

- 1. Instale una unidad de sustitución. Consulte ["Instalación de la placa posterior de 3,5 pulgadas" en la](#page-70-0)  [página 61](#page-70-0).
- 2. Si se le indica que devuelva el componente o dispositivo opcional, siga todas las instrucciones del embalaje y utilice los materiales de embalaje para el envío que se le suministraron.

#### Vídeo de demostración

[Vea el procedimiento en YouTube](https://www.youtube.com/watch?v=O8XEj5z4zZw)

# <span id="page-70-0"></span>Instalación de la placa posterior de 3,5 pulgadas

Utilice esta información para instalar la placa posterior de 3,5 pulgadas.

### Acerca de esta tarea

#### Atención:

- Lea ["Directrices de instalación" en la página 43](#page-52-0) y ["Lista de comprobación de inspección de seguridad" en](#page-53-0)  [la página 44](#page-53-0) para asegurarse de que trabaja con seguridad.
- Apague el servidor y los dispositivos periféricos y desconecte los cables de alimentación y todos los cables externos. Consulte ["Apagado del servidor" en la página 49](#page-58-0).
- Si el servidor se instala en un bastidor, extraiga el servidor del bastidor.

Nota: Según la configuración, es posible que la siguiente ilustración sea ligeramente diferente de su placa posterior.

Descarga de firmware y controlador: es posible que deba actualizar el firmware o el controlador después de sustituir un componente.

- Vaya a [https://datacentersupport.lenovo.com/tw/en/products/servers/thinksystem/sr250v3/7dcl/downloads/](https://datacentersupport.lenovo.com/tw/en/products/servers/thinksystem/sr250v3/7dcl/downloads/driver-list/) [driver-list/](https://datacentersupport.lenovo.com/tw/en/products/servers/thinksystem/sr250v3/7dcl/downloads/driver-list/) para ver las actualizaciones más recientes de firmware y controlador para su servidor.
- Vaya a ["Actualización del firmware" en la página 203](#page-212-0) para obtener más información sobre las herramientas de actualización de firmware.

### Procedimiento

Paso 1. Instalación de la placa posterior.

- a. **Inserte la placa posterior en el chasis en un ángulo. Asegúrese de que las patillas queden** contra la placa posterior en la parte posterior.
- b. **G** Gire la placa posterior hacia la parte frontal del servidor.
- c. G Cierre los clips de retención para fijar la placa posterior en su lugar.

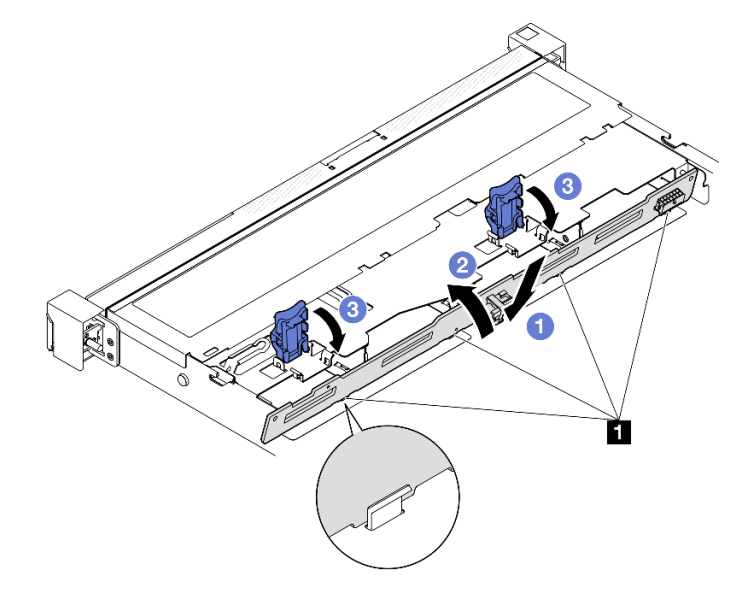

Figura 39. Instalación de la placa posterior

**1** Patilla

#### Después de finalizar
- 1. Conecte los cables de la placa posterior a la placa del sistema o al adaptador RAID. Consulte ["Disposición de los cables de las placas posteriores" en la página 190.](#page-199-0)
- 2. Instale la cubierta superior. Consulte ["Instalación de la cubierta superior" en la página 166.](#page-175-0)
- 3. Instale todas las unidades y rellenos de bahía de unidad en las bahías de unidad. Consulte ["Instalación](#page-87-0) [de una unidad de intercambio en caliente" en la página 78.](#page-87-0)
- 4. Complete la sustitución de piezas. Consulte ["Completar la sustitución de piezas" en la página 174](#page-183-0).

### Vídeo de demostración

[Vea el procedimiento en YouTube](https://www.youtube.com/watch?v=VdC9gcWxuLg)

# Sustitución del deflector de aire

Utilice la siguiente información para quitar e instalar el deflector de aire.

# <span id="page-72-0"></span>Extracción del deflector de aire

Utilice esta información para eliminar el deflector de aire.

## Acerca de esta tarea

S002

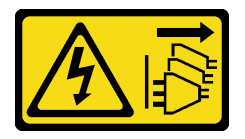

## PRECAUCIÓN:

El botón de control de encendido del dispositivo y el interruptor de alimentación de la fuente de alimentación no cortan la corriente eléctrica suministrada al dispositivo. Es posible que el dispositivo tenga también más de un cable de alimentación. Para cortar completamente la corriente eléctrica del dispositivo, asegúrese de que todos los cables de alimentación estén desconectados de la fuente de alimentación.

#### Atención:

- Lea ["Directrices de instalación" en la página 43](#page-52-0) y ["Lista de comprobación de inspección de seguridad" en](#page-53-0) [la página 44](#page-53-0) para asegurarse de que trabaja con seguridad.
- Apague el servidor y los dispositivos periféricos y desconecte los cables de alimentación y todos los cables externos. Consulte ["Apagado del servidor" en la página 49.](#page-58-0)
- Si el servidor se instala en un bastidor, extraiga el servidor del bastidor.
- Para permitir una refrigeración y un flujo de aire adecuados, vuelva a instalar el deflector de aire antes de encender el servidor. Si utiliza el servidor con el deflector de aire extraído, pueden producirse daños en los componentes de dicho servidor.

## Procedimiento

- Paso 1. Quite la cubierta superior. Consulte ["Extracción de la cubierta superior" en la página 165](#page-174-0).
- Paso 2. Levante el deflector de aire y déjelo a un lado.

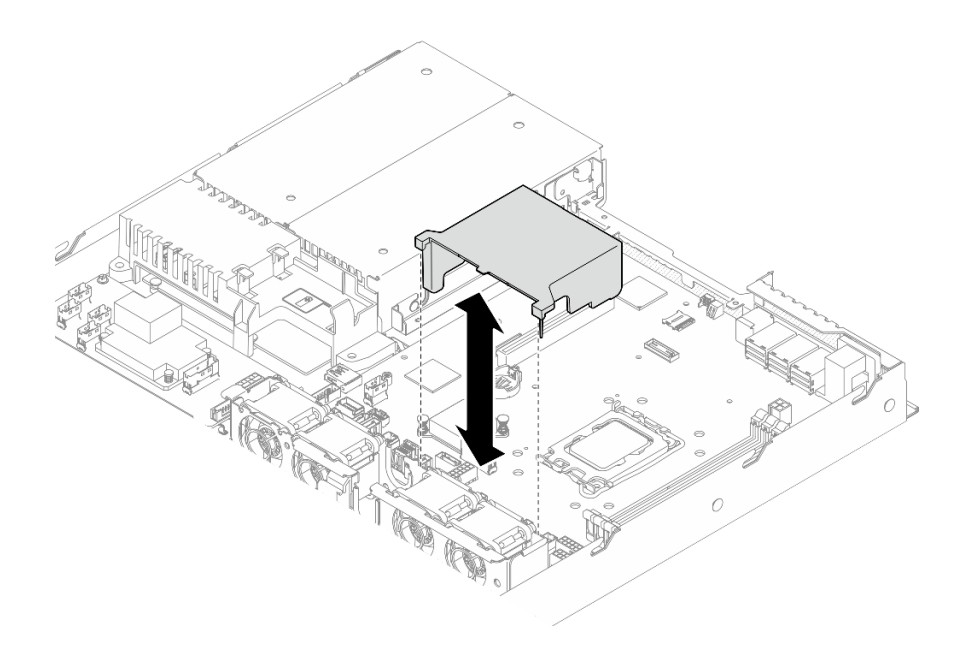

Figura 40. Extracción del deflector de aire

# Después de finalizar

- 1. Instale una unidad de sustitución. Consulte ["Instalación del deflector de aire" en la página 64.](#page-73-0)
- 2. Si se le indica que devuelva el componente o dispositivo opcional, siga todas las instrucciones del embalaje y utilice los materiales de embalaje para el envío que se le suministraron.

### Vídeo de demostración

[Vea el procedimiento en YouTube](https://www.youtube.com/watch?v=cuOjx9X0CUY)

# <span id="page-73-0"></span>Instalación del deflector de aire

Utilice esta información para instalar el deflector de aire.

## Acerca de esta tarea

S002

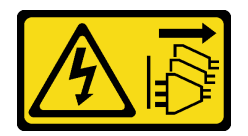

#### PRECAUCIÓN:

El botón de control de encendido del dispositivo y el interruptor de alimentación de la fuente de alimentación no cortan la corriente eléctrica suministrada al dispositivo. Es posible que el dispositivo tenga también más de un cable de alimentación. Para cortar completamente la corriente eléctrica del dispositivo, asegúrese de que todos los cables de alimentación estén desconectados de la fuente de alimentación.

#### Atención:

• Lea ["Directrices de instalación" en la página 43](#page-52-0) y ["Lista de comprobación de inspección de seguridad" en](#page-53-0)  [la página 44](#page-53-0) para asegurarse de que trabaja con seguridad.

- Apague el servidor y los dispositivos periféricos y desconecte los cables de alimentación y todos los cables externos. Consulte ["Apagado del servidor" en la página 49.](#page-58-0)
- Si el servidor se instala en un bastidor, extraiga el servidor del bastidor.
- Para permitir una refrigeración y un flujo de aire adecuados, vuelva a instalar el deflector de aire antes de encender el servidor. Si utiliza el servidor con el deflector de aire extraído, pueden producirse daños en los componentes de dicho servidor.

## Procedimiento

Paso 1. Alinee los ganchos del deflector de aire con las ranuras de la parte superior del compartimiento del ventilador; a continuación, enganche el deflector de aire en las ranuras.

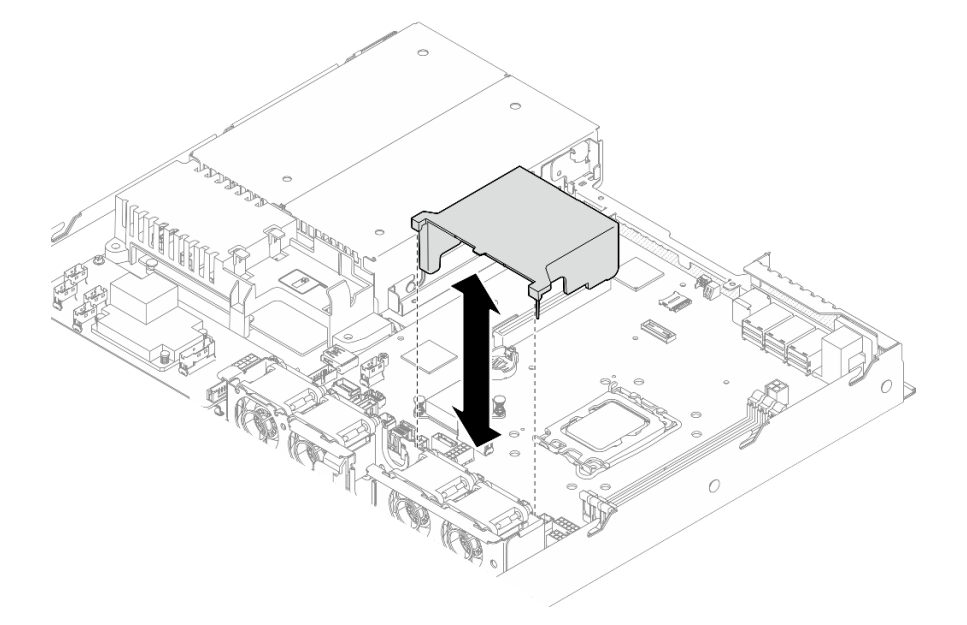

Figura 41. Instalación del deflector de aire

## Después de finalizar

- 1. Instale la cubierta superior. Consulte ["Instalación de la cubierta superior" en la página 166.](#page-175-0)
- 2. Complete la sustitución de piezas. Consulte ["Completar la sustitución de piezas" en la página 174](#page-183-0).

## Vídeo de demostración

[Vea el procedimiento en YouTube](https://www.youtube.com/watch?v=3gC690ZcEfQ)

# Sustitución del adaptador RAID CFF

Utilice la siguiente información para quitar e instalar el adaptador RAID CFF.

# Extracción del adaptador RAID CFF

Utilice esta información para quitar el adaptador RAID CFF.

## Acerca de esta tarea

S002

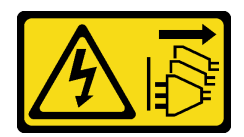

### PRECAUCIÓN:

El botón de control de encendido del dispositivo y el interruptor de alimentación de la fuente de alimentación no cortan la corriente eléctrica suministrada al dispositivo. Es posible que el dispositivo tenga también más de un cable de alimentación. Para cortar completamente la corriente eléctrica del dispositivo, asegúrese de que todos los cables de alimentación estén desconectados de la fuente de alimentación.

### Atención:

- Lea ["Directrices de instalación" en la página 43](#page-52-0) y ["Lista de comprobación de inspección de seguridad" en](#page-53-0)  [la página 44](#page-53-0) para asegurarse de que trabaja con seguridad.
- Apague el servidor y los dispositivos periféricos y desconecte los cables de alimentación y todos los cables externos. Consulte ["Apagado del servidor" en la página 49](#page-58-0).
- Si el servidor se instala en un bastidor, extraiga el servidor del bastidor.
- Ponga en contacto la bolsa antiestática que contiene el componente con cualquier superficie metálica no pintada del servidor y, a continuación, quite el componente de la bolsa y colóquelo en una superficie antiestática.
- Sustituir el adaptador RAID podría afectar sus configuraciones de RAID. Realice una copia de seguridad de sus datos antes de la sustitución, a fin de evitar la pérdida de los datos debido a cambios en la configuración de RAID.

## Procedimiento

- Paso 1. Quite la cubierta superior. Consulte ["Extracción de la cubierta superior" en la página 165.](#page-174-0)
- Paso 2. Anote las conexiones de cables en el adaptador RAID CFF; a continuación, desconecte todos los cables del adaptador.
- Paso 3. Extracción del adaptador RAID CFF.

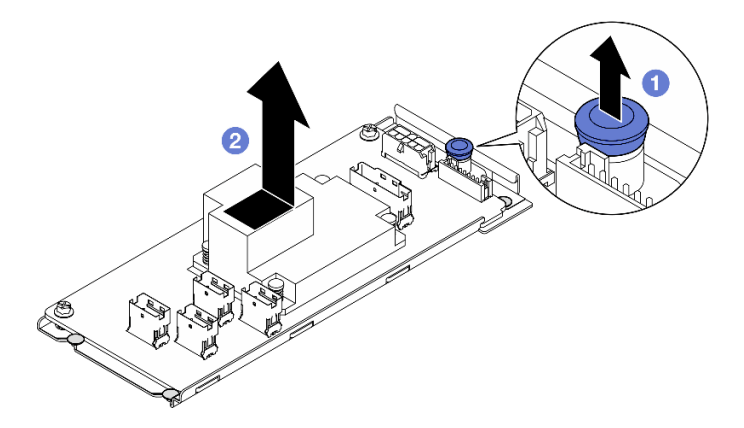

Figura 42. Extracción del adaptador CFF interno

- a. **I** Levante y sostenga la patilla de liberación para desenganchar el adaptador RAID CFF del chasis.
- b.  $\bullet$  Deslice ligeramente el adaptador RAID CFF hacia la patilla y tire de él con cuidado para extraerlo del chasis.

Paso 4. (Opcional) Si es necesario, afloje los dos tornillos del adaptador RAID CFF y, a continuación, separe el adaptador RAID de la bandeja.

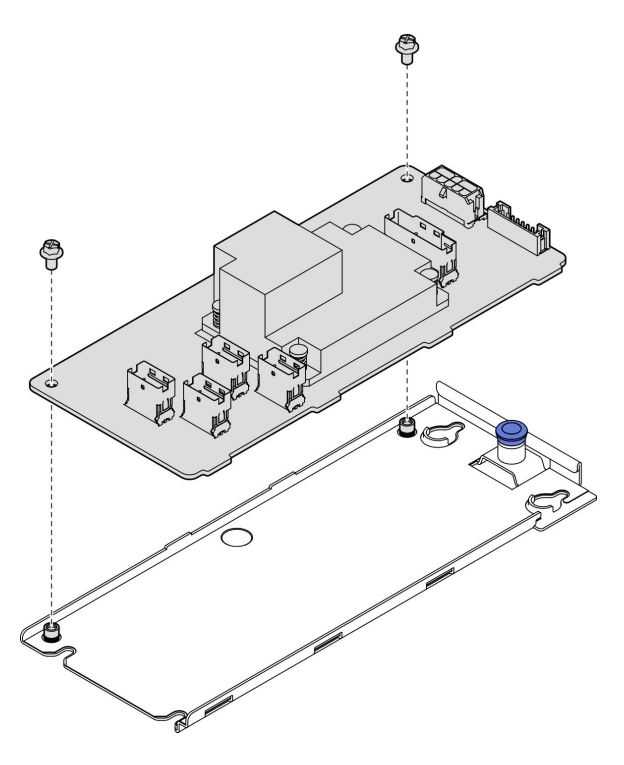

Figura 43. Extracción de la bandeja de adaptador CFF interno

## Después de finalizar

- 1. Instale una unidad de sustitución. Consulte ["Instalación del adaptador RAID CFF" en la página 67.](#page-76-0)
- 2. Si se le indica que devuelva el componente o dispositivo opcional, siga todas las instrucciones del embalaje y utilice los materiales de embalaje para el envío que se le suministraron.

#### Vídeo de demostración

[Vea el procedimiento en YouTube](https://www.youtube.com/watch?v=DS1XTdOCFug)

# <span id="page-76-0"></span>Instalación del adaptador RAID CFF

Utilice esta información para instalar el adaptador RAID CFF.

#### Acerca de esta tarea

S002

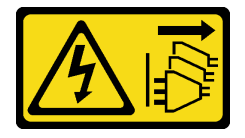

## PRECAUCIÓN:

El botón de control de encendido del dispositivo y el interruptor de alimentación de la fuente de alimentación no cortan la corriente eléctrica suministrada al dispositivo. Es posible que el dispositivo tenga también más de un cable de alimentación. Para cortar completamente la corriente eléctrica del dispositivo, asegúrese de que todos los cables de alimentación estén desconectados de la fuente de alimentación.

#### Atención:

- Lea ["Directrices de instalación" en la página 43](#page-52-0) y ["Lista de comprobación de inspección de seguridad" en](#page-53-0)  [la página 44](#page-53-0) para asegurarse de que trabaja con seguridad.
- Apague el servidor y los dispositivos periféricos y desconecte los cables de alimentación y todos los cables externos. Consulte ["Apagado del servidor" en la página 49](#page-58-0).
- Si el servidor se instala en un bastidor, extraiga el servidor del bastidor.
- Ponga en contacto la bolsa antiestática que contiene el componente con cualquier superficie metálica no pintada del servidor y, a continuación, quite el componente de la bolsa y colóquelo en una superficie antiestática.

Descarga de firmware y controlador: es posible que deba actualizar el firmware o el controlador después de sustituir un componente.

- Vaya a [https://datacentersupport.lenovo.com/tw/en/products/servers/thinksystem/sr250v3/7dcl/downloads/](https://datacentersupport.lenovo.com/tw/en/products/servers/thinksystem/sr250v3/7dcl/downloads/driver-list/) [driver-list/](https://datacentersupport.lenovo.com/tw/en/products/servers/thinksystem/sr250v3/7dcl/downloads/driver-list/) para ver las actualizaciones más recientes de firmware y controlador para su servidor.
- Vaya a ["Actualización del firmware" en la página 203](#page-212-0) para obtener más información sobre las herramientas de actualización de firmware.

## Procedimiento

Paso 1. Si es necesario, alinee y baje el adaptador RAID CFF con las patillas guía y los orificios de tornillos en la bandeja del adaptador; luego, apriete los dos tornillos para fijar el adaptador RAID CFF a la bandeja.

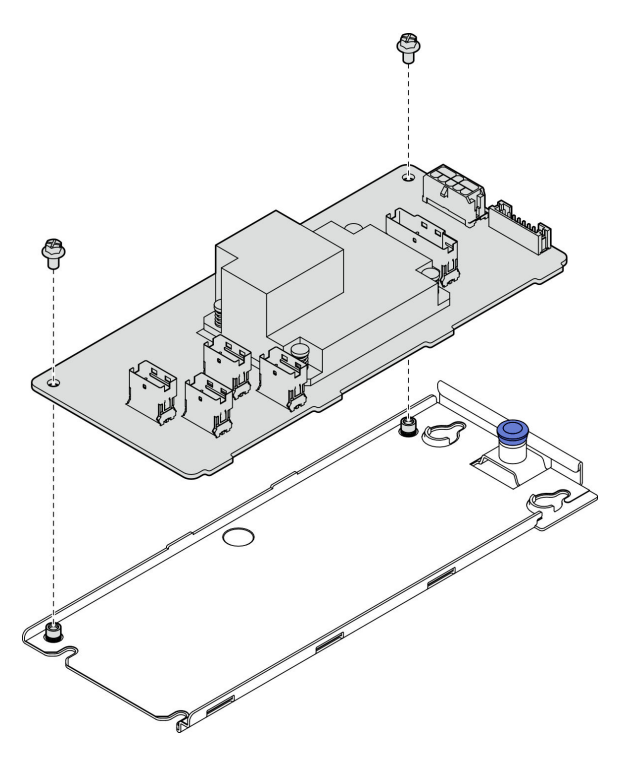

Figura 44. Instalación de la bandeja del adaptador CFF interno

Paso 2. Alinee las muescas de la bandeja con las patillas guía del chasis; luego deslice la bandeja hacia un lado hasta que el adaptador RAID CFF esté colocado firmemente en el chasis.

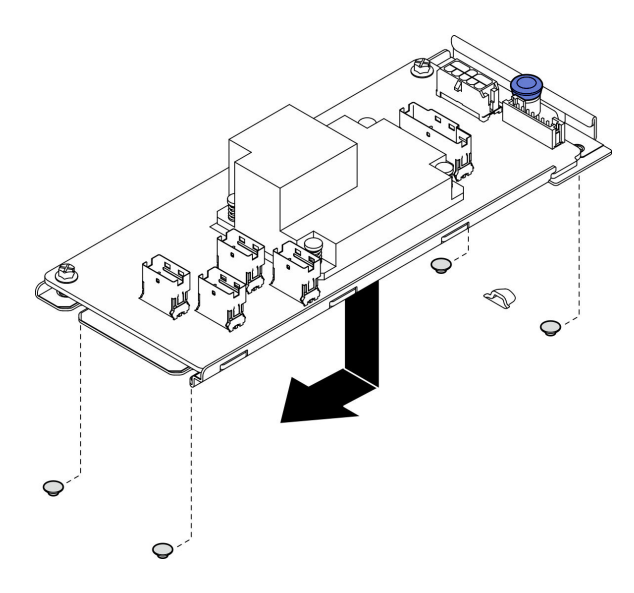

Figura 45. Instalación del adaptador CFF interno

Paso 3. Vuelva a conectar todos los cables al adaptador. Consulte ["Disposición de los cables de las placas](#page-199-0)  [posteriores" en la página 190.](#page-199-0)

## Después de finalizar

- 1. Instale la cubierta superior. Consulte ["Instalación de la cubierta superior" en la página 166.](#page-175-0)
- 2. Complete la sustitución de piezas. Consulte ["Completar la sustitución de piezas" en la página 174](#page-183-0).
- 3. Configure la matriz RAID mediante la configuración de Setup Utility.

#### Vídeo de demostración

[Vea el procedimiento en YouTube](https://www.youtube.com/watch?v=sgwLeKM6WFU)

# Sustitución de la batería CMOS (CR2032)

Utilice la siguiente información para quitar e instalar la batería de CMOS.

# Extracción de la batería CMOS (CR2032)

Utilice esta información para quitar la batería de CMOS.

## Acerca de esta tarea

S002

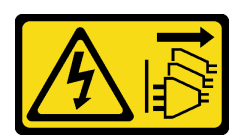

#### PRECAUCIÓN:

El botón de control de encendido del dispositivo y el interruptor de alimentación de la fuente de alimentación no cortan la corriente eléctrica suministrada al dispositivo. Es posible que el dispositivo tenga también más de un cable de alimentación. Para cortar completamente la corriente eléctrica del dispositivo, asegúrese de que todos los cables de alimentación estén desconectados de la fuente de alimentación.

S004

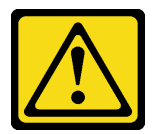

### PRECAUCIÓN:

Cuando sustituya la batería de litio, utilice solo el número de pieza especificado de Lenovo o un tipo de batería equivalente recomendado por el fabricante. Si el sistema tiene un módulo que contiene una batería de litio, sustitúyalo por el mismo tipo de módulo creado por el mismo fabricante. La batería contiene litio y puede explotar si no se utiliza, manipula o desecha adecuadamente.

No realice ninguna de las acciones siguientes:

- Tirarla ni sumergirla en agua
- Calentarla a más de 100 °C (212 °F)
- Repararla o desmontarla

Deseche la batería conforme a las disposiciones o regulaciones locales.

#### S005

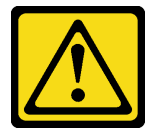

#### PRECAUCIÓN:

La batería es una batería de iones de litio. Para evitar una posible explosión, no queme la batería. Sustitúyala solo por una pieza aprobada. Recicle o deseche la batería según indiquen las regulaciones locales.

#### Atención:

- Lea ["Directrices de instalación" en la página 43](#page-52-0) y ["Lista de comprobación de inspección de seguridad" en](#page-53-0)  [la página 44](#page-53-0) para asegurarse de que trabaja con seguridad.
- Apague el servidor y los dispositivos periféricos y desconecte los cables de alimentación y todos los cables externos. Consulte ["Apagado del servidor" en la página 49](#page-58-0).
- Si el servidor se instala en un bastidor, extraiga el servidor del bastidor.
- Ponga en contacto la bolsa antiestática que contiene el componente con cualquier superficie metálica no pintada del servidor y, a continuación, quite el componente de la bolsa y colóquelo en una superficie antiestática.
- Al sustituir la batería CMOS, debe sustituirla por otra batería CMOS del mismo tipo y del mismo fabricante.
- No deje que la batería CMOS entre en contacto con una superficie metálica cuando la sustituya. El contacto con una superficie metálica, como el lado del servidor, puede ocasionar daños en la batería.
- Después de sustituir la batería CMOS, asegúrese de volver a configurar el servidor y restablecer la fecha y hora del sistema.

En las notas siguientes se describe la información que debe tener en cuenta al sustituir la batería.

- Lenovo ha diseñado este producto teniendo en cuenta su seguridad. La batería de litio se debe manejar correctamente para evitar posibles peligros. Si sustituye la batería, debe seguir las instrucciones siguientes.
- Si reemplaza la batería de litio original por una batería de metal pesado o por una batería con componentes hechos de metales pesados, tenga en cuenta la siguiente recomendación en cuanto al cuidado del medio ambiente. Las baterías y los acumuladores que contengan metales pesados no se pueden desechar como si fuesen residuos domésticos. El fabricante, distribuidor o representante los devolverán sin cargo para que se puedan reciclar o desechar de una manera apropiada.
- Después de sustituir la batería, debe volver a configurar la solución y restablecer la fecha y hora del sistema.

# Procedimiento

Paso 1. Quite la cubierta superior. Consulte ["Extracción de la cubierta superior" en la página 165](#page-174-0).

Paso 2. Ubique la batería CMOS en la placa del sistema.

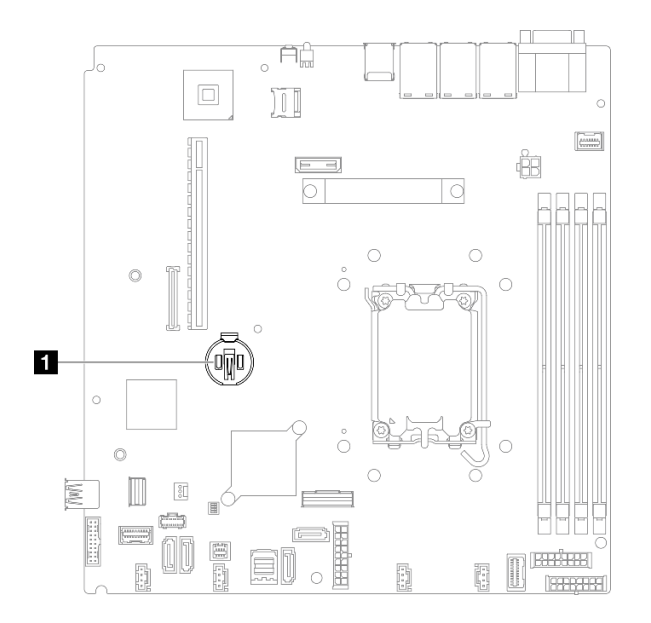

Figura 46. Ubicación de batería CMOS

## **1** Ubicación de batería CMOS

#### Paso 3. Quitar la batería CMOS.

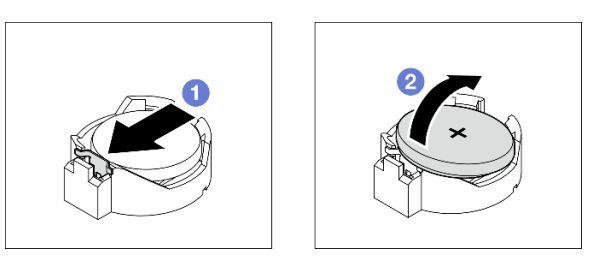

Figura 47. Extracción de la batería CMOS

Atención: No utilice fuerza excesiva para inclinar o empujar la batería, ya que podría dañar el zócalo.

a. **O** Presione el clip de la batería en la dirección que se muestra.

b. **Pincline y saque con cuidado la batería CMOS del zócalo.** 

# Después de finalizar

- 1. Instale una unidad de sustitución. Consulte ["Instalación de la batería CMOS \(CR2032\)" en la página 72.](#page-81-0)
- 2. Si se le indica que devuelva el componente o dispositivo opcional, siga todas las instrucciones del embalaje y utilice los materiales de embalaje para el envío que se le suministraron.

### Vídeo de demostración

[Vea el procedimiento en YouTube](https://www.youtube.com/watch?v=xVC-F4T3kxI)

# <span id="page-81-0"></span>Instalación de la batería CMOS (CR2032)

Utilice esta información para instalar la batería CMOS (CR2032).

## Acerca de esta tarea

S002

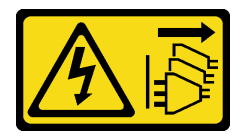

## PRECAUCIÓN:

El botón de control de encendido del dispositivo y el interruptor de alimentación de la fuente de alimentación no cortan la corriente eléctrica suministrada al dispositivo. Es posible que el dispositivo tenga también más de un cable de alimentación. Para cortar completamente la corriente eléctrica del dispositivo, asegúrese de que todos los cables de alimentación estén desconectados de la fuente de alimentación.

S004

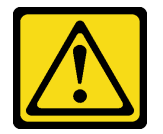

## PRECAUCIÓN:

Cuando sustituya la batería de litio, utilice solo el número de pieza especificado de Lenovo o un tipo de batería equivalente recomendado por el fabricante. Si el sistema tiene un módulo que contiene una batería de litio, sustitúyalo por el mismo tipo de módulo creado por el mismo fabricante. La batería contiene litio y puede explotar si no se utiliza, manipula o desecha adecuadamente.

No realice ninguna de las acciones siguientes:

- Tirarla ni sumergirla en agua
- Calentarla a más de 100 °C (212 °F)
- Repararla o desmontarla

Deseche la batería conforme a las disposiciones o regulaciones locales.

## S005

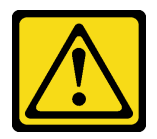

#### PRECAUCIÓN:

La batería es una batería de iones de litio. Para evitar una posible explosión, no queme la batería. Sustitúyala solo por una pieza aprobada. Recicle o deseche la batería según indiquen las regulaciones locales.

### Atención:

- Lea ["Directrices de instalación" en la página 43](#page-52-0) y ["Lista de comprobación de inspección de seguridad" en](#page-53-0) [la página 44](#page-53-0) para asegurarse de que trabaja con seguridad.
- Apague el servidor y los dispositivos periféricos y desconecte los cables de alimentación y todos los cables externos. Consulte ["Apagado del servidor" en la página 49.](#page-58-0)
- Si el servidor se instala en un bastidor, extraiga el servidor del bastidor.
- Ponga en contacto la bolsa antiestática que contiene el componente con cualquier superficie metálica no pintada del servidor y, a continuación, quite el componente de la bolsa y colóquelo en una superficie antiestática.
- Al sustituir la batería CMOS, debe sustituirla por otra batería CMOS del mismo tipo y del mismo fabricante.
- No deje que la batería CMOS entre en contacto con una superficie metálica cuando la sustituya. El contacto con una superficie metálica, como el lado del servidor, puede ocasionar daños en la batería.
- Después de sustituir la batería CMOS, asegúrese de volver a configurar el servidor y restablecer la fecha y hora del sistema.

En las notas siguientes se describe la información que debe tener en cuenta al sustituir la batería.

- Lenovo ha diseñado este producto teniendo en cuenta su seguridad. La batería de litio se debe manejar correctamente para evitar posibles peligros. Si sustituye la batería, debe seguir las instrucciones siguientes.
- Si reemplaza la batería de litio original por una batería de metal pesado o por una batería con componentes hechos de metales pesados, tenga en cuenta la siguiente recomendación en cuanto al cuidado del medio ambiente. Las baterías y los acumuladores que contengan metales pesados no se pueden desechar como si fuesen residuos domésticos. El fabricante, distribuidor o representante los devolverán sin cargo para que se puedan reciclar o desechar de una manera apropiada.
- Después de sustituir la batería, debe volver a configurar la solución y restablecer la fecha y hora del sistema.

## Procedimiento

Paso 1. Ubique la batería CMOS en la placa del sistema.

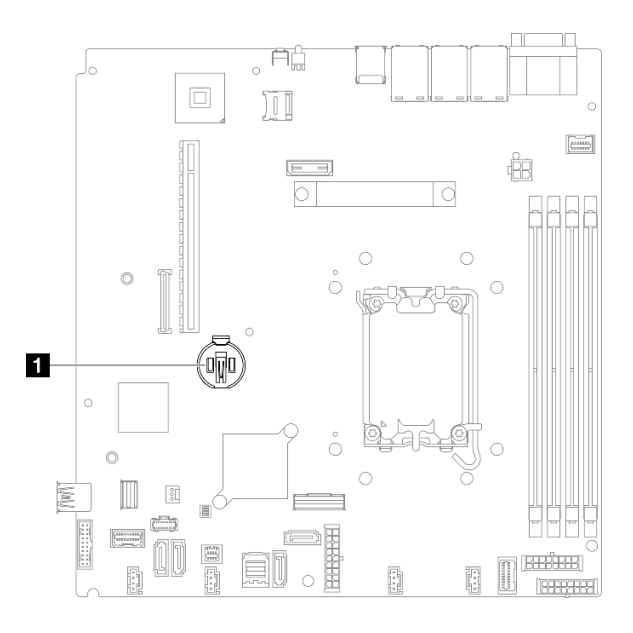

Figura 48. Ubicación de batería CMOS

**1** Ubicación de batería CMOS

### Paso 2. Instale la batería CMOS.

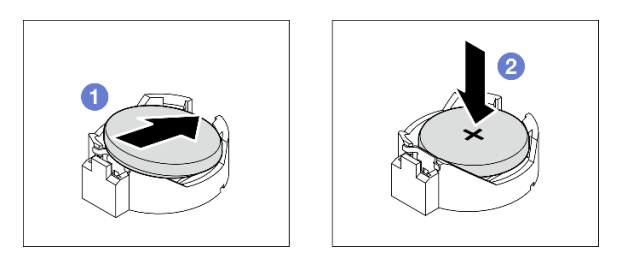

Figura 49. Instalación de la batería CMOS

- a. Gire la batería CMOS para insertarla en el zócalo, con el lado positivo (+) mirando hacia arriba.
- b. <sup>@</sup> Presione la batería hacia abajo hasta que encaje en su lugar.

## Después de finalizar

- 1. Instale la cubierta superior. Consulte ["Instalación de la cubierta superior" en la página 166](#page-175-0).
- 2. Complete la sustitución de piezas. Consulte ["Completar la sustitución de piezas" en la página 174.](#page-183-0)
- 3. Restablezca todas las contraseñas, la hora y la fecha.

#### Vídeo de demostración

[Vea el procedimiento en YouTube](https://www.youtube.com/watch?v=nQayvhH2ZZs)

# Sustitución de unidad

Utilice la siguiente información para extraer e instalar unidades.

La refrigeración y la integridad EMI del servidor están protegidas si todas las bahías de unidad están cubiertas u ocupadas. El número de unidades instaladas en el servidor varía según del modelo de servidor. Las bahías vacías están ocupadas por bandejas de relleno. Cuando instala una unidad, guarde el relleno de unidad extraído en caso de que posteriormente extraiga la unidad y necesite el relleno para cubrir el lugar.

# Extracción de una unidad de intercambio simple

Utilice esta información para quitar una unidad de intercambio simple.

# Acerca de esta tarea

## Atención:

- Lea ["Directrices de instalación" en la página 43](#page-52-0) y ["Lista de comprobación de inspección de seguridad" en](#page-53-0) [la página 44](#page-53-0) para asegurarse de que trabaja con seguridad.
- Apague el servidor y los dispositivos periféricos y desconecte los cables de alimentación y todos los cables externos. Consulte ["Apagado del servidor" en la página 49.](#page-58-0)
- Para evitar daños en los conectores de la unidad, asegúrese de que la cubierta superior del servidor esté en su lugar y completamente cerrada siempre que instale o extraiga una unidad de intercambio simple.
- Para una refrigeración adecuada del sistema, no utilice el servidor durante más de 2 minutos sin una unidad o un panel de relleno instalado en cada bahía.
- Antes de quitar o hacer cambios a las unidades de disco, los controladores de las unidades de disco (incluidos los controladores que están integrados en la placa del sistema), las placas posteriores de la unidad de disco o los cables de la unidad de disco, realice una copia de seguridad de todos los datos importantes que se encuentran almacenados en las unidades.
- Si se va a quitar un unidad NVMe, se recomienda deshabilitarla previamente a través del sistema operativo.
- Antes de quitar cualquier componente de una matriz RAID, realice una copia de seguridad de toda la información de configuración RAID.

Nota: Asegúrese de tener disponibles los rellenos de bahía de unidad si algunas bahías de unidad se dejarán vacías después de la extracción.

# Procedimiento

Paso 1. Extracción de la unidad de intercambio simple.

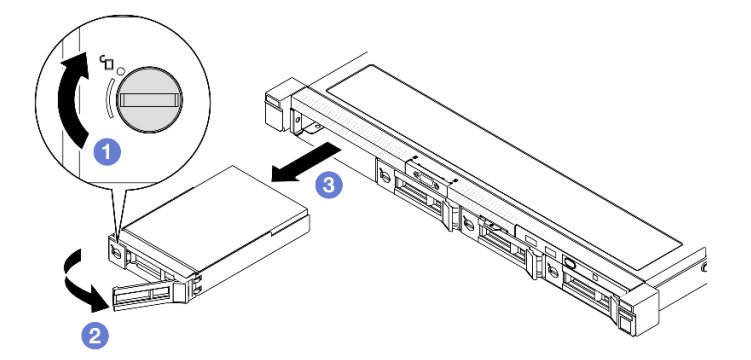

Figura 50. Extracción de la unidad de intercambio simple

- a. Utilice un destornillador de punta plana para girar el bloqueo de la unidad hacia la derecha.
- b. **Asegúrese de que la manija de la unidad se suelte después de desbloquearla.**

c. G Sujete el asa con cuidado y deslice la unidad hacia fuera de la bahía de la unidad.

# Después de finalizar

- 1. Instale un relleno o una unidad de sustitución. Consulte ["Instalación de una unidad de intercambio](#page-85-0) [simple" en la página 76](#page-85-0).
- 2. Si se le indica que devuelva el componente o dispositivo opcional, siga todas las instrucciones del embalaje y utilice los materiales de embalaje para el envío que se le suministraron.

#### Vídeo de demostración

### [Vea el procedimiento en YouTube](https://www.youtube.com/watch?v=LlyT_5LH0_o)

# <span id="page-85-0"></span>Instalación de una unidad de intercambio simple

Use esta información para instalar una unidad de intercambio simple.

## Acerca de esta tarea

### Atención:

- Lea ["Directrices de instalación" en la página 43](#page-52-0) y ["Lista de comprobación de inspección de seguridad" en](#page-53-0)  [la página 44](#page-53-0) para asegurarse de que trabaja con seguridad.
- Apague el servidor y los dispositivos periféricos y desconecte los cables de alimentación y todos los cables externos. Consulte ["Apagado del servidor" en la página 49](#page-58-0).
- Ponga en contacto la bolsa antiestática que contiene el componente con cualquier superficie metálica no pintada del servidor y, a continuación, quite el componente de la bolsa y colóquelo en una superficie antiestática.
- Para evitar daños en los conectores de la unidad, asegúrese de que la cubierta superior del servidor esté en su lugar y completamente cerrada siempre que instale o extraiga una unidad.
- Para una refrigeración adecuada del sistema, no utilice el servidor durante más de 2 minutos sin una unidad o un panel de relleno instalado en cada bahía.
- Asegúrese de guardar los datos en su unidad, en especial si es parte de una matriz RAID.
- Antes de quitar o hacer cambios a las unidades de disco, los controladores de las unidades de disco (incluidos los controladores que están integrados en la placa del sistema), las placas posteriores de la unidad de disco o los cables de la unidad de disco, realice una copia de seguridad de todos los datos importantes que se encuentran almacenados en las unidades.

#### Notas:

- Localice la documentación que se proporciona con la unidad y siga estas instrucciones además de las instrucciones de este capítulo.
- Las bahías de unidad están enumeradas para indicar el orden de instalación (comenzando desde el número "0"). Siga el orden de instalación al instalar una unidad. Consulte ["Vista frontal" en la página 15.](#page-24-0)
- Las unidades instaladas en una sola matriz RAID deben ser del mismo tipo, tamaño y capacidad.
- Para obtener una lista completa de los dispositivos opcionales compatibles con el servidor, consulte <https://serverproven.lenovo.com>.

## Procedimiento

Paso 1. Si hay un relleno de unidad instalado en la bahía de unidad, quítela.

Paso 2. Instalación de la unidad de intercambio simple.

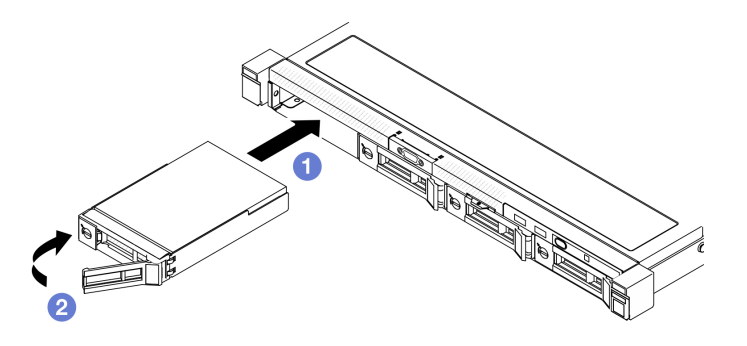

Figura 51. Instalación de unidad de intercambio simple

- a. **O** Asegúrese de que la manija de la unidad esté en la posición de abierto. Deslice la unidad hacia la bahía y empújela hasta que se detenga.
- b. **G** Gire la manija de la unidad hacia dentro hasta que encaje y bloquee la unidad en su lugar.

## Después de finalizar

- 1. Instale otras unidades o rellenos de unidad, de ser necesario.
- 2. Complete la sustitución de piezas. Consulte ["Completar la sustitución de piezas" en la página 174](#page-183-0).
- 3. Revise el LED de actividad de la unidad en el módulo de E/S frontal para verificar si la unidad está funcionando correctamente. Consulte ["LED del módulo de E/S frontal" en la página 214.](#page-223-0)

Nota: Si el servidor está configurado para el funcionamiento de RAID mediante un adaptador RAID de ThinkSystem, es posible que deba volver a configurar las matrices de discos después de instalar las unidades. Consulte la documentación del adaptador RAID de ThinkSystem para obtener información adicional sobre el funcionamiento de RAID e instrucciones completas para utilizar el adaptador RAID de ThinkSystem.

## Vídeo de demostración

## [Vea el procedimiento en YouTube](https://www.youtube.com/watch?v=uWzWxTsgtVg)

# Extracción de una unidad de intercambio en caliente

Utilice esta información para quitar una unidad de intercambio en caliente.

## Acerca de esta tarea

## Atención:

- Lea ["Directrices de instalación" en la página 43](#page-52-0) y ["Lista de comprobación de inspección de seguridad" en](#page-53-0) [la página 44](#page-53-0) para asegurarse de que trabaja con seguridad.
- Para una refrigeración adecuada del sistema, no utilice el servidor durante más de 2 minutos sin una unidad o un panel de relleno instalado en cada bahía.
- Antes de quitar o hacer cambios a las unidades de disco, los controladores de las unidades de disco (incluidos los controladores que están integrados en la placa del sistema), las placas posteriores de la unidad de disco o los cables de la unidad de disco, realice una copia de seguridad de todos los datos importantes que se encuentran almacenados en las unidades.
- Antes de quitar cualquier componente de una matriz RAID, realice una copia de seguridad de toda la información de configuración RAID.

Nota: Asegúrese de tener disponibles los rellenos de bahía de unidad si algunas bahías de unidad se dejarán vacías después de la extracción.

## Procedimiento

Paso 1. Extracción de una unidad de intercambio en caliente.

Nota: Instale un relleno de bahía de unidad o una unidad de sustitución lo antes posible. Consulte ["Instalación de una unidad de intercambio en caliente" en la página 78.](#page-87-0)

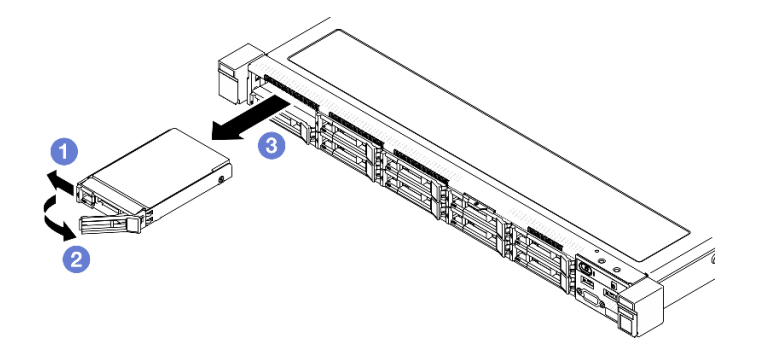

Figura 52. Extracción de la unidad de intercambio en caliente de 2,5 pulgadas

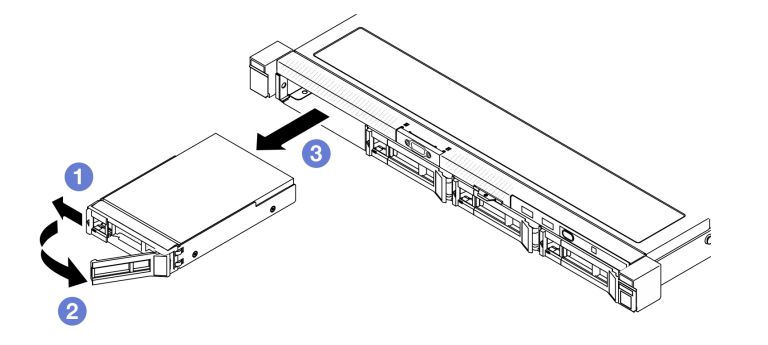

Figura 53. Extracción de la unidad de intercambio en caliente de 3,5 pulgadas

- a. **O** Deslice el pestillo deliberación para desbloquear la manilla de la unidad.
- b. Asegúrese de que la manija de la unidad se suelte después de desbloquearla.
- c. G Sujete el asa con cuidado y deslice la unidad hacia fuera de la bahía de la unidad.

## Después de finalizar

- 1. Instale un relleno o una unidad de sustitución. Consulte ["Instalación de una unidad de intercambio en](#page-87-0)  [caliente" en la página 78.](#page-87-0)
- 2. Si se le indica que devuelva el componente o dispositivo opcional, siga todas las instrucciones del embalaje y utilice los materiales de embalaje para el envío que se le suministraron.

#### Vídeo de demostración

[Vea el procedimiento en YouTube](https://www.youtube.com/watch?v=3CehM_k2-wE)

# <span id="page-87-0"></span>Instalación de una unidad de intercambio en caliente

Use esta información para instalar una unidad de intercambio en caliente.

## Acerca de esta tarea

### Atención:

- Lea ["Directrices de instalación" en la página 43](#page-52-0) y ["Lista de comprobación de inspección de seguridad" en](#page-53-0) [la página 44](#page-53-0) para asegurarse de que trabaja con seguridad.
- Ponga en contacto la bolsa antiestática que contiene el componente con cualquier superficie metálica no pintada del servidor y, a continuación, quite el componente de la bolsa y colóquelo en una superficie antiestática.
- Para una refrigeración adecuada del sistema, no utilice el servidor durante más de 2 minutos sin una unidad o un panel de relleno instalado en cada bahía.
- Para evitar daños en los conectores de la unidad, asegúrese de que la cubierta superior del servidor esté en su lugar y completamente cerrada siempre que instale o extraiga una unidad.
- Asegúrese de guardar los datos en su unidad, en especial si es parte de una matriz RAID.
- Antes de quitar o hacer cambios a las unidades de disco, los controladores de las unidades de disco (incluidos los controladores que están integrados en la placa del sistema), las placas posteriores de la unidad de disco o los cables de la unidad de disco, realice una copia de seguridad de todos los datos importantes que se encuentran almacenados en las unidades.

#### Notas:

- Localice la documentación que se proporciona con la unidad y siga estas instrucciones además de las instrucciones de este capítulo.
- Las bahías de unidad están enumeradas para indicar el orden de instalación (comenzando desde el número "0"). Siga el orden de instalación al instalar una unidad. Consulte ["Vista frontal" en la página 15](#page-24-0).
- Las unidades instaladas en una sola matriz RAID deben ser del mismo tipo, tamaño y capacidad.
- Para obtener una lista completa de los dispositivos opcionales compatibles con el servidor, consulte <https://serverproven.lenovo.com>.

## Procedimiento

- Paso 1. Si hay un relleno de unidad instalado en la bahía de unidad, quítela.
- Paso 2. Instalación de la unidad de intercambio en caliente.

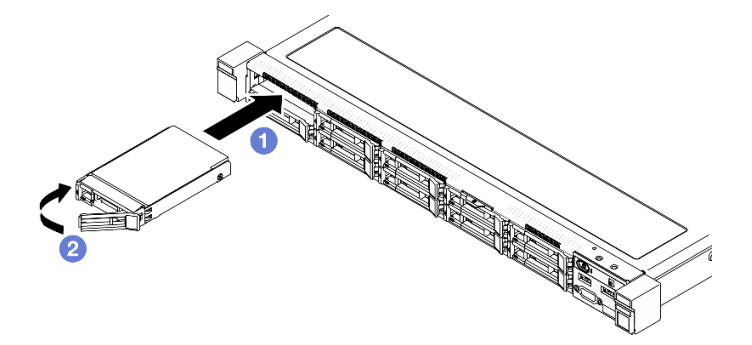

Figura 54. Instalación de unidad de intercambio en caliente de 2,5 pulgadas

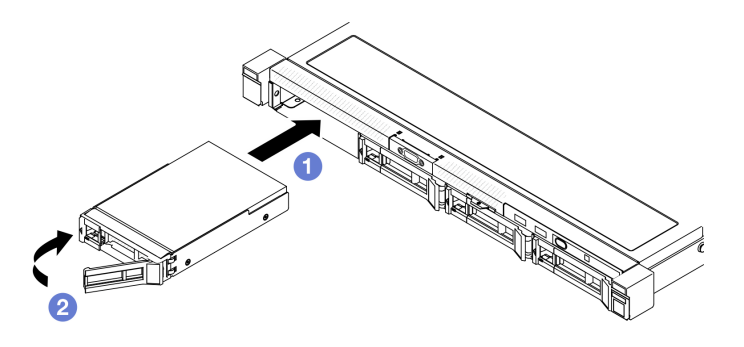

Figura 55. Instalación de unidad de intercambio en caliente de 3,5 pulgadas

- a. **O** Asegúrese de que la manija de la unidad esté en la posición de abierto. Deslice la unidad hacia la bahía y empújela hasta que se detenga.
- b. <sup>**@**</sup> Gire la manija de la unidad hacia dentro hasta que encaje y bloquee la unidad en su lugar.

# Después de finalizar

- 1. Revise los LED de estado de la unidad para verificar si la unidad funciona correctamente.
	- Si el LED amarillo está iluminado continuamente, no funciona correctamente y debe sustituirse.
	- Si el LED verde parpadea, la unidad está funcionando.

Nota: Si el servidor está configurado para el funcionamiento de RAID mediante un adaptador RAID de ThinkSystem, es posible que deba volver a configurar las matrices de discos después de instalar las unidades. Consulte la documentación del adaptador RAID de ThinkSystem para obtener información adicional sobre el funcionamiento de RAID e instrucciones completas para utilizar el adaptador RAID de ThinkSystem.

- 2. Instale otras unidades o rellenos de unidad, de ser necesario.
- 3. Complete la sustitución de piezas. Consulte ["Completar la sustitución de piezas" en la página 174.](#page-183-0)

## Vídeo de demostración

[Vea el procedimiento en YouTube](https://www.youtube.com/watch?v=VYRu__KgvLc)

# Sustitución del ventilador

Utilice la siguiente información para quitar e instalar el ventilador.

# Extracción de un ventilador

Utilice esta información para quitar un ventilador.

## Acerca de esta tarea

S002

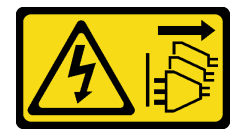

PRECAUCIÓN:

El botón de control de encendido del dispositivo y el interruptor de alimentación de la fuente de alimentación no cortan la corriente eléctrica suministrada al dispositivo. Es posible que el dispositivo tenga también más de un cable de alimentación. Para cortar completamente la corriente eléctrica del dispositivo, asegúrese de que todos los cables de alimentación estén desconectados de la fuente de alimentación.

S009

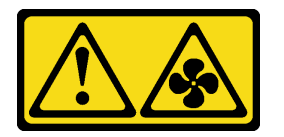

## PRECAUCIÓN:

Para evitar daños personales, antes de quitar el ventilador del dispositivo, desconecte los cables del ventilador.

S017

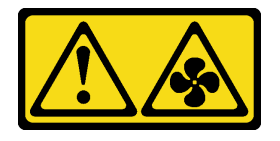

### PRECAUCIÓN:

Hay aspas de ventilador en movimiento peligrosas cerca. Mantenga alejados los dedos y otras partes del cuerpo.

S033

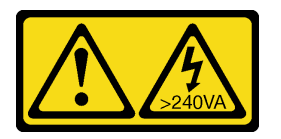

## PRECAUCIÓN:

Peligro con la energía. Los voltajes con energía peligrosa pueden provocar calentamiento cuando se ocasiona un cortocircuito con metales. Esto puede dar como resultado metales esparcidos, quemaduras o ambos.

#### Atención:

- Lea ["Directrices de instalación" en la página 43](#page-52-0) y ["Lista de comprobación de inspección de seguridad" en](#page-53-0) [la página 44](#page-53-0) para asegurarse de que trabaja con seguridad.
- Apague el servidor y los dispositivos periféricos y desconecte los cables de alimentación y todos los cables externos. Consulte ["Apagado del servidor" en la página 49.](#page-58-0)
- Si el servidor se instala en un bastidor, extraiga el servidor del bastidor.

## Procedimiento

Paso 1. Prepárese para esta tarea.

- a. Quite la cubierta superior. Consulte ["Extracción de la cubierta superior" en la página 165](#page-174-0).
- b. Extraiga el deflector de aire. Consulte ["Extracción del deflector de aire" en la página 63.](#page-72-0)
- Paso 2. Quite el ventilador.

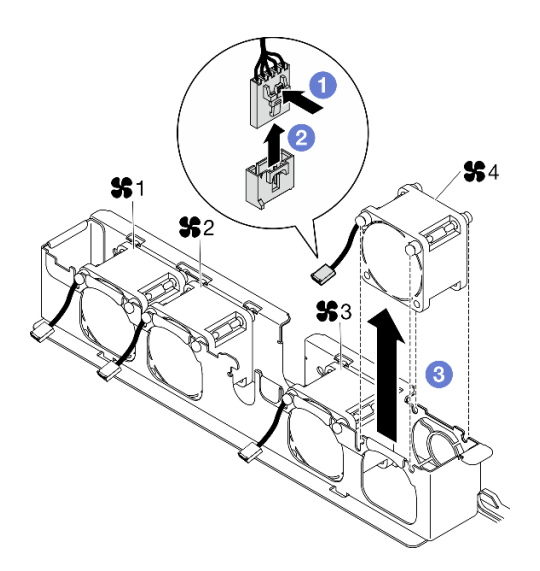

Figura 56. Extracción del ventilador

- a. Mantenga presionado el pestillo del cable del ventilador.
- b. **@** Desconecte el cable del conector.
- c. **C** Levante el ventilador fuera del compartimiento del ventilador.

## Después de finalizar

- 1. Instale una unidad de sustitución. Consulte ["Instalación de un ventilador" en la página 82](#page-91-0).
- 2. Si se le indica que devuelva el componente o dispositivo opcional, siga todas las instrucciones del embalaje y utilice los materiales de embalaje para el envío que se le suministraron.

#### Vídeo de demostración

[Vea el procedimiento en YouTube](https://www.youtube.com/watch?v=UkgeqSiR9eU)

# <span id="page-91-0"></span>Instalación de un ventilador

Utilice esta información para instalar un ventilador.

## Acerca de esta tarea

S002

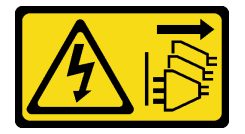

#### PRECAUCIÓN:

El botón de control de encendido del dispositivo y el interruptor de alimentación de la fuente de alimentación no cortan la corriente eléctrica suministrada al dispositivo. Es posible que el dispositivo tenga también más de un cable de alimentación. Para cortar completamente la corriente eléctrica del dispositivo, asegúrese de que todos los cables de alimentación estén desconectados de la fuente de alimentación.

S009

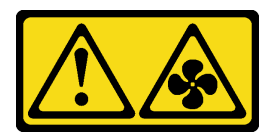

#### PRECAUCIÓN:

Para evitar daños personales, antes de quitar el ventilador del dispositivo, desconecte los cables del ventilador.

S017

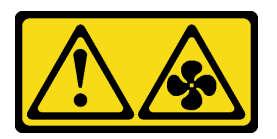

### PRECAUCIÓN:

Hay aspas de ventilador en movimiento peligrosas cerca. Mantenga alejados los dedos y otras partes del cuerpo.

S033

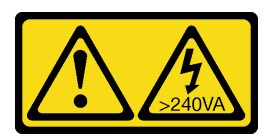

### PRECAUCIÓN:

Peligro con la energía. Los voltajes con energía peligrosa pueden provocar calentamiento cuando se ocasiona un cortocircuito con metales. Esto puede dar como resultado metales esparcidos, quemaduras o ambos.

#### Atención:

- Lea ["Directrices de instalación" en la página 43](#page-52-0) y ["Lista de comprobación de inspección de seguridad" en](#page-53-0) [la página 44](#page-53-0) para asegurarse de que trabaja con seguridad.
- Apague el servidor y los dispositivos periféricos y desconecte los cables de alimentación y todos los cables externos. Consulte ["Apagado del servidor" en la página 49.](#page-58-0)
- Si el servidor se instala en un bastidor, extraiga el servidor del bastidor.
- Ponga en contacto la bolsa antiestática que contiene el componente con cualquier superficie metálica no pintada del servidor y, a continuación, quite el componente de la bolsa y colóquelo en una superficie antiestática.
- Asegúrese de sustituir un ventilador defectuoso por otra unidad del mismo tipo exacto.

## Procedimiento

Paso 1. Instale el ventilador.

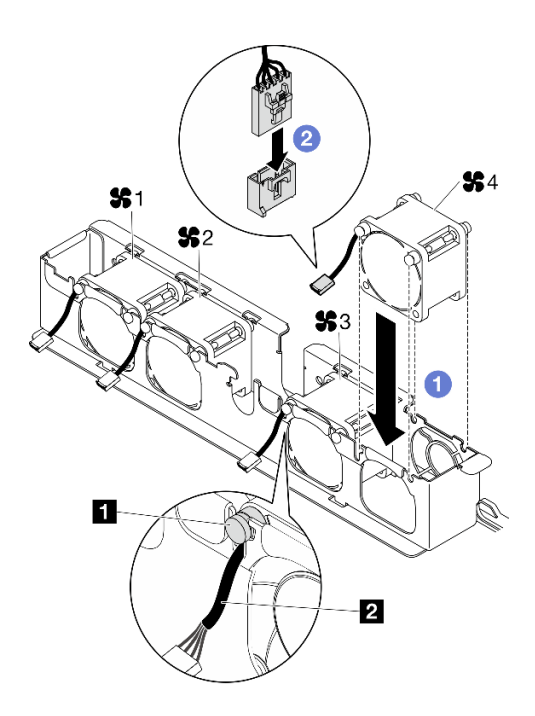

Figura 57. Instalación de ventilador

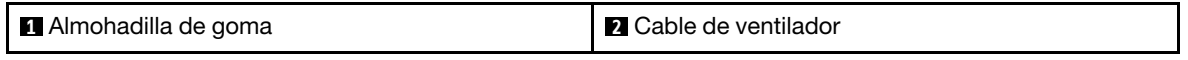

a. **a** Alinee el ventilador con la ranura en el compartimiento del ventilador; a continuación, coloque el ventilador en la ranura.

Atención: Asegúrese de que el cable del ventilador esté debajo de la almohadilla de goma e inserto en la ranura del cable, tal como se muestra.

b. **@** Conecte el cable del ventilador al conector al presionarlo hacia abajo hasta que encaje.

## Después de finalizar

- 1. Instale el deflector de aire. Consulte ["Instalación del deflector de aire" en la página 64.](#page-73-0)
- 2. Instale la cubierta superior. Consulte ["Instalación de la cubierta superior" en la página 166](#page-175-0).
- 3. Complete la sustitución de piezas. Consulte ["Completar la sustitución de piezas" en la página 174.](#page-183-0)

## Vídeo de demostración

[Vea el procedimiento en YouTube](https://www.youtube.com/watch?v=T2DtuiFmClc)

# Sustitución del módulo de alimentación flash

Utilice la siguiente información para quitar e instalar el módulo de alimentación flash

# Extracción del módulo de alimentación flash

Utilice esta información para quitar el módulo de alimentación flash.

## Acerca de esta tarea

S002

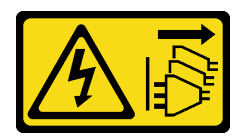

### PRECAUCIÓN:

El botón de control de encendido del dispositivo y el interruptor de alimentación de la fuente de alimentación no cortan la corriente eléctrica suministrada al dispositivo. Es posible que el dispositivo tenga también más de un cable de alimentación. Para cortar completamente la corriente eléctrica del dispositivo, asegúrese de que todos los cables de alimentación estén desconectados de la fuente de alimentación.

#### Atención:

- Lea ["Directrices de instalación" en la página 43](#page-52-0) y ["Lista de comprobación de inspección de seguridad" en](#page-53-0) [la página 44](#page-53-0) para asegurarse de que trabaja con seguridad.
- Apague el servidor y los dispositivos periféricos y desconecte los cables de alimentación y todos los cables externos. Consulte ["Apagado del servidor" en la página 49.](#page-58-0)
- Si el servidor se instala en un bastidor, extraiga el servidor del bastidor.
- Ponga en contacto la bolsa antiestática que contiene el componente con cualquier superficie metálica no pintada del servidor y, a continuación, quite el componente de la bolsa y colóquelo en una superficie antiestática.

## Procedimiento

Paso 1. Prepárese para esta tarea.

- a. Quite la cubierta superior. Consulte ["Extracción de la cubierta superior" en la página 165](#page-174-0).
- b. Desconecte el cable del módulo de alimentación flash del adaptador RAID. Consulte ["Disposición de cables del módulo de alimentación flash" en la página 185](#page-194-0).
- Paso 2. Quite el módulo de alimentación flash.

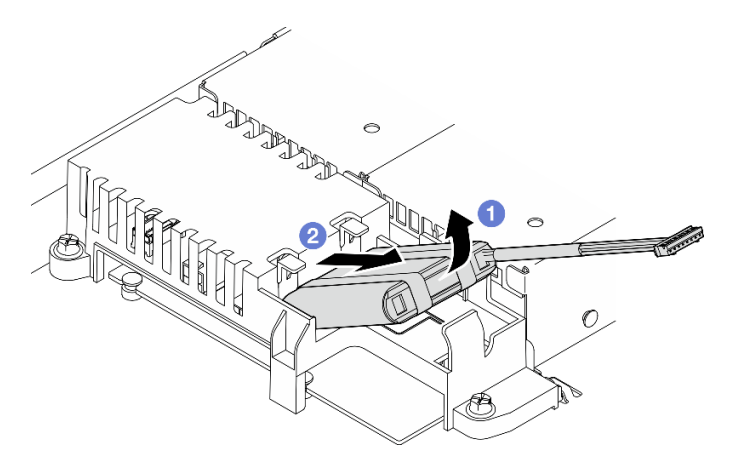

Figura 58. Extracción del módulo de alimentación flash

- a. Con el dedo, levante ligeramente el módulo de alimentación flash.
- b. <sup>@</sup> Deslice el módulo de alimentación flash hacia fuera del servidor.

## Después de finalizar

- 1. Instale una unidad de sustitución. Consulte ["Instalación del módulo de alimentación flash" en la página](#page-95-0) [86.](#page-95-0)
- 2. Si se le indica que devuelva el componente o dispositivo opcional, siga todas las instrucciones del embalaje y utilice los materiales de embalaje para el envío que se le suministraron.

#### Vídeo de demostración

[Vea el procedimiento en YouTube](https://www.youtube.com/watch?v=ojix2yheBe4)

# <span id="page-95-0"></span>Instalación del módulo de alimentación flash

Utilice esta información para instalar el módulo de alimentación flash.

## Acerca de esta tarea

S002

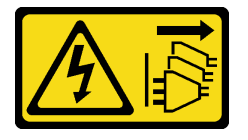

#### PRECAUCIÓN:

El botón de control de encendido del dispositivo y el interruptor de alimentación de la fuente de alimentación no cortan la corriente eléctrica suministrada al dispositivo. Es posible que el dispositivo tenga también más de un cable de alimentación. Para cortar completamente la corriente eléctrica del dispositivo, asegúrese de que todos los cables de alimentación estén desconectados de la fuente de alimentación.

### Atención:

- Lea ["Directrices de instalación" en la página 43](#page-52-0) y ["Lista de comprobación de inspección de seguridad" en](#page-53-0)  [la página 44](#page-53-0) para asegurarse de que trabaja con seguridad.
- Apague el servidor y los dispositivos periféricos y desconecte los cables de alimentación y todos los cables externos. Consulte ["Apagado del servidor" en la página 49](#page-58-0).
- Si el servidor se instala en un bastidor, extraiga el servidor del bastidor.
- Ponga en contacto la bolsa antiestática que contiene el componente con cualquier superficie metálica no pintada del servidor y, a continuación, quite el componente de la bolsa y colóquelo en una superficie antiestática.

## Procedimiento

Paso 1. Instale el módulo de alimentación flash.

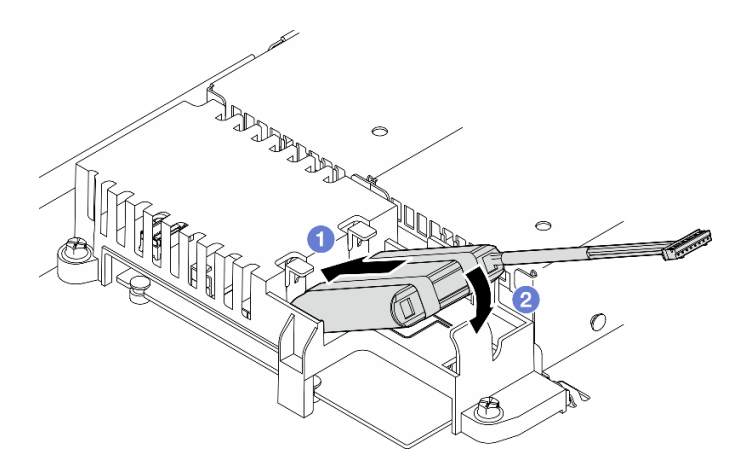

Figura 59. Instalación del módulo de alimentación flash

- a. **Inserte el extremo del módulo de alimentación flash en su portador.**
- b. <sup>@</sup> Gire el módulo de alimentación flash en el portador hasta que la pestaña encaje en su lugar para asegurarla.

## Después de finalizar

- 1. Conecte el cable del módulo de alimentación flash al adaptador RAID. Consulte ["Disposición de cables](#page-194-0) [del módulo de alimentación flash" en la página 185.](#page-194-0)
- 2. Instale la cubierta superior. Consulte ["Instalación de la cubierta superior" en la página 166.](#page-175-0)
- 3. Complete la sustitución de piezas. Consulte ["Completar la sustitución de piezas" en la página 174](#page-183-0).

#### Vídeo de demostración

[Vea el procedimiento en YouTube](https://www.youtube.com/watch?v=ii2yx4NSbS0)

# Sustitución del módulo de E/S frontal

Utilice este procedimiento para quitar o instalar el módulo de E/S frontal.

# Extracción del módulo de E/S frontal (modelo de unidad de 2,5 pulgadas)

Utilice esta información para quitar el módulo de E/S frontal (modelo de unidad de 2,5 pulgadas).

## Acerca de esta tarea

S002

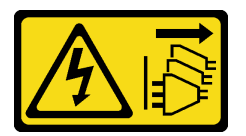

#### PRECAUCIÓN:

El botón de control de encendido del dispositivo y el interruptor de alimentación de la fuente de alimentación no cortan la corriente eléctrica suministrada al dispositivo. Es posible que el dispositivo tenga también más de un cable de alimentación. Para cortar completamente la corriente eléctrica del dispositivo, asegúrese de que todos los cables de alimentación estén desconectados de la fuente de alimentación.

### Atención:

- Lea ["Directrices de instalación" en la página 43](#page-52-0) y ["Lista de comprobación de inspección de seguridad" en](#page-53-0)  [la página 44](#page-53-0) para asegurarse de que trabaja con seguridad.
- Apague el servidor y los dispositivos periféricos y desconecte los cables de alimentación y todos los cables externos. Consulte ["Apagado del servidor" en la página 49](#page-58-0).
- Si el servidor se instala en un bastidor, extraiga el servidor del bastidor.

## Procedimiento

Paso 1. Prepárese para esta tarea.

- a. Quite la cubierta superior. Consulte ["Extracción de la cubierta superior" en la página 165.](#page-174-0)
- b. Desconecte los cables del módulo de E/S frontal de la placa del sistema. Consulte ["Disposición de los cables del módulo de E/S frontal" en la página 180](#page-189-0).
- Paso 2. Quite dos tornillos que fijan el módulo de E/S frontal.

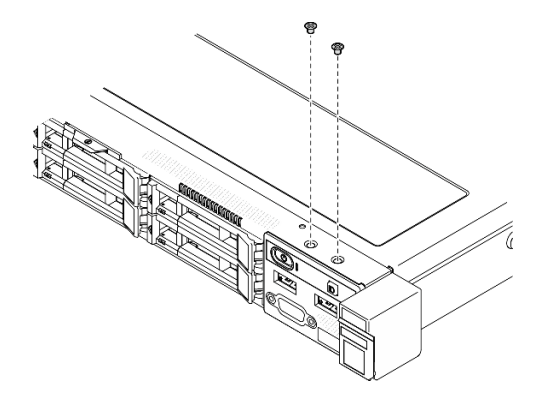

Figura 60. Extracción de los tornillos del módulo de E/S frontal

Paso 3. Deslice el módulo de E/S frontal hacia fuera del servidor.

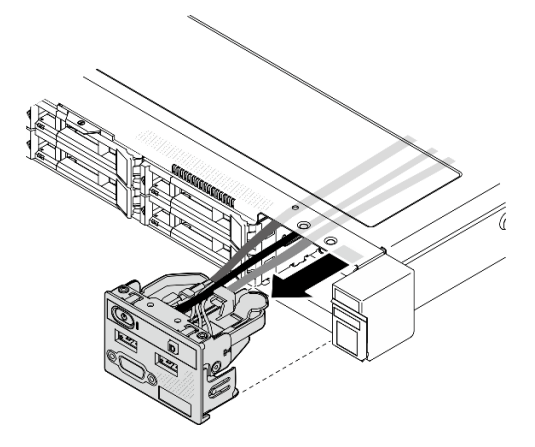

Figura 61. Extracción del módulo de E/S frontal

## Después de finalizar

1. Instale una unidad de sustitución. Consulte ["Instalación del módulo de E/S frontal \(modelo de unidad de](#page-98-0) [2,5 pulgadas\)" en la página 89](#page-98-0).

2. Si se le indica que devuelva el componente o dispositivo opcional, siga todas las instrucciones del embalaje y utilice los materiales de embalaje para el envío que se le suministraron.

#### Vídeo de demostración

#### [Vea el procedimiento en YouTube](https://www.youtube.com/watch?v=0Ynrjbc-vsQ)

# <span id="page-98-0"></span>Instalación del módulo de E/S frontal (modelo de unidad de 2,5 pulgadas)

Utilice esta información para instalar el módulo de E/S frontal (modelo de unidad de 2,5 pulgadas).

## Acerca de esta tarea

S002

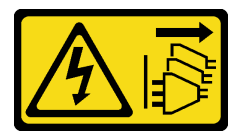

#### PRECAUCIÓN:

El botón de control de encendido del dispositivo y el interruptor de alimentación de la fuente de alimentación no cortan la corriente eléctrica suministrada al dispositivo. Es posible que el dispositivo tenga también más de un cable de alimentación. Para cortar completamente la corriente eléctrica del dispositivo, asegúrese de que todos los cables de alimentación estén desconectados de la fuente de alimentación.

#### Atención:

- Lea ["Directrices de instalación" en la página 43](#page-52-0) y ["Lista de comprobación de inspección de seguridad" en](#page-53-0) [la página 44](#page-53-0) para asegurarse de que trabaja con seguridad.
- Apague el servidor y los dispositivos periféricos y desconecte los cables de alimentación y todos los cables externos. Consulte ["Apagado del servidor" en la página 49.](#page-58-0)
- Si el servidor se instala en un bastidor, extraiga el servidor del bastidor.

Descarga de firmware y controlador: es posible que deba actualizar el firmware o el controlador después de sustituir un componente.

- Vaya a [https://datacentersupport.lenovo.com/tw/en/products/servers/thinksystem/sr250v3/7dcl/downloads/](https://datacentersupport.lenovo.com/tw/en/products/servers/thinksystem/sr250v3/7dcl/downloads/driver-list/) [driver-list/](https://datacentersupport.lenovo.com/tw/en/products/servers/thinksystem/sr250v3/7dcl/downloads/driver-list/) para ver las actualizaciones más recientes de firmware y controlador para su servidor.
- Vaya a ["Actualización del firmware" en la página 203](#page-212-0) para obtener más información sobre las herramientas de actualización de firmware.

## Procedimiento

Paso 1. Deslice el módulo de E/S frontal en el servidor.

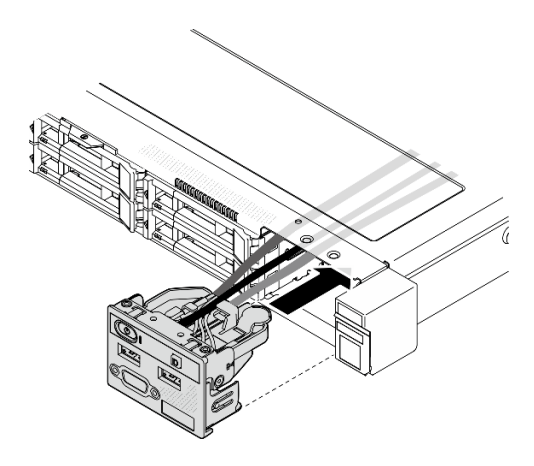

Figura 62. Instalación del módulo de E/S frontal (modelo de unidad de 2,5 pulgadas)

Paso 2. Instale los dos tornillos para fijar el módulo de E/S frontal.

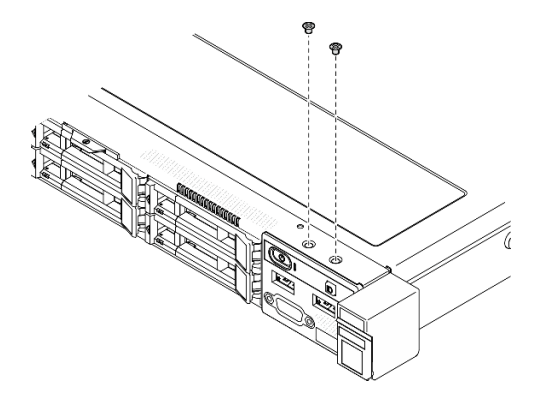

Figura 63. Instalación de los tornillos

## Después de finalizar

- 1. Conecte los cables del módulo de E/S frontal a la placa del sistema. Consulte ["Disposición de los cables](#page-189-0)  [del módulo de E/S frontal" en la página 180](#page-189-0).
- 2. Instale la cubierta superior. Consulte ["Instalación de la cubierta superior" en la página 166](#page-175-0).
- 3. Complete la sustitución de piezas. Consulte ["Completar la sustitución de piezas" en la página 174.](#page-183-0)

#### Vídeo de demostración

[Vea el procedimiento en YouTube](https://www.youtube.com/watch?v=F39_a12c1v8)

# Extracción del módulo de E/S frontal (modelo de unidad de 3,5 pulgadas)

Utilice esta información para quitar el módulo de E/S frontal (modelo de unidad de 3,5 pulgadas).

## Acerca de esta tarea

## S002

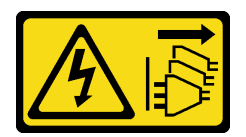

### PRECAUCIÓN:

El botón de control de encendido del dispositivo y el interruptor de alimentación de la fuente de alimentación no cortan la corriente eléctrica suministrada al dispositivo. Es posible que el dispositivo tenga también más de un cable de alimentación. Para cortar completamente la corriente eléctrica del dispositivo, asegúrese de que todos los cables de alimentación estén desconectados de la fuente de alimentación.

### Atención:

- Lea ["Directrices de instalación" en la página 43](#page-52-0) y ["Lista de comprobación de inspección de seguridad" en](#page-53-0) [la página 44](#page-53-0) para asegurarse de que trabaja con seguridad.
- Apague el servidor y los dispositivos periféricos y desconecte los cables de alimentación y todos los cables externos. Consulte ["Apagado del servidor" en la página 49.](#page-58-0)
- Si el servidor se instala en un bastidor, extraiga el servidor del bastidor.

## Procedimiento

Paso 1. Prepárese para esta tarea.

- a. Quite la cubierta superior. Consulte ["Extracción de la cubierta superior" en la página 165](#page-174-0).
- b. Desconecte los cables del módulo de E/S frontal de la placa del sistema. Consulte ["Disposición de los cables del módulo de E/S frontal" en la página 180](#page-189-0).
- Paso 2. Extraiga los dos tornillos que fijan el módulo de E/S frontal.

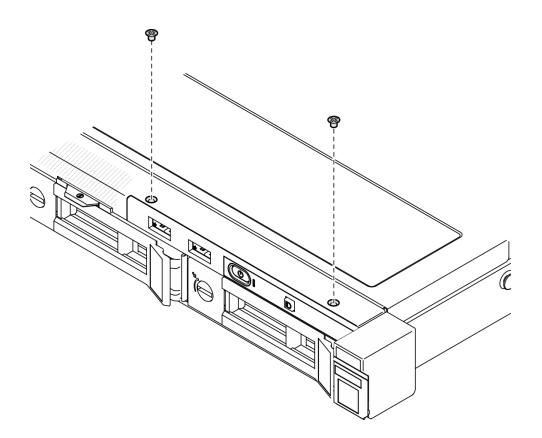

Figura 64. Extracción del módulo de E/S frontal

Paso 3. Saque el módulo de E/S frontal del servidor.

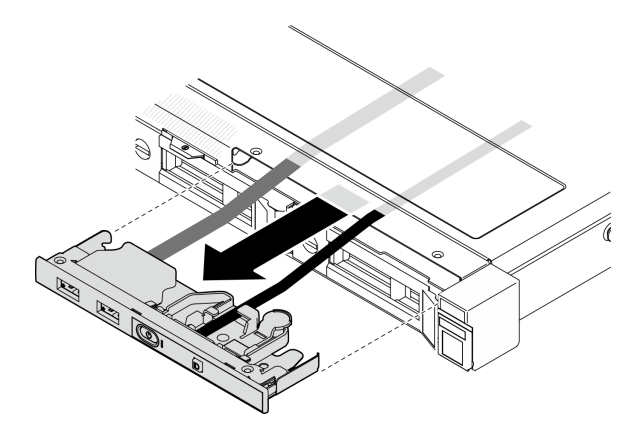

Figura 65. Extracción del módulo de E/S frontal

# Después de finalizar

- 1. Instale una unidad de sustitución. Consulte ["Instalación del módulo de E/S frontal \(modelo de unidad de](#page-101-0) [3,5 pulgadas\)" en la página 92](#page-101-0).
- 2. Si se le indica que devuelva el componente o dispositivo opcional, siga todas las instrucciones del embalaje y utilice los materiales de embalaje para el envío que se le suministraron.

## Vídeo de demostración

### [Vea el procedimiento en YouTube](https://www.youtube.com/watch?v=IL6VcfWR5A4)

# <span id="page-101-0"></span>Instalación del módulo de E/S frontal (modelo de unidad de 3,5 pulgadas)

Utilice esta información para instalar el módulo de E/S frontal (modelo de unidad de 3,5 pulgadas).

## Acerca de esta tarea

S002

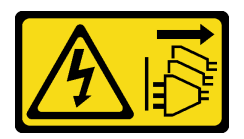

## PRECAUCIÓN:

El botón de control de encendido del dispositivo y el interruptor de alimentación de la fuente de alimentación no cortan la corriente eléctrica suministrada al dispositivo. Es posible que el dispositivo tenga también más de un cable de alimentación. Para cortar completamente la corriente eléctrica del dispositivo, asegúrese de que todos los cables de alimentación estén desconectados de la fuente de alimentación.

#### Atención:

- Lea ["Directrices de instalación" en la página 43](#page-52-0) y ["Lista de comprobación de inspección de seguridad" en](#page-53-0)  [la página 44](#page-53-0) para asegurarse de que trabaja con seguridad.
- Apague el servidor y los dispositivos periféricos y desconecte los cables de alimentación y todos los cables externos. Consulte ["Apagado del servidor" en la página 49](#page-58-0).
- Si el servidor se instala en un bastidor, extraiga el servidor del bastidor.

Descarga de firmware y controlador: es posible que deba actualizar el firmware o el controlador después de sustituir un componente.

- Vaya a [https://datacentersupport.lenovo.com/tw/en/products/servers/thinksystem/sr250v3/7dcl/downloads/](https://datacentersupport.lenovo.com/tw/en/products/servers/thinksystem/sr250v3/7dcl/downloads/driver-list/) [driver-list/](https://datacentersupport.lenovo.com/tw/en/products/servers/thinksystem/sr250v3/7dcl/downloads/driver-list/) para ver las actualizaciones más recientes de firmware y controlador para su servidor.
- Vaya a ["Actualización del firmware" en la página 203](#page-212-0) para obtener más información sobre las herramientas de actualización de firmware.

## Procedimiento

Paso 1. Deslice el módulo de E/S frontal del operador y los cables en la ranura del servidor frontal.

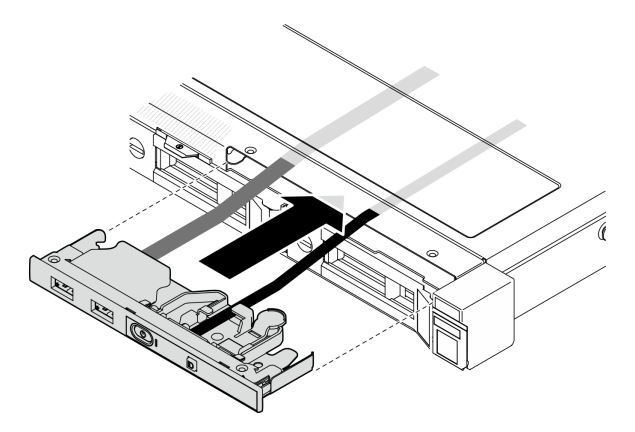

Figura 66. Instalación del módulo de E/S frontal

Paso 2. Instale los dos tornillos que fijan el módulo de E/S frontal.

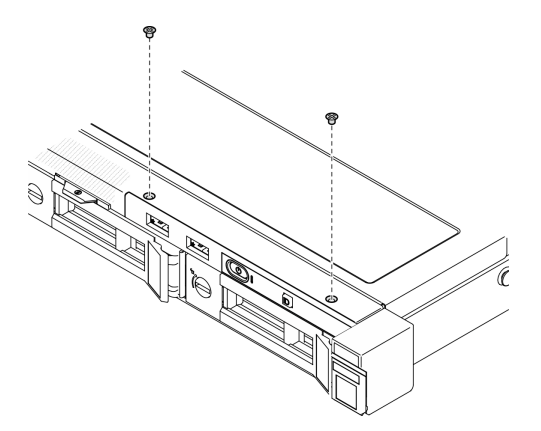

Figura 67. Instalación del módulo de E/S frontal

## Después de finalizar

- 1. Conecte los cables del módulo de E/S frontal a la placa del sistema. Consulte ["Disposición de los cables](#page-189-0) [del módulo de E/S frontal" en la página 180.](#page-189-0)
- 2. Instale la cubierta superior. Consulte ["Instalación de la cubierta superior" en la página 166.](#page-175-0)
- 3. Complete la sustitución de piezas. Consulte ["Completar la sustitución de piezas" en la página 174](#page-183-0).

#### Vídeo de demostración

[Vea el procedimiento en YouTube](https://www.youtube.com/watch?v=Plhrr_SuCDY)

# Sustitución del disipador de calor

Siga este procedimiento para quitar e instalar el disipador de calor.

# Extracción del disipador de calor

Utilice esta información para quitar el disipador de calor. Este procedimiento debe ser realizado por un técnico capacitado.

## Acerca de esta tarea

S002

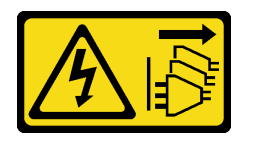

### PRECAUCIÓN:

El botón de control de encendido del dispositivo y el interruptor de alimentación de la fuente de alimentación no cortan la corriente eléctrica suministrada al dispositivo. Es posible que el dispositivo tenga también más de un cable de alimentación. Para cortar completamente la corriente eléctrica del dispositivo, asegúrese de que todos los cables de alimentación estén desconectados de la fuente de alimentación.

#### Atención:

- Lea ["Directrices de instalación" en la página 43](#page-52-0) y ["Lista de comprobación de inspección de seguridad" en](#page-53-0)  [la página 44](#page-53-0) para asegurarse de que trabaja con seguridad.
- Apague el servidor y los dispositivos periféricos y desconecte los cables de alimentación y todos los cables externos. Consulte ["Apagado del servidor" en la página 49](#page-58-0).
- Si el servidor se instala en un bastidor, extraiga el servidor del bastidor.
- Ponga en contacto la bolsa antiestática que contiene el componente con cualquier superficie metálica no pintada del servidor y, a continuación, quite el componente de la bolsa y colóquelo en una superficie antiestática.

## Procedimiento

Paso 1. Quite la cubierta superior. Consulte ["Extracción de la cubierta superior" en la página 165.](#page-174-0)

- Paso 2. Suelte los tornillos 1 y 2:
	- a. Suelte parcialmente el tornillo 1.
	- b. Suelte completamente el tornillo 2.
	- c. Suelte completamente el tornillo 1.

#### Notas:

- 1. Extraiga cuidadosamente los cuatro tornillos para evitar posibles daños a la placa del sistema.
- 2. Siempre guarde los cuatro tornillos que se incluyen con el disipador de calor.
- 3. No toque la grasa térmica al manipular el disipador de calor.
- Paso 3. Suelte los tornillos 3 y 4:
	- a. Suelte parcialmente el tornillo 3.
	- b. Suelte completamente el tornillo 4.

c. Suelte completamente el tornillo 3.

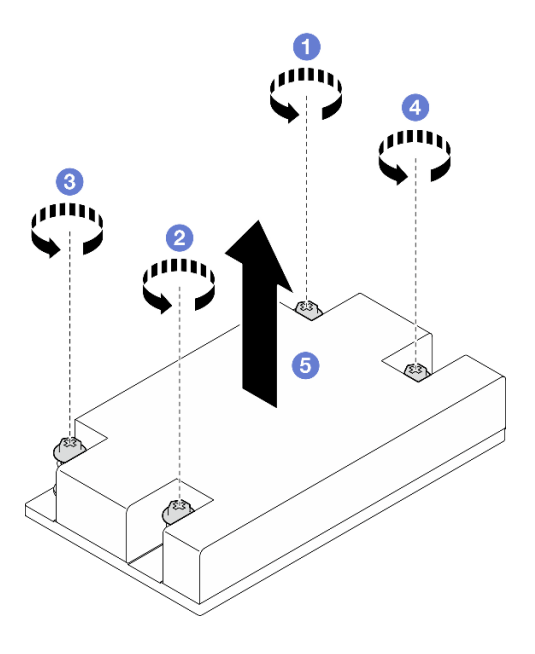

Figura 68. Extracción del disipador de calor

Paso 4. Levante de forma pareja y quite el disipador de calor del servidor.

## Después de finalizar

- 1. Instale una unidad de sustitución. Consulte ["Instalación del disipador de calor" en la página 95.](#page-104-0)
- 2. Si se le indica que devuelva el componente o dispositivo opcional, siga todas las instrucciones del embalaje y utilice los materiales de embalaje para el envío que se le suministraron.

#### Vídeo de demostración

#### [Vea el procedimiento en YouTube](https://www.youtube.com/watch?v=0VuMWc6NDhQ)

# <span id="page-104-0"></span>Instalación del disipador de calor

Utilice esta información para instalar el disipador de calor. Este procedimiento debe ser realizado por un técnico capacitado.

## Acerca de esta tarea

S002

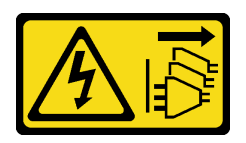

#### PRECAUCIÓN:

El botón de control de encendido del dispositivo y el interruptor de alimentación de la fuente de alimentación no cortan la corriente eléctrica suministrada al dispositivo. Es posible que el dispositivo tenga también más de un cable de alimentación. Para cortar completamente la corriente eléctrica del dispositivo, asegúrese de que todos los cables de alimentación estén desconectados de la fuente de alimentación.

#### Atención:

- Lea ["Directrices de instalación" en la página 43](#page-52-0) y ["Lista de comprobación de inspección de seguridad" en](#page-53-0)  [la página 44](#page-53-0) para asegurarse de que trabaja con seguridad.
- Apague el servidor y los dispositivos periféricos y desconecte los cables de alimentación y todos los cables externos. Consulte ["Apagado del servidor" en la página 49](#page-58-0).
- Si el servidor se instala en un bastidor, extraiga el servidor del bastidor.
- Ponga en contacto la bolsa antiestática que contiene el componente con cualquier superficie metálica no pintada del servidor y, a continuación, quite el componente de la bolsa y colóquelo en una superficie antiestática.
- Evite la exposición a la electricidad estática, que podría producir fallas en el sistema y la pérdida de datos; para ello, mantenga los componentes sensibles a la estática en sus envases antiestáticos hasta la instalación y manipule estos dispositivos con una muñequera de descarga electrostática u otro sistema de descarga a tierra.
- No toque los zócalos ni los contactos del procesador. Los contactos del zócalo del procesador son muy frágiles y se dañan fácilmente. La existencia de contaminantes en los contactos del procesador, como la grasa de la piel, puede ocasionar errores de conexión.

## Procedimiento

Paso 1. Alinee los cuatro tornillos del disipador de calor con los orificios correspondientes en la placa del sistema.

- Paso 2. Apriete los tornillos entre 1 y 2:
	- a. Apriete parcialmente el tornillo 1.
	- b. Apriete completamente el tornillo 2.
	- c. Apriete completamente el tornillo 1.

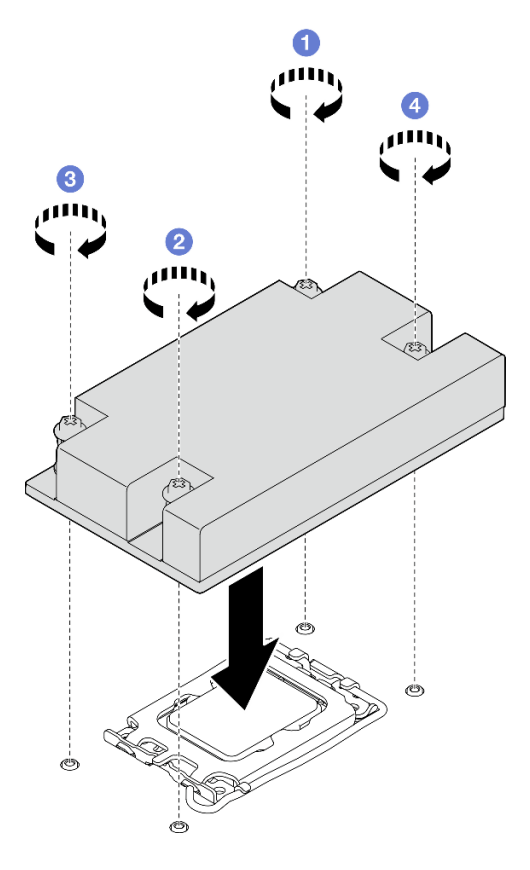

Figura 69. Instalación del disipador de calor

- Paso 3. Apriete los tornillos entre 3 y 4:
	- a. Apriete parcialmente el tornillo 3.
	- b. Apriete completamente el tornillo 4.
	- c. Apriete completamente el tornillo 3.

## Después de finalizar

- 1. Instale la cubierta superior. Consulte ["Instalación de la cubierta superior" en la página 166.](#page-175-0)
- 2. Complete la sustitución de piezas. Consulte ["Completar la sustitución de piezas" en la página 174](#page-183-0).

## Vídeo de demostración

[Vea el procedimiento en YouTube](https://www.youtube.com/watch?v=Hg7tjsGTmYU)

# Sustitución de conmutador de intrusión

Siga las instrucciones que aparecen en esta sección para quitar e instalar el conmutador de intrusión. El conmutador de intrusión le informa que la cubierta del servidor no está instalada correctamente o que está cerrada creando un suceso en el registro de sucesos del sistema (SEL)

# Extracción del conmutador de intrusión

Siga las instrucciones que aparecen en esta sección para quitar el conmutador de intrusión.

# Acerca de esta tarea

Para evitar posibles peligros, lea y siga las siguientes declaraciones de seguridad.

S002

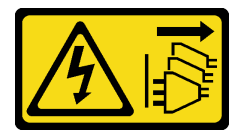

## PRECAUCIÓN:

El botón de control de encendido del dispositivo y el interruptor de alimentación de la fuente de alimentación no cortan la corriente eléctrica suministrada al dispositivo. Es posible que el dispositivo tenga también más de un cable de alimentación. Para cortar completamente la corriente eléctrica del dispositivo, asegúrese de que todos los cables de alimentación estén desconectados de la fuente de alimentación.

#### Atención:

- Lea ["Directrices de instalación" en la página 43](#page-52-0) y ["Lista de comprobación de inspección de seguridad" en](#page-53-0)  [la página 44](#page-53-0) para asegurarse de que trabaja con seguridad.
- Apague el servidor y los dispositivos periféricos y desconecte los cables de alimentación y todos los cables externos. Consulte ["Apagado del servidor" en la página 49](#page-58-0).
- Si el servidor se instala en un bastidor, extraiga el servidor del bastidor.

## Procedimiento

Paso 1. Quite la cubierta superior. Consulte ["Extracción de la cubierta superior" en la página 165.](#page-174-0)

Paso 2. Localice la ubicación del interruptor de intrusión en el chasis.
Tabla 6. Ubicación del conmutador de intrusión

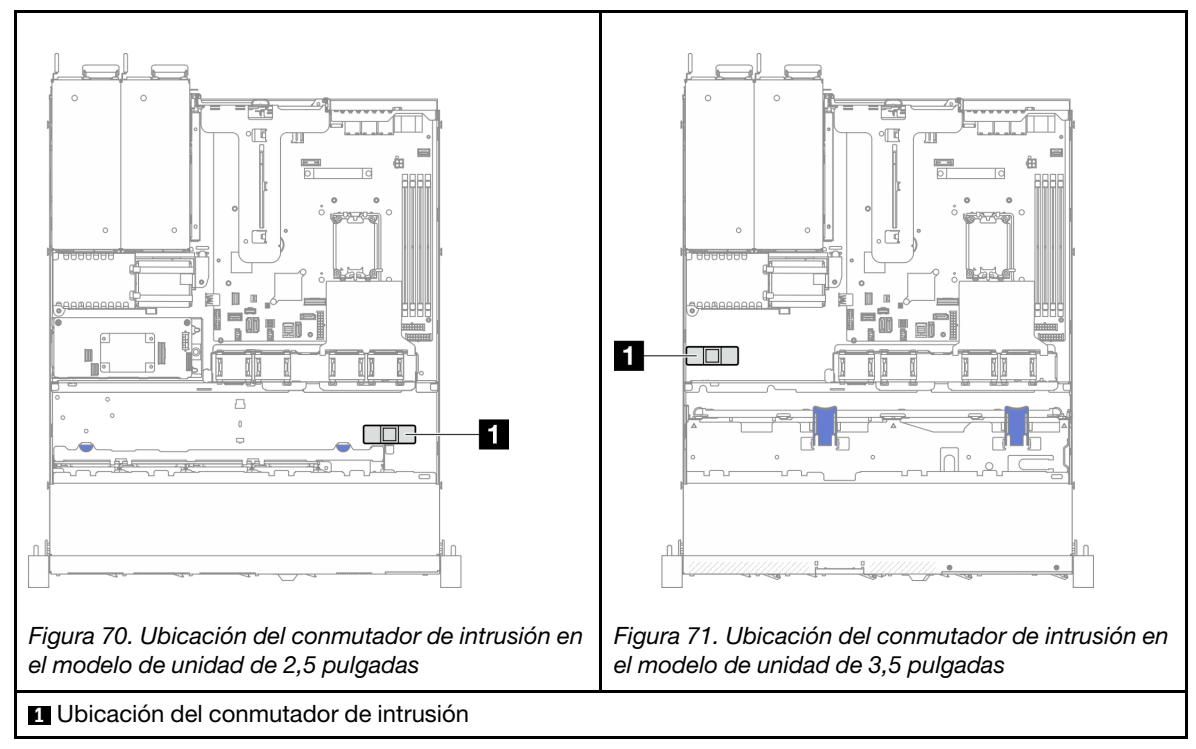

- Paso 3. Desconecte el cable del conmutador de intrusión de la placa del sistema. Consulte ["Conectores de](#page-39-0)  [la placa del sistema" en la página 30](#page-39-0).
- Paso 4. Apriete las dos pestañas del conmutador de intrusión entre sí y tire del conmutador de intrusión hacia fuera.

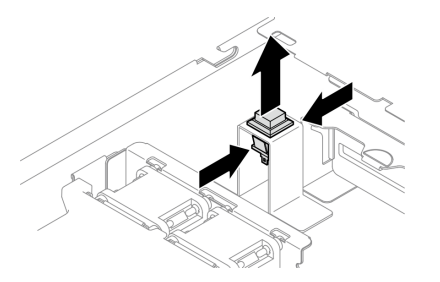

Figura 72. Extracción del conmutador de intrusión

## Después de finalizar

- 1. Instale una unidad de sustitución. Consulte ["Instalación del conmutador de intrusión" en la página 99.](#page-108-0)
- 2. Si se le indica que devuelva el componente o dispositivo opcional, siga todas las instrucciones del embalaje y utilice los materiales de embalaje para el envío que se le suministraron.

## Vídeo de demostración

[Vea el procedimiento en YouTube](https://www.youtube.com/watch?v=0YYlPwyqfLI)

## <span id="page-108-0"></span>Instalación del conmutador de intrusión

Siga las instrucciones que aparecen en esta sección para instalar el conmutador de intrusión.

## Acerca de esta tarea

Para evitar posibles peligros, lea y siga las siguientes declaraciones de seguridad.

S002

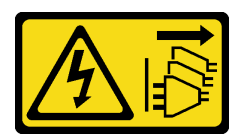

### PRECAUCIÓN:

El botón de control de encendido del dispositivo y el interruptor de alimentación de la fuente de alimentación no cortan la corriente eléctrica suministrada al dispositivo. Es posible que el dispositivo tenga también más de un cable de alimentación. Para cortar completamente la corriente eléctrica del dispositivo, asegúrese de que todos los cables de alimentación estén desconectados de la fuente de alimentación.

### Atención:

- Lea ["Directrices de instalación" en la página 43](#page-52-1) y ["Lista de comprobación de inspección de seguridad" en](#page-53-0)  [la página 44](#page-53-0) para asegurarse de que trabaja con seguridad.
- Apague el servidor y los dispositivos periféricos y desconecte los cables de alimentación y todos los cables externos. Consulte ["Apagado del servidor" en la página 49](#page-58-0).
- Si el servidor se instala en un bastidor, extraiga el servidor del bastidor.

## Procedimiento

Paso 1. Localice la ubicación del interruptor de intrusión en el chasis.

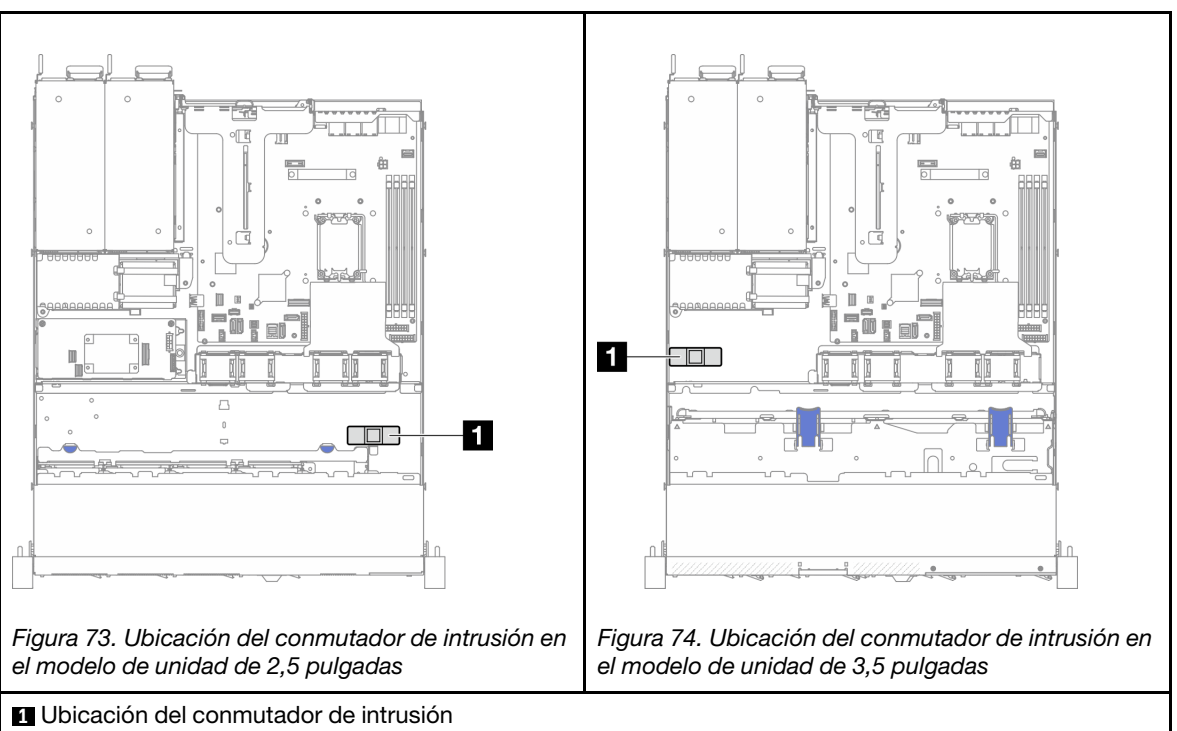

Tabla 7. Ubicación del conmutador de intrusión

Paso 2. Presione el conmutador de intrusión hacia dentro de la ranura hasta que se encaje en su posición.

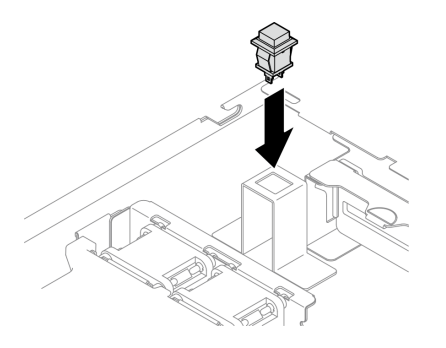

Figura 75. Instalación del conmutador de intrusión

Paso 3. Conecte el cable al conector correspondiente de la placa del sistema. Consulte ["Disposición de los](#page-195-0) [cables del conmutador de intrusión" en la página 186.](#page-195-0)

## Después de finalizar

- 1. Instale la cubierta superior. Consulte ["Instalación de la cubierta superior" en la página 166.](#page-175-0)
- 2. Complete la sustitución de piezas. Consulte ["Completar la sustitución de piezas" en la página 174](#page-183-0).

### Vídeo de demostración

#### [Vea el procedimiento en YouTube](https://www.youtube.com/watch?v=i9jyVVt7-oI)

## Sustitución de una unidad M.2 y un adaptador de arranque M.2

Utilice la siguiente información para quitar e instalar la unidad M.2 y el adaptador de arranque M.2.

# <span id="page-110-0"></span>Extracción de una unidad M.2

Utilice esta información para extraer una unidad M.2.

## Acerca de esta tarea

## Atención:

- Lea ["Directrices de instalación" en la página 43](#page-52-1) y ["Lista de comprobación de inspección de seguridad" en](#page-53-0) [la página 44](#page-53-0) para asegurarse de que trabaja con seguridad.
- Apague el servidor y los dispositivos periféricos y desconecte los cables de alimentación y todos los cables externos. Consulte ["Apagado del servidor" en la página 49.](#page-58-0)
- Si el servidor se instala en un bastidor, extraiga el servidor del bastidor.
- Ponga en contacto la bolsa antiestática que contiene el componente con cualquier superficie metálica no pintada del servidor y, a continuación, quite el componente de la bolsa y colóquelo en una superficie antiestática.

## Procedimiento

Paso 1. Prepárese para esta tarea.

- a. Quite la cubierta superior. Consulte ["Extracción de la cubierta superior" en la página 165](#page-174-0).
- b. Desconecte los cables del adaptador de arranque de M.2 de la placa del sistema. Consulte ["Disposición de los cables del adaptador de arranque M.2" en la página 188](#page-197-0).
- c. Quite el conjunto de expansión de PCIe. Consulte ["Extracción del conjunto de expansión de](#page-124-0)  [PCIe" en la página 115.](#page-124-0)
- d. Quite el conjunto del adaptador de arranque M.2 del conjunto de expansión de PCIe. Consulte ["Extracción de un adaptador PCIe" en la página 117.](#page-126-0)
- Paso 2. Extracción de la unidad M.2.

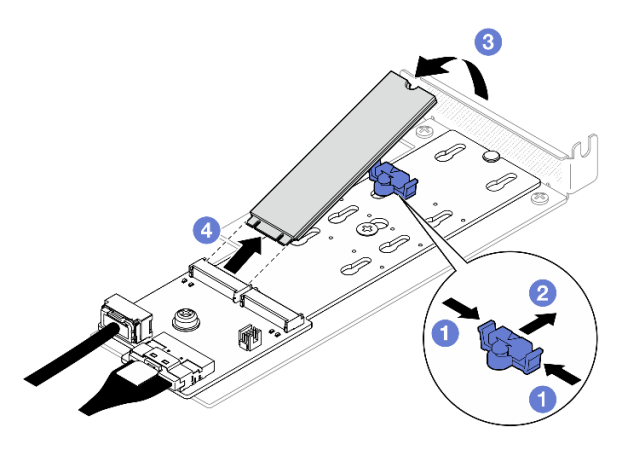

Figura 76. Extracción de la unidad M.2

- a. **O** Presione ambos lados del elemento de sujeción.
- b. <sup>2</sup> Deslice el elemento de sujeción hacia atrás para soltar la unidad M.2 del adaptador de arranque M.2.
- c. **G** Gire la unidad M.2 y sepárela del adaptador de arranque M.2.
- d. Extraiga la unidad M.2 del conector en un ángulo.

## Después de finalizar

- 1. Instale una unidad de sustitución. Consulte ["Instalación de una unidad M.2" en la página 109](#page-118-0).
- 2. Si se le indica que devuelva el componente o dispositivo opcional, siga todas las instrucciones del embalaje y utilice los materiales de embalaje para el envío que se le suministraron.

#### Vídeo de demostración

[Vea el procedimiento en YouTube](https://www.youtube.com/watch?v=KaiegzbuFIk)

## Extracción del adaptador de arranque M.2.

Siga las instrucciones que aparecen en esta sección para quitar el adaptador de arranque M.2.

## Acerca de esta tarea

S002

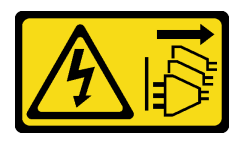

PRECAUCIÓN:

El botón de control de encendido del dispositivo y el interruptor de alimentación de la fuente de alimentación no cortan la corriente eléctrica suministrada al dispositivo. Es posible que el dispositivo tenga también más de un cable de alimentación. Para cortar completamente la corriente eléctrica del dispositivo, asegúrese de que todos los cables de alimentación estén desconectados de la fuente de alimentación.

### Atención:

- Lea ["Directrices de instalación" en la página 43](#page-52-1) y ["Lista de comprobación de inspección de seguridad" en](#page-53-0) [la página 44](#page-53-0) para asegurarse de que trabaja con seguridad.
- Apague el servidor y los dispositivos periféricos y desconecte los cables de alimentación y todos los cables externos. Consulte ["Apagado del servidor" en la página 49.](#page-58-0)
- Si el servidor se instala en un bastidor, extraiga el servidor del bastidor.
- Ponga en contacto la bolsa antiestática que contiene el componente con cualquier superficie metálica no pintada del servidor y, a continuación, quite el componente de la bolsa y colóquelo en una superficie antiestática.

## Procedimiento

Paso 1. Prepárese para esta tarea.

- a. Quite la cubierta superior. Consulte ["Extracción de la cubierta superior" en la página 165](#page-174-0).
- b. Desconecte los cables del adaptador de arranque de M.2 de la placa del sistema. Consulte ["Disposición de los cables del adaptador de arranque M.2" en la página 188](#page-197-0).
- c. Quite el conjunto de expansión de PCIe. Consulte ["Extracción del conjunto de expansión de](#page-124-0) [PCIe" en la página 115](#page-124-0).
- d. Quite el conjunto del adaptador de arranque M.2 del conjunto de expansión de PCIe. Consulte ["Extracción de un adaptador PCIe" en la página 117.](#page-126-0)
- e. Quite las unidades M.2 del adaptador de arranque M.2. Consulte ["Extracción de una unidad](#page-110-0) [M.2" en la página 101.](#page-110-0)
- Paso 2. Desconecte los cables del adaptador de arranque M.2.

#### Adaptador de arranque M.2 SATA/x4 NVMe

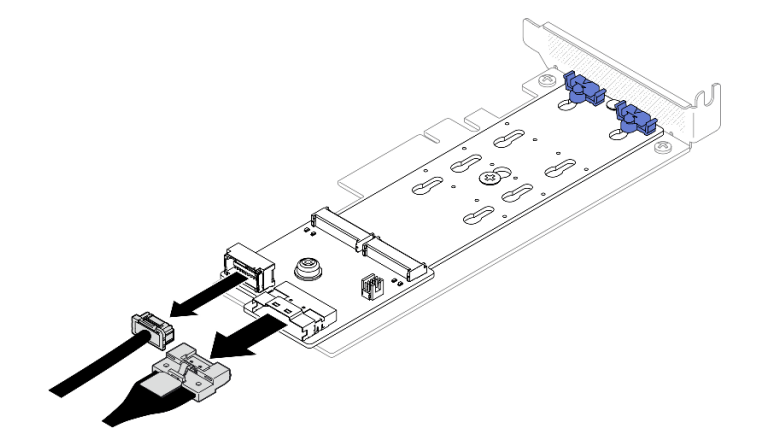

Figura 77. Desconexión del cable del adaptador de arranque M.2 SATA/x4 NVMe

#### Adaptador de arranque M.2 SATA/NVMe

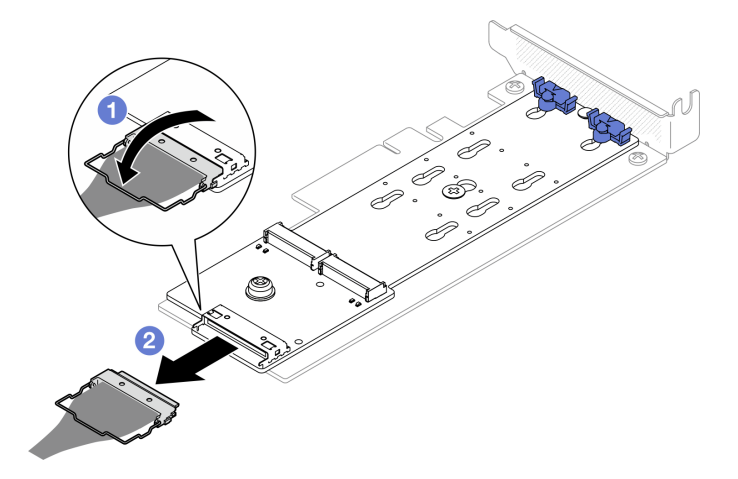

Figura 78. Desconexión del cable del adaptador de arranque M.2 SATA/NVMe

- 1. <sup>O</sup> Desenganche la barra del cable del conector.
- 2. <sup>2</sup> Desconecte el cable del adaptador de arranque M.2.
- Paso 3. Quite el adaptador de arranque M.2 del adaptador PCIe.
	- a. **Q** Quite el tornillo que fija el adaptador de arranque M.2 al adaptador PCIe.
	- b. <sup>2</sup> Afloje el tornillo cautivo en el adaptador de arranque M.2.
	- c. Deslice ligeramente el adaptador de arranque M.2 y, con cuidado, sepárelo del adaptador PCIe, tal como se muestra.

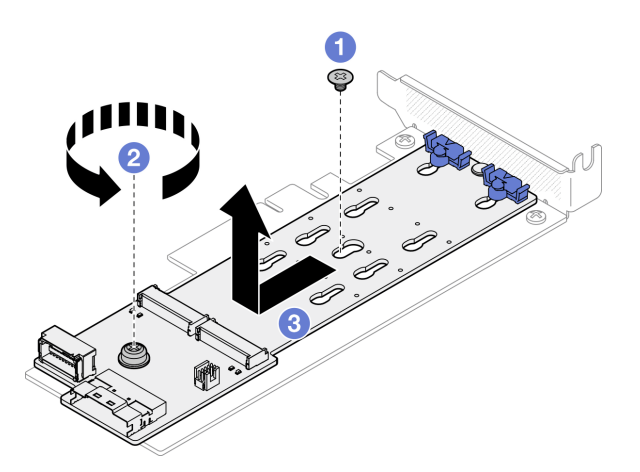

Figura 79. Extracción del adaptador de arranque M.2

## Después de finalizar

- 1. Instale una unidad de sustitución. Consulte ["Instalación del adaptador de arranque M.2" en la página](#page-115-0)  [106](#page-115-0).
- 2. Si se le indica que devuelva el componente o dispositivo opcional, siga todas las instrucciones del embalaje y utilice los materiales de embalaje para el envío que se le suministraron.

### Vídeo de demostración

[Vea el procedimiento en YouTube](https://www.youtube.com/watch?v=aKNB6q9BAIU)

# Ajuste del elemento de sujeción del adaptador de arranque M.2

Siga las instrucciones de esta sección para ajustar el soporte de retención en el adaptador de arranque M.2.

## Acerca de esta tarea

Para evitar posibles peligros, lea y siga las siguientes declaraciones de seguridad.

• S002

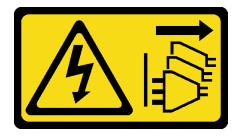

#### PRECAUCIÓN:

El botón de control de encendido del dispositivo y el interruptor de alimentación de la fuente de alimentación no cortan la corriente eléctrica suministrada al dispositivo. Es posible que el dispositivo tenga también más de un cable de alimentación. Para cortar completamente la corriente eléctrica del dispositivo, asegúrese de que todos los cables de alimentación estén desconectados de la fuente de alimentación.

#### Atención:

- Lea ["Directrices de instalación" en la página 43](#page-52-1) y ["Lista de comprobación de inspección de seguridad" en](#page-53-0) [la página 44](#page-53-0) para asegurarse de que trabaja con seguridad.
- Apague el servidor y los dispositivos periféricos y desconecte los cables de alimentación y todos los cables externos. Consulte ["Apagado del servidor" en la página 49.](#page-58-0)
- Si el servidor se instala en un bastidor, extraiga el servidor del bastidor.
- Ponga en contacto la bolsa antiestática que contiene el componente con cualquier superficie metálica no pintada del servidor y, a continuación, quite el componente de la bolsa y colóquelo en una superficie antiestática.

#### Observe el procedimiento

Un video de este procedimiento está disponible en YouTube: [https://www.youtube.com/playlist?list=](https://www.youtube.com/playlist?list=PLYV5R7hVcs-CTkyVDu-5Lhy1r9G-4PQGl)  [PLYV5R7hVcs-CTkyVDu-5Lhy1r9G-4PQGl](https://www.youtube.com/playlist?list=PLYV5R7hVcs-CTkyVDu-5Lhy1r9G-4PQGl).

## Procedimiento

Paso 1. Antes de ajustar el elemento de sujeción en el adaptador de arranque M.2, localice la cerradura correcta en la que se debe instalar el elemento de sujeción para acomodar el tamaño específico de la unidad M.2 que se va a instalar.

Nota: El adaptador de arranque M.2 puede ser diferente de las ilustraciones siguientes, pero el método de ajuste es el mismo.

Paso 2. Ajuste del elemento de sujeción del adaptador de arranque M.2.

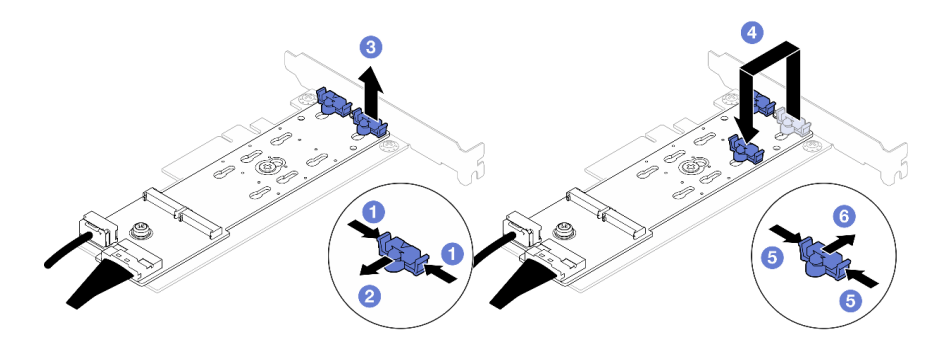

Figura 80. Ajuste del elemento de sujeción M.2

- a. **O** Presione ambos lados de los elementos de sujeción.
- b. **O** Mueva el elemento de sujeción hacia delante, hasta que entre en la abertura grande de la cerradura.
- c. **G** Saque el elemento de sujeción de la cerradura.
- d. **O** Inserte el elemento de sujeción en la cerradura correcta para acomodar el tamaño particular de la unidad M.2 que se va a instalar.
- e. **O** Presione ambos lados del elemento de sujeción.
- f. **O** Deslice el elemento de sujeción hacia atrás hasta que encaje en su posición.

## <span id="page-115-0"></span>Instalación del adaptador de arranque M.2

Utilice esta información para instalar el adaptador de arranque M.2.

## Acerca de esta tarea

#### S002

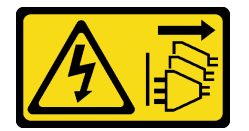

#### PRECAUCIÓN:

El botón de control de encendido del dispositivo y el interruptor de alimentación de la fuente de alimentación no cortan la corriente eléctrica suministrada al dispositivo. Es posible que el dispositivo tenga también más de un cable de alimentación. Para cortar completamente la corriente eléctrica del dispositivo, asegúrese de que todos los cables de alimentación estén desconectados de la fuente de alimentación.

## Atención:

- Lea ["Directrices de instalación" en la página 43](#page-52-1) y ["Lista de comprobación de inspección de seguridad" en](#page-53-0)  [la página 44](#page-53-0) para asegurarse de que trabaja con seguridad.
- Apague el servidor y los dispositivos periféricos y desconecte los cables de alimentación y todos los cables externos. Consulte ["Apagado del servidor" en la página 49](#page-58-0).
- Si el servidor se instala en un bastidor, extraiga el servidor del bastidor.
- Ponga en contacto la bolsa antiestática que contiene el componente con cualquier superficie metálica no pintada del servidor y, a continuación, quite el componente de la bolsa y colóquelo en una superficie antiestática.

Descarga de firmware y controlador: es posible que deba actualizar el firmware o el controlador después de sustituir un componente.

- Vaya a [https://datacentersupport.lenovo.com/tw/en/products/servers/thinksystem/sr250v3/7dcl/downloads/](https://datacentersupport.lenovo.com/tw/en/products/servers/thinksystem/sr250v3/7dcl/downloads/driver-list/) [driver-list/](https://datacentersupport.lenovo.com/tw/en/products/servers/thinksystem/sr250v3/7dcl/downloads/driver-list/) para ver las actualizaciones más recientes de firmware y controlador para su servidor.
- Vaya a ["Actualización del firmware" en la página 203](#page-212-0) para obtener más información sobre las herramientas de actualización de firmware.

## Procedimiento

Paso 1. El sistema solo admite adaptadores PCle con soporte de bajo perfil. Si el adaptador PCIe para adaptador de arranque M.2 está instalado con un soporte de altura completa, reemplácelo con el soporte de bajo perfil.

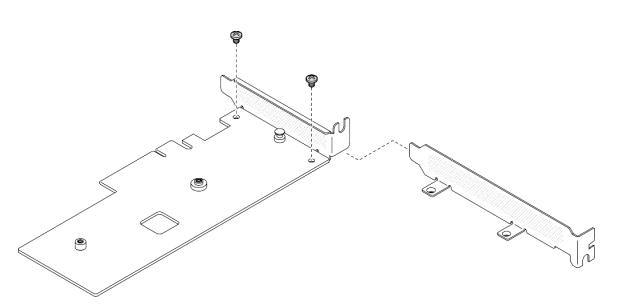

Figura 81. Instalación de soporte de bajo perfil

- Paso 2. Instale el adaptador de arranque M.2 en el adaptador PCIe.
	- a.  $\bullet$  Alinee el adaptador de arranque M.2 con la patilla de cabeza plana del adaptador PCIe y deslícelo en su lugar, como se muestra.
	- b. <sup>2</sup> Apriete el tornillo cautivo en el adaptador de arranque M.2.
	- c. Apriete el tornillo para fijar el adaptador de arranque M.2 en el adaptador PCIe.

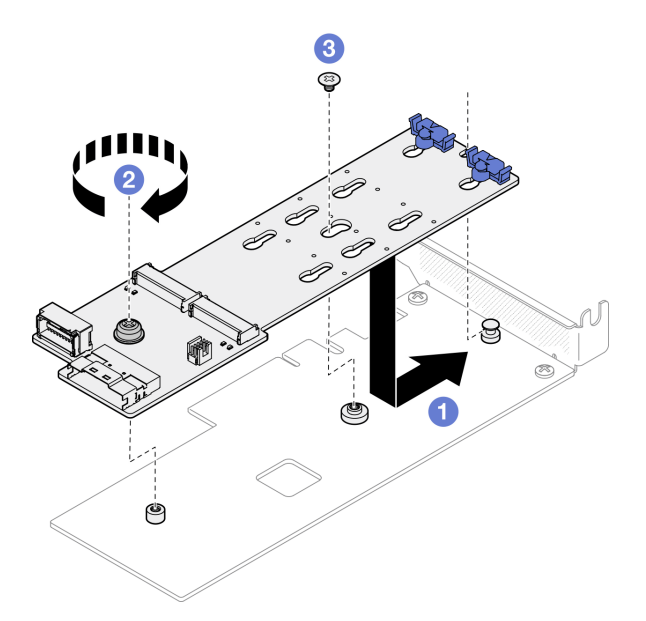

Figura 82. Instalación del adaptador de arranque M.2

Paso 3. Conecte los cables al adaptador de arranque M.2.

#### Adaptador de arranque M.2 SATA/x4 NVMe

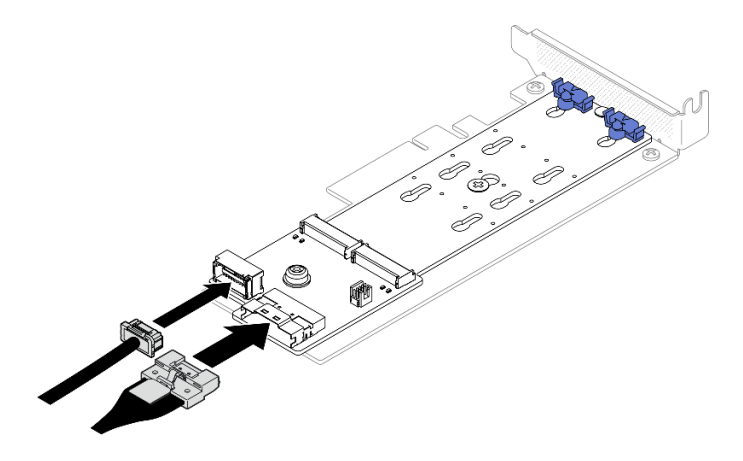

Figura 83. Conexión del cable al adaptador de arranque M.2 SATA/x4 NVMe

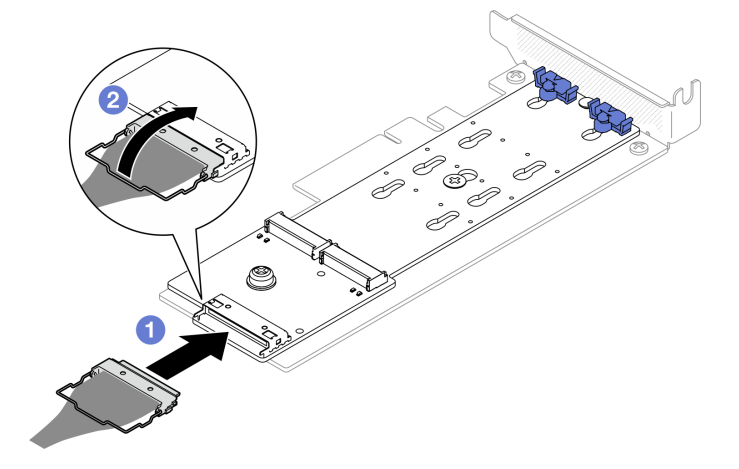

#### Adaptador de arranque M.2 SATA/NVMe

Figura 84. Conexión del cable al adaptador de arranque M.2 SATA/NVMe

- 1. Conecte el cable al adaptador de arranque M.2.
- 2. <sup>2</sup> Enganche la barra del cable al conector.

#### Después de finalizar

- 1. Instale las unidades M.2 en el adaptador de arranque M.2. Consulte ["Instalación de una unidad M.2" en](#page-118-0)  [la página 109.](#page-118-0)
- 2. Instale el conjunto del adaptador de arranque M.2 al conjunto de expansión de PCIe. Consulte ["Instalación de un adaptador PCIe" en la página 119.](#page-128-0)
- 3. Instale el conjunto de expansión PCIe. Consulte ["Instalación del conjunto de expansión de PCIe" en la](#page-131-0) [página 122.](#page-131-0)
- 4. Conecte los cables del adaptador de arranque M.2 a la placa del sistema. Consulte ["Disposición de los](#page-197-0) [cables del adaptador de arranque M.2" en la página 188.](#page-197-0)
- 5. Instale la cubierta superior. Consulte ["Instalación de la cubierta superior" en la página 166](#page-175-0).
- 6. Complete la sustitución de piezas. Consulte ["Completar la sustitución de piezas" en la página 174.](#page-183-0)

#### Vídeo de demostración

#### [Vea el procedimiento en YouTube](https://www.youtube.com/watch?v=JBPUNMYc5QE)

## <span id="page-118-0"></span>Instalación de una unidad M.2

#### Atención:

- Lea ["Directrices de instalación" en la página 43](#page-52-1) y ["Lista de comprobación de inspección de seguridad" en](#page-53-0) [la página 44](#page-53-0) para asegurarse de que trabaja con seguridad.
- Apague el servidor y los dispositivos periféricos y desconecte los cables de alimentación y todos los cables externos. Consulte ["Apagado del servidor" en la página 49.](#page-58-0)
- Si el servidor se instala en un bastidor, extraiga el servidor del bastidor.
- Ponga en contacto la bolsa antiestática que contiene el componente con cualquier superficie metálica no pintada del servidor y, a continuación, quite el componente de la bolsa y colóquelo en una superficie antiestática.

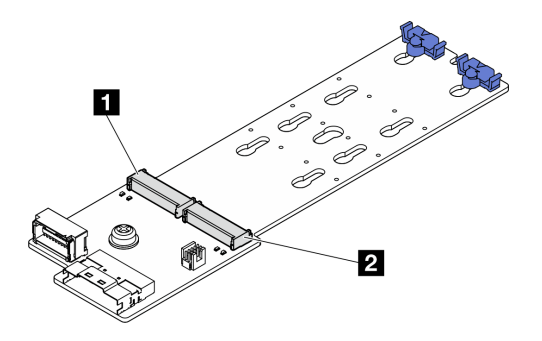

Figura 85. Ranura de unidad M.2

Tabla 8. Ubicaciones de la ranura de la unidad M.2 en el adaptador de arranque M.2

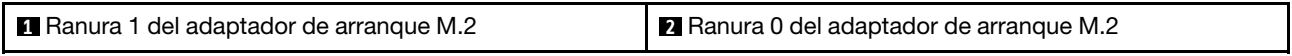

## Procedimiento

Paso 1. Instale la unidad M.2.

- a. **O** Sostenga la unidad M.2 en un ángulo e insértela en la ranura M.2.
- b.  $\bullet$  Baje la unidad M.2.
- c. **O** Deslice el elemento de sujeción hacia la unidad M.2 para fijarla en su lugar.

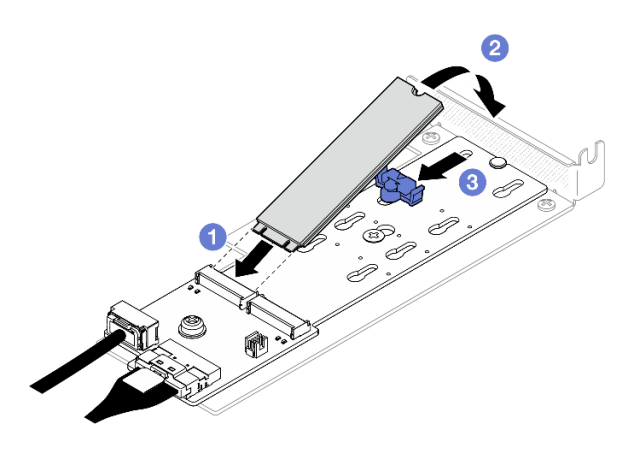

Figura 86. Instalación de la unidad M.2

## Después de finalizar

- 1. Instale el conjunto del adaptador de arranque M.2 al conjunto de expansión de PCIe. Consulte ["Instalación de un adaptador PCIe" en la página 119.](#page-128-0)
- 2. Instale el conjunto de expansión PCIe. Consulte ["Instalación del conjunto de expansión de PCIe" en la](#page-131-0) [página 122.](#page-131-0)
- 3. Conecte los cables del adaptador de arranque M.2 a la placa del sistema. Consulte ["Disposición de los](#page-197-0) [cables del adaptador de arranque M.2" en la página 188.](#page-197-0)
- 4. Instale la cubierta superior. Consulte ["Instalación de la cubierta superior" en la página 166](#page-175-0).
- 5. Complete la sustitución de piezas. Consulte ["Completar la sustitución de piezas" en la página 174.](#page-183-0)

#### Vídeo de demostración

[Vea el procedimiento en YouTube](https://www.youtube.com/watch?v=decHRsK2KWo)

# Sustitución de módulo de memoria

Utilice la siguiente información para quitar e instalar un módulo de memoria.

# Extracción de un módulo de memoria

Utilice esta información para extraer un módulo de memoria.

## Acerca de esta tarea

Para evitar posibles peligros, lea y siga las siguientes declaraciones de seguridad.

#### S002

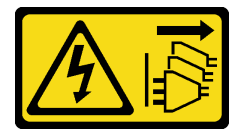

#### PRECAUCIÓN:

El botón de control de encendido del dispositivo y el interruptor de alimentación de la fuente de alimentación no cortan la corriente eléctrica suministrada al dispositivo. Es posible que el dispositivo tenga también más de un cable de alimentación. Para cortar completamente la corriente eléctrica del dispositivo, asegúrese de que todos los cables de alimentación estén desconectados de la fuente de alimentación.

#### Atención:

- Lea ["Directrices de instalación" en la página 43](#page-52-1) y ["Lista de comprobación de inspección de seguridad" en](#page-53-0) [la página 44](#page-53-0) para asegurarse de que trabaja con seguridad.
- Apague el servidor y los dispositivos periféricos y desconecte los cables de alimentación y todos los cables externos. Consulte ["Apagado del servidor" en la página 49.](#page-58-0)
- Si el servidor se instala en un bastidor, extraiga el servidor del bastidor.
- Ponga en contacto la bolsa antiestática que contiene el componente con cualquier superficie metálica no pintada del servidor y, a continuación, quite el componente de la bolsa y colóquelo en una superficie antiestática.
- Los módulos de memoria son sensibles a la descarga estática y requieren una manipulación especial. Consulte las directrices estándar para ["Manipulación de dispositivos sensibles a la electricidad estática"](#page-55-0) [en la página 46](#page-55-0).
	- Siempre use una muñequera antiestática al quitar o instalar los módulos de memoria. También se pueden utilizar guantes antiestática.
	- Nunca sostenga dos o más módulos de memoria juntos, de forma que entren en contacto. No apile los módulos de memoria directamente uno encima de otro para el almacenamiento.
	- Nunca toque los contactos dorados de los conectores de los módulos de memoria ni permita que estos contactos toquen la parte exterior del alojamiento de los conectores de los módulos de memoria.
	- Maneje con cuidado los módulos de memoria: nunca doble, tuerza ni deje caer un módulo de memoria.
	- No utilice herramientas metálicas (como jigs o abrazaderas) para manipular los módulos de memoria, ya que los metales rígidos pueden dañar los módulos de memoria.
	- No inserte los módulos de memoria mientras sostiene los paquetes o los componentes pasivos, lo que puede provocar grietas en los paquetes o la separación de componentes pasivos por la fuerza de inserción alta.

## Procedimiento

- Paso 1. Prepárese para esta tarea.
	- a. Quite la cubierta superior. Consulte ["Extracción de la cubierta superior" en la página 165](#page-174-0).
	- b. Quite el deflector de aire al quitar el módulo de memoria de la ranura 4. Esto proporciona más espacio para la extracción. Consulte ["Extracción del deflector de aire" en la página 63.](#page-72-0)
- Paso 2. Localice la ranura del módulo de memoria. Determine qué módulo de memoria desea eliminar del servidor.

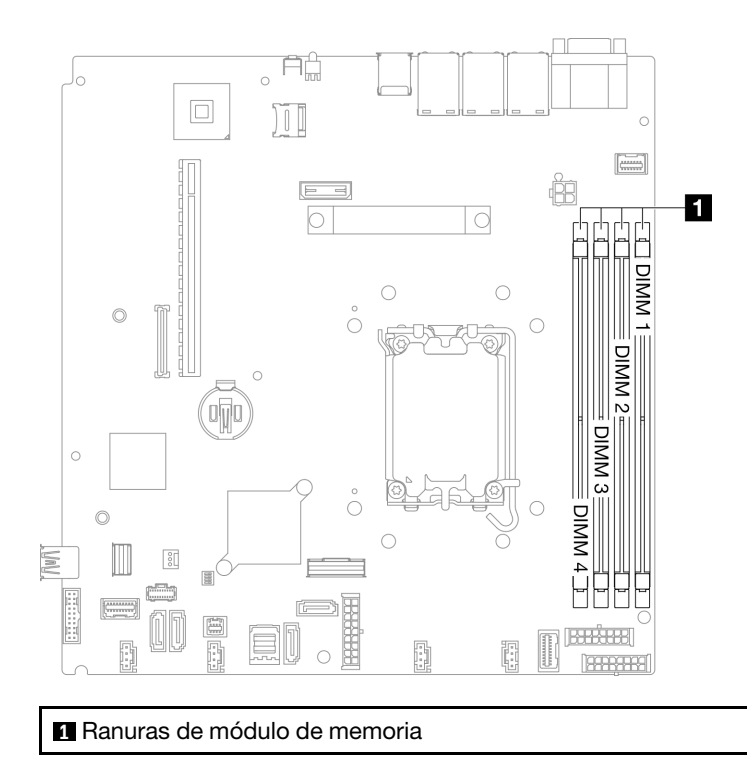

Figura 87. Ubicación de las ranuras del módulo de memoria

Paso 3. Quite el módulo de memoria.

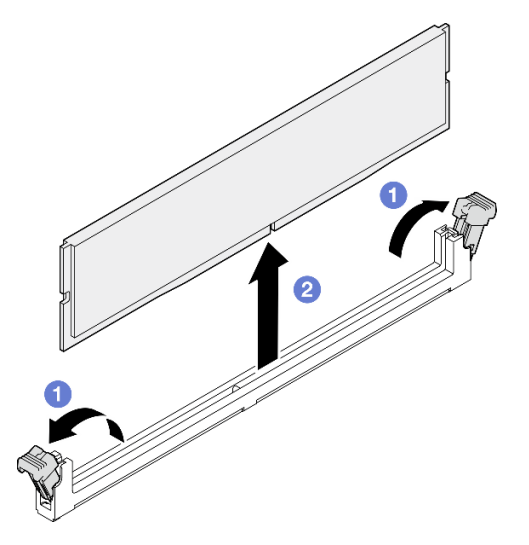

Figura 88. Extracción del módulo de memoria

Atención: Para evitar que los clips de sujeción se rompan o que las ranuras del módulo de memoria resulten dañadas, manipule los clips con cuidado.

- a. **O** Abra el clip de sujeción de cada uno de los extremos de la ranura de módulo de memoria.
- b. <sup>2</sup> Tome el módulo de memoria desde ambos extremos y levántelo con cuidado desde la ranura.

## Después de finalizar

- 1. Instale una unidad de sustitución. Consulte ["Instalación de un módulo de memoria" en la página 113.](#page-122-0)
- 2. Si se le indica que devuelva el componente o dispositivo opcional, siga todas las instrucciones del embalaje y utilice los materiales de embalaje para el envío que se le suministraron.

#### Vídeo de demostración

[Vea el procedimiento en YouTube](https://www.youtube.com/watch?v=1uIBoW5mh_s)

## <span id="page-122-0"></span>Instalación de un módulo de memoria

Utilice esta información para instalar un módulo de memoria.

## Acerca de esta tarea

Consulte ["Reglas y orden de instalación de un módulo de memoria" en la página 47](#page-56-0) para obtener información detallada sobre la preparación y configuración de la memoria.

Para evitar posibles peligros, lea y siga las siguientes declaraciones de seguridad.

S002

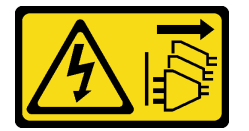

#### PRECAUCIÓN:

El botón de control de encendido del dispositivo y el interruptor de alimentación de la fuente de alimentación no cortan la corriente eléctrica suministrada al dispositivo. Es posible que el dispositivo tenga también más de un cable de alimentación. Para cortar completamente la corriente eléctrica del dispositivo, asegúrese de que todos los cables de alimentación estén desconectados de la fuente de alimentación.

Consulte ["Reglas y orden de instalación de un módulo de memoria" en la página 47](#page-56-0) para obtener información detallada sobre la preparación y configuración de la memoria.

#### Atención:

- Lea ["Directrices de instalación" en la página 43](#page-52-1) y ["Lista de comprobación de inspección de seguridad" en](#page-53-0) [la página 44](#page-53-0) para asegurarse de que trabaja con seguridad.
- Apague el servidor y los dispositivos periféricos y desconecte los cables de alimentación y todos los cables externos. Consulte ["Apagado del servidor" en la página 49.](#page-58-0)
- Si el servidor se instala en un bastidor, extraiga el servidor del bastidor.
- Ponga en contacto la bolsa antiestática que contiene el componente con cualquier superficie metálica no pintada del servidor y, a continuación, quite el componente de la bolsa y colóquelo en una superficie antiestática.
- Asegúrese de adoptar una de las configuraciones admitidas que se enumeran en ["Reglas y orden de](#page-56-0)  [instalación de un módulo de memoria" en la página 47](#page-56-0).
- Los módulos de memoria son sensibles a la descarga estática y requieren una manipulación especial. Consulte las directrices estándar en ["Manipulación de dispositivos sensibles a la electricidad estática" en](#page-55-0) [la página 46:](#page-55-0)
	- Siempre use una muñequera antiestática al quitar o instalar los módulos de memoria. También se pueden utilizar guantes antiestática.
- Nunca sostenga dos o más módulos de memoria juntos, de forma que entren en contacto. No apile los módulos de memoria directamente uno encima de otro para el almacenamiento.
- Nunca toque los contactos dorados de los conectores de los módulos de memoria ni permita que estos contactos toquen la parte exterior del alojamiento de los conectores de los módulos de memoria.
- Maneje con cuidado los módulos de memoria: nunca doble, tuerza ni deje caer un módulo de memoria.
- No utilice herramientas metálicas (como jigs o abrazaderas) para manipular los módulos de memoria, ya que los metales rígidos pueden dañar los módulos de memoria.
- No inserte los módulos de memoria mientras sostiene los paquetes o los componentes pasivos, lo que puede provocar grietas en los paquetes o la separación de componentes pasivos por la fuerza de inserción alta.

Descarga de firmware y controlador: es posible que deba actualizar el firmware o el controlador después de sustituir un componente.

- Vaya a [https://datacentersupport.lenovo.com/tw/en/products/servers/thinksystem/sr250v3/7dcl/downloads/](https://datacentersupport.lenovo.com/tw/en/products/servers/thinksystem/sr250v3/7dcl/downloads/driver-list/) [driver-list/](https://datacentersupport.lenovo.com/tw/en/products/servers/thinksystem/sr250v3/7dcl/downloads/driver-list/) para ver las actualizaciones más recientes de firmware y controlador para su servidor.
- Vaya a ["Actualización del firmware" en la página 203](#page-212-0) para obtener más información sobre las herramientas de actualización de firmware.

## Procedimiento

Atención: Asegúrese de extraer o instalar el módulo de memoria 20 segundos después de desconectar los cables de alimentación del sistema. Esto permite que el sistema se descargue completamente de electricidad y que sea seguro manipular el módulo de memoria.

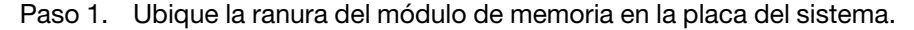

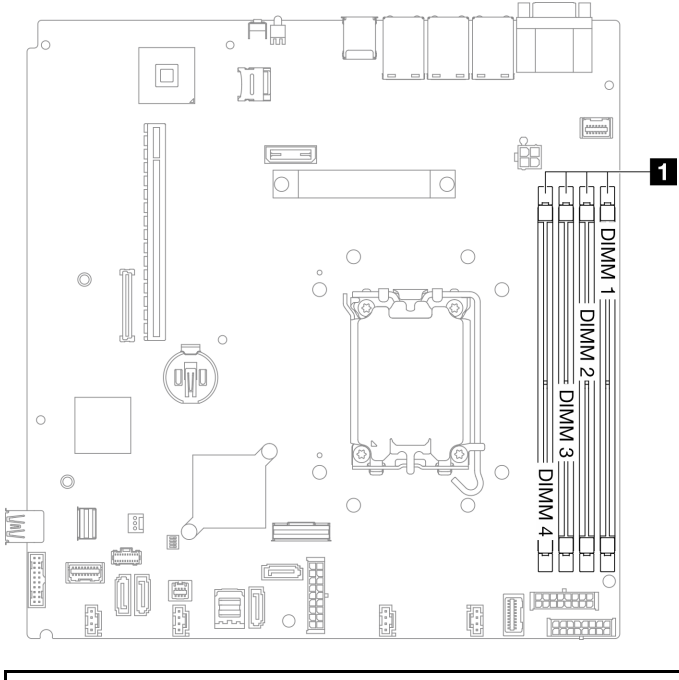

**1** Ranuras de módulo de memoria

Figura 89. Ubicación de las ranuras del módulo de memoria

- Paso 2. Ponga en contacto la bolsa antiestática que contiene el módulo de memoria con cualquier superficie no pintada de la parte exterior del servidor. A continuación, saque el módulo de memoria de la bolsa y colóquelo en una superficie antiestática.
- Paso 3. Instale el módulo de memoria en la ranura.

#### Atención:

- Para evitar que los clips de sujeción se rompan o que las ranuras del módulo de memoria resulten dañados, abra y cierre los clips con cuidado.
- Si queda un espacio entre el módulo de memoria y los clips de sujeción, este no se ha insertado correctamente. En este caso, abra los clips de sujeción, quite el módulo de memoria y, a continuación, vuelva a insertarlo.

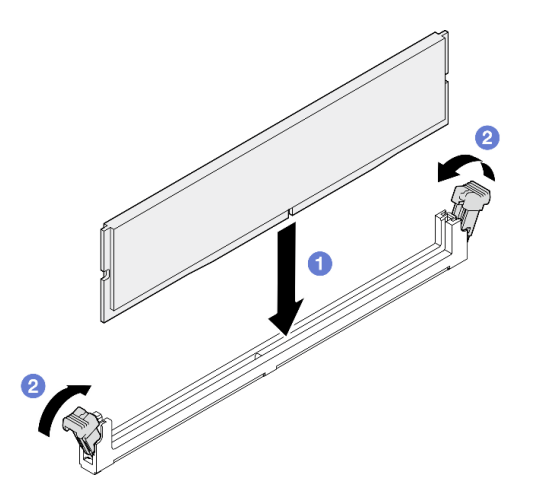

Figura 90. Instalación de un módulo de memoria

- a. Asegúrese de que estén en posición completamente abierta. Alinee las llaves del módulo de memoria con el conector.
- b. Presione firmemente ambos extremos del módulo de memoria hacia abajo en el conector hasta que los clips de sujeción encajen en la posición de bloqueo.

## Después de finalizar

- 1. Si quitó el deflector de aire, vuelva a instalarlo. Consulte ["Instalación del deflector de aire" en la página](#page-73-0)  [64.](#page-73-0)
- 2. Instale la cubierta superior. Consulte ["Instalación de la cubierta superior" en la página 166.](#page-175-0)
- 3. Complete la sustitución de piezas. Consulte ["Completar la sustitución de piezas" en la página 174](#page-183-0).

## Vídeo de demostración

## [Vea el procedimiento en YouTube](https://www.youtube.com/watch?v=r9tDL8X-SNQ)

# Sustitución del adaptador PCIe y del conjunto de expansión PCIe

Utilice este procedimiento para quitar o instalar un adaptador PCIe y el conjunto de expansión de PCIe.

# <span id="page-124-0"></span>Extracción del conjunto de expansión de PCIe

Utilice esta información para extraer el conjunto de expansión de PCIe.

## Acerca de esta tarea

S002

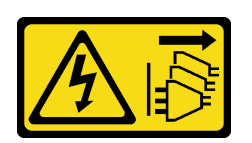

### PRECAUCIÓN:

El botón de control de encendido del dispositivo y el interruptor de alimentación de la fuente de alimentación no cortan la corriente eléctrica suministrada al dispositivo. Es posible que el dispositivo tenga también más de un cable de alimentación. Para cortar completamente la corriente eléctrica del dispositivo, asegúrese de que todos los cables de alimentación estén desconectados de la fuente de alimentación.

### Atención:

- Lea ["Directrices de instalación" en la página 43](#page-52-1) y ["Lista de comprobación de inspección de seguridad" en](#page-53-0)  [la página 44](#page-53-0) para asegurarse de que trabaja con seguridad.
- Apague el servidor y los dispositivos periféricos y desconecte los cables de alimentación y todos los cables externos. Consulte ["Apagado del servidor" en la página 49](#page-58-0).
- Si el servidor se instala en un bastidor, extraiga el servidor del bastidor.

## Procedimiento

- Paso 1. Quite la cubierta superior. Consulte ["Extracción de la cubierta superior" en la página 165.](#page-174-0)
- Paso 2. Desconecte los cables que estén conectados a los adaptadores.
- Paso 3. Sujete el conjunto de expansión de PCIe por los extremos y sáquelo con cuidado del servidor.

#### Notas:

- 1. Es posible que la siguiente ilustración sea ligeramente diferente de su hardware.
- 2. Levante con cuidado el conjunto de expansión de PCIe para sacarlo. Evite inclinar el conjunto de expansión de PCIe en un ángulo grande, ya que esto podría dañar el conector.

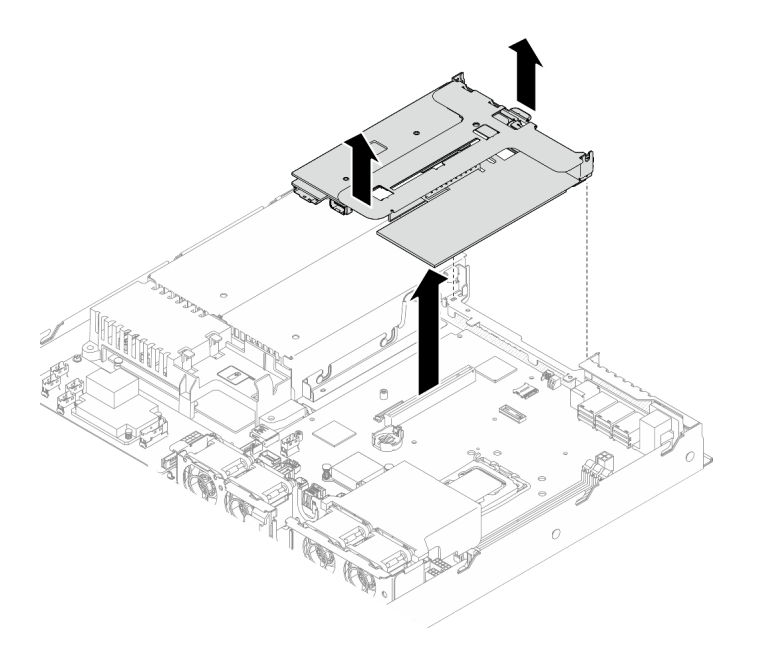

Figura 91. Extracción del conjunto de expansión de PCIe

## Después de finalizar

- 1. Instale una unidad de sustitución. Consulte ["Instalación del conjunto de expansión de PCIe" en la](#page-131-0)  [página 122.](#page-131-0)
- 2. Si se le indica que devuelva el componente o dispositivo opcional, siga todas las instrucciones del embalaje y utilice los materiales de embalaje para el envío que se le suministraron.
- 3. Si necesita desmontar el conjunto de expansión de PCIe para reciclaje, quite los dos tornillos y tire con cuidado la tarjeta de expansión PCIe para sacarla del compartimiento de expansión.

Atención: Solo puede desmontar el conjunto de expansión de PCIe para reciclaje. No lo desmonte con otros fines.

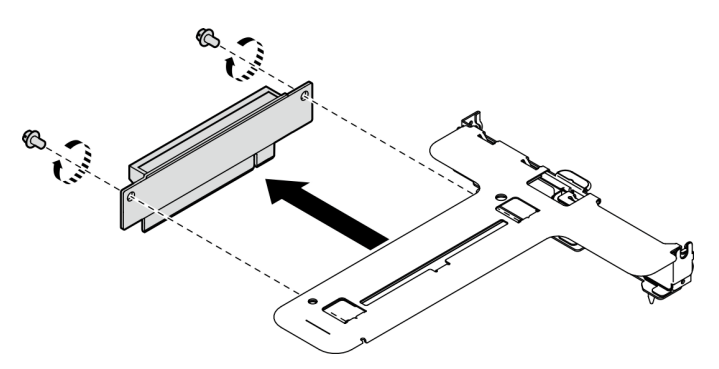

Figura 92. Extracción de tarjeta de expansión PCIe

### Vídeo de demostración

[Vea el procedimiento en YouTube](https://www.youtube.com/watch?v=FvY-zF7X-ZU)

# <span id="page-126-0"></span>Extracción de un adaptador PCIe

Utilice esta información para quitar un adaptador PCIe de la tarjeta de expansión.

## Acerca de esta tarea

S002

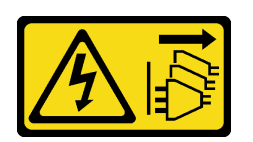

### PRECAUCIÓN:

El botón de control de encendido del dispositivo y el interruptor de alimentación de la fuente de alimentación no cortan la corriente eléctrica suministrada al dispositivo. Es posible que el dispositivo tenga también más de un cable de alimentación. Para cortar completamente la corriente eléctrica del dispositivo, asegúrese de que todos los cables de alimentación estén desconectados de la fuente de alimentación.

### Atención:

- Lea ["Directrices de instalación" en la página 43](#page-52-1) y ["Lista de comprobación de inspección de seguridad" en](#page-53-0)  [la página 44](#page-53-0) para asegurarse de que trabaja con seguridad.
- Apague el servidor y los dispositivos periféricos y desconecte los cables de alimentación y todos los cables externos. Consulte ["Apagado del servidor" en la página 49](#page-58-0).
- Si el servidor se instala en un bastidor, extraiga el servidor del bastidor.
- La sustitución del adaptador podría afectar sus configuraciones de RAID. Realice una copia de seguridad de sus datos antes de la sustitución, a fin de evitar la pérdida de los datos debido a cambios en la configuración de RAID.

## Procedimiento

Paso 1. Prepárese para esta tarea.

- a. Quite la cubierta superior. Consulte ["Extracción de la cubierta superior" en la página 165.](#page-174-0)
- b. Quite el conjunto de expansión de PCIe. Consulte ["Extracción del conjunto de expansión de](#page-124-0)  [PCIe" en la página 115.](#page-124-0)
- Paso 2. Extracción del adaptador PCIe.
	- a. Desenganche el adaptador sacándolo del compartimiento de expansión.
	- b. <sup>@</sup> De ser necesario, instale los rellenos.

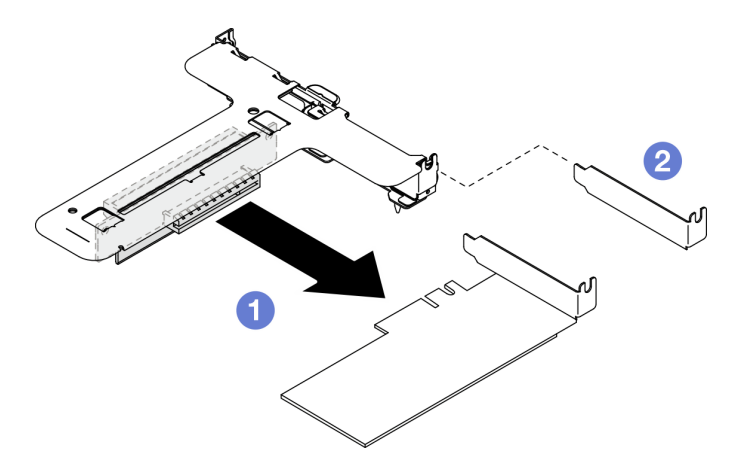

Figura 93. Extracción del adaptador PCIe (ranura 1)

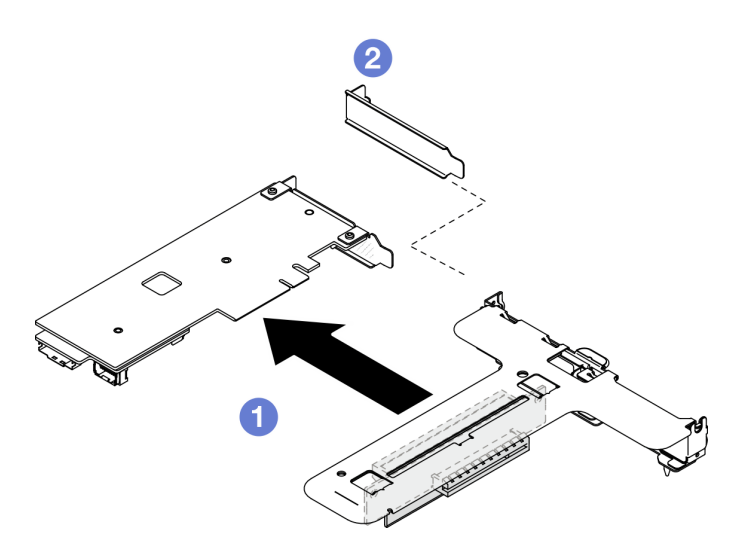

Figura 94. Extracción del adaptador PCIe (ranura 2)

Nota: Quite un adaptador a la vez, no saque dos adaptadores al mismo tiempo.

Paso 3. Anote las conexiones de cables en el adaptador; a continuación, desconecte todos los cables del adaptador.

## Después de finalizar

- 1. Instale una unidad de sustitución. Consulte ["Instalación de un adaptador PCIe" en la página 119](#page-128-0).
- 2. Si se le indica que devuelva el componente o dispositivo opcional, siga todas las instrucciones del embalaje y utilice los materiales de embalaje para el envío que se le suministraron.

#### Vídeo de demostración

#### [Vea el procedimiento en YouTube](https://www.youtube.com/watch?v=VP2Jqompn1g)

## <span id="page-128-0"></span>Instalación de un adaptador PCIe

Use esta información para instalar el adaptador PCIe en la tarjeta de expansión.

## Acerca de esta tarea

S002

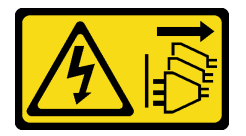

### PRECAUCIÓN:

El botón de control de encendido del dispositivo y el interruptor de alimentación de la fuente de alimentación no cortan la corriente eléctrica suministrada al dispositivo. Es posible que el dispositivo tenga también más de un cable de alimentación. Para cortar completamente la corriente eléctrica del dispositivo, asegúrese de que todos los cables de alimentación estén desconectados de la fuente de alimentación.

Atención:

- Lea ["Directrices de instalación" en la página 43](#page-52-1) y ["Lista de comprobación de inspección de seguridad" en](#page-53-0)  [la página 44](#page-53-0) para asegurarse de que trabaja con seguridad.
- Apague el servidor y los dispositivos periféricos y desconecte los cables de alimentación y todos los cables externos. Consulte ["Apagado del servidor" en la página 49](#page-58-0).
- Si el servidor se instala en un bastidor, extraiga el servidor del bastidor.
- Ponga en contacto la bolsa antiestática que contiene el componente con cualquier superficie metálica no pintada del servidor y, a continuación, quite el componente de la bolsa y colóquelo en una superficie antiestática.

#### Notas:

- Los adaptadores de GPU solo se admiten en servidores con una fuente de alimentación redundante.
- •
- Cuando se instala un ThinkSystem Intel E810-DA2 Ethernet Adapter, no se admiten los adaptadores siguientes:
	- ThinkSystem RAID 9350-16i 4GB Flash PCIe 12Gb Adapter
	- ThinkSystem RAID 9350-8i 2GB Flash PCIe 12Gb Adapter
	- ThinkSystem RAID 5350-8i PCIe 12Gb Adapter
	- ThinkSystem 4350-8i SAS/SATA 12Gb HBA
	- ThinkSystem RAID 9350-16i 4GB Flash PCIe 12Gb Internal Adapter
	- ThinkSystem RAID 9350-8i 2GB Flash PCIe 12Gb Internal Adapter
	- ThinkSystem RAID 5350-8i PCIe 12Gb Internal Adapter

Descarga de firmware y controlador: es posible que deba actualizar el firmware o el controlador después de sustituir un componente.

- Vaya a [https://datacentersupport.lenovo.com/tw/en/products/servers/thinksystem/sr250v3/7dcl/downloads/](https://datacentersupport.lenovo.com/tw/en/products/servers/thinksystem/sr250v3/7dcl/downloads/driver-list/) [driver-list/](https://datacentersupport.lenovo.com/tw/en/products/servers/thinksystem/sr250v3/7dcl/downloads/driver-list/) para ver las actualizaciones más recientes de firmware y controlador para su servidor.
- Vaya a ["Actualización del firmware" en la página 203](#page-212-0) para obtener más información sobre las herramientas de actualización de firmware.

## Procedimiento

- Paso 1. Conecte todos los cables al adaptador.
- Paso 2. El sistema solo admite una pieza de sujeción de bajo perfil. Coloque la pieza de sujeción de bajo perfil en el adaptador PCIe.
- Paso 3. Instale el adaptador PCIe.

Nota: Asegúrese de observar las reglas y la secuencia de instalación en "Reglas técnicas para las [ranuras de PCIe" en la página 48](#page-57-0).

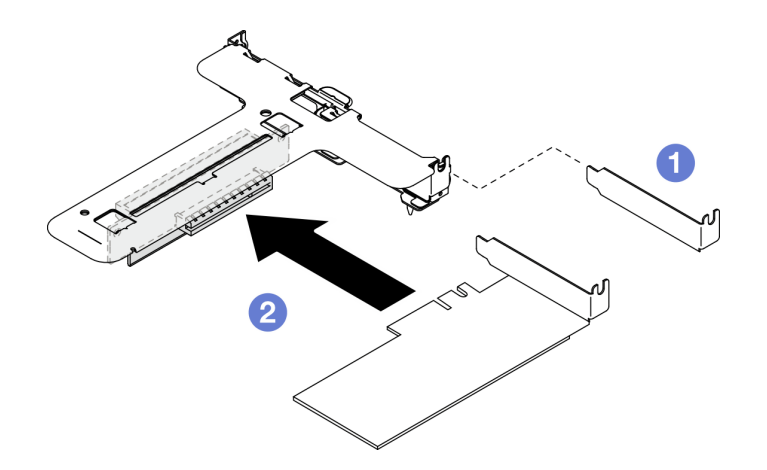

Figura 95. Instalación del adaptador PCIe (ranura 1)

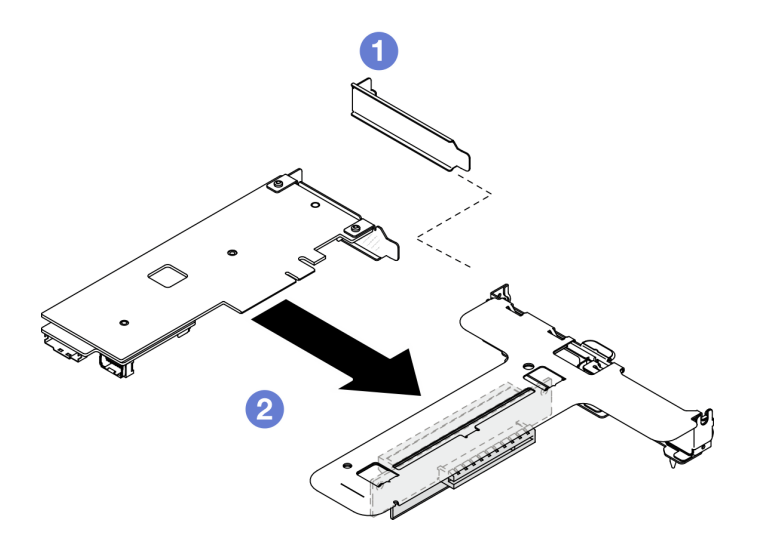

Figura 96. Instalación del adaptador PCIe (ranura 2)

#### Notas:

- Para obtener más información sobre los conectores de la tarjeta de expansión PCIe, consulte ["Conjunto de expansión de PCIe" en la página 29](#page-38-0).
- Instale un adaptador a la vez, no inserte dos adaptadores en la tarjeta de expansión al mismo tiempo.
- a. Gi los rellenos están instalados en el lado posterior del compartimiento de expansión, quítelos.
- b. <sup>2</sup> Alinee e inserte el conjunto del adaptador PCIe en la ranura de la tarjeta de expansión PCIe. Asegúrese de instalar el adaptador PCIe en la ranura correcta.

#### Después de finalizar

- 1. Instale el conjunto de expansión PCIe. Consulte "Instalación del conjunto de expansión de PCIe" en la [página 122.](#page-131-0)
- 2. Instale la cubierta superior. Consulte ["Instalación de la cubierta superior" en la página 166.](#page-175-0)
- 3. Si es necesario, configure la matriz RAID mediante la configuración de Setup Utility.
- 4. Complete la sustitución de piezas. Consulte ["Completar la sustitución de piezas" en la página 174](#page-183-0).

#### Vídeo de demostración

#### [Vea el procedimiento en YouTube](https://www.youtube.com/watch?v=10rl5MzW7mI)

## <span id="page-131-0"></span>Instalación del conjunto de expansión de PCIe

Utilice esta información para instalar el conjunto de expansión de PCIe.

## Acerca de esta tarea

## S002

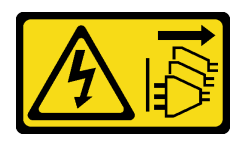

### PRECAUCIÓN:

El botón de control de encendido del dispositivo y el interruptor de alimentación de la fuente de alimentación no cortan la corriente eléctrica suministrada al dispositivo. Es posible que el dispositivo tenga también más de un cable de alimentación. Para cortar completamente la corriente eléctrica del dispositivo, asegúrese de que todos los cables de alimentación estén desconectados de la fuente de alimentación.

#### Atención:

- Lea ["Directrices de instalación" en la página 43](#page-52-1) y ["Lista de comprobación de inspección de seguridad" en](#page-53-0)  [la página 44](#page-53-0) para asegurarse de que trabaja con seguridad.
- Apague el servidor y los dispositivos periféricos y desconecte los cables de alimentación y todos los cables externos. Consulte ["Apagado del servidor" en la página 49](#page-58-0).
- Si el servidor se instala en un bastidor, extraiga el servidor del bastidor.

Descarga de firmware y controlador: es posible que deba actualizar el firmware o el controlador después de sustituir un componente.

- Vaya a [https://datacentersupport.lenovo.com/tw/en/products/servers/thinksystem/sr250v3/7dcl/downloads/](https://datacentersupport.lenovo.com/tw/en/products/servers/thinksystem/sr250v3/7dcl/downloads/driver-list/) [driver-list/](https://datacentersupport.lenovo.com/tw/en/products/servers/thinksystem/sr250v3/7dcl/downloads/driver-list/) para ver las actualizaciones más recientes de firmware y controlador para su servidor.
- Vaya a ["Actualización del firmware" en la página 203](#page-212-0) para obtener más información sobre las herramientas de actualización de firmware.

## Procedimiento

Paso 1. Si es necesario, alinee los orificios de tornillos de la tarjeta de expansión PCIe con los orificios correspondientes del compartimiento de expansión y, a continuación, inserte la tarjeta de expansión y apriétela con dos tornillos.

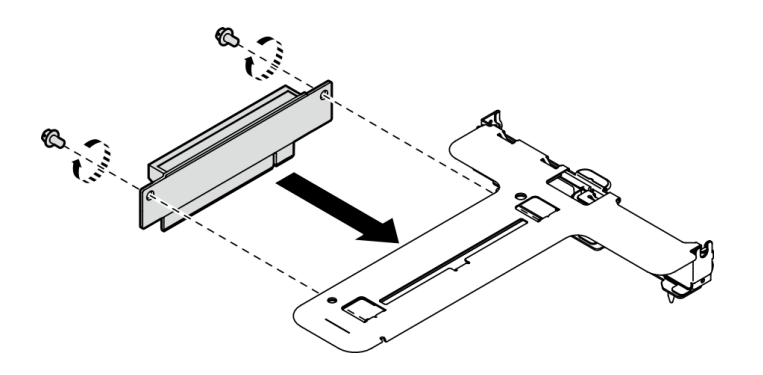

Figura 97. Instalación de la tarjeta de expansión PCIe

Paso 2. Alinee las dos pestañas del conjunto de expansión de PCIe con las ranuras del chasis posterior; a continuación, inserte el conjunto de expansión de PCIe en el conector de la placa del sistema.

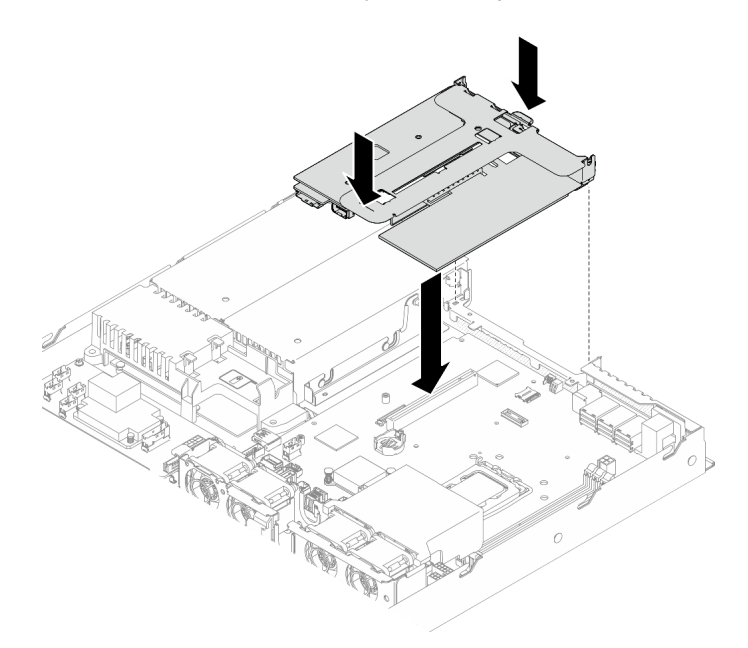

Figura 98. Instalación del conjunto de expansión de PCIe

- Paso 3. Presione con cuidado el conjunto de expansión hacia abajo contra la ranura, hasta que esté bien colocado.
- Paso 4. Conecte todos los cables al adaptador.

## Después de finalizar

- 1. Instale la cubierta superior. Consulte ["Instalación de la cubierta superior" en la página 166.](#page-175-0)
- 2. Complete la sustitución de piezas. Consulte ["Completar la sustitución de piezas" en la página 174](#page-183-0).

## Vídeo de demostración

#### [Vea el procedimiento en YouTube](https://www.youtube.com/watch?v=EQyfIOrU_Aw)

# Sustitución de la unidad de fuente de alimentación

Utilice este procedimiento para instalar o quitar la unidad de fuente de alimentación.

# Extracción de la unidad de fuente de alimentación fija

Utilice esta información para quitar la unidad de fuente de alimentación fija.

## Acerca de esta tarea

S001

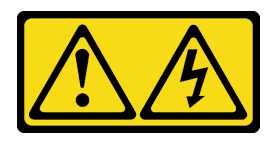

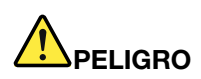

La corriente eléctrica de los cables de alimentación, telefónicos y de comunicaciones es peligrosa. Para evitar un peligro de descarga:

- Conecte todos los cables de alimentación a una toma de corriente o fuente de alimentación con puesta a tierra y correctamente cableada.
- Conecte el equipo que se acoplará a este producto a tomas de corriente o fuentes de alimentación debidamente cableadas.
- Siempre que sea posible, use solo una mano para conectar o desconectar los cables de señal.
- Nunca encienda un equipo si hay evidencia de fuego, agua y daño en la estructura.
- El dispositivo puede tener más de un cable de alimentación; para cortar completamente la corriente eléctrica del dispositivo, asegúrese de que todos los cables de alimentación estén desconectados de la fuente de alimentación.

S002

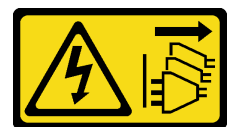

## PRECAUCIÓN:

El botón de control de encendido del dispositivo y el interruptor de alimentación de la fuente de alimentación no cortan la corriente eléctrica suministrada al dispositivo. Es posible que el dispositivo tenga también más de un cable de alimentación. Para cortar completamente la corriente eléctrica del dispositivo, asegúrese de que todos los cables de alimentación estén desconectados de la fuente de alimentación.

S035

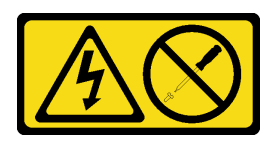

#### PRECAUCIÓN:

No quite nunca la cubierta de una fuente de alimentación, ni cualquier otra pieza que tenga esta etiqueta. Dentro de cualquier componente que tenga adherida esta etiqueta, existen niveles peligrosos de voltaje, corriente y energía. Dentro de estos componentes no existe ninguna pieza que

requiera mantenimiento. Si sospecha que puede haber un problema en una de estas piezas, póngase en contacto con un técnico de servicio.

#### Atención:

- Lea ["Directrices de instalación" en la página 43](#page-52-1) y ["Lista de comprobación de inspección de seguridad" en](#page-53-0) [la página 44](#page-53-0) para asegurarse de que trabaja con seguridad.
- Apague el servidor y los dispositivos periféricos y desconecte los cables de alimentación y todos los cables externos. Consulte ["Apagado del servidor" en la página 49.](#page-58-0)
- Si el servidor se instala en un bastidor, extraiga el servidor del bastidor.

### Procedimiento

- Paso 1. Quite la cubierta superior. Consulte ["Extracción de la cubierta superior" en la página 165](#page-174-0).
- Paso 2. Desconecte los cables de alimentación de la placa del sistema. Consulte ["Disposición de los](#page-192-0) [cables de la unidad de fuente de alimentación fija" en la página 183.](#page-192-0)
- Paso 3. Quite el tornillo del soporte de la unidad de fuente de alimentación.

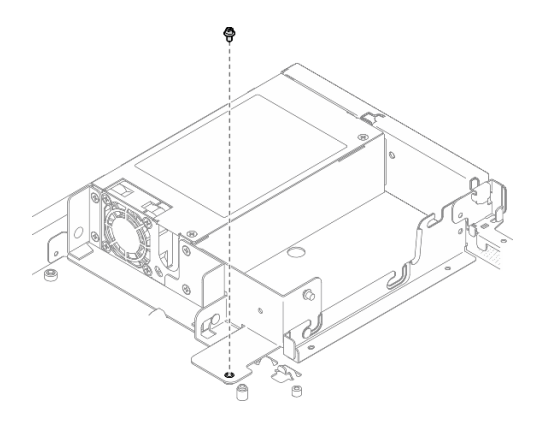

Figura 99. Extracción de un tornillo de soporte de unidad de fuente de alimentación

Paso 4. Deslice el soporte de la unidad de fuente de alimentación hacia la parte posterior del chasis y extráigala del chasis.

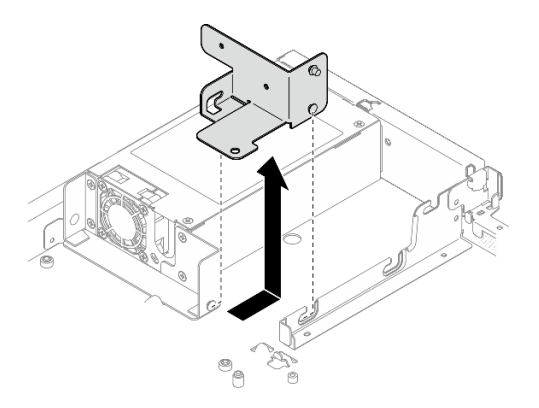

Figura 100. Extracción del soporte de la unidad de fuente de alimentación

Paso 5. Extraiga los cuatro tornillos del soporte posterior.

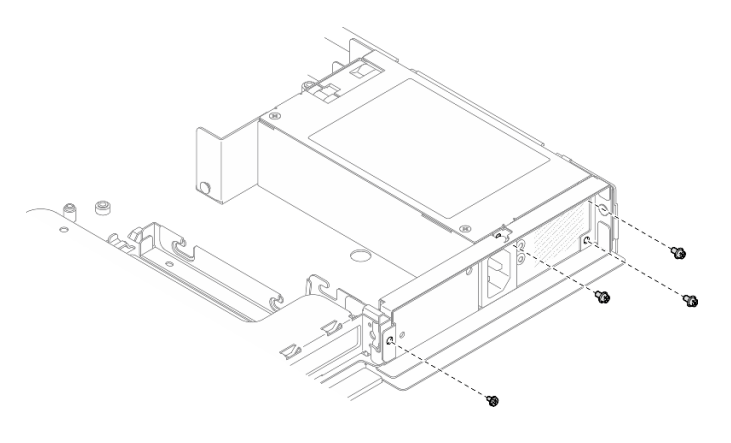

Figura 101. Extracción del tornillo del soporte posterior

Paso 6. Extracción del soporte posterior.

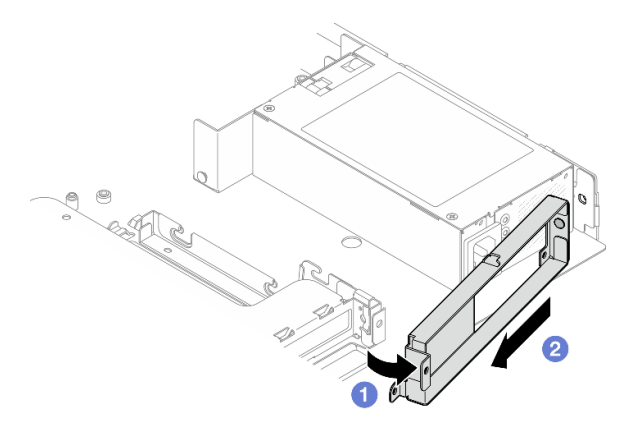

Figura 102. Extracción del soporte posterior

- a. <sup>O</sup> Levante y extraiga el soporte posterior del chasis en la dirección que se muestra.
- b. **@** Quite el soporte posterior del chasis.
- Paso 7. Deslice la unidad de fuente de alimentación fija hacia la parte posterior del chasis y levántela para extraerla del chasis.

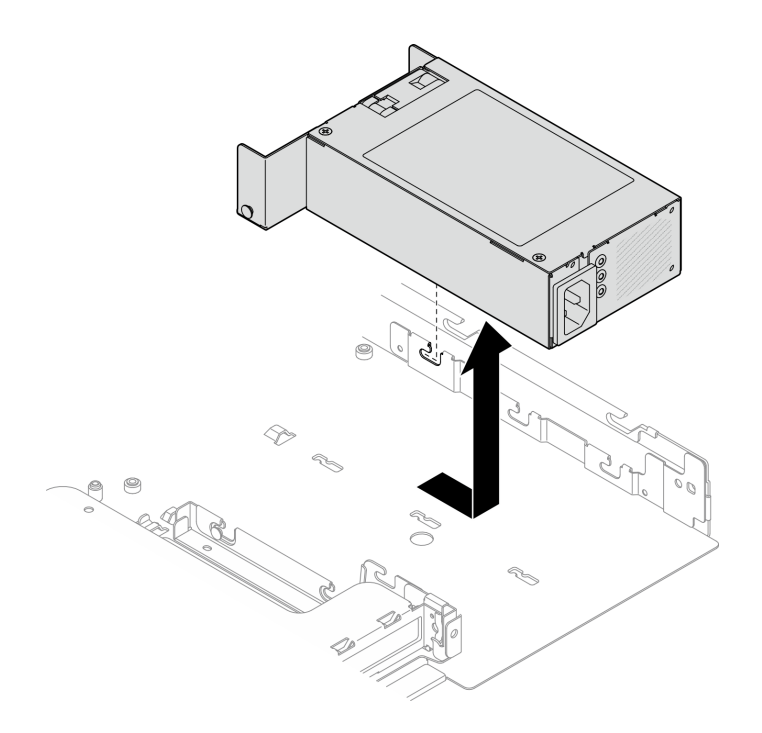

Figura 103. Extracción de la unidad de fuente de alimentación fija

## Después de finalizar

- 1. Instale una unidad de sustitución. Consulte ["Instalación de la unidad de fuente de alimentación fija" en](#page-136-0) [la página 127](#page-136-0).
- 2. Si se le indica que devuelva el componente o dispositivo opcional, siga todas las instrucciones del embalaje y utilice los materiales de embalaje para el envío que se le suministraron.

#### Vídeo de demostración

## [Vea el procedimiento en YouTube](https://www.youtube.com/watch?v=b8gmMyhVj-4)

# <span id="page-136-0"></span>Instalación de la unidad de fuente de alimentación fija

Utilice esta información para instalar la unidad de fuente de alimentación fija.

## Acerca de esta tarea

S001

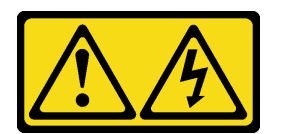

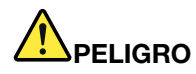

La corriente eléctrica de los cables de alimentación, telefónicos y de comunicaciones es peligrosa. Para evitar un peligro de descarga:

- Conecte todos los cables de alimentación a una toma de corriente o fuente de alimentación con puesta a tierra y correctamente cableada.
- Conecte el equipo que se acoplará a este producto a tomas de corriente o fuentes de alimentación debidamente cableadas.
- Siempre que sea posible, use solo una mano para conectar o desconectar los cables de señal.
- Nunca encienda un equipo si hay evidencia de fuego, agua y daño en la estructura.
- El dispositivo puede tener más de un cable de alimentación; para cortar completamente la corriente eléctrica del dispositivo, asegúrese de que todos los cables de alimentación estén desconectados de la fuente de alimentación.

S002

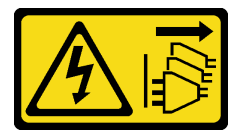

### PRECAUCIÓN:

El botón de control de encendido del dispositivo y el interruptor de alimentación de la fuente de alimentación no cortan la corriente eléctrica suministrada al dispositivo. Es posible que el dispositivo tenga también más de un cable de alimentación. Para cortar completamente la corriente eléctrica del dispositivo, asegúrese de que todos los cables de alimentación estén desconectados de la fuente de alimentación.

S035

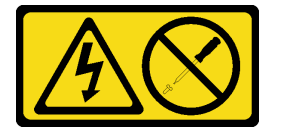

#### PRECAUCIÓN:

No quite nunca la cubierta de una fuente de alimentación, ni cualquier otra pieza que tenga esta etiqueta. Dentro de cualquier componente que tenga adherida esta etiqueta, existen niveles peligrosos de voltaje, corriente y energía. Dentro de estos componentes no existe ninguna pieza que requiera mantenimiento. Si sospecha que puede haber un problema en una de estas piezas, póngase en contacto con un técnico de servicio.

#### Atención:

- Lea ["Directrices de instalación" en la página 43](#page-52-1) y ["Lista de comprobación de inspección de seguridad" en](#page-53-0)  [la página 44](#page-53-0) para asegurarse de que trabaja con seguridad.
- Apague el servidor y los dispositivos periféricos y desconecte los cables de alimentación y todos los cables externos. Consulte ["Apagado del servidor" en la página 49](#page-58-0).
- Si el servidor se instala en un bastidor, extraiga el servidor del bastidor.

## Procedimiento

Paso 1. Alinee la patilla de la unidad de fuente de alimentación fija con la ranura del chasis; luego, baje la unidad de fuente de alimentación dentro del chasis y deslícela hacia la parte frontal del chasis para bloquear la patilla en la ranura.

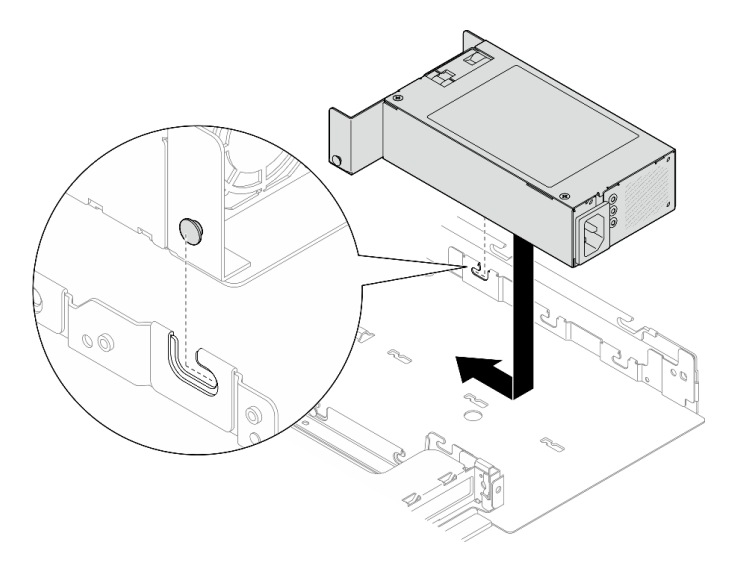

Figura 104. Instalación de la unidad de fuente de alimentación fija

Paso 2. Instalación del soporte trasero.

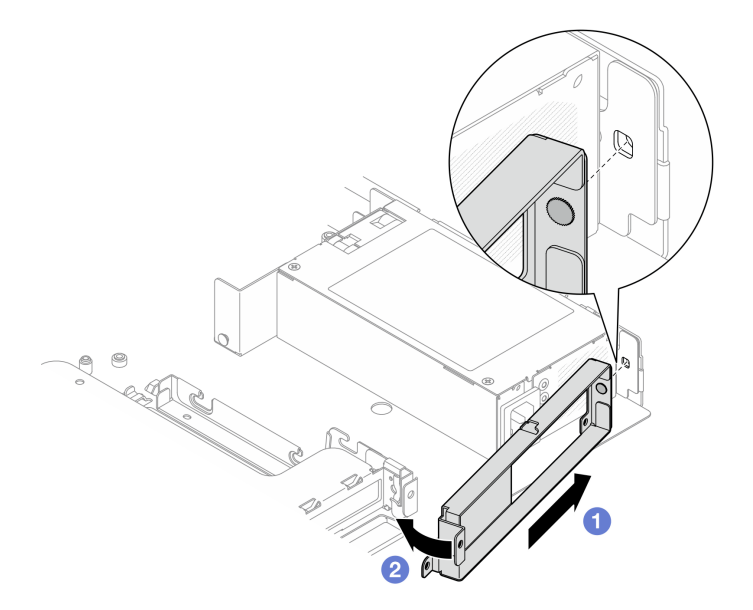

Figura 105. Instalación del soporte trasero

- a. **Inserte la patilla del soporte trasero en la ranura que se encuentra en la parte posterior del** chasis.
- b. <sup>2</sup> Instale el soporte trasero en el chasis, en la dirección que se muestra.

Paso 3. Instale cuatro tornillos para fijar el soporte trasero.

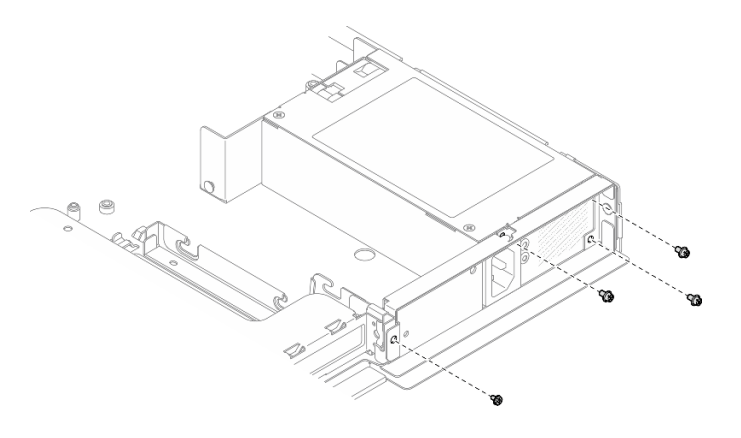

Figura 106. Instalación del tornillo del soporte trasero

Paso 4. Alinee las patillas del soporte de la unidad de fuente de alimentación con las ranuras del chasis; luego, baje el soporte de la unidad de fuente de alimentación dentro del chasis y deslícela hacia la parte frontal del chasis.

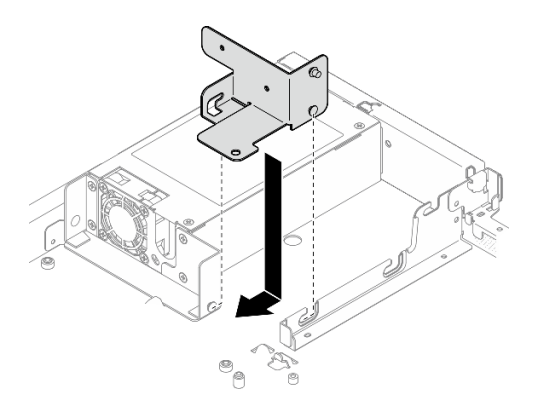

Figura 107. Instalación de un soporte de unidad de fuente de alimentación

Paso 5. Instale el tornillo en el soporte de la unidad de fuente de alimentación para fijarlo.

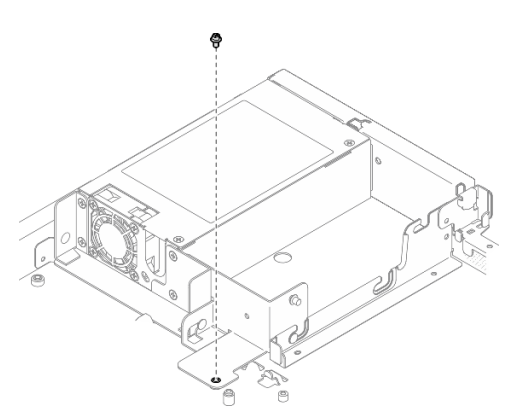

Figura 108. Instalación de un tornillo de soporte de unidad de fuente de alimentación

## Después de finalizar

1. Conecte los cables de alimentación a la placa del sistema. Consulte ["Disposición de los cables de la](#page-192-0) [unidad de fuente de alimentación fija" en la página 183](#page-192-0).

- 2. Instale la cubierta superior. Consulte ["Instalación de la cubierta superior" en la página 166.](#page-175-0)
- 3. Complete la sustitución de piezas. Consulte ["Completar la sustitución de piezas" en la página 174](#page-183-0).

### Vídeo de demostración

### [Vea el procedimiento en YouTube](https://www.youtube.com/watch?v=N1HbQRFStYc)

## Extracción de una unidad de fuente de alimentación de intercambio en caliente

Utilice esta información para quitar una unidad de fuente de alimentación de intercambio en caliente.

## Acerca de esta tarea

S001

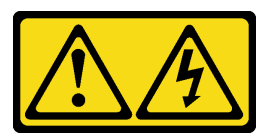

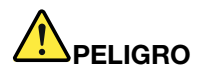

La corriente eléctrica de los cables de alimentación, telefónicos y de comunicaciones es peligrosa. Para evitar un peligro de descarga:

- Conecte todos los cables de alimentación a una toma de corriente o fuente de alimentación con puesta a tierra y correctamente cableada.
- Conecte el equipo que se acoplará a este producto a tomas de corriente o fuentes de alimentación debidamente cableadas.
- Siempre que sea posible, use solo una mano para conectar o desconectar los cables de señal.
- Nunca encienda un equipo si hay evidencia de fuego, agua y daño en la estructura.
- El dispositivo puede tener más de un cable de alimentación; para cortar completamente la corriente eléctrica del dispositivo, asegúrese de que todos los cables de alimentación estén desconectados de la fuente de alimentación.

S002

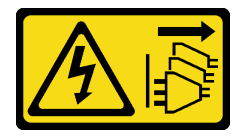

#### PRECAUCIÓN:

El botón de control de encendido del dispositivo y el interruptor de alimentación de la fuente de alimentación no cortan la corriente eléctrica suministrada al dispositivo. Es posible que el dispositivo tenga también más de un cable de alimentación. Para cortar completamente la corriente eléctrica del dispositivo, asegúrese de que todos los cables de alimentación estén desconectados de la fuente de alimentación.

S035

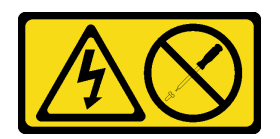

#### PRECAUCIÓN:

No quite nunca la cubierta de una fuente de alimentación, ni cualquier otra pieza que tenga esta etiqueta. Dentro de cualquier componente que tenga adherida esta etiqueta, existen niveles peligrosos de voltaje, corriente y energía. Dentro de estos componentes no existe ninguna pieza que requiera mantenimiento. Si sospecha que puede haber un problema en una de estas piezas, póngase en contacto con un técnico de servicio.

### Atención:

- Lea ["Directrices de instalación" en la página 43](#page-52-1) y ["Lista de comprobación de inspección de seguridad" en](#page-53-0)  [la página 44](#page-53-0) para asegurarse de que trabaja con seguridad.
- Ponga en contacto la bolsa antiestática que contiene el componente con cualquier superficie metálica no pintada del servidor y, a continuación, quite el componente de la bolsa y colóquelo en una superficie antiestática.

## Procedimiento

- Paso 1. Localice la fuente de alimentación de intercambio en caliente en la parte posterior del servidor y desconecte el cable de alimentación de la fuente de alimentación.
- Paso 2. Extracción de la unidad de fuente de alimentación de intercambio en caliente.

Nota: El color de la pestaña de liberación de CRPS podría tener un aspecto diferente del que presenta la imagen.

Figura 109. Unidad de fuente de alimentación de intercambio en caliente

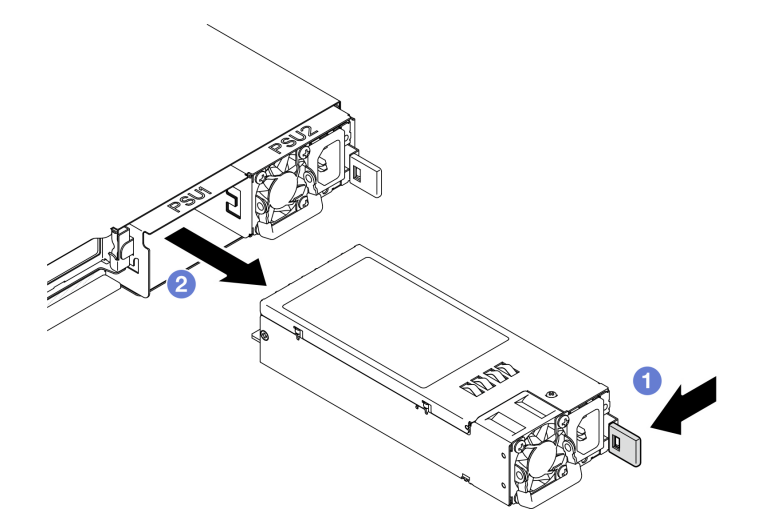

- a. **O** Presione la pestaña de liberación hacia el asa.
- b. <sup>2</sup> Tire con cuidado del asa mientras desliza la unidad de fuente de alimentación de intercambio en caliente para sacarla del chasis.

## Después de finalizar

1. Instale un relleno o una unidad de sustitución. Consulte ["Instalación de una unidad de fuente de](#page-142-0) [alimentación de intercambio en caliente" en la página 133](#page-142-0).

2. Si se le indica que devuelva el componente o dispositivo opcional, siga todas las instrucciones del embalaje y utilice los materiales de embalaje para el envío que se le suministraron.

### Vídeo de demostración

[Vea el procedimiento en YouTube](https://www.youtube.com/watch?v=9MnIvh7j0Ec)

## <span id="page-142-0"></span>Instalación de una unidad de fuente de alimentación de intercambio en caliente

Utilice esta información para instalar una unidad de fuente de alimentación de intercambio en caliente.

## Acerca de esta tarea

S001

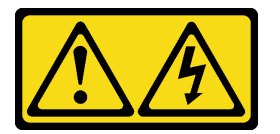

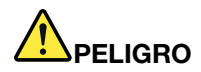

La corriente eléctrica de los cables de alimentación, telefónicos y de comunicaciones es peligrosa. Para evitar un peligro de descarga:

- Conecte todos los cables de alimentación a una toma de corriente o fuente de alimentación con puesta a tierra y correctamente cableada.
- Conecte el equipo que se acoplará a este producto a tomas de corriente o fuentes de alimentación debidamente cableadas.
- Siempre que sea posible, use solo una mano para conectar o desconectar los cables de señal.
- Nunca encienda un equipo si hay evidencia de fuego, agua y daño en la estructura.
- El dispositivo puede tener más de un cable de alimentación; para cortar completamente la corriente eléctrica del dispositivo, asegúrese de que todos los cables de alimentación estén desconectados de la fuente de alimentación.

S002

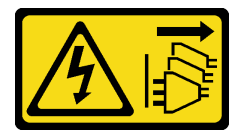

#### PRECAUCIÓN:

El botón de control de encendido del dispositivo y el interruptor de alimentación de la fuente de alimentación no cortan la corriente eléctrica suministrada al dispositivo. Es posible que el dispositivo tenga también más de un cable de alimentación. Para cortar completamente la corriente eléctrica del dispositivo, asegúrese de que todos los cables de alimentación estén desconectados de la fuente de alimentación.

S035

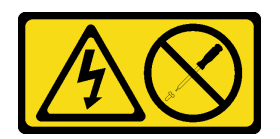

#### PRECAUCIÓN:

No quite nunca la cubierta de una fuente de alimentación, ni cualquier otra pieza que tenga esta etiqueta. Dentro de cualquier componente que tenga adherida esta etiqueta, existen niveles peligrosos de voltaje, corriente y energía. Dentro de estos componentes no existe ninguna pieza que requiera mantenimiento. Si sospecha que puede haber un problema en una de estas piezas, póngase en contacto con un técnico de servicio.

### Atención:

- Lea ["Directrices de instalación" en la página 43](#page-52-1) y ["Lista de comprobación de inspección de seguridad" en](#page-53-0)  [la página 44](#page-53-0) para asegurarse de que trabaja con seguridad.
- Ponga en contacto la bolsa antiestática que contiene el componente con cualquier superficie metálica no pintada del servidor y, a continuación, quite el componente de la bolsa y colóquelo en una superficie antiestática.

## Procedimiento

Paso 1. Si hay un relleno de PSU instalado, lleve a cabo los siguientes pasos:

- a. **O** Presione el pestillo del relleno de PSU.
- b. **@** Extraiga el relleno de la ranura de PSU.

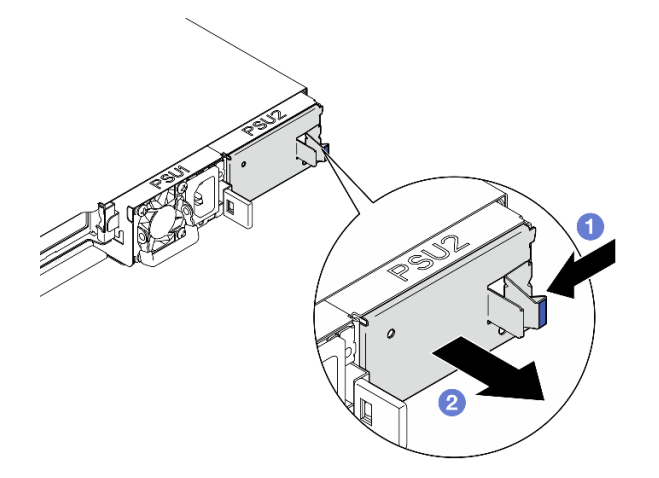

Figura 110. Extracción del relleno de la PSU

Paso 2. Asegúrese de que la etiqueta de la fuente de alimentación esté mirando hacia arriba; luego, sujete el asa y deslícela en la bahía de la fuente de alimentación hasta que encaje en su lugar.

Nota: El color de la pestaña de liberación de CRPS podría tener un aspecto diferente del que presenta la imagen.
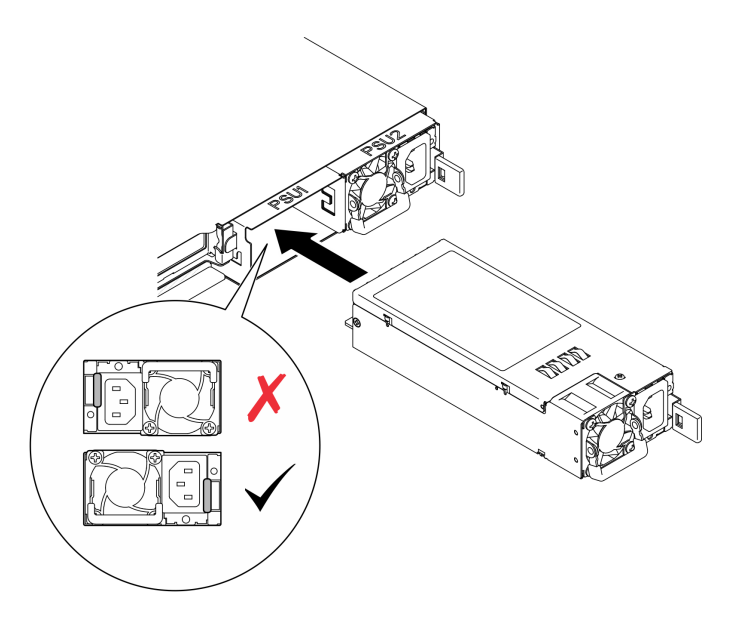

Figura 111. Instalación de una unidad de fuente de alimentación de intercambio en caliente

Complete la sustitución de piezas. Consulte ["Completar la sustitución de piezas" en la página 174](#page-183-0).

## Vídeo de demostración

[Vea el procedimiento en YouTube](https://www.youtube.com/watch?v=y47HLwzuFfI)

# Sustitución de placa de distribución de alimentación

Utilice la siguiente información para quitar e instalar la placa de distribución de alimentación.

# Extracción de la placa de distribución de alimentación

Utilice esta información para quitar la placa de distribución de alimentación.

# Acerca de esta tarea

S002

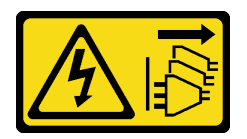

#### PRECAUCIÓN:

El botón de control de encendido del dispositivo y el interruptor de alimentación de la fuente de alimentación no cortan la corriente eléctrica suministrada al dispositivo. Es posible que el dispositivo tenga también más de un cable de alimentación. Para cortar completamente la corriente eléctrica del dispositivo, asegúrese de que todos los cables de alimentación estén desconectados de la fuente de alimentación.

Atención:

- Lea ["Directrices de instalación" en la página 43](#page-52-1) y ["Lista de comprobación de inspección de seguridad" en](#page-53-0)  [la página 44](#page-53-0) para asegurarse de que trabaja con seguridad.
- Apague el servidor y los dispositivos periféricos y desconecte los cables de alimentación y todos los cables externos. Consulte ["Apagado del servidor" en la página 49](#page-58-0).
- Si el servidor se instala en un bastidor, extraiga el servidor del bastidor.
- Ponga en contacto la bolsa antiestática que contiene el componente con cualquier superficie metálica no pintada del servidor y, a continuación, quite el componente de la bolsa y colóquelo en una superficie antiestática.

# Procedimiento

Paso 1. Prepárese para esta tarea.

- a. Quite la cubierta superior. Consulte ["Extracción de la cubierta superior" en la página 165.](#page-174-0)
- b. Quite todas las unidades de fuente de alimentación de intercambio en caliente. Consulte ["Extracción de una unidad de fuente de alimentación de intercambio en caliente" en la página](#page-140-0) [131.](#page-140-0)
- c. Desconecte el cable del módulo de alimentación flash del adaptador RAID. Consulte ["Disposición de cables del módulo de alimentación flash" en la página 185](#page-194-0).
- d. Quite el módulo de alimentación flash. Consulte ["Extracción del módulo de alimentación flash"](#page-93-0)  [en la página 84](#page-93-0).
- Paso 2. Quite los dos tornillos.

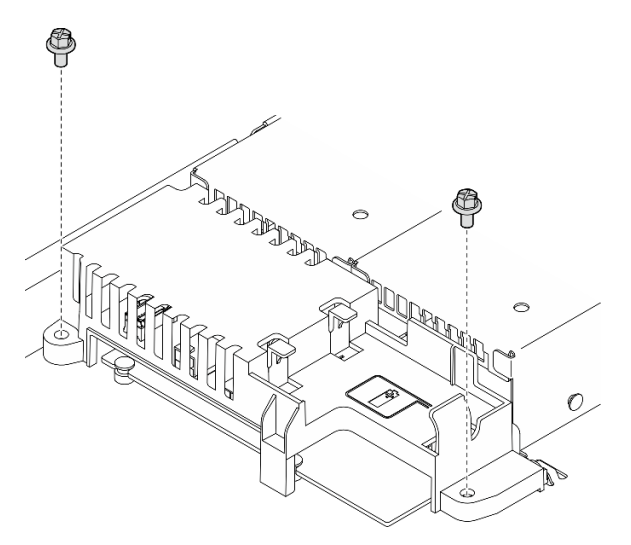

Figura 112. Extracción de los tornillos de la cubierta PDB

Paso 3. Deslice con cuidado hacia delante la placa de distribución de alimentación y sáquela del servidor.

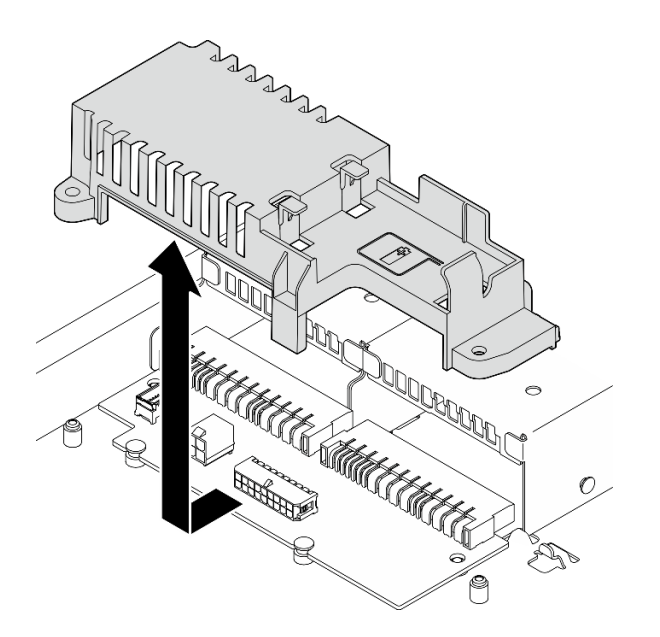

Figura 113. Extracción de cubierta de la placa de distribución

- Paso 4. Desconecte los cables de la placa de distribución de alimentación. Consulte ["Disposición de los](#page-193-0)  [cables de la placa de la distribución de alimentación" en la página 184](#page-193-0).
- Paso 5. Quite los dos tornillos de la placa de distribución de alimentación.

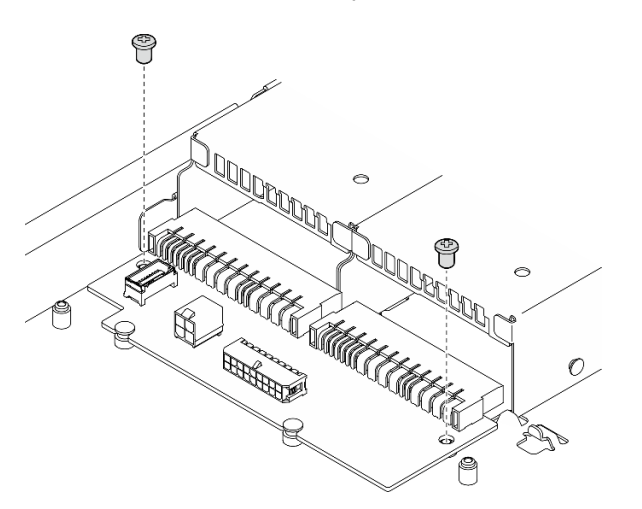

Figura 114. Extracción de los tornillos de la placa de distribución de alimentación

- Paso 6. Extracción de la placa de distribución de alimentación.
	- a. Levante la placa de distribución de alimentación en ángulo.
	- b. <sup>@</sup> Deslice con cuidado hacia atrás la placa de distribución de alimentación y quítela del servidor.

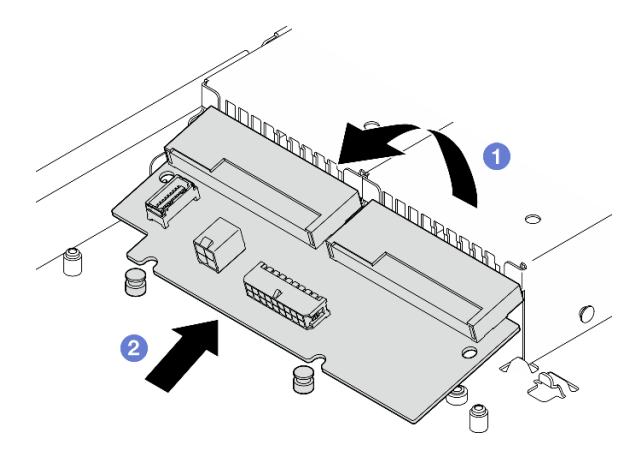

Figura 115. Extracción de la placa de distribución de alimentación

- 1. Instale una unidad de sustitución. Consulte ["Instalación de la placa de distribución de alimentación" en](#page-147-0)  [la página 138.](#page-147-0)
- 2. Si se le indica que devuelva el componente o dispositivo opcional, siga todas las instrucciones del embalaje y utilice los materiales de embalaje para el envío que se le suministraron.

### Vídeo de demostración

[Vea el procedimiento en YouTube](https://www.youtube.com/watch?v=Sy5HCpn9FOg)

# <span id="page-147-0"></span>Instalación de la placa de distribución de alimentación

Utilice esta información para instalar la placa de distribución de alimentación.

## Acerca de esta tarea

S002

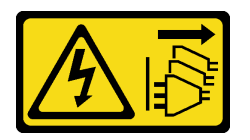

#### PRECAUCIÓN:

El botón de control de encendido del dispositivo y el interruptor de alimentación de la fuente de alimentación no cortan la corriente eléctrica suministrada al dispositivo. Es posible que el dispositivo tenga también más de un cable de alimentación. Para cortar completamente la corriente eléctrica del dispositivo, asegúrese de que todos los cables de alimentación estén desconectados de la fuente de alimentación.

#### Atención:

- Lea ["Directrices de instalación" en la página 43](#page-52-1) y ["Lista de comprobación de inspección de seguridad" en](#page-53-0)  [la página 44](#page-53-0) para asegurarse de que trabaja con seguridad.
- Apague el servidor y los dispositivos periféricos y desconecte los cables de alimentación y todos los cables externos. Consulte ["Apagado del servidor" en la página 49](#page-58-0).
- Si el servidor se instala en un bastidor, extraiga el servidor del bastidor.

• Ponga en contacto la bolsa antiestática que contiene el componente con cualquier superficie metálica no pintada del servidor y, a continuación, quite el componente de la bolsa y colóquelo en una superficie antiestática.

Descarga de firmware y controlador: es posible que deba actualizar el firmware o el controlador después de sustituir un componente.

- Vaya a [https://datacentersupport.lenovo.com/tw/en/products/servers/thinksystem/sr250v3/7dcl/downloads/](https://datacentersupport.lenovo.com/tw/en/products/servers/thinksystem/sr250v3/7dcl/downloads/driver-list/) [driver-list/](https://datacentersupport.lenovo.com/tw/en/products/servers/thinksystem/sr250v3/7dcl/downloads/driver-list/) para ver las actualizaciones más recientes de firmware y controlador para su servidor.
- Vaya a ["Actualización del firmware" en la página 203](#page-212-0) para obtener más información sobre las herramientas de actualización de firmware.

## Procedimiento

Paso 1. Instalación de la placa de distribución de alimentación.

- a. <sup>O</sup> Alinee las ranuras de la placa de distribución de alimentación con las patillas de alineación **1** .
- b. **@** Baje la placa de distribución de alimentación al servidor.

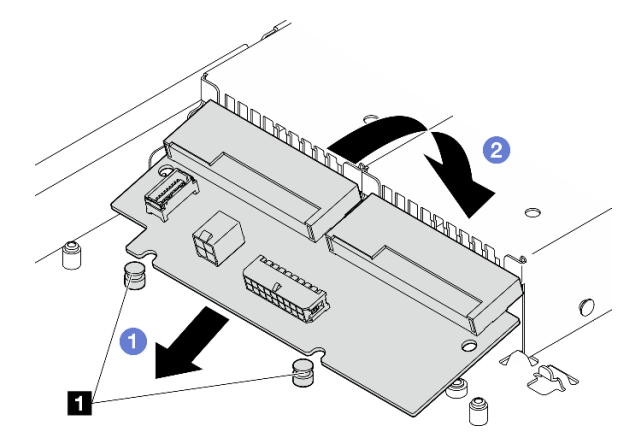

Figura 116. Instalación de la placa de distribución de alimentación

**1** Patillas de alineación

Paso 2. Apriete los dos tornillos para fijar la placa de distribución de alimentación.

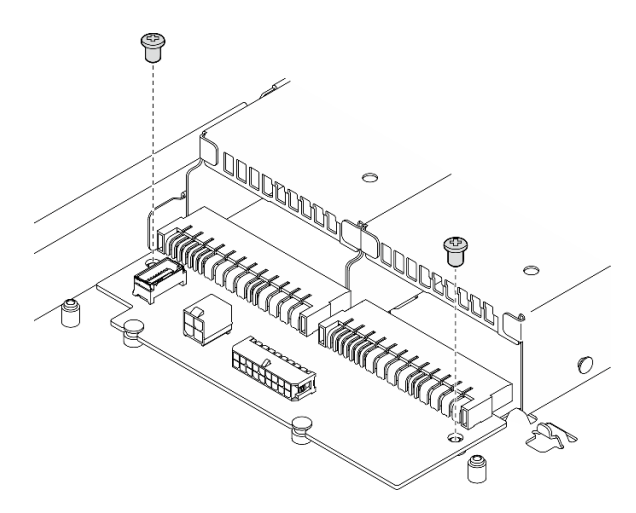

Figura 117. Instalación del tornillo

- Paso 3. Conecte los cables a la placa de distribución de alimentación. Consulte ["Disposición de los cables](#page-193-0)  [de la placa de la distribución de alimentación" en la página 184](#page-193-0).
- Paso 4. Alinee la patilla de la cubierta de la placa de distribución de alimentación **1** con el gancho **2** y bájela al servidor; a continuación, deslice ligeramente la cubierta de distribución de alimentación hacia atrás para insertarla.

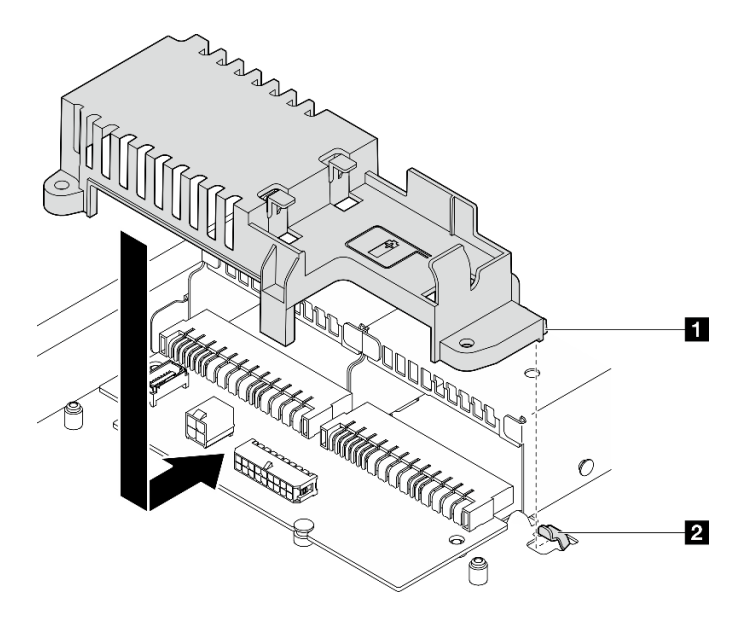

Figura 118. Instalación de la cubierta de la placa de distribución de alimentación

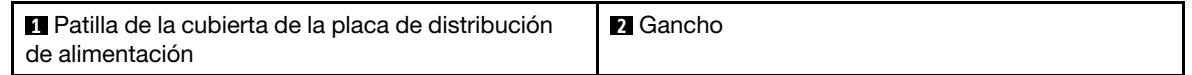

Paso 5. Apriete los dos tornillos para fijar la cubierta de la placa de distribución de alimentación.

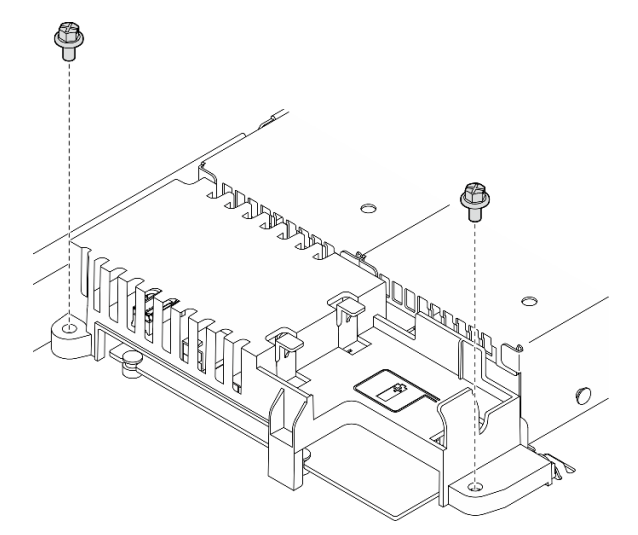

Figura 119. Instalación de los tornillos de la cubierta PDB

## Después de finalizar

1. Instale el módulo de alimentación flash. Consulte ["Instalación del módulo de alimentación flash" en la](#page-95-0)  [página 86](#page-95-0).

- 2. Conecte el cable del módulo de alimentación flash al adaptador RAID. Consulte ["Disposición de cables](#page-194-0) [del módulo de alimentación flash" en la página 185.](#page-194-0)
- 3. Instale todas las unidades de fuente de alimentación. Consulte ["Instalación de una unidad de fuente de](#page-142-0)  [alimentación de intercambio en caliente" en la página 133.](#page-142-0)
- 4. Instale la cubierta superior. Consulte ["Instalación de la cubierta superior" en la página 166.](#page-175-0)
- 5. Complete la sustitución de piezas. Consulte ["Completar la sustitución de piezas" en la página 174](#page-183-0).

### Vídeo de demostración

### [Vea el procedimiento en YouTube](https://www.youtube.com/watch?v=yPNFJqzevmY)

# Sustitución del procesador

Utilice los siguientes procedimientos para extraer e instalar un procesador.

Atención: Antes de volver a utilizar un procesador o un disipador de calor, asegúrese de utilizar una toallita de limpieza con alcohol y grasa térmica aprobada por Lenovo.

Importante: El procesador en su servidor puede regularse y así bajar temporalmente la velocidad para reducir la salida de calor, en respuesta a condiciones térmicas. En los casos donde algunos pocos núcleos del procesador están regulados durante un período de tiempo extremadamente corto, (100 ms o menos), la única indicación puede ser una entrada en el registro de sucesos del sistema operativo con ninguna entrada correspondiente en el registro de sucesos del sistema de XCC. En estas instancias, el suceso se puede ignorar y la sustitución del procesador no es necesaria.

# <span id="page-150-0"></span>Extracción del procesador

Utilice esta información para extraer el procesador. Este procedimiento debe ser realizado por un técnico capacitado.

## Acerca de esta tarea

Para evitar posibles peligros, lea y siga las siguientes declaraciones de seguridad.

S002

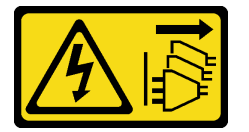

#### PRECAUCIÓN:

El botón de control de encendido del dispositivo y el interruptor de alimentación de la fuente de alimentación no cortan la corriente eléctrica suministrada al dispositivo. Es posible que el dispositivo tenga también más de un cable de alimentación. Para cortar completamente la corriente eléctrica del dispositivo, asegúrese de que todos los cables de alimentación estén desconectados de la fuente de alimentación.

#### Atención:

- Lea ["Directrices de instalación" en la página 43](#page-52-1) y ["Lista de comprobación de inspección de seguridad" en](#page-53-0) [la página 44](#page-53-0) para asegurarse de que trabaja con seguridad.
- Apague el servidor y los dispositivos periféricos y desconecte los cables de alimentación y todos los cables externos. Consulte ["Apagado del servidor" en la página 49.](#page-58-0)
- Si el servidor se instala en un bastidor, extraiga el servidor del bastidor.
- Ponga en contacto la bolsa antiestática que contiene el componente con cualquier superficie metálica no pintada del servidor y, a continuación, quite el componente de la bolsa y colóquelo en una superficie antiestática.

## Procedimiento

Paso 1. Prepárese para esta tarea.

- a. Quite la cubierta superior. Consulte ["Extracción de la cubierta superior" en la página 165.](#page-174-0)
- b. Extraiga el deflector de aire. Consulte ["Extracción del deflector de aire" en la página 63.](#page-72-0)
- c. Quite el disipador de calor. Consulte ["Extracción del disipador de calor" en la página 94.](#page-103-0)
- Paso 2. Extracción del procesador.
	- a. **O** Tire con cuidado del asa hacia afuera del elemento de sujeción de procesador.
	- b. **@** Levante el asa.
	- c. <sup>1</sup> Levante el elemento de sujeción del procesador a la posición completamente abierta, tal como se muestra.
	- d. Sostenga el procesador por ambos lados y levántelo cuidadosamente hacia afuera del zócalo del procesador.

#### Notas:

- 1. No toque los contactos de oro en la parte inferior del procesador.
- 2. Mantenga el zócalo del procesador limpio de objetos para evitar posibles daños.

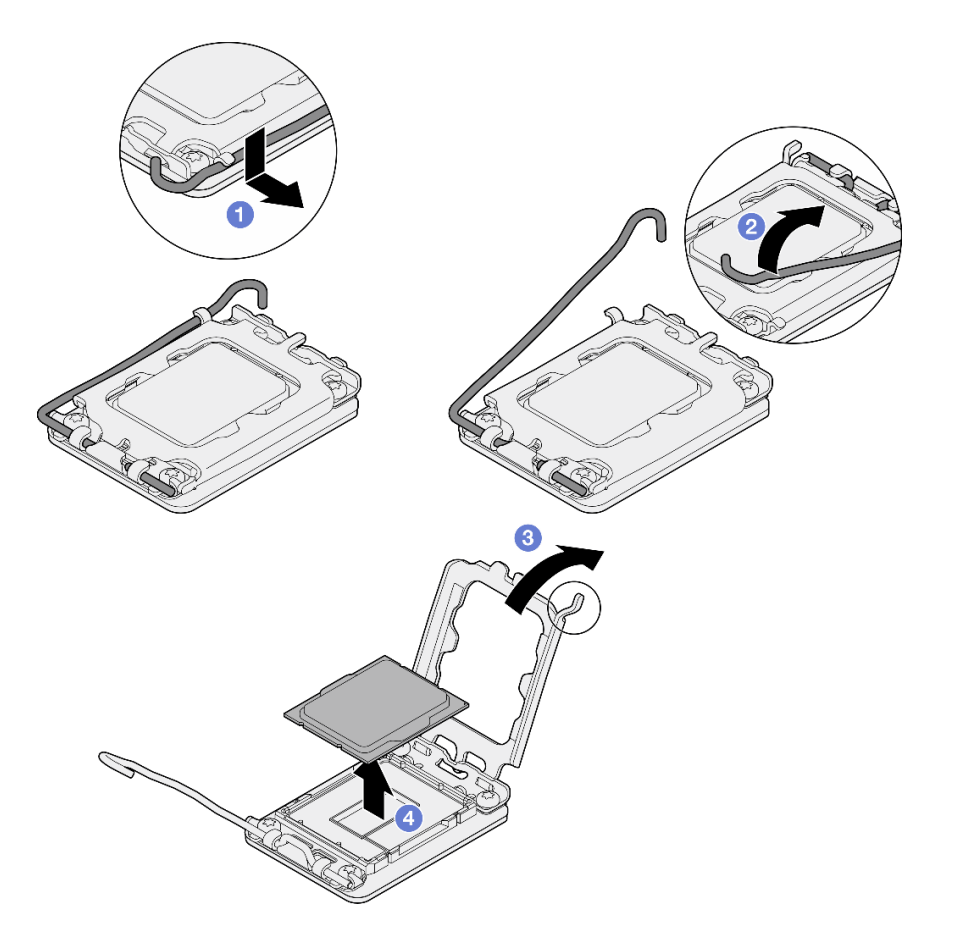

Figura 120. Apertura del elemento de sujeción del procesador

- 1. Instale un procesador nuevo. Consulte ["Instalación del procesador" en la página 143.](#page-152-0)
- 2. Si se le indica que devuelva el componente o dispositivo opcional, siga todas las instrucciones del embalaje y utilice los materiales de embalaje para el envío que se le suministraron.

#### Vídeo de demostración

[Vea el procedimiento en YouTube](https://www.youtube.com/watch?v=27Uu2LU_CMc)

# <span id="page-152-0"></span>Instalación del procesador

Utilice esta información para instalar el procesador. Este procedimiento debe ser realizado por un técnico capacitado.

## Acerca de esta tarea

Para evitar posibles peligros, lea y siga las siguientes declaraciones de seguridad.

S002

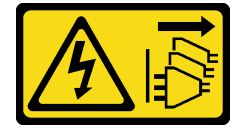

### PRECAUCIÓN:

El botón de control de encendido del dispositivo y el interruptor de alimentación de la fuente de alimentación no cortan la corriente eléctrica suministrada al dispositivo. Es posible que el dispositivo tenga también más de un cable de alimentación. Para cortar completamente la corriente eléctrica del dispositivo, asegúrese de que todos los cables de alimentación estén desconectados de la fuente de alimentación.

### Atención:

- Lea ["Directrices de instalación" en la página 43](#page-52-1) y ["Lista de comprobación de inspección de seguridad" en](#page-53-0)  [la página 44](#page-53-0) para asegurarse de que trabaja con seguridad.
- Apague el servidor y los dispositivos periféricos y desconecte los cables de alimentación y todos los cables externos. Consulte ["Apagado del servidor" en la página 49](#page-58-0).
- Si el servidor se instala en un bastidor, extraiga el servidor del bastidor.
- Ponga en contacto la bolsa antiestática que contiene el componente con cualquier superficie metálica no pintada del servidor y, a continuación, quite el componente de la bolsa y colóquelo en una superficie antiestática.
- No permita que la grasa térmica del procesador o del disipador de calor entren en contacto con ningún objeto. El contacto con cualquier superficie puede ocasionar daños en dicha grasa, lo cual destruye su efectividad. La grasa térmica puede dañar los componentes, como los empalmes eléctricos del zócalo del procesador.
- Antes de volver a usar un procesador que se extrajo de la otra placa del sistema, limpie la grasa térmica del procesador con una toallita de limpieza con alcohol y deseche la almohadilla de limpieza después de quitar toda la grasa térmica.

Nota: Si va a aplicar grasa térmica nueva en la parte superior del procesador, asegúrese de hacerlo después de que el alcohol se haya evaporado completamente.

## Procedimiento

Paso 1. Sostenga el procesador por ambos lados y alinee los siguientes:

- 1. Alinee **1** las muescas pequeñas del procesador con **2** las pestañas del zócalo.
- 2. Alinee **3** el triángulo pequeño del procesador con **4** la esquina biselada del zócalo.

Luego, baje suavemente el procesador de forma uniforme en el zócalo.

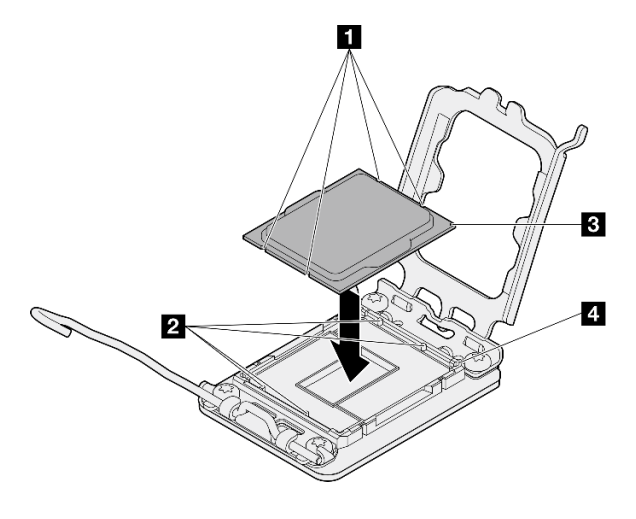

Figura 121. Instalación de un procesador

Paso 2. Cierre el elemento de sujeción del procesador y presione el asa a la posición bloqueada.

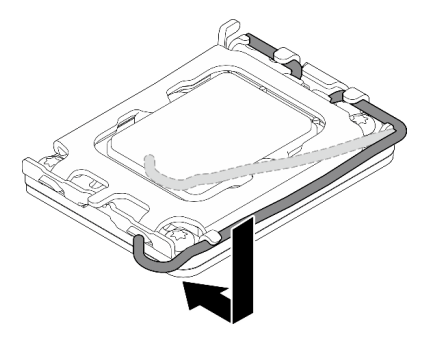

Figura 122. Cierre del elemento de sujeción del procesador

Paso 3. Aplique la grasa térmica a la parte superior del procesador con la jeringuilla formando cuatro puntos espaciados uniformemente, cada uno de aproximadamente 0,1 ml de grasa térmica.

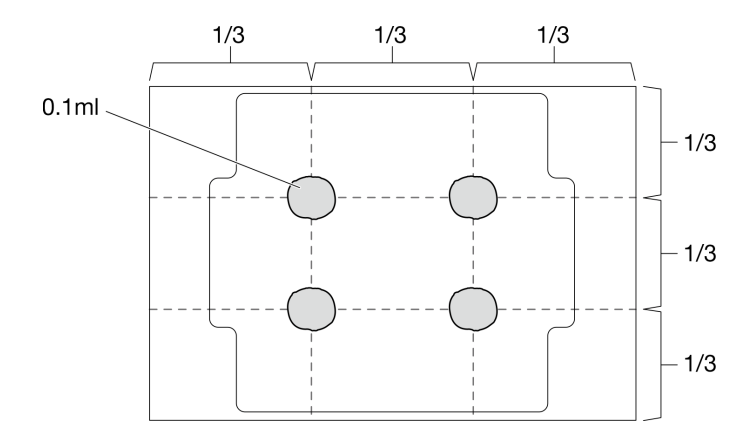

Figura 123. Forma correcta de la grasa térmica

### Después de finalizar

- 1. Vuelva a instalar el disipador de calor. Consulte ["Instalación del disipador de calor" en la página 95.](#page-104-0)
- 2. Instale el deflector de aire. Consulte ["Instalación del deflector de aire" en la página 64.](#page-73-0)
- 3. Instale la cubierta superior. Consulte ["Instalación de la cubierta superior" en la página 166.](#page-175-0)
- 4. Complete la sustitución de piezas. Consulte ["Completar la sustitución de piezas" en la página 174](#page-183-0).

#### Vídeo de demostración

[Vea el procedimiento en YouTube](https://www.youtube.com/watch?v=7TPWRhoxk3Y)

# Sustitución de pestillos del bastidor

Utilice la siguiente información para quitar e instalar los pestillos del bastidor.

## Extracción de los pestillos del bastidor

Utilice esta información para quitar los pestillos del bastidor.

## Acerca de esta tarea

### Atención:

- Lea ["Directrices de instalación" en la página 43](#page-52-1) y ["Lista de comprobación de inspección de seguridad" en](#page-53-0)  [la página 44](#page-53-0) para asegurarse de que trabaja con seguridad.
- Apague el servidor y los dispositivos periféricos y desconecte los cables de alimentación y todos los cables externos. Consulte ["Apagado del servidor" en la página 49](#page-58-0).
- Si el servidor se instala en un bastidor, extraiga el servidor del bastidor.

Nota: Ambos pestillos del bastidor se quitan e instalan de forma similar.

## Procedimiento

- Paso 1. Extraiga el marco biselado de seguridad si está instalado. Consulte ["Extracción del marco biselado](#page-158-0) [de seguridad" en la página 149](#page-158-0).
- Paso 2. Use un destornillador de punta plana para quitar la placa de etiqueta de ID del pestillo del bastidor derecho y colóquelo en un lugar seguro.

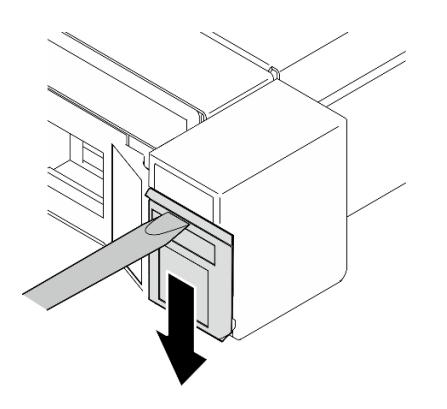

Figura 124. Extracción de la etiqueta de ID

Paso 3. Quite los dos tornillos que se encuentran en cada lado del servidor y fijan el pestillo del bastidor.

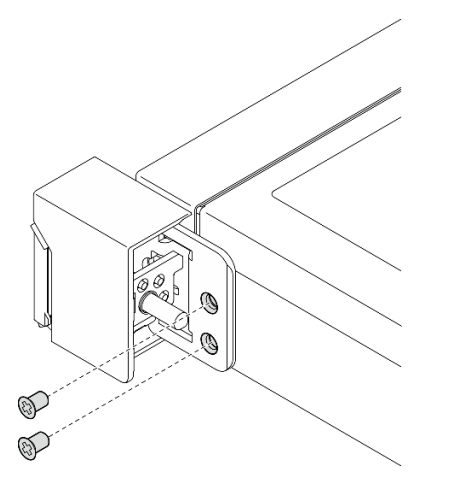

Figura 125. Extracción de los pestillos del bastidor

Paso 4. Deslice el pestillo hacia atrás y quítelo del servidor.

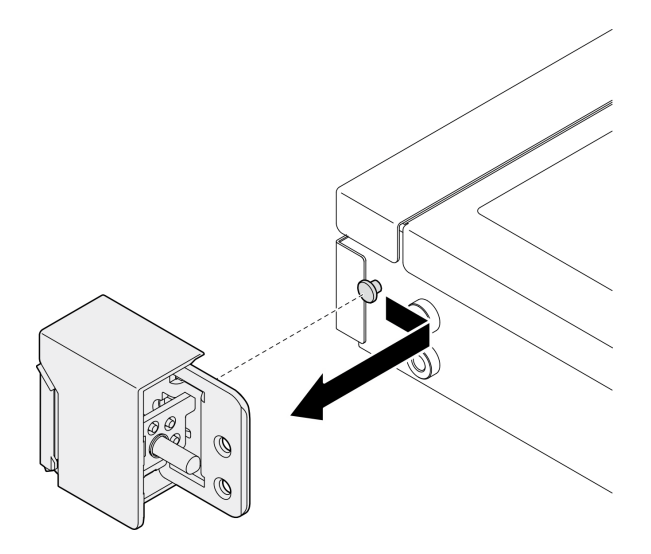

Figura 126. Extracción de los pestillos del bastidor

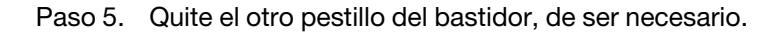

- 1. Instale una unidad de sustitución. Consulte ["Instalación de los pestillos del bastidor" en la página 147.](#page-156-0)
- 2. Si se le indica que devuelva el componente o dispositivo opcional, siga todas las instrucciones del embalaje y utilice los materiales de embalaje para el envío que se le suministraron.

#### Vídeo de demostración

#### [Vea el procedimiento en YouTube](https://www.youtube.com/watch?v=_fq2D9yV0pg)

# <span id="page-156-0"></span>Instalación de los pestillos del bastidor

Utilice esta información para instalar los pestillos del bastidor.

## Acerca de esta tarea

#### Atención:

- Lea ["Directrices de instalación" en la página 43](#page-52-1) y ["Lista de comprobación de inspección de seguridad" en](#page-53-0) [la página 44](#page-53-0) para asegurarse de que trabaja con seguridad.
- Apague el servidor y los dispositivos periféricos y desconecte los cables de alimentación y todos los cables externos. Consulte ["Apagado del servidor" en la página 49.](#page-58-0)
- Si el servidor se instala en un bastidor, extraiga el servidor del bastidor.

Nota: Ambos pestillos del bastidor se quitan e instalan de forma similar.

## Procedimiento

Paso 1. Alinee el orificio de la patilla con la patilla en el chasis; a continuación, presione el pestillo del bastidor sobre el chasis y deslícelo ligeramente hacia delante.

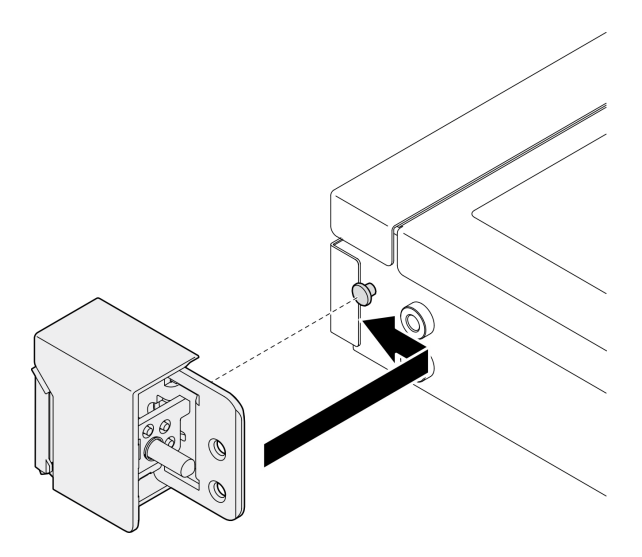

Figura 127. Instalación de pestillos del bastidor

Paso 2. Instale los dos tornillos para fijar el pestillo del bastidor en el lado del servidor.

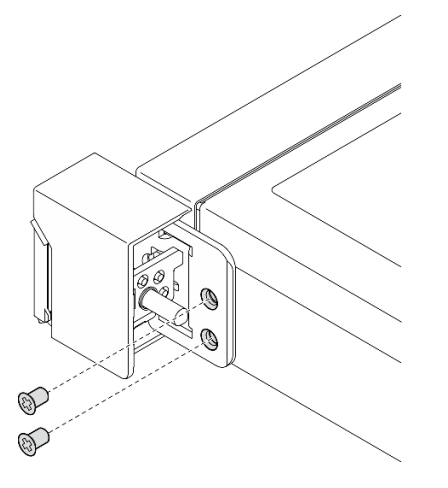

Figura 128. Instalación de pestillos del bastidor

Paso 3. Si es necesario, instale la etiqueta de ID al pestillo del bastidor insertando la etiqueta en el pestillo del bastidor derecho.

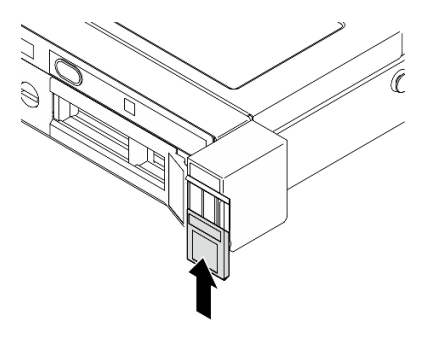

Figura 129. Instalación de la etiqueta de ID

Paso 4. Si es necesario, instale el otro pestillo del bastidor.

- 1. Instalación del marco biselado de seguridad. Consulte ["Instalación del marco biselado de seguridad" en](#page-159-0)  [la página 150](#page-159-0).
- 2. Complete la sustitución de piezas. Consulte ["Completar la sustitución de piezas" en la página 174](#page-183-0).

## Vídeo de demostración

[Vea el procedimiento en YouTube](https://www.youtube.com/watch?v=5NnLBFrG8Uk)

# Sustitución del marco biselado de seguridad

Utilice este procedimiento para quitar o instalar el marco bizelado de seguridad.

# <span id="page-158-0"></span>Extracción del marco biselado de seguridad

Utilice esta información para quitar el marco biselado de seguridad.

## Acerca de esta tarea

### Atención:

- Lea ["Directrices de instalación" en la página 43](#page-52-1) y ["Lista de comprobación de inspección de seguridad" en](#page-53-0) [la página 44](#page-53-0) para asegurarse de que trabaja con seguridad.
- Si el servidor se instala en un bastidor, extraiga el servidor del bastidor.

# Procedimiento

Paso 1. Utilice la llave para desbloquear el marco biselado de seguridad hasta la posición abierta.

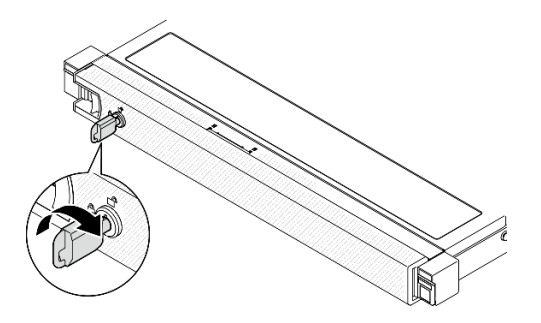

Figura 130. Desbloqueo del marco biselado de seguridad

Paso 2. Presione el pestillo de liberación y gire el marco biselado de seguridad hacia afuera para quitarlo del chasis.

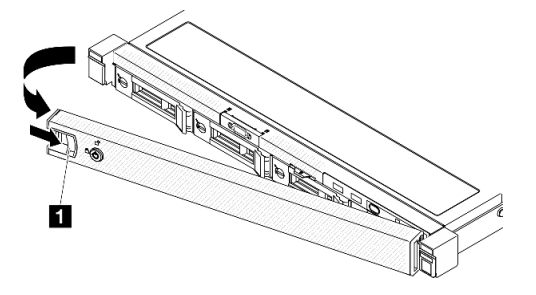

Figura 131. Extracción del marco biselado de seguridad

Tabla 9. Extracción del marco biselado de seguridad

**1** Pestillo de liberación

## Después de finalizar

- 1. Instale una unidad de sustitución. Consulte ["Instalación del marco biselado de seguridad" en la página](#page-159-0) [150](#page-159-0).
- 2. Si se le indica que devuelva el componente o dispositivo opcional, siga todas las instrucciones del embalaje y utilice los materiales de embalaje para el envío que se le suministraron.

### Vídeo de demostración

[Vea el procedimiento en YouTube](https://www.youtube.com/watch?v=OhOfxaGU8lY)

# <span id="page-159-0"></span>Instalación del marco biselado de seguridad

Utilice esta información para instalar el marco biselado de seguridad.

## Acerca de esta tarea

#### Atención:

- Lea ["Directrices de instalación" en la página 43](#page-52-1) y ["Lista de comprobación de inspección de seguridad" en](#page-53-0)  [la página 44](#page-53-0) para asegurarse de que trabaja con seguridad.
- Si el servidor se instala en un bastidor, extraiga el servidor del bastidor.

## Procedimiento

Paso 1. Inserte con cuidado la pestaña del marco biselado de seguridad en las ranuras del asa derecha del bastidor. Mantenga presionado el pestillo de liberación; a continuación, gire el marco biselado de seguridad hacia dentro hasta que encaje en su lugar.

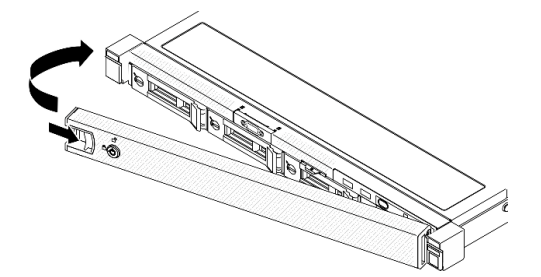

Figura 132. Instalación del marco biselado de seguridad

Paso 2. Utilice la llave para bloquear el marco biselado de seguridad hasta la posición cerrada.

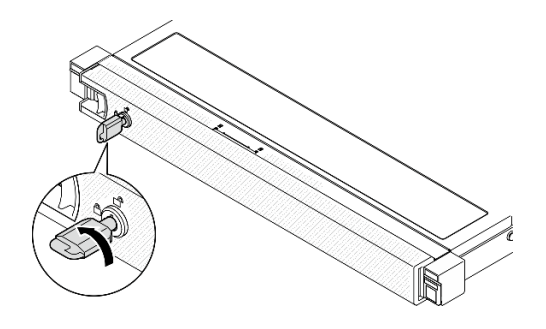

Figura 133. Bloqueo del marco biselado de seguridad

Complete la sustitución de piezas. Consulte ["Completar la sustitución de piezas" en la página 174](#page-183-0).

### Vídeo de demostración

[Vea el procedimiento en YouTube](https://www.youtube.com/watch?v=fj9O9JBjWOU)

# Sustitución de la placa del sistema (solamente para técnicos de servicio expertos)

Utilice este procedimiento para quitar o instalar la placa del sistema.

Importante: Antes de devolver la placa del sistema, asegúrese de instalar las cubiertas protectoras del zócalo del procesador de la nueva placa del sistema. Para sustituir una cubierta para el zócalo del procesador:

- 1. Tome una cubierta de zócalo del conjunto de zócalos del procesador de la nueva placa del sistema y oriéntela correctamente sobre el conjunto de zócalos del procesador en la placa del sistema extraída.
- 2. Presione suavemente los soportes de la cubierta para el zócalo hacia el conjunto de zócalo del procesador, presionando por los bordes para evitar dañar las patillas del zócalo. Es posible que escuche un clic en la cubierta del zócalo que indica que está conectada de forma segura.
- 3. Asegúrese de que la cubierta para el zócalo esté correctamente ajustada al conjunto de zócalo del procesador.

# <span id="page-160-0"></span>Extracción del firmware y del módulo de seguridad de RoT

Siga las instrucciones que aparecen en esta sección para quitar el ThinkSystem V3 Firmware and Root of Trust Security Module (firmware y módulo de seguridad de RoT).

## Acerca de esta tarea

S002

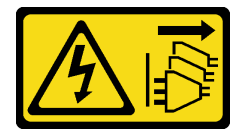

#### PRECAUCIÓN:

El botón de control de encendido del dispositivo y el interruptor de alimentación de la fuente de alimentación no cortan la corriente eléctrica suministrada al dispositivo. Es posible que el dispositivo tenga también más de un cable de alimentación. Para cortar completamente la corriente eléctrica del dispositivo, asegúrese de que todos los cables de alimentación estén desconectados de la fuente de alimentación.

Importante: Esta tarea debe ser realizada por técnicos de servicio expertos certificados por el servicio de Lenovo. No intente extraerlo o instalarlo sin la capacitación y calificación adecuada.

#### Atención:

- Lea ["Directrices de instalación" en la página 43](#page-52-1) y ["Lista de comprobación de inspección de seguridad" en](#page-53-0)  [la página 44](#page-53-0) para asegurarse de que trabaja con seguridad.
- Apague el servidor y los dispositivos periféricos y desconecte los cables de alimentación y todos los cables externos. Consulte ["Apagado del servidor" en la página 49](#page-58-0).
- Si el servidor se instala en un bastidor, extraiga el servidor del bastidor.
- Ponga en contacto la bolsa antiestática que contiene el componente con cualquier superficie metálica no pintada del servidor y, a continuación, quite el componente de la bolsa y colóquelo en una superficie antiestática.
- Después de sustituir el Firmware and RoT Security Module, actualice el firmware a la versión específica admitida por el servidor. Asegúrese de tener el firmware requerido o una copia del firmware preexistente antes de continuar.

## Procedimiento

Paso 1. Prepárese para esta tarea.

- a. Realice los comandos de OneCLI para crear una copia de seguridad de los valores de UEFI. Consulte [https://pubs.lenovo.com/lxce-onecli/onecli\\_r\\_save\\_command](https://pubs.lenovo.com/lxce-onecli/onecli_r_save_command).
- b. Realice tanto los comandos de OneCLI como acciones de XCC para crear una copia de seguridad de los valores de XCC. Consulte https://pubs.lenovo.com/lxce-onecli/onecli\_r\_save\_ [command](https://pubs.lenovo.com/lxce-onecli/onecli_r_save_command) y [https://pubs.lenovo.com/xcc2/NN1ia\\_c\\_backupthexcc.html](https://pubs.lenovo.com/xcc2/NN1ia_c_backupthexcc.html).
- c. Quite la cubierta superior. Consulte ["Extracción de la cubierta superior" en la página 165.](#page-174-0)
- d. Quite el conjunto de expansión de PCIe. Consulte ["Extracción del conjunto de expansión de](#page-124-0)  [PCIe" en la página 115.](#page-124-0)
- Paso 2. Extraiga el Firmware and RoT Security Module.

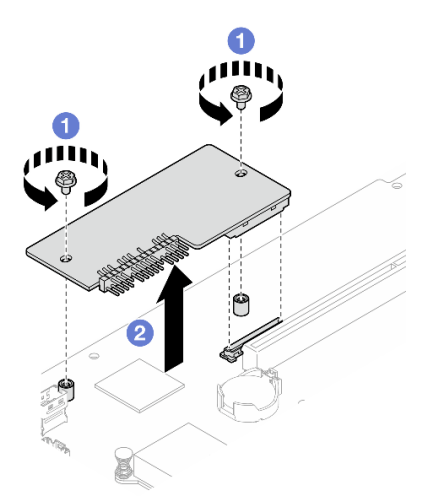

Figura 134. Extracción del firmware y módulo de seguridad de RoT

a. **O** Afloje los dos tornillos del Firmware and RoT Security Module.

b. **Q** Levante el Firmware and RoT Security Module para sacarlo del chasis.

## Después de finalizar

- 1. Instale una unidad de sustitución. Consulte ["Instalación del firmware y del módulo de seguridad de RoT"](#page-162-0)  [en la página 153](#page-162-0).
- 2. Si se le indica que devuelva el componente o dispositivo opcional, siga todas las instrucciones del embalaje y utilice los materiales de embalaje para el envío que se le suministraron.

#### Vídeo de demostración

#### [Vea el procedimiento en YouTube](https://www.youtube.com/watch?v=oDaZYk4xmfQ)

# <span id="page-162-0"></span>Instalación del firmware y del módulo de seguridad de RoT

Siga las instrucciones que aparecen en esta sección para instalar el ThinkSystem V3 Firmware and Root of Trust Security Module (firmware y módulo de seguridad de RoT).

## Acerca de esta tarea

Importante: Esta tarea debe ser realizada por técnicos de servicio expertos certificados por el servicio de Lenovo. No intente extraerlo o instalarlo sin la capacitación y calificación adecuada.

(Solo técnico de servicio especializado de Lenovo) Después de sustituir el servidor Firmware and RoT Security Module, actualice el firmware de la UEFI a la versión específica admitida por el servidor. Para obtener información detallada sobre cómo actualizar el firmware, consulte [https://glosse4lenovo.lenovo.com/](https://glosse4lenovo.lenovo.com/wiki/glosse4lenovo/view/How%20To/System%20related/How%20to%20do%20RoT%20Module%20FW%20update%20on%20ThinkSystem%20V3%20machines/) [wiki/glosse4lenovo/view/How%20To/System%20related/](https://glosse4lenovo.lenovo.com/wiki/glosse4lenovo/view/How%20To/System%20related/How%20to%20do%20RoT%20Module%20FW%20update%20on%20ThinkSystem%20V3%20machines/) 

[How%20to%20do%20RoT%20Module%20FW%20update%20on%20ThinkSystem%20V3%20machines/](https://glosse4lenovo.lenovo.com/wiki/glosse4lenovo/view/How%20To/System%20related/How%20to%20do%20RoT%20Module%20FW%20update%20on%20ThinkSystem%20V3%20machines/).

#### Atención:

- Lea ["Directrices de instalación" en la página 43](#page-52-1) y ["Lista de comprobación de inspección de seguridad" en](#page-53-0) [la página 44](#page-53-0) para asegurarse de que trabaja con seguridad.
- Apague el servidor y los dispositivos periféricos y desconecte los cables de alimentación y todos los cables externos. Consulte ["Apagado del servidor" en la página 49.](#page-58-0)
- Ponga en contacto la bolsa antiestática que contiene el componente con cualquier superficie metálica no pintada del servidor y, a continuación, quite el componente de la bolsa y colóquelo en una superficie antiestática.
- Si el servidor se instala en un bastidor, extraiga el servidor del bastidor.
- Después de sustituir el Firmware and RoT Security Module, actualice el firmware a la versión específica admitida por el servidor. Asegúrese de tener el firmware requerido o una copia del firmware preexistente antes de continuar.

Descarga de firmware y controlador: es posible que deba actualizar el firmware o el controlador después de sustituir un componente.

- Vaya a [https://datacentersupport.lenovo.com/tw/en/products/servers/thinksystem/sr250v3/7dcl/downloads/](https://datacentersupport.lenovo.com/tw/en/products/servers/thinksystem/sr250v3/7dcl/downloads/driver-list/) [driver-list/](https://datacentersupport.lenovo.com/tw/en/products/servers/thinksystem/sr250v3/7dcl/downloads/driver-list/) para ver las actualizaciones más recientes de firmware y controlador para su servidor.
- Vaya a ["Actualización del firmware" en la página 203](#page-212-0) para obtener más información sobre las herramientas de actualización de firmware.

## Procedimiento

Paso 1. Quite el conjunto de expansión de PCIe. Consulte ["Extracción del conjunto de expansión de PCIe"](#page-124-0) [en la página 115](#page-124-0).

- Paso 2. Ponga en contacto la bolsa antiestática que contiene el componente con cualquier superficie metálica no pintada del servidor y, a continuación, quite el componente de la bolsa y colóquelo en una superficie antiestática.
- Paso 3. Instale el Firmware and RoT Security Module.

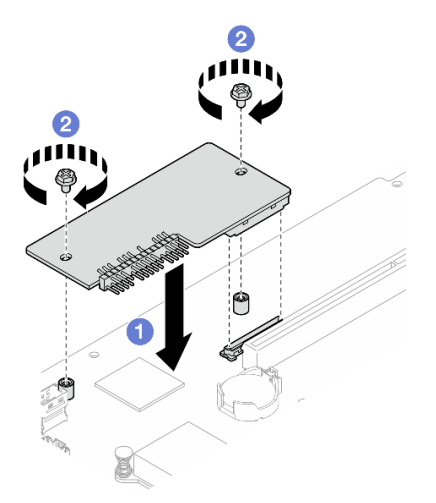

Figura 135. Instalación del firmware y el módulo de seguridad de RoT

- a. **D** Baje el Firmware and RoT Security Module sobre la placa del sistema y asegúrese de que el conector en el módulo esté insertado correctamente en la ranura de la placa del sistema.
- b. **A** Apriete los dos tornillos para fijar el Firmware and RoT Security Module en su lugar.

- 1. Instale el conjunto de expansión PCIe. Consulte ["Instalación del conjunto de expansión de PCIe" en la](#page-131-0) [página 122.](#page-131-0)
- 2. Instale la cubierta superior. Consulte ["Instalación de la cubierta superior" en la página 166](#page-175-0).
- 3. Complete la sustitución de piezas. Consulte ["Completar la sustitución de piezas" en la página 174.](#page-183-0)
- 4. Actualice el firmware de la UEFI, XCC y LXPM a la versión específica que el servidor admite. Consulte [https://glosse4lenovo.lenovo.com/wiki/glosse4lenovo/view/How%20To/System%20related/](https://glosse4lenovo.lenovo.com/wiki/glosse4lenovo/view/How%20To/System%20related/How%20to%20do%20RoT%20Module%20FW%20update%20on%20ThinkSystem%20V3%20machines/)  [How%20to%20do%20RoT%20Module%20FW%20update%20on%20ThinkSystem%20V3%20machines/](https://glosse4lenovo.lenovo.com/wiki/glosse4lenovo/view/How%20To/System%20related/How%20to%20do%20RoT%20Module%20FW%20update%20on%20ThinkSystem%20V3%20machines/).
- 5. Realice los comandos de OneCLI para restaurar los valores de UEFI. Consulte [https://pubs.lenovo.com/](https://pubs.lenovo.com/lxce-onecli/onecli_r_restore_command) [lxce-onecli/onecli\\_r\\_restore\\_command](https://pubs.lenovo.com/lxce-onecli/onecli_r_restore_command).
- 6. Realice tanto los comandos de OneCLI como acciones de XCC para restaurar los valores de XCC. Consulte [https://pubs.lenovo.com/lxce-onecli/onecli\\_r\\_restore\\_command](https://pubs.lenovo.com/lxce-onecli/onecli_r_restore_command) y [https://pubs.lenovo.com/xcc2/](https://pubs.lenovo.com/xcc2/NN1ia_c_restorethexcc.html) [NN1ia\\_c\\_restorethexcc.html](https://pubs.lenovo.com/xcc2/NN1ia_c_restorethexcc.html).
- 7. Si hay una clave de software (SW) (por ejemplo, la clave FoD de XCC) instalada en el sistema, vuelva a insertar la clave para asegurarse de que funciona correctamente. Consulte [https://](https://lenovopress.lenovo.com/redp4895.pdf)  [lenovopress.lenovo.com/redp4895.pdf](https://lenovopress.lenovo.com/redp4895.pdf).

Nota: Si necesita reemplazar la placa del sistema junto con el Firmware and RoT Security Module, actualice el VPD antes de insertar la clave. Consulte [Actualizar los datos de producto fundamentales](#page-170-0)  [\(VPD\)](#page-170-0).

- 8. Opcionalmente, haga lo siguiente si es necesario:
	- Ocultar TPM. Consulte ["Ocultar/observar TPM" en la página 162.](#page-171-0)
	- Actualizar el firmware de TPM. Consulte ["Actualizar el firmware de TPM" en la página 163.](#page-172-0)

• Habilitar el arranque seguro de UEFI. Consulte la sección ["Habilitación del arranque seguro de UEFI"](#page-173-0)  [en la página 164.](#page-173-0)

#### Vídeo de demostración

[Vea el procedimiento en YouTube](https://www.youtube.com/watch?v=iaNcr3-39nM)

# Extracción de la placa del sistema

Utilice esta información para quitar la placa del sistema.

## Acerca de esta tarea

### Atención:

- Esta tarea debe ser realizada por técnicos de servicio expertos certificados por el servicio de Lenovo. No intente extraerlo o instalarlo sin la capacitación y calificación adecuada.
- Lea ["Directrices de instalación" en la página 43](#page-52-1) y ["Lista de comprobación de inspección de seguridad" en](#page-53-0) [la página 44](#page-53-0) para asegurarse de que trabaja con seguridad.
- Apague el servidor y los dispositivos periféricos y desconecte los cables de alimentación y todos los cables externos. Consulte ["Apagado del servidor" en la página 49.](#page-58-0)
- Si el servidor se instala en un bastidor, extraiga el servidor del bastidor.
- Ponga en contacto la bolsa antiestática que contiene el componente con cualquier superficie metálica no pintada del servidor y, a continuación, quite el componente de la bolsa y colóquelo en una superficie antiestática.

## Procedimiento

- Paso 1. Prepárese para esta tarea.
	- a. Registre toda la información de la configuración del sistema, como direcciones IP del Lenovo XClarity Controller, datos de producto fundamentales y el tipo de equipo, número de modelo, número de serie, identificador único universal y etiqueta de propiedad del servidor.
	- b. Guarde la configuración del sistema en un dispositivo externo con Lenovo XClarity Essentials.
	- c. Guarde el registro de sucesos del sistema en el soporte externo.
	- d. Quite la cubierta superior. Consulte ["Extracción de la cubierta superior" en la página 165](#page-174-0).
	- e. Extraiga el deflector de aire. Consulte ["Extracción del deflector de aire" en la página 63.](#page-72-0)
	- f. Desconecte los cables de la placa posterior de la placa del sistema. Consulte ["Disposición de](#page-199-0)  [los cables de las placas posteriores" en la página 190](#page-199-0).
	- g. Desconecte los cables del adaptador de arranque de M.2 de la placa del sistema. Consulte ["Disposición de los cables del adaptador de arranque M.2" en la página 188](#page-197-0).
	- h. Quite el conjunto de expansión de PCIe. Consulte ["Extracción del conjunto de expansión de](#page-124-0) [PCIe" en la página 115](#page-124-0).
	- i. Desconecte los cables del ventilador de la placa del sistema. Consulte ["Disposición de los](#page-191-0)  [cables del ventilador" en la página 182.](#page-191-0)
	- j. Desconecte los cables del módulo de E/S frontal de la placa del sistema. Consulte ["Disposición de los cables del módulo de E/S frontal" en la página 180](#page-189-0).
	- k. Quite los módulos de memoria. Consulte ["Extracción de un módulo de memoria" en la página](#page-119-0) [110.](#page-119-0)
	- l. Quite el disipador de calor. Consulte ["Extracción del disipador de calor" en la página 94](#page-103-0).
	- m. Quite el procesador. Consulte ["Extracción del procesador" en la página 141](#page-150-0).
- n. Extracción del firmware y del módulo de seguridad de RoT. Consulte ["Extracción del firmware](#page-160-0)  [y del módulo de seguridad de RoT" en la página 151](#page-160-0)
- Paso 2. Quite los ocho tornillos que fijan la placa del sistema al chasis.

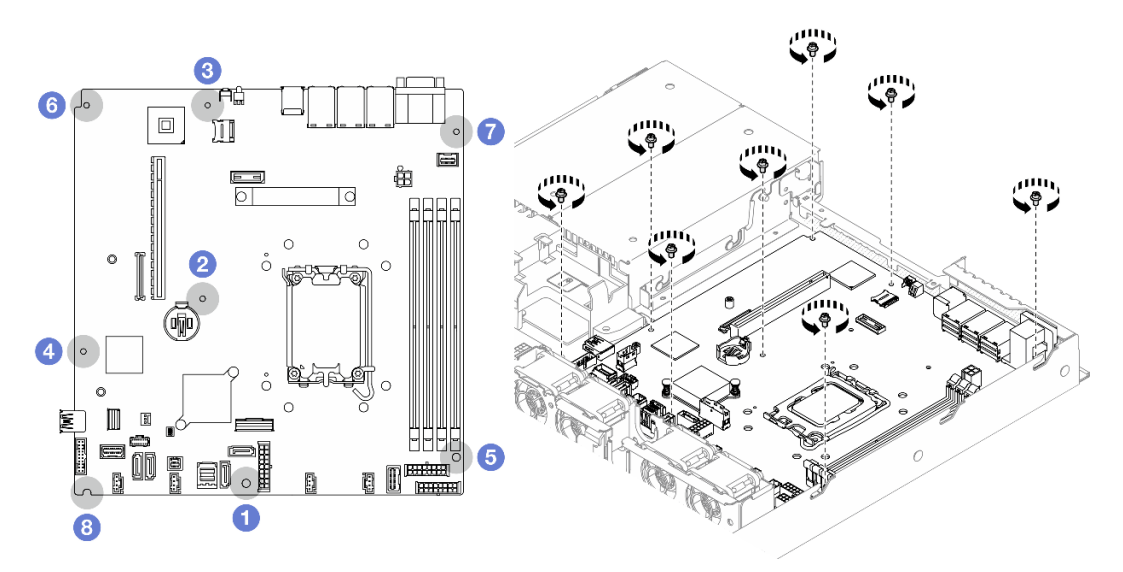

Figura 136. Ubicación de los tornillos de la placa del sistema

### Notas:

• El orden y las ubicaciones de desinstalación de los tornillos:

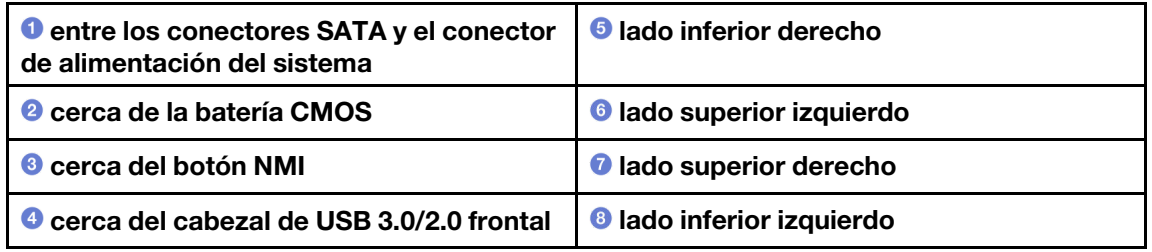

• Como referencia, el par que se requiere para que los tornillos queden bien ajustados o se quiten por completo es de 5,0 +/- 0,5 lb-pulg.

Paso 3. Levante ligeramente la parte frontal de la placa del sistema; a continuación, deslice la placa del sistema hacia la parte frontal del servidor y sáquela del servidor.

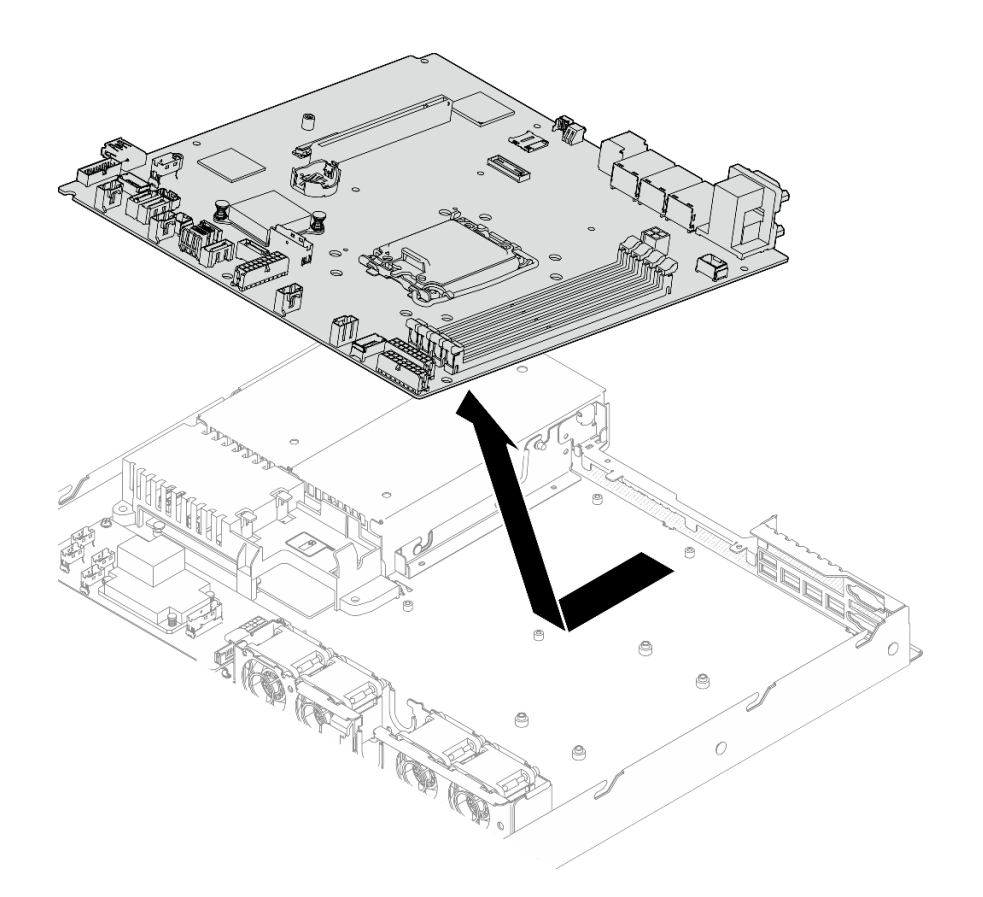

Figura 137. Extracción de la placa del sistema

- 1. Instale una unidad de sustitución. Consulte ["Instalación de la placa del sistema" en la página 158.](#page-167-0)
- 2. Si se le indica que devuelva el componente o dispositivo opcional, siga todas las instrucciones del embalaje y utilice los materiales de embalaje para el envío que se le suministraron.

Importante: Antes de devolver la placa del sistema, asegúrese de instalar las cubiertas protectoras del zócalo del procesador de la nueva placa del sistema. Para sustituir una cubierta para el zócalo del procesador:

- a. Inserte la nueva placa del sistema en el chasis. Consulte ["Instalación de la placa del sistema" en la](#page-167-0)  [página 158.](#page-167-0)
- b. Tome una cubierta de zócalo del conjunto de zócalos del procesador de la nueva placa del sistema y oriéntela correctamente sobre el conjunto de zócalos del procesador en la placa del sistema extraída.
- c. Presione suavemente los soportes de la cubierta para el zócalo hacia el conjunto de zócalo del procesador, presionando por los bordes para evitar dañar las patillas del zócalo. Es posible que escuche un clic en la cubierta del zócalo cuando está conectada de forma segura.
- d. Asegúrese de que la cubierta para el zócalo esté correctamente ajustada al conjunto de zócalo del procesador.

#### Vídeo de demostración

#### [Vea el procedimiento en YouTube](https://www.youtube.com/watch?v=MjcVeUcCQz8)

# <span id="page-167-0"></span>Instalación de la placa del sistema

Utilice esta información para instalar la placa del sistema.

## Acerca de esta tarea

### Atención:

- Esta tarea debe ser realizada por técnicos de servicio expertos certificados por el servicio de Lenovo. No intente extraerlo o instalarlo sin la capacitación y calificación adecuada.
- Apague el servidor y los dispositivos periféricos y desconecte los cables de alimentación y todos los cables externos. Consulte ["Apagado del servidor" en la página 49](#page-58-0).
- Si el servidor se instala en un bastidor, extraiga el servidor del bastidor.
- Ponga en contacto la bolsa antiestática que contiene el componente con cualquier superficie metálica no pintada del servidor y, a continuación, quite el componente de la bolsa y colóquelo en una superficie antiestática.

Descarga de firmware y controlador: es posible que deba actualizar el firmware o el controlador después de sustituir un componente.

- Vaya a [https://datacentersupport.lenovo.com/tw/en/products/servers/thinksystem/sr250v3/7dcl/downloads/](https://datacentersupport.lenovo.com/tw/en/products/servers/thinksystem/sr250v3/7dcl/downloads/driver-list/) [driver-list/](https://datacentersupport.lenovo.com/tw/en/products/servers/thinksystem/sr250v3/7dcl/downloads/driver-list/) para ver las actualizaciones más recientes de firmware y controlador para su servidor.
- Vaya a ["Actualización del firmware" en la página 203](#page-212-0) para obtener más información sobre las herramientas de actualización de firmware.

## Procedimiento

Paso 1. Alinee la placa del sistema con los puertos serie y VGA en la parte posterior del chasis; luego, baje con cuidado la placa del sistema y colóquela plana en el chasis. Asegúrese de que las ranuras de los tornillos de la placa del sistema coincidan con las ranuras correspondientes del chasis.

Nota: Haga a un lado los cables del ventilador y asegúrese de que estos no interfieran con la instalación de la placa del sistema.

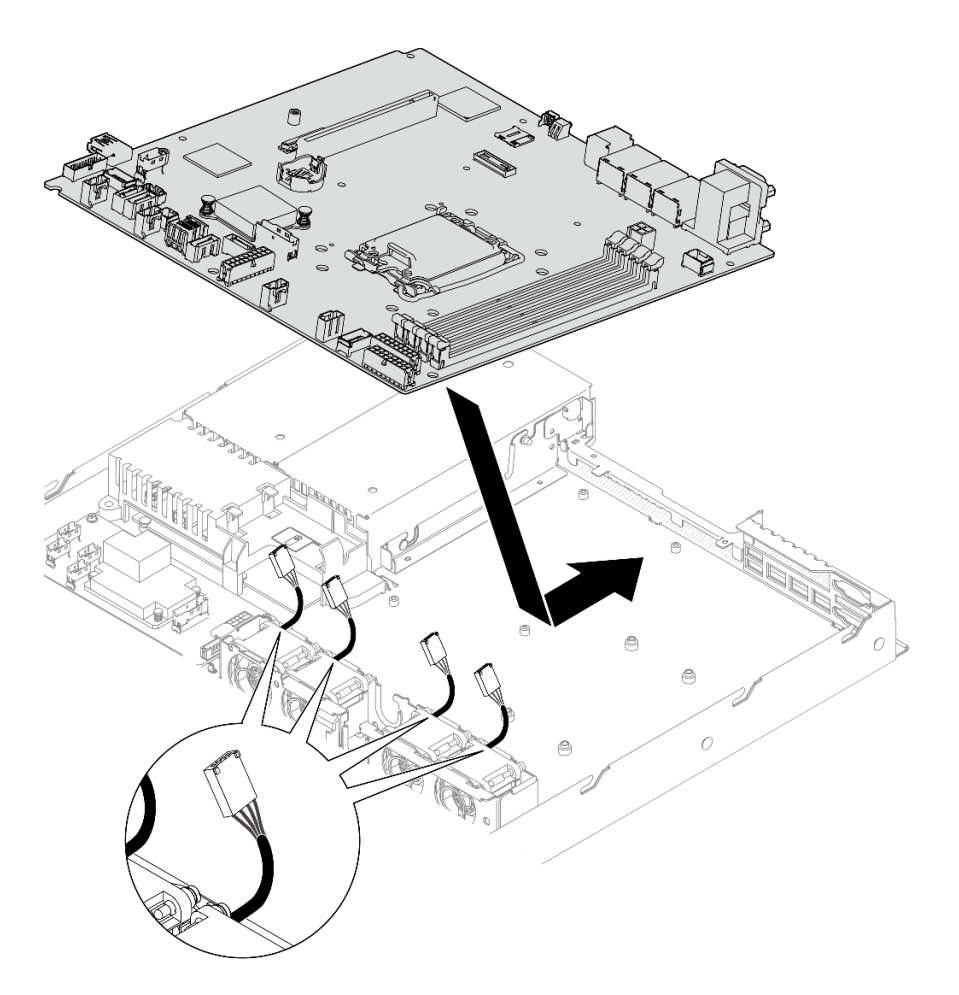

Figura 138. Instalación de la placa del sistema

Paso 2. Instale los ocho tornillos para fijar la placa del sistema al chasis, de acuerdo con el orden de instalación, tal como se muestra.

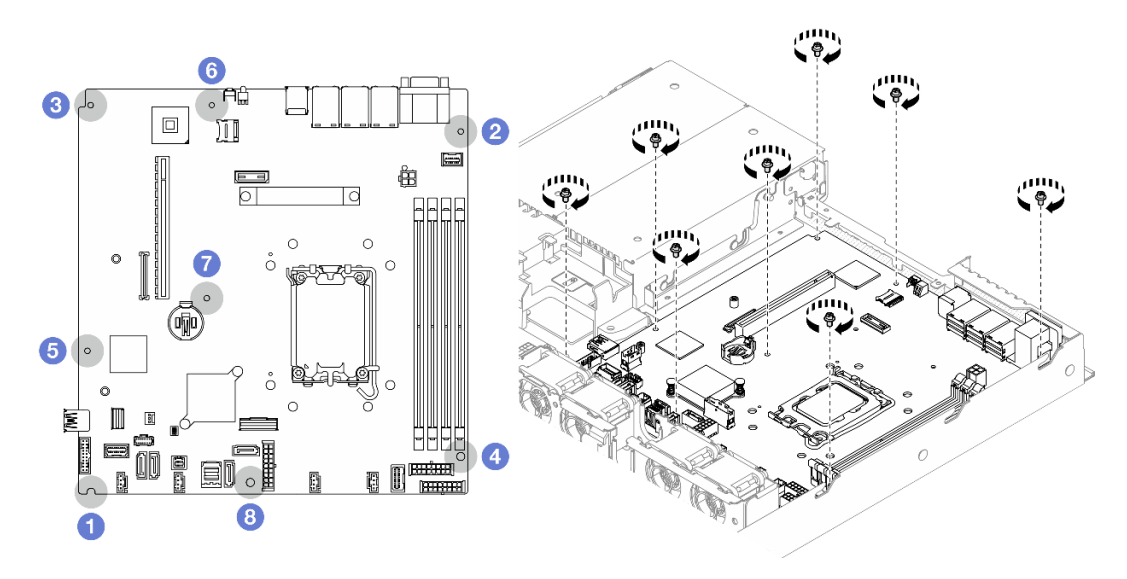

Figura 139. Ubicación de los tornillos de la placa del sistema

Notas:

• El orden y las ubicaciones de instalación de los tornillos:

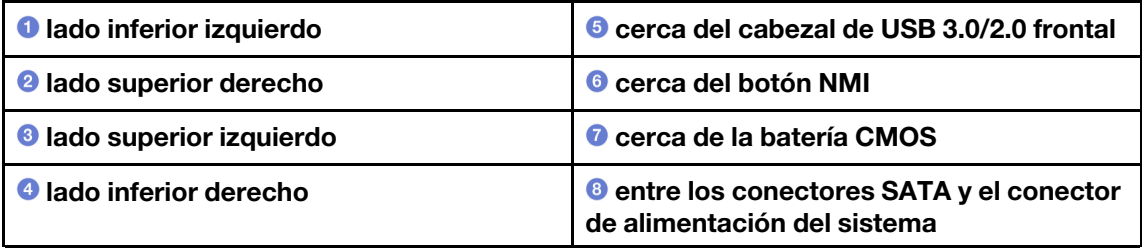

• Como referencia, el par que se requiere para que los tornillos queden bien ajustados o se quiten por completo es de 5,0 +/- 0,5 lb-pulg.

# Después de finalizar

- 1. Instalación del firmware y del módulo de seguridad de RoT. Consulte ["Instalación del firmware y del](#page-162-0)  [módulo de seguridad de RoT" en la página 153](#page-162-0)
- 2. Instale el procesador. Consulte ["Instalación del procesador" en la página 143](#page-152-0).
- 3. Instale el disipador de calor. Consulte ["Instalación del disipador de calor" en la página 95](#page-104-0).
- 4. Instale los módulos de memoria. Consulte ["Instalación de un módulo de memoria" en la página 113.](#page-122-0)
- 5. Conecte los cables del módulo de E/S frontal a la placa del sistema. Consulte ["Disposición de los cables](#page-189-0)  [del módulo de E/S frontal" en la página 180](#page-189-0).
- 6. Conecte los cables del ventilador a la placa del sistema al presionarlo hacia abajo hasta que encaje. Consulte ["Disposición de los cables del ventilador" en la página 182](#page-191-0).
- 7. Instale el conjunto de expansión PCIe. Consulte ["Instalación del conjunto de expansión de PCIe" en la](#page-131-0) [página 122.](#page-131-0)
- 8. Conecte los cables del adaptador de arranque M.2 a la placa del sistema. Consulte ["Disposición de los](#page-197-0) [cables del adaptador de arranque M.2" en la página 188.](#page-197-0)
- 9. Conecte los cables de la nueva placa posterior a la placa del sistema. Consulte ["Disposición de los](#page-199-0) [cables de las placas posteriores" en la página 190.](#page-199-0)
- 10. Instale el deflector de aire. Consulte ["Instalación del deflector de aire" en la página 64.](#page-73-0)
- 11. Instale la cubierta superior. Consulte ["Instalación de la cubierta superior" en la página 166](#page-175-0).
- 12. Complete la sustitución de piezas. Consulte ["Completar la sustitución de piezas" en la página 174.](#page-183-0)
- 13. Vuelva a conectar los cables de alimentación y los demás cables que haya extraído.
- 14. Actualice los datos de producto fundamentales (VPD). Consulte ["Actualizar los datos de producto](#page-170-0)  [fundamentales \(VPD\)" en la página 161.](#page-170-0)

El número de tipo de equipo y el número de serie se pueden encontrar en la etiqueta de ID, consulte ["Identificación del servidor y acceso a Lenovo XClarity Controller" en la página 39.](#page-48-0)

- 15. Si se necesita ocultar el TPM o actualizar el firmware del TPM, consulte ["Ocultar/observar TPM" en la](#page-171-0) [página 162](#page-171-0) o ["Actualizar el firmware de TPM" en la página 163.](#page-172-0)
- 16. Opcionalmente, habilite el arranque seguro de UEFI. Consulte la sección ["Habilitación del arranque](#page-173-0)  [seguro de UEFI" en la página 164](#page-173-0).
- 17. Descargue e instale los controladores de dispositivos más recientes: [https://](https://datacentersupport.lenovo.com/tw/en/products/servers/thinksystem/sr250v3/7dcl/downloads/driver-list/) [datacentersupport.lenovo.com/tw/en/products/servers/thinksystem/sr250v3/7dcl/downloads/driver-list/](https://datacentersupport.lenovo.com/tw/en/products/servers/thinksystem/sr250v3/7dcl/downloads/driver-list/).
- 18. Actualice el firmware del sistema y del dispositivo. Consulte ["Actualización del firmware" en la página](#page-212-0) [203](#page-212-0).

Nota: (Solo técnico de servicio especializado de Lenovo) Si sustituyó el firmware y módulo de seguridad de RoT, actualice el firmware a la versión específica admitida por el servidor. Consulte [https://](https://glosse4lenovo.lenovo.com/wiki/glosse4lenovo/view/How%20To/System%20related/How%20to%20do%20RoT%20Module%20FW%20update%20on%20ThinkSystem%20V3%20machines/) [glosse4lenovo.lenovo.com/wiki/glosse4lenovo/view/How%20To/System%20related/](https://glosse4lenovo.lenovo.com/wiki/glosse4lenovo/view/How%20To/System%20related/How%20to%20do%20RoT%20Module%20FW%20update%20on%20ThinkSystem%20V3%20machines/)  [How%20to%20do%20RoT%20Module%20FW%20update%20on%20ThinkSystem%20V3%20machines/](https://glosse4lenovo.lenovo.com/wiki/glosse4lenovo/view/How%20To/System%20related/How%20to%20do%20RoT%20Module%20FW%20update%20on%20ThinkSystem%20V3%20machines/).

#### Vídeo de demostración

[Vea el procedimiento en YouTube](https://www.youtube.com/watch?v=HCn4DVtvKl4)

# <span id="page-170-0"></span>Actualizar los datos de producto fundamentales (VPD)

Utilice este tema para actualizar los datos de producto fundamentales (VPD).

- (Requerido) Tipo de equipo
- (Requerido) Número de serie
- (Opcional) Etiqueta de propiedad
- (Opcional) UUID

#### Herramientas recomendadas:

- Lenovo XClarity Provisioning Manager
- Comandos de Lenovo XClarity Essentials OneCLI

#### Uso de Lenovo XClarity Provisioning Manager

#### Pasos:

- 1. Inicie el servidor y presione la tecla de acuerdo con las instrucciones en pantalla. La interfaz de Lenovo XClarity Provisioning Manager se mostrará de forma predeterminada.
- 2. Elija Resumen de sistema. Se muestra la página de la pestaña "Resumen del sistema".
- 3. Haga clic en Actualizar VPD y, a continuación, siga las instrucciones en pantalla para actualizar el VPD.

#### Uso de comandos de Lenovo XClarity Essentials OneCLI

- Actualización de tipo de equipo onecli config set SYSTEM\_PROD\_DATA.SysInfoProdName <m/t\_model> [access\_method]
- Actualización de número de serie onecli config set SYSTEM\_PROD\_DATA.SysInfoSerialNum <s/n> [access\_method]
- Actualizando el modelo del sistema onecli config set SYSTEM\_PROD\_DATA.SysInfoProdIdentifier <system model> [access\_method] onecli config set SYSTEM\_PROD\_DATA.SysInfoProdIdentifierEx <system model> --override [access\_method]
- Actualización de etiqueta de activo onecli config set SYSTEM\_PROD\_DATA.SysEncloseAssetTag <asset\_tag> [access\_method]
- Actualización de UUID onecli config createuuid SYSTEM\_PROD\_DATA.SysInfoUUID [access\_method]

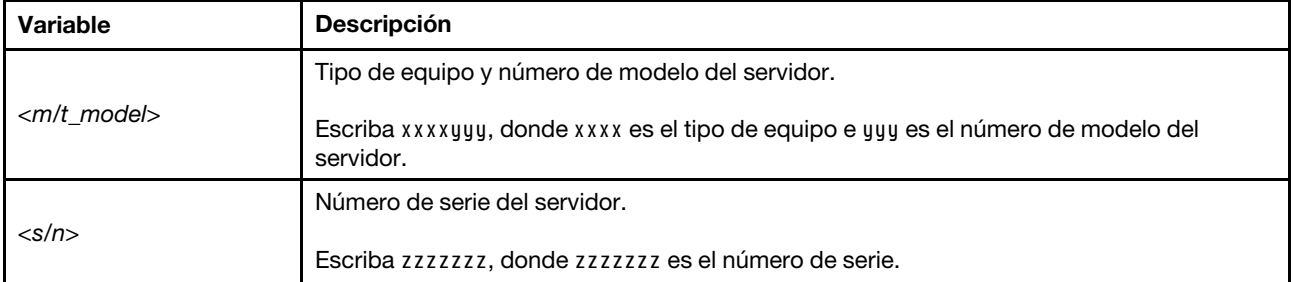

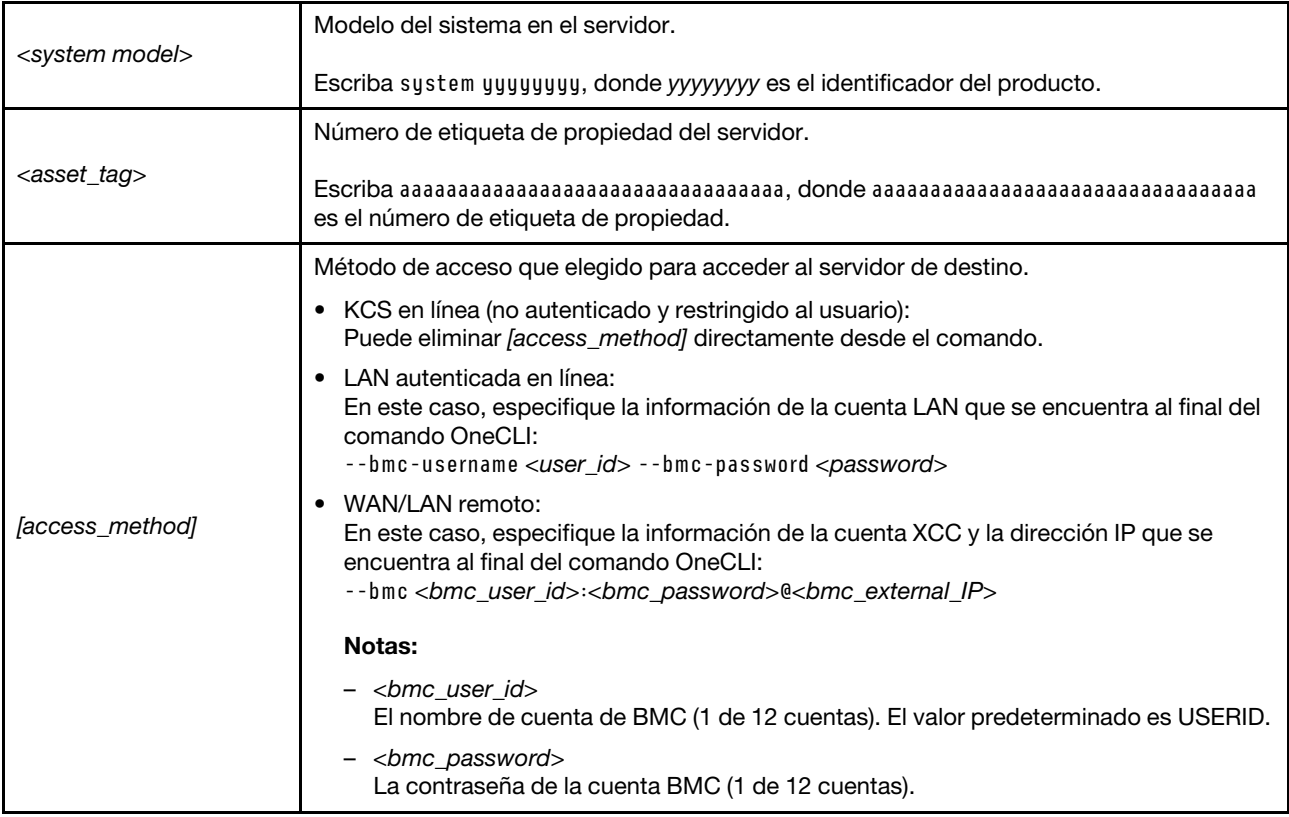

# <span id="page-171-0"></span>Ocultar/observar TPM

TPM está habilitado de manera predeterminada para cifrar la transferencia de datos para la operación del sistema. De manera opcional, puede deshabilitar TPM utilizando Lenovo XClarity Essentials OneCLI.

Para deshabilitar TPM, haga lo siguiente:

1. Descargue e instale Lenovo XClarity Essentials OneCLI.

Para descargar un Lenovo XClarity Essentials OneCLI, visite el siguiente sitio:

<https://datacentersupport.lenovo.com/solutions/HT116433>

2. Ejecute el siguiente comando:

OneCli.exe config set TrustedComputingGroup.HideTPMfromOS "Yes" --imm <userid>:<password>@<ip\_address> --override

donde:

- <userid>:<password> son las credenciales que se utilizan para acceder a BMC (interfaz Lenovo XClarity Controller) del servidor. El Id. de usuario predeterminado es USERID, y la contraseña predeterminada es PASSW0RD (cero, no una letra "o" mayúscula)
- <ip\_address> es la dirección IP de BMC.

Ejemplo:

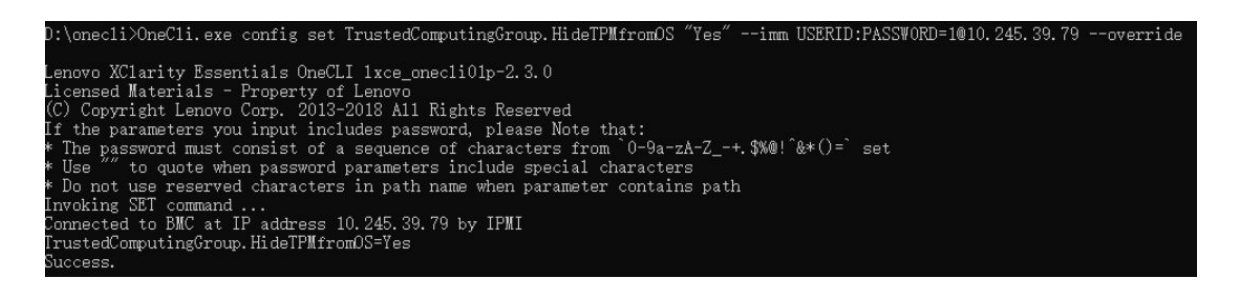

3. Rearranque el sistema.

Si desea volver a habilitar TPM, ejecute el siguiente comando y reinicie el sistema: OneCli.exe config set TrustedComputingGroup.HideTPMfromOS "No" --imm <userid>:<password>@<ip\_address> --override

Ejemplo:

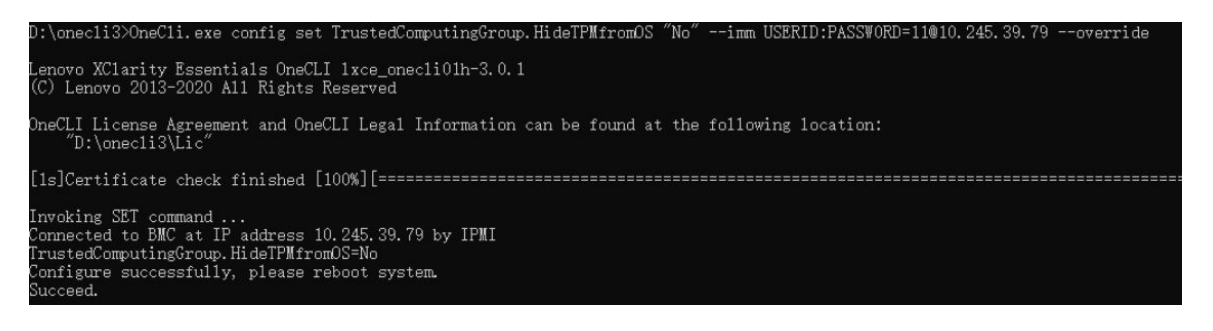

# <span id="page-172-0"></span>Actualizar el firmware de TPM

De manera opcional, puede actualizar el firmware de TPM utilizando Lenovo XClarity Essentials OneCLI.

Nota: La actualización de firmware de TPM es irreversible. Después de la actualización, el firmware de TPM no puede actualizarse a versiones anteriores.

#### Versión de firmware de TPM

Siga el procedimiento que se indica a continuación para ver la versión de firmware de TPM:

Desde Lenovo XClarity Provisioning Manager

- 1. Inicie el servidor y presione la tecla especificada en las instrucciones en pantalla para mostrar la interfaz de Lenovo XClarity Provisioning Manager. (Para obtener más información, consulte la sección "Arranque" en la documentación de LXPM compatible con su servidor en [https://pubs.lenovo.com/lxpm](https://pubs.lenovo.com/lxpm-overview/)[overview/](https://pubs.lenovo.com/lxpm-overview/).)
- 2. Si se requiere la contraseña de administrador de encendido, ingrese la contraseña.
- 3. En la página configuración de UEFI, haga clic en **Valores del sistema → Seguridad → Módulo de** plataforma fiable ➙ TPM 2.0 ➙ Versión de firmware de TPM.

#### Actualizar el firmware de TPM

Para actualizar el firmware de TPM, haga lo siguiente:

1. Descargue e instale Lenovo XClarity Essentials OneCLI.

Para descargar un Lenovo XClarity Essentials OneCLI, visite el siguiente sitio:

<https://datacentersupport.lenovo.com/solutions/HT116433>

2. Ejecute el siguiente comando:

OneCli.exe config set TrustedComputingGroup.DeviceOperation "Update to TPM 2.0 firmware version <x.x.x.x>" --bmc <userid>:<password>@<ip\_address>

donde:

• <x.x.x.x> es la versión de destino de TPM.

por ej. TPM 2.0 (7.2.1.0) -> TPM 2.0 (7.2.2.0):

OneCli.exe config set TrustedComputingGroup.DeviceOperation "Update to TPM 2.0 firmware version 7.2.2.0" --bmc <userid>:<password>@<ip\_address>

- <userid>:<password> son las credenciales que se utilizan para acceder a BMC (interfaz Lenovo XClarity Controller) del servidor. El Id. de usuario predeterminado es USERID, y la contraseña predeterminada es PASSW0RD (cero, no una letra "o" mayúscula).
- *<ip* address> es la dirección IP de BMC.

# <span id="page-173-0"></span>Habilitación del arranque seguro de UEFI

Opcionalmente, puede habilitar el arranque seguro de UEFI.

Existen dos métodos disponibles para habilitar el arranque seguro de UEFI:

• Desde Lenovo XClarity Provisioning Manager

Para habilitar el arranque seguro de UEFI desde Lenovo XClarity Provisioning Manager:

- 1. Inicie el servidor y presione la tecla especificada en las instrucciones en pantalla para mostrar la interfaz de Lenovo XClarity Provisioning Manager. (Para obtener más información, consulte la sección "Arranque" en la documentación de LXPM compatible con su servidor en [https://pubs.lenovo.com/](https://pubs.lenovo.com/lxpm-overview/) [lxpm-overview/](https://pubs.lenovo.com/lxpm-overview/).)
- 2. Si se requiere la contraseña de administrador de encendido, ingrese la contraseña.
- 3. En la página de configuración de UEFI, haga clic en **Valores del sistema → Seguridad → Arranque** seguro.
- 4. Habilite la opción Secure Boot y guarde la configuración.

Nota: Si se necesita deshabilitar el arranque seguro de UEFI, seleccione Deshabilitar en el paso 4.

• Desde Lenovo XClarity Essentials OneCLI

Para habilitar el arranque seguro de UEFI desde Lenovo XClarity Essentials OneCLI:

1. Descargue e instale Lenovo XClarity Essentials OneCLI.

Para descargar un Lenovo XClarity Essentials OneCLI, visite el siguiente sitio:

<https://datacentersupport.lenovo.com/solutions/HT116433>

2. Ejecute el siguiente comando para habilitar el arranque seguro: OneCli.exe config set SecureBootConfiguration.SecureBootSetting Enabled --bmc <userid>:<password>@<ip\_ address>

donde:

- <userid>:<password> son las credenciales que se utilizan para acceder a BMC (interfaz Lenovo XClarity Controller) del servidor. El Id. de usuario predeterminado es USERID, y la contraseña predeterminada es PASSW0RD (cero, no una letra "o" mayúscula)
- <ip\_address> es la dirección IP de BMC.

Para obtener más información acerca del comando Lenovo XClarity Essentials OneCLI set, consulte:

[https://pubs.lenovo.com/lxce-onecli/onecli\\_r\\_set\\_command](https://pubs.lenovo.com/lxce-onecli/onecli_r_set_command)

Nota: Si se necesita deshabilitar el arranque seguro de UEFI, ejecute el siguiente comando: OneCli.exe config set SecureBootConfiguration.SecureBootSetting Disabled --bmc <userid>:<password>@<ip\_ address>

# Sustitución de la cubierta superior

Utilice la siguiente información para quitar e instalar la cubierta superior.

# <span id="page-174-0"></span>Extracción de la cubierta superior

Utilice esta información para quitar la cubierta superior del servidor.

## Acerca de esta tarea

S002

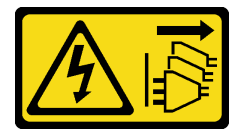

### PRECAUCIÓN:

El botón de control de encendido del dispositivo y el interruptor de alimentación de la fuente de alimentación no cortan la corriente eléctrica suministrada al dispositivo. Es posible que el dispositivo tenga también más de un cable de alimentación. Para cortar completamente la corriente eléctrica del dispositivo, asegúrese de que todos los cables de alimentación estén desconectados de la fuente de alimentación.

S014

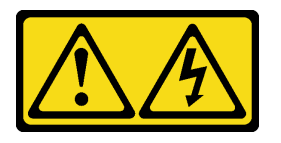

## PRECAUCIÓN:

Es posible que existan niveles peligrosos de voltaje, corriente y energía. Solo un técnico de servicio cualificado está autorizado a extraer las cubiertas donde esté adherida la etiqueta.

S033

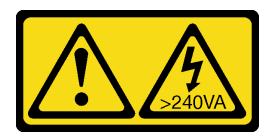

## PRECAUCIÓN:

Peligro con la energía. Los voltajes con energía peligrosa pueden provocar calentamiento cuando se ocasiona un cortocircuito con metales. Esto puede dar como resultado metales esparcidos, quemaduras o ambos.

## Atención:

• Lea ["Directrices de instalación" en la página 43](#page-52-1) y ["Lista de comprobación de inspección de seguridad" en](#page-53-0) [la página 44](#page-53-0) para asegurarse de que trabaja con seguridad.

- Apague el servidor y los dispositivos periféricos y desconecte los cables de alimentación y todos los cables externos. Consulte ["Apagado del servidor" en la página 49](#page-58-0).
- Si el servidor se instala en un bastidor, extraiga el servidor del bastidor.
- Ponga en contacto la bolsa antiestática que contiene el componente con cualquier superficie metálica no pintada del servidor y, a continuación, quite el componente de la bolsa y colóquelo en una superficie antiestática.

# Procedimiento

Paso 1. Extracción de la cubierta superior

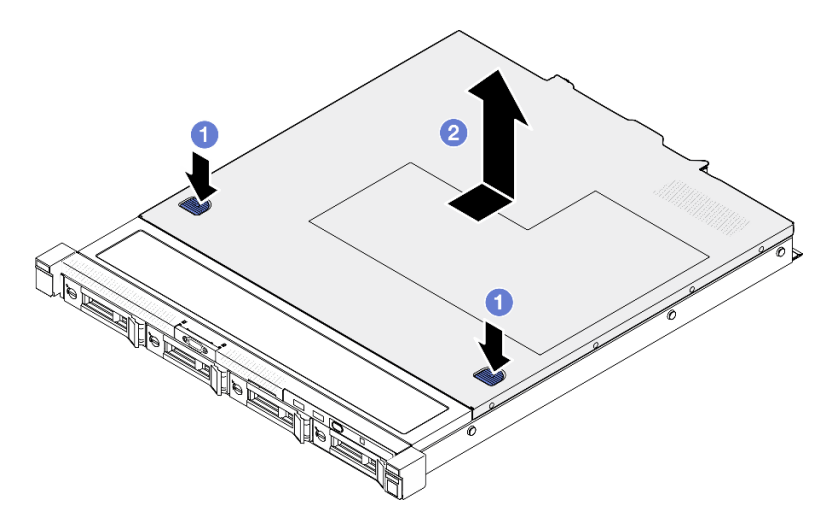

Figura 140. Extracción de la cubierta superior

- a. **O** Presione el botón de liberación y el punto de presión al mismo tiempo; a continuación, deslice la cubierta hacia la parte posterior del servidor.
- b. **@** Saque la cubierta superior del servidor.

# Después de finalizar

- 1. Instale una unidad de sustitución. Consulte ["Instalación de la cubierta superior" en la página 166](#page-175-0).
- 2. Si se le indica que devuelva el componente o dispositivo opcional, siga todas las instrucciones del embalaje y utilice los materiales de embalaje para el envío que se le suministraron.

## Vídeo de demostración

[Vea el procedimiento en YouTube](https://www.youtube.com/watch?v=2aiFxxh4oq8)

# <span id="page-175-0"></span>Instalación de la cubierta superior

Utilice esta información para instalar la cubierta superior.

## Acerca de esta tarea

S002

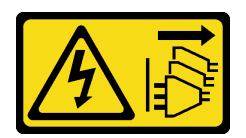

### PRECAUCIÓN:

El botón de control de encendido del dispositivo y el interruptor de alimentación de la fuente de alimentación no cortan la corriente eléctrica suministrada al dispositivo. Es posible que el dispositivo tenga también más de un cable de alimentación. Para cortar completamente la corriente eléctrica del dispositivo, asegúrese de que todos los cables de alimentación estén desconectados de la fuente de alimentación.

#### S014

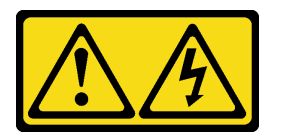

### PRECAUCIÓN:

Es posible que existan niveles peligrosos de voltaje, corriente y energía. Solo un técnico de servicio cualificado está autorizado a extraer las cubiertas donde esté adherida la etiqueta.

S033

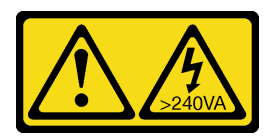

#### PRECAUCIÓN:

Peligro con la energía. Los voltajes con energía peligrosa pueden provocar calentamiento cuando se ocasiona un cortocircuito con metales. Esto puede dar como resultado metales esparcidos, quemaduras o ambos.

#### Atención:

- Lea ["Directrices de instalación" en la página 43](#page-52-1) y ["Lista de comprobación de inspección de seguridad" en](#page-53-0) [la página 44](#page-53-0) para asegurarse de que trabaja con seguridad.
- Apague el servidor y los dispositivos periféricos y desconecte los cables de alimentación y todos los cables externos. Consulte ["Apagado del servidor" en la página 49.](#page-58-0)
- Si el servidor se instala en un bastidor, extraiga el servidor del bastidor.
- Asegúrese de que todos los cables, adaptadores y otros componentes estén instalados y colocados correctamente y de que no hayan quedado herramientas o partes sueltas en el interior del servidor.
- Asegúrese de que todos los cables internos se han dispuesto correctamente. Consulte la sección [Capítulo 6 "Disposición interna de los cables" en la página 177](#page-186-0).

## Procedimiento

Paso 1. Alinee los postes dentro de la cubierta superior con las ranuras en el chasis.

Paso 2. Sujete la parte frontal del servidor y deslice la cubierta superior hacia el servidor frontal, hasta que encaje en su lugar.

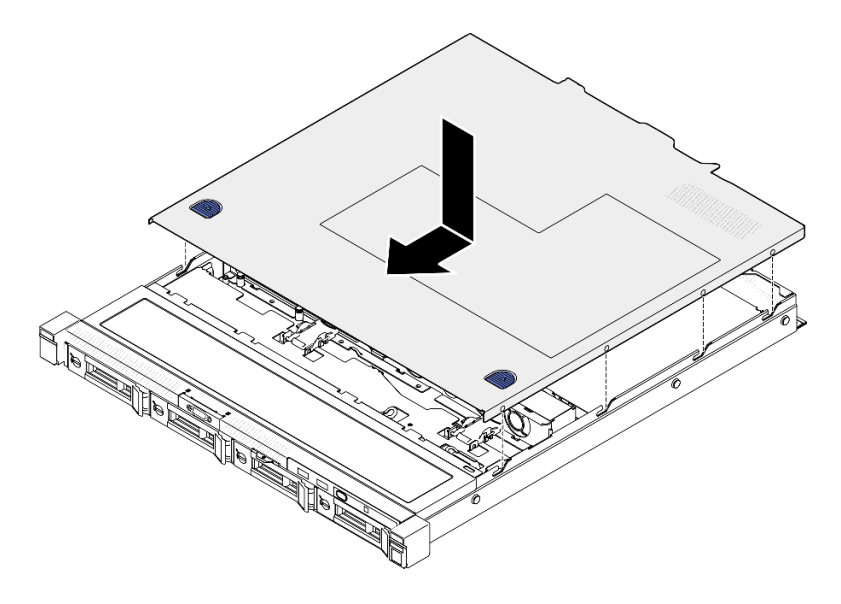

Figura 141. Instalación de la cubierta superior

Complete la sustitución de piezas. Consulte ["Completar la sustitución de piezas" en la página 174](#page-183-0).

### Vídeo de demostración

[Vea el procedimiento en YouTube](https://www.youtube.com/watch?v=W7FSC2kq4zY)

# Sustitución del cable VGA

Utilice la siguiente información para quitar e instalar el cable VGA.

# Extracción del cable VGA (modelo de unidad de 2,5 pulgadas)

Utilice esta información para quitar el cable VGA para el modelo de unidad de 2,5 pulgadas.

## Acerca de esta tarea

S002

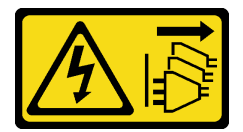

PRECAUCIÓN:

El botón de control de encendido del dispositivo y el interruptor de alimentación de la fuente de alimentación no cortan la corriente eléctrica suministrada al dispositivo. Es posible que el dispositivo tenga también más de un cable de alimentación. Para cortar completamente la corriente eléctrica del dispositivo, asegúrese de que todos los cables de alimentación estén desconectados de la fuente de alimentación.

Atención:

- Lea ["Directrices de instalación" en la página 43](#page-52-1) y ["Lista de comprobación de inspección de seguridad" en](#page-53-0) [la página 44](#page-53-0) para asegurarse de que trabaja con seguridad.
- Apague el servidor y los dispositivos periféricos y desconecte los cables de alimentación y todos los cables externos. Consulte ["Apagado del servidor" en la página 49.](#page-58-0)
- Si el servidor se instala en un bastidor, extraiga el servidor del bastidor.

## Procedimiento

Paso 1. Prepárese para esta tarea.

- a. Quite la cubierta superior. Consulte ["Extracción de la cubierta superior" en la página 165](#page-174-0).
- b. Desconecte el cable VGA de la placa del sistema. Consulte ["Disposición de los cables del](#page-189-0) [módulo de E/S frontal" en la página 180](#page-189-0).
- Paso 2. Extracción del cable VGA.

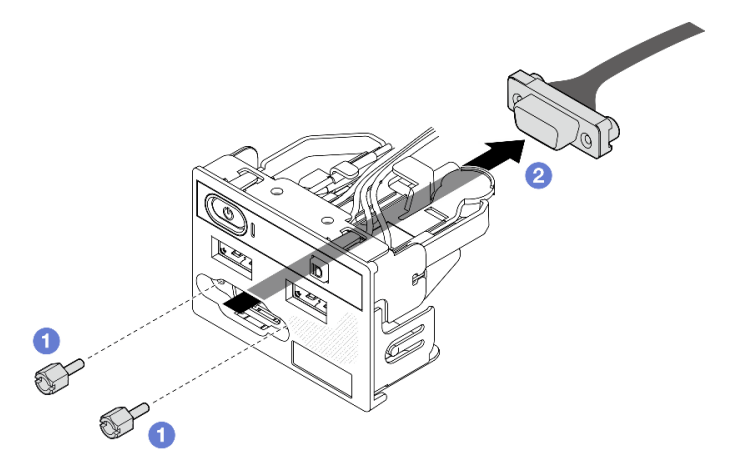

Figura 142. Extracción del cable VGA

- a. **Q**uite los dos tornillos que fijan el conector VGA.
- b. **@** Saque el conector VGA del módulo de E/S frontal.

## Después de finalizar

- 1. Instale una unidad de sustitución. Consulte ["Instalación del cable VGA \(modelo de unidad de 2,5](#page-178-0)  [pulgadas\)" en la página 169.](#page-178-0)
- 2. Si se le indica que devuelva el componente o dispositivo opcional, siga todas las instrucciones del embalaje y utilice los materiales de embalaje para el envío que se le suministraron.

#### Vídeo de demostración

#### [Vea el procedimiento en YouTube](https://www.youtube.com/watch?v=qoRcio7By_M)

# <span id="page-178-0"></span>Instalación del cable VGA (modelo de unidad de 2,5 pulgadas)

Utilice esta información para instalar el cable VGA para el modelo de unidad de 2,5 pulgadas.

## Acerca de esta tarea

S002

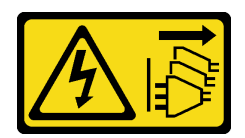

## PRECAUCIÓN:

El botón de control de encendido del dispositivo y el interruptor de alimentación de la fuente de alimentación no cortan la corriente eléctrica suministrada al dispositivo. Es posible que el dispositivo tenga también más de un cable de alimentación. Para cortar completamente la corriente eléctrica del dispositivo, asegúrese de que todos los cables de alimentación estén desconectados de la fuente de alimentación.

### Atención:

- Lea ["Directrices de instalación" en la página 43](#page-52-1) y ["Lista de comprobación de inspección de seguridad" en](#page-53-0)  [la página 44](#page-53-0) para asegurarse de que trabaja con seguridad.
- Apague el servidor y los dispositivos periféricos y desconecte los cables de alimentación y todos los cables externos. Consulte ["Apagado del servidor" en la página 49](#page-58-0).
- Si el servidor se instala en un bastidor, extraiga el servidor del bastidor.

# Procedimiento

Paso 1. Instalación del cable VGA.

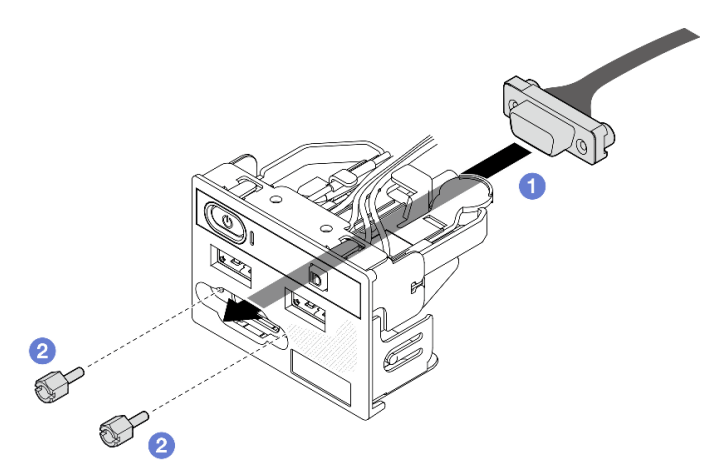

Figura 143. Instalación del cable VGA

- a. **Inserte el cable VGA en el módulo de E/S frontal.**
- b. <sup>2</sup> Instale y apriete los dos tornillos para fijar el cable VGA.

## Después de finalizar

- 1. Conecte el cable VGA a la placa del sistema. Consulte ["Disposición de los cables del módulo de E/S](#page-189-0) [frontal" en la página 180](#page-189-0).
- 2. Instale la cubierta superior. Consulte ["Instalación de la cubierta superior" en la página 166](#page-175-0).
- 3. Complete la sustitución de piezas. Consulte ["Completar la sustitución de piezas" en la página 174.](#page-183-0)

#### Vídeo de demostración

[Vea el procedimiento en YouTube](https://www.youtube.com/watch?v=NaQ6MoLB71I)
# Extracción del cable VGA (modelo de unidad de 3,5 pulgadas)

Utilice esta información para quitar el cable VGA para el modelo de unidad de 3,5 pulgadas.

# Acerca de esta tarea

S002

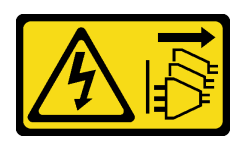

### PRECAUCIÓN:

El botón de control de encendido del dispositivo y el interruptor de alimentación de la fuente de alimentación no cortan la corriente eléctrica suministrada al dispositivo. Es posible que el dispositivo tenga también más de un cable de alimentación. Para cortar completamente la corriente eléctrica del dispositivo, asegúrese de que todos los cables de alimentación estén desconectados de la fuente de alimentación.

#### Atención:

- Lea ["Directrices de instalación" en la página 43](#page-52-0) y ["Lista de comprobación de inspección de seguridad" en](#page-53-0) [la página 44](#page-53-0) para asegurarse de que trabaja con seguridad.
- Apague el servidor y los dispositivos periféricos y desconecte los cables de alimentación y todos los cables externos. Consulte ["Apagado del servidor" en la página 49.](#page-58-0)
- Si el servidor se instala en un bastidor, extraiga el servidor del bastidor.

# Procedimiento

Paso 1. Prepárese para esta tarea.

- a. Quite la cubierta superior. Consulte ["Extracción de la cubierta superior" en la página 165](#page-174-0).
- b. Desconecte el cable VGA de la placa del sistema. Consulte ["Disposición de los cables del](#page-189-0) [módulo de E/S frontal" en la página 180](#page-189-0).
- Paso 2. Extraiga la cubierta VGA.

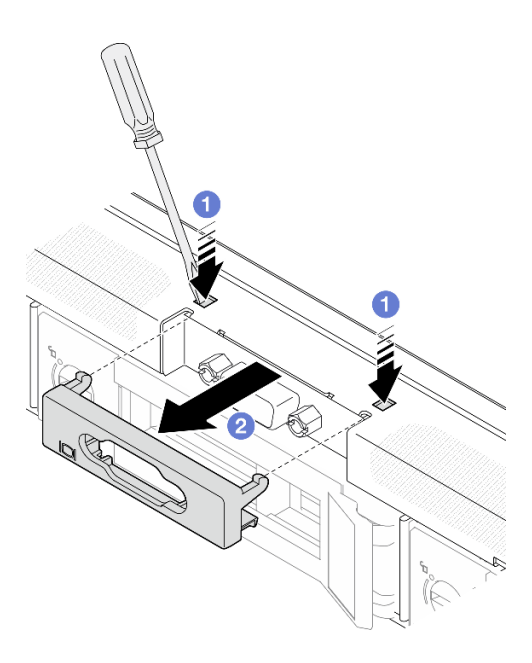

Figura 144. Extracción de la cubierta VGA

- a. **O** Utilice una herramienta para presionar ambos clips.
- b. **@** Saque la cubierta del cable VGA.
- Paso 3. Extracción del cable VGA.

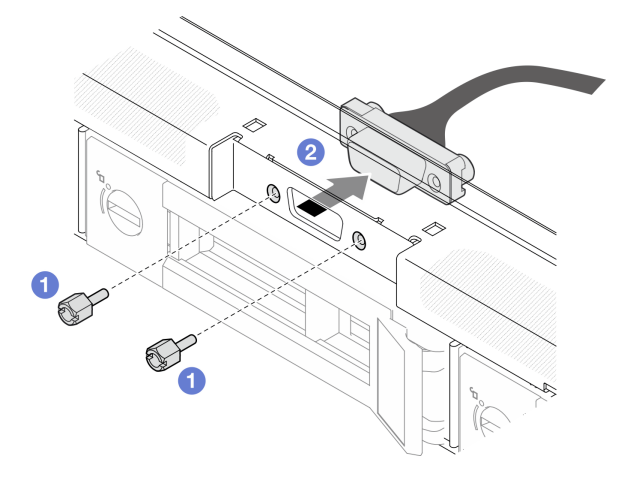

Figura 145. Extracción del cable VGA

- a. **O** Quite los tornillos que fijan el cable VGA.
- b. **@** Saque el cable VGA del servidor.

### Después de finalizar

- 1. Instale una unidad de sustitución. Consulte ["Instalación del cable VGA \(modelo de unidad de 3,5](#page-182-0) [pulgadas\)" en la página 173](#page-182-0).
- 2. Si se le indica que devuelva el componente o dispositivo opcional, siga todas las instrucciones del embalaje y utilice los materiales de embalaje para el envío que se le suministraron.

#### Vídeo de demostración

### [Vea el procedimiento en YouTube](https://www.youtube.com/watch?v=SnglCe1YINs)

# <span id="page-182-0"></span>Instalación del cable VGA (modelo de unidad de 3,5 pulgadas)

Utilice esta información para instalar el cable VGA para el modelo de unidad de 3,5 pulgadas.

## Acerca de esta tarea

S002

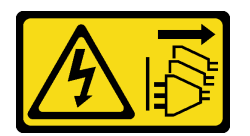

### PRECAUCIÓN:

El botón de control de encendido del dispositivo y el interruptor de alimentación de la fuente de alimentación no cortan la corriente eléctrica suministrada al dispositivo. Es posible que el dispositivo tenga también más de un cable de alimentación. Para cortar completamente la corriente eléctrica del dispositivo, asegúrese de que todos los cables de alimentación estén desconectados de la fuente de alimentación.

### Atención:

- Lea ["Directrices de instalación" en la página 43](#page-52-0) y ["Lista de comprobación de inspección de seguridad" en](#page-53-0) [la página 44](#page-53-0) para asegurarse de que trabaja con seguridad.
- Apague el servidor y los dispositivos periféricos y desconecte los cables de alimentación y todos los cables externos. Consulte ["Apagado del servidor" en la página 49.](#page-58-0)
- Si el servidor se instala en un bastidor, extraiga el servidor del bastidor.

# Procedimiento

Paso 1. Instalación del cable VGA.

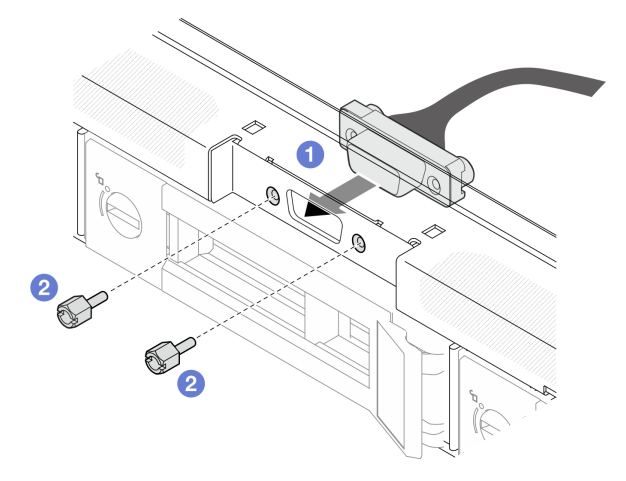

Figura 146. Instalación del cable VGA

- a. **Inserte el cable VGA en la ranura del chasis frontal.**
- b. *I* Instale los tornillos que fijan el cable VGA.
- Paso 2. Presione la cubierta del cable VGA en la ranura hasta que los clips estén bloqueados.

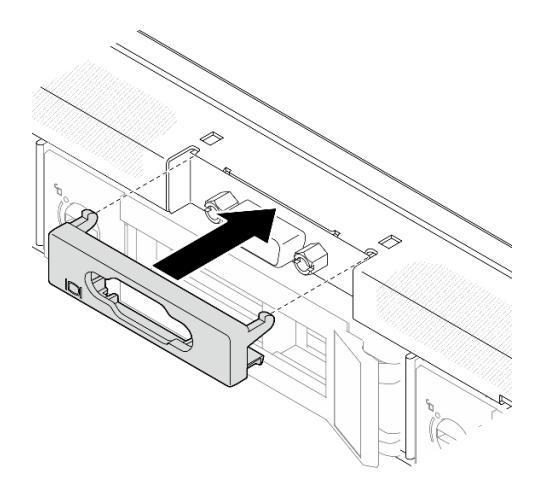

Figura 147. Instalación de la cubierta VGA

# Después de finalizar

- 1. Conecte el cable VGA a la placa del sistema. Consulte ["Disposición de los cables del módulo de E/S](#page-189-0) [frontal" en la página 180](#page-189-0).
- 2. Instale la cubierta superior. Consulte ["Instalación de la cubierta superior" en la página 166](#page-175-0).
- 3. Complete la sustitución de piezas. Consulte ["Completar la sustitución de piezas" en la página 174.](#page-183-0)

### Vídeo de demostración

<span id="page-183-0"></span>[Vea el procedimiento en YouTube](https://www.youtube.com/watch?v=3zoh6BdpHc8)

# Completar la sustitución de piezas

Repase la lista de comprobación para completar la sustitución de piezas

Para llevar a cabo la sustitución de piezas, haga lo siguiente:

- 1. Asegúrese de que todos los componentes se hayan vuelto a montar correctamente y de que no haya quedado ninguna herramienta ni ningún tornillo flojo en el interior del servidor.
- 2. Tienda y fije correctamente los cables del servidor. Consulte la información de conexión y disposición de los cables para cada componente.
- 3. Vuelva a instalar el deflector de aire. Consulte ["Instalación del deflector de aire" en la página 64](#page-73-0).

Atención: Para permitir una refrigeración y un flujo de aire adecuados, vuelva a instalar el deflector de aire antes de encender el servidor. Si utiliza el servidor con el deflector de aire extraído, pueden producirse daños en los componentes de dicho servidor.

- 4. Reinstale la cubierta superior. Consulte ["Instalación de la cubierta superior" en la página 166](#page-175-0).
- 5. Si el servidor se instaló en un bastidor, vuelva a instalar el servidor en el bastidor. Siga las instrucciones de la Guía de instalación de rieles que viene con el kit de rieles.
- 6. Vuelva a conectar los cables de alimentación y los demás cables que haya extraído.
- 7. Encienda el servidor y los dispositivos periféricos. Consulte la sección ["Encendido del servidor" en la](#page-58-1)  [página 49](#page-58-1).
- 8. Actualice la configuración del servidor.
	- Descargue e instale los controladores de dispositivos más recientes: [http://](http://datacentersupport.lenovo.com) [datacentersupport.lenovo.com](http://datacentersupport.lenovo.com).
- Actualice el firmware del sistema. Consulte ["Actualización del firmware" en la página 203](#page-212-0).
- Actualice la configuración de UEFI. Consulte <https://pubs.lenovo.com/uefi-overview/>.
- Vuelva a configurar las matrices de discos si se ha instalado o quitado una unidad de intercambio en caliente o un adaptador RAID. Busque la documentación de LXPM compatible con su servidor en <https://pubs.lenovo.com/lxpm-overview/>.

# <span id="page-186-0"></span>Capítulo 6. Disposición interna de los cables

Algunos de los componentes del servidor tienen cables y conectores de los cables internos.

Para conectar los cables, utilice las siguientes directrices:

- Apague el servidor antes de conectar o desconectar los cables internos.
- Consulte la documentación que se proporciona con los dispositivos externos para obtener instrucciones adicionales sobre el cableado. Es posible que le sea más fácil orientar los cables antes de conectar los dispositivos al servidor.
- Los identificadores de ciertos cables están impresos sobre los cables que se proporcionan con el servidor y los dispositivos opcionales. Utilice estos identificadores para conectar los cables a los conectores correctos.
- Asegúrese de que el cable no esté pinzado y de que no cubra conectores ni obstruya ningún componente de la placa del sistema.
- Asegúrese de que los cables correspondientes pasen a través de las guías y los clips para cables.

Nota: Desacople todos los pestillos, las pestañas de liberación o los bloqueos de los conectores de los cables cuando desconecte los cables de la placa del sistema. Si no los libera antes de retirar los cables, los zócalos de los cables de la placa del sistema, los cuales son frágiles, resultarán dañados. Cualquier daño a los zócalos de los cables podría requerir la sustitución de la placa del sistema.

# Identificación de los conectores

Consulte esta sección para ubicar e identificar los conectores de los tableros eléctricos.

# Conectores del adaptador RAID CFF

Consulte esta sección para ubicar los conectores del adaptador CFF RAID.

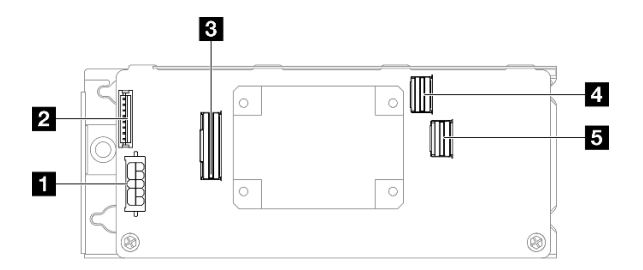

Figura 148. Conectores del adaptador CFF 8i RAID

Tabla 10. Conectores del adaptador CFF 8i RAID

| <b>El Conector de alimentación</b>                 | <b>4 Conector SAS/SATA C0</b> |
|----------------------------------------------------|-------------------------------|
| <b>El Conector de módulo de alimentación flash</b> | <b>B</b> Conector SAS/SATA C1 |
| <b>B</b> Conector de señal                         |                               |

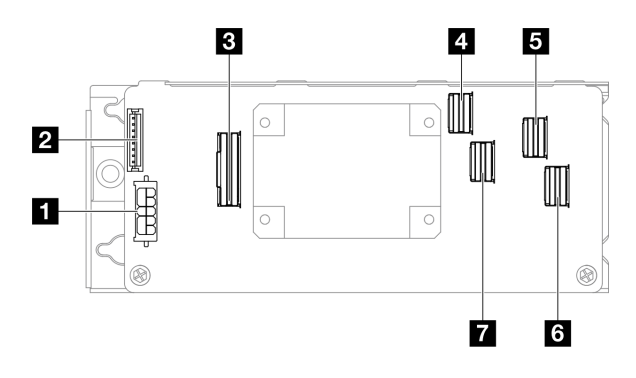

Figura 149. Conectores del adaptador CFF 16i RAID

Tabla 11. Conectores del adaptador CFF 16i RAID

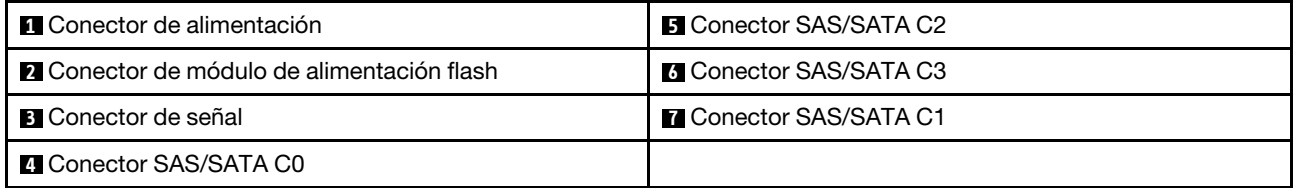

# Conectores de la placa posterior de la unidad

Consulte esta sección para ubicar los conectores de las placas posteriores.

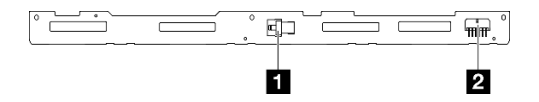

Figura 150. Conectores de la placa posterior para cuatro unidades de intercambio en caliente de 3,5 pulgadas

Tabla 12. Conectores de la placa posterior para cuatro unidades de intercambio en caliente de 3,5 pulgadas

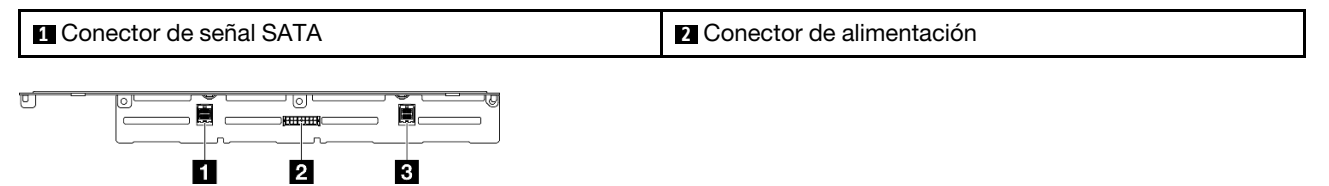

Figura 151. Conectores de la placa posterior para ocho unidades de intercambio en caliente de 2,5 pulgadas

Tabla 13. Conectores de la placa posterior para ocho unidades de intercambio en caliente de 2,5 pulgadas

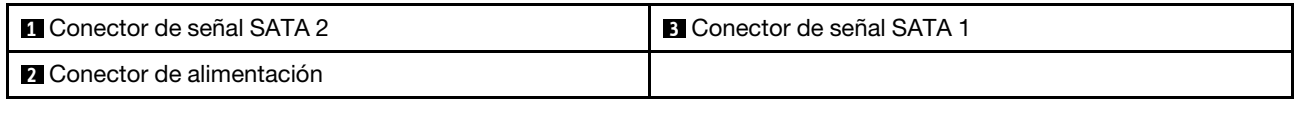

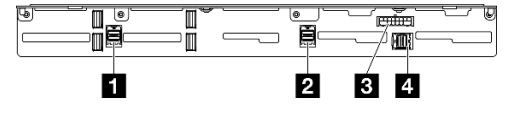

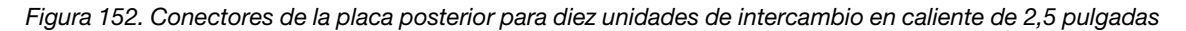

Tabla 14. Conectores de la placa posterior para diez unidades de intercambio en caliente de 2,5 pulgadas

| I <b>El</b> Conector de señal SATA 3 | <b>B</b> Conector de alimentación  |
|--------------------------------------|------------------------------------|
| <b>El Conector de señal SATA 2</b>   | <b>El Conector de señal SATA 1</b> |

# Conectores de placa de distribución de alimentación

Consulte esta sección para localizar los conectores en la placa de distribución de alimentación.

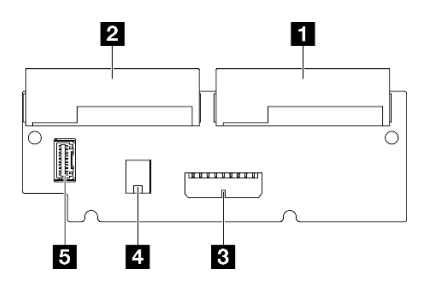

Figura 153. Conectores de placa de distribución de alimentación

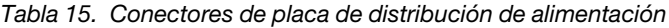

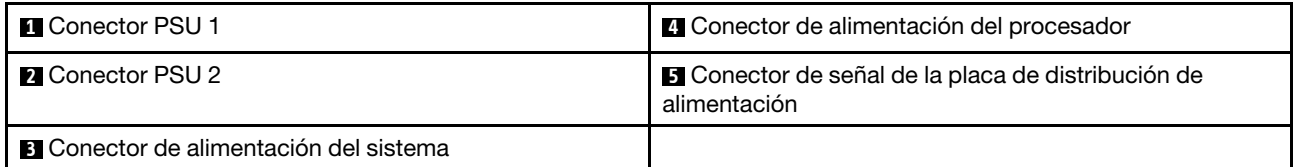

# Conectores de la placa del sistema para la disposición de los cables

Las siguientes ilustraciones muestran los conectores internos de la placa del sistema que se utilizan para la disposición interna de los cables.

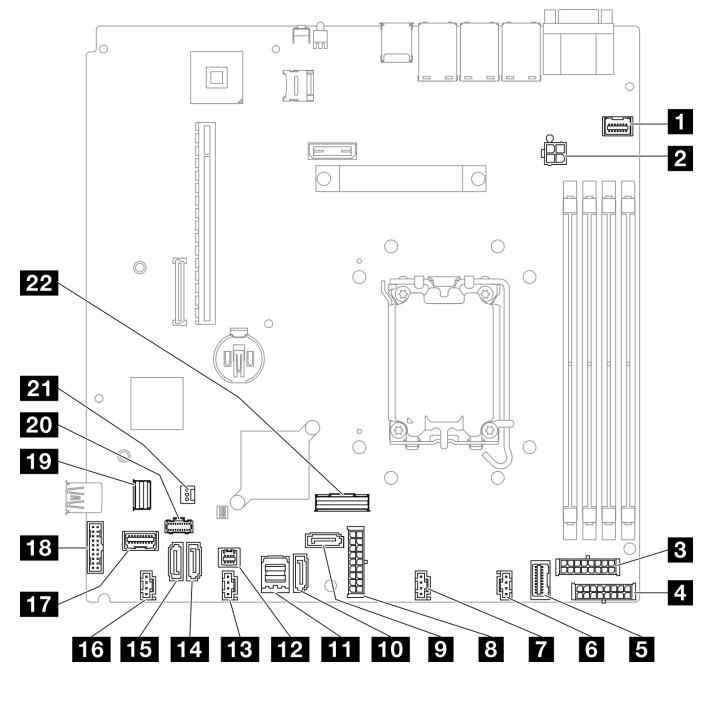

Figura 154. Conectores de la placa del sistema

Tabla 16. Conectores de la placa del sistema

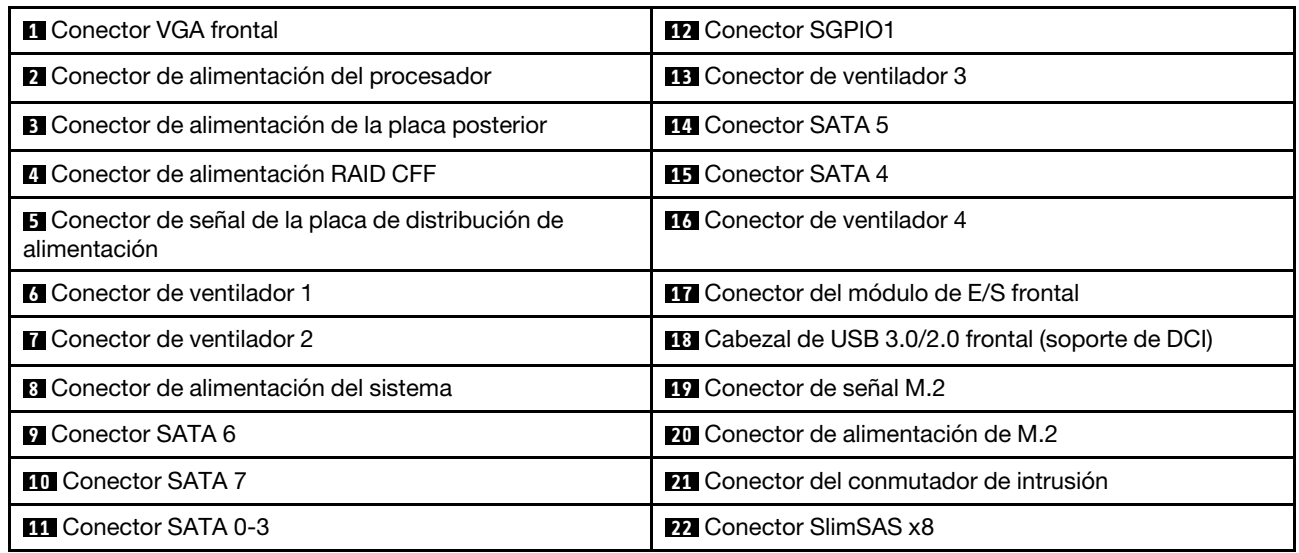

# <span id="page-189-0"></span>Disposición de los cables del módulo de E/S frontal

Utilice esta sección para comprender la disposición de los cables para el módulo de E/S frontal.

- Conexiones entre conectores; **1** ↔ **1** , **2** ↔ **2** , **3** ↔ **3** , ... **n** ↔ **n**
- Al disponer los cables, asegúrese de que todos los cables se dirijan de forma adecuada a través de las guías de cables y los clips de los cables.

### Modelo de 3,5 pulgadas

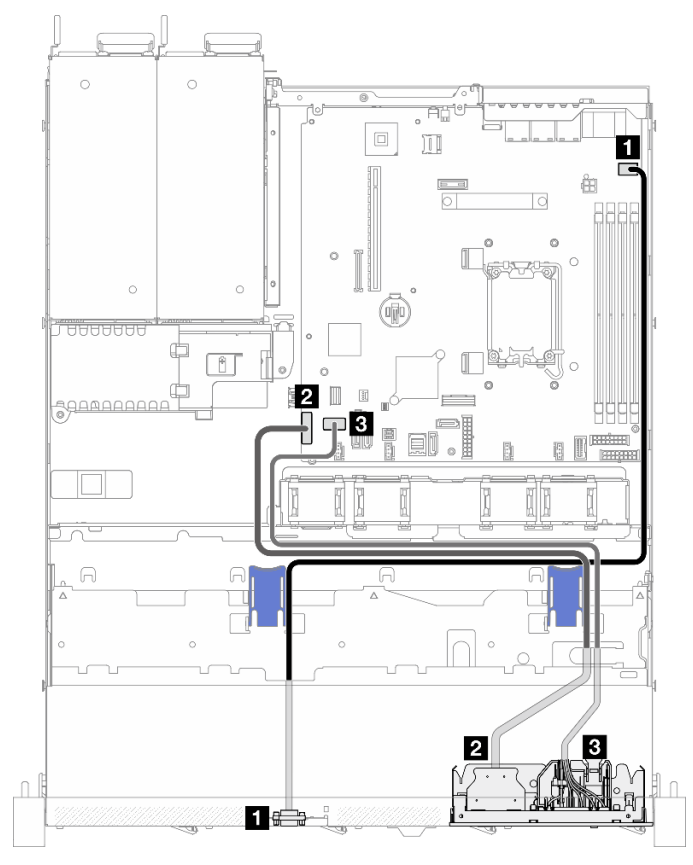

Figura 155. Disposición de los cables del módulo de E/S frontal para el modelo de 3,5 pulgadas

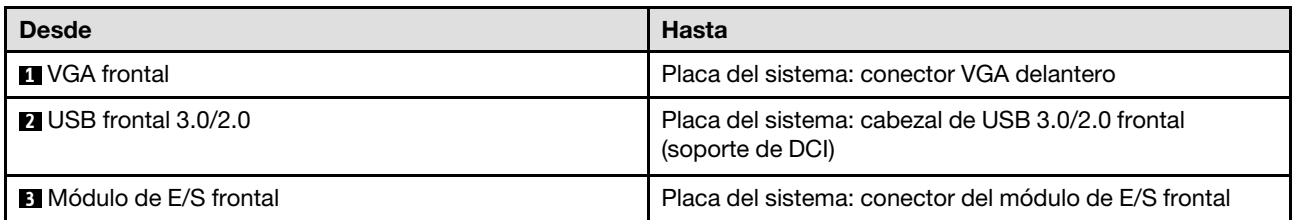

### Modelo de 2,5 pulgadas

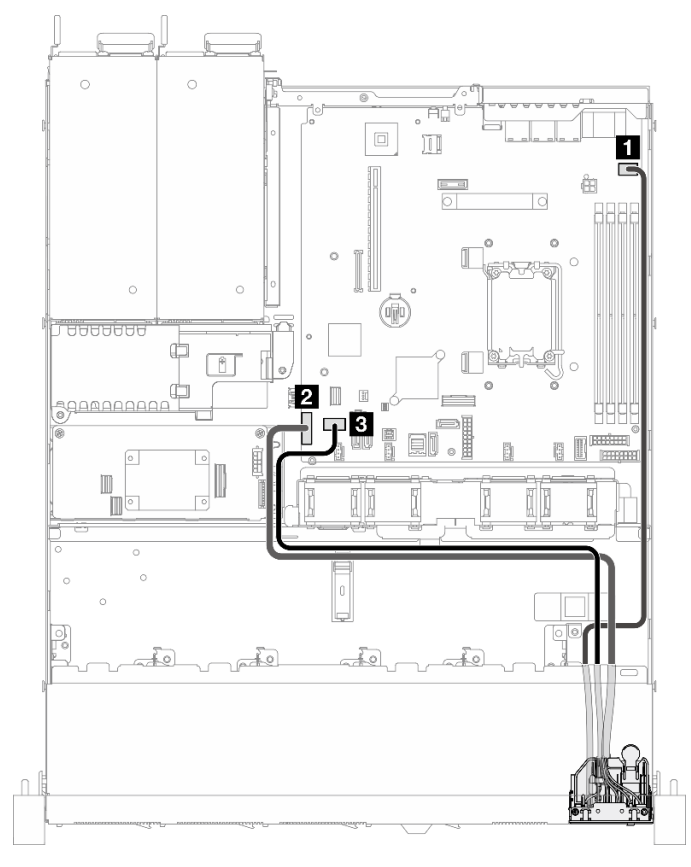

Figura 156. Disposición de los cables del módulo de E/S frontal para el modelo de 2,5 pulgadas

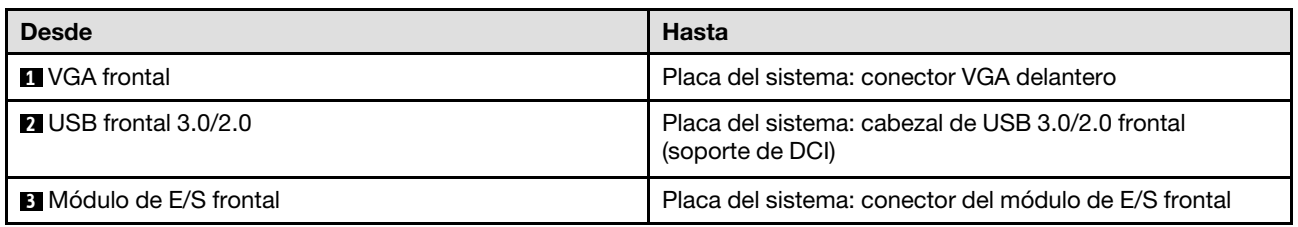

# Disposición de los cables del ventilador

Utilice la sección para conocer la disposición interna y los conectores para los cables del ventilador.

- Conexiones entre conectores; **1** ↔ **1** , **2** ↔ **2** , **3** ↔ **3** , ... **n** ↔ **n**
- Al disponer los cables, asegúrese de que todos los cables se dirijan de forma adecuada a través de las guías de cables y los clips de los cables.

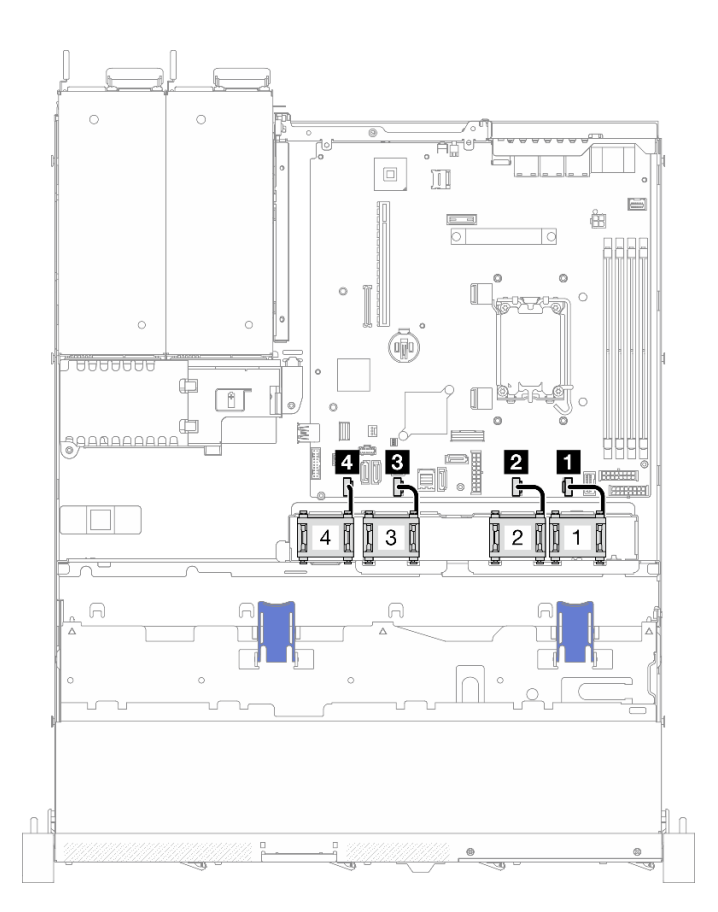

Figura 157. Disposición de los cables del ventilador

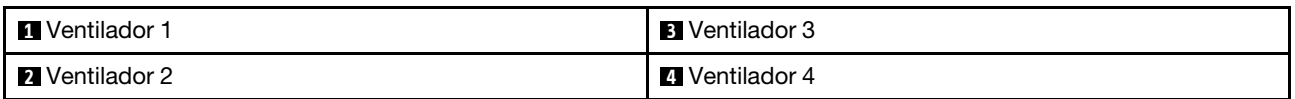

# Disposición de los cables de la unidad de fuente de alimentación fija

Utilice la sección para comprender la disposición interna y los conectores de la unidad de la fuente de alimentación fija.

- Conexiones entre conectores; **1** ↔ **1** , **2** ↔ **2** , **3** ↔ **3** , ... **n** ↔ **n**
- Al disponer los cables, asegúrese de que todos los cables se dirijan de forma adecuada a través de las guías de cables y los clips de los cables.

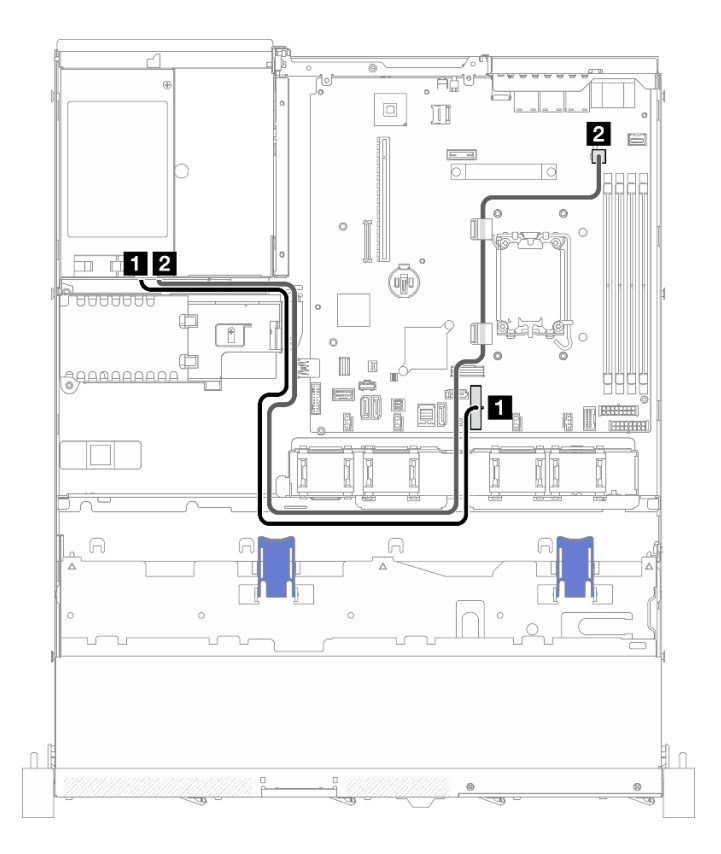

Figura 158. Disposición de los cables de la unidad de fuente de alimentación fija

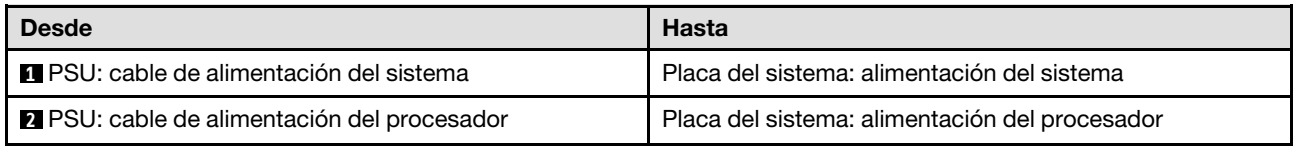

# Disposición de los cables de la placa de la distribución de alimentación

Utilice la sección para comprender la disposición interna y los conectores de la placa de distribución de alimentación.

- Conexiones entre conectores; **1** ↔ **1** , **2** ↔ **2** , **3** ↔ **3** , ... **n** ↔ **n**
- Al disponer los cables, asegúrese de que todos los cables se dirijan de forma adecuada a través de las guías de cables y los clips de los cables.

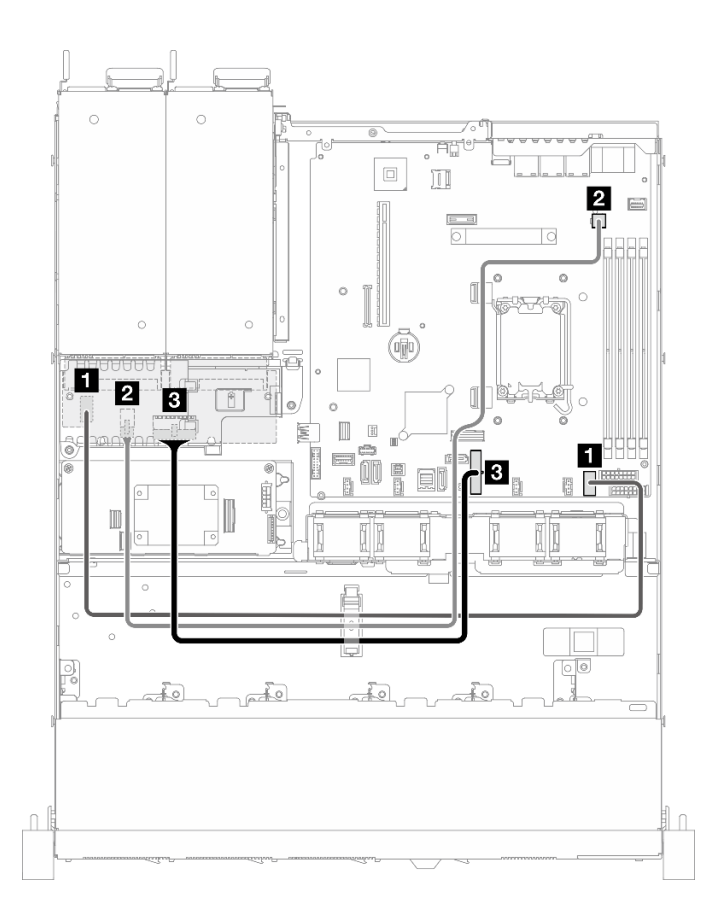

Figura 159. Disposición de los cables de la placa de la distribución de alimentación

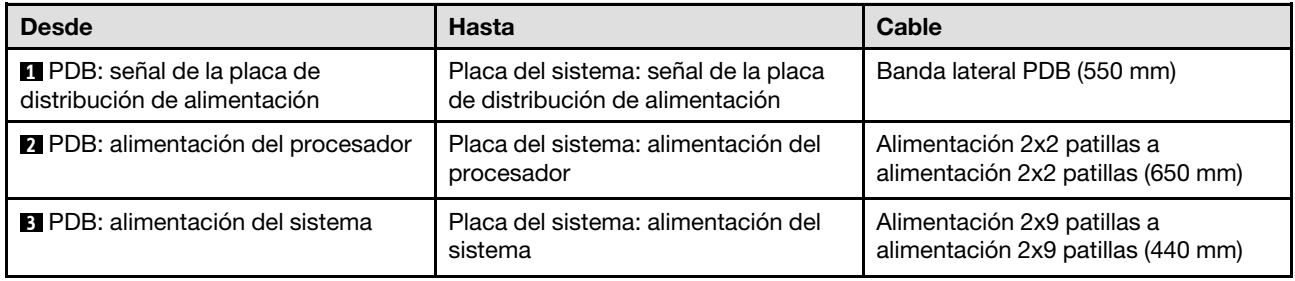

# Disposición de cables del módulo de alimentación flash

Utilice la sección para conocer la disposición interna y los conectores para el módulo de alimentación flash.

- Conexiones entre conectores; **1** ↔ **1** , **2** ↔ **2** , **3** ↔ **3** , ... **n** ↔ **n**
- Al disponer los cables, asegúrese de que todos los cables se dirijan de forma adecuada a través de las guías de cables y los clips de los cables.

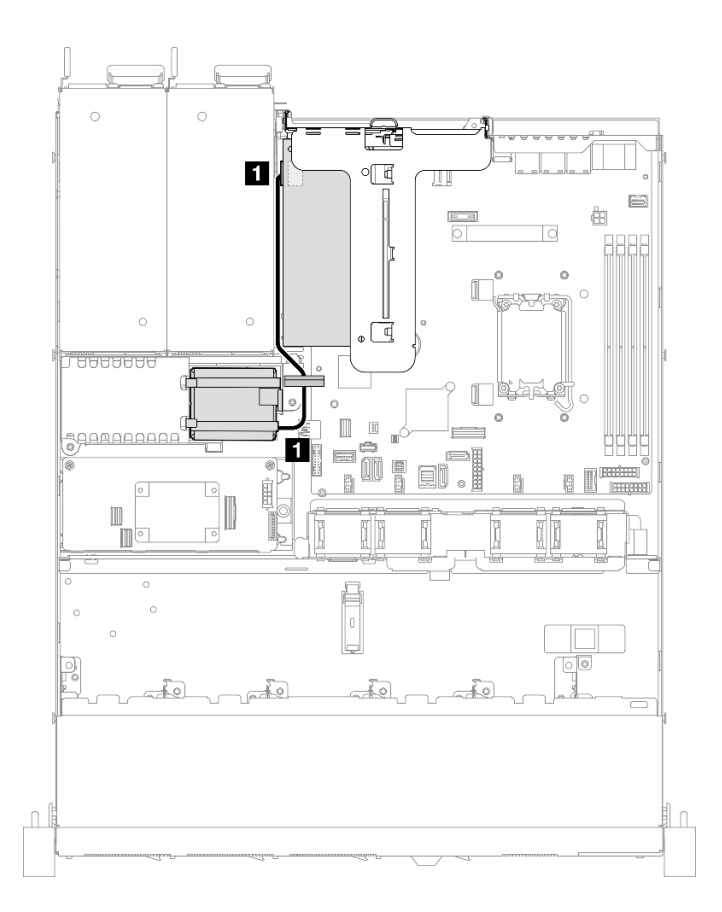

Figura 160. Disposición de cables del módulo de alimentación flash

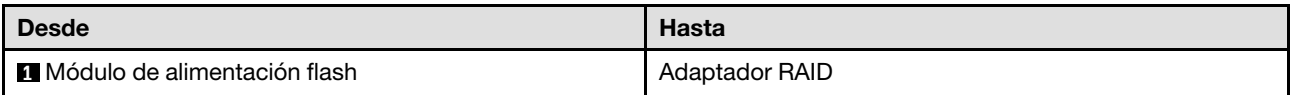

# Disposición de los cables del conmutador de intrusión

Use esta sección para comprender la disposición de los cables de los conmutadores de intrusión.

- Conexiones entre conectores; **1** ↔ **1** , **2** ↔ **2** , **3** ↔ **3** , ... **n** ↔ **n**
- Al disponer los cables, asegúrese de que todos los cables se dirijan de forma adecuada a través de las guías de cables y los clips de los cables.

# Modelo de 3,5 pulgadas

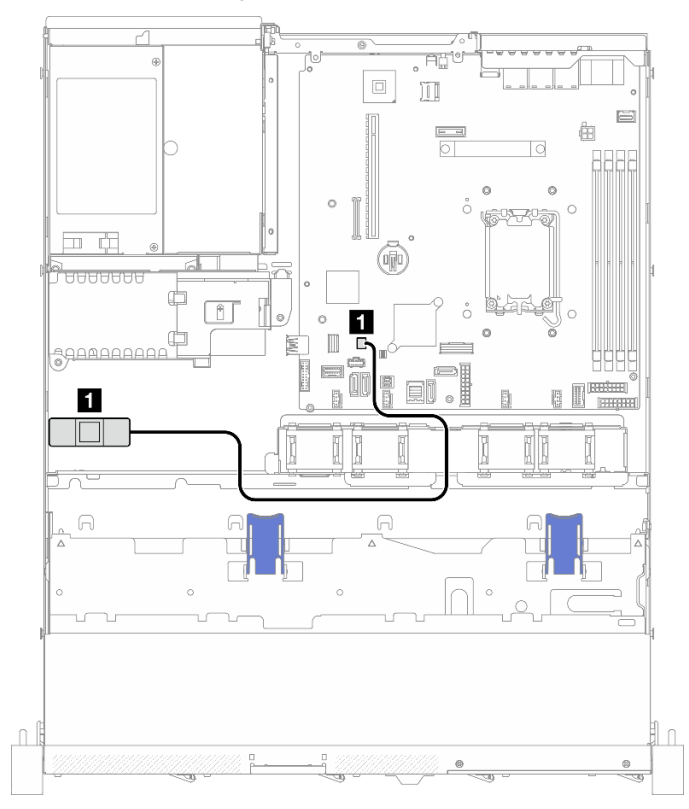

Figura 161. Disposición de los cables del conmutador de intrusión para el modelo de 3,5 pulgadas

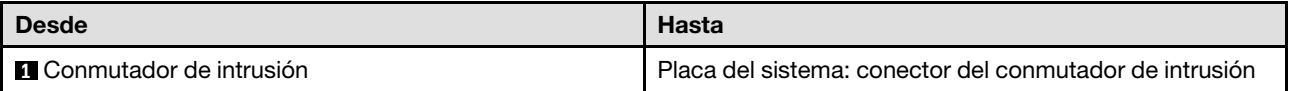

### Modelo de 2,5 pulgadas

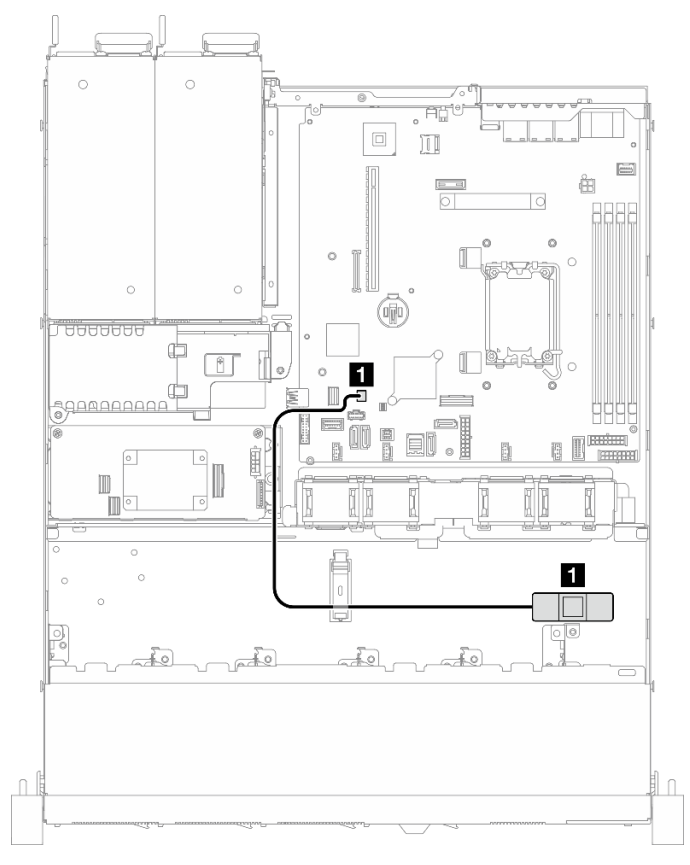

Figura 162. Disposición de los cables del conmutador de intrusión para el modelo de 2,5 pulgadas

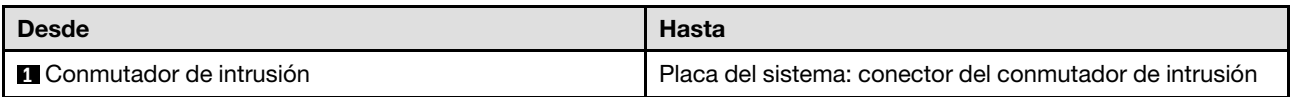

# Disposición de los cables del adaptador de arranque M.2

En esta sección se muestra la distribución interna y los conectores del adaptador de arranque M.2.

- Conexiones entre conectores; **1** ↔ **1** , **2** ↔ **2** , **3** ↔ **3** , ... **n** ↔ **n**
- Al disponer los cables, asegúrese de que todos los cables se dirijan de forma adecuada a través de las guías de cables y los clips de los cables.
- Cuando se instala un ThinkSystem M.2 SATA/x4 NVMe 2-Bay Enablement Kit, no se admiten ocho unidades SATA/SAS configuradas con RAID de software.

### Adaptador de arranque M.2 SATA/x4 NVMe

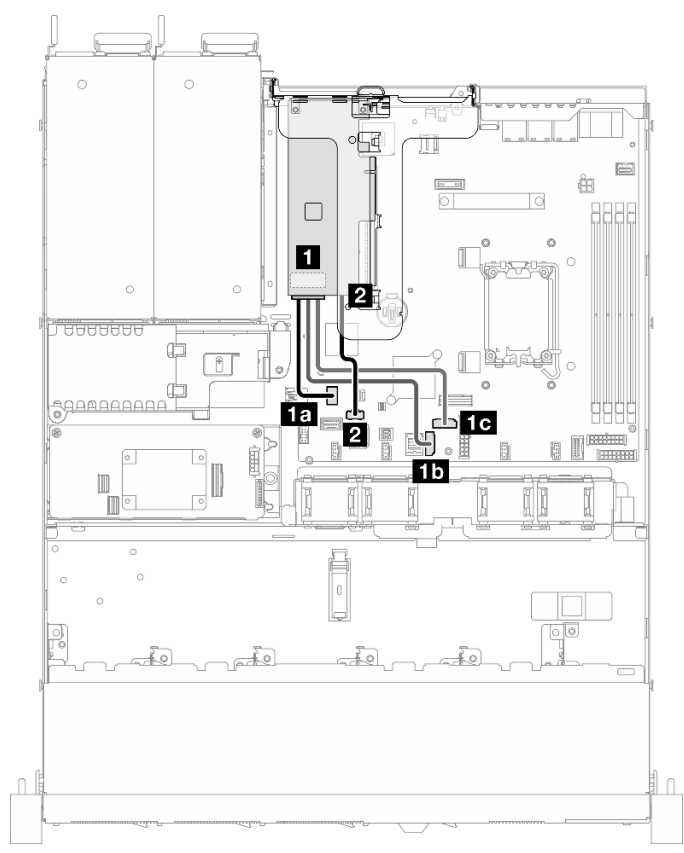

Figura 163. Disposición de los cables para el adaptador de arranque M.2 SATA/x4 NVMe

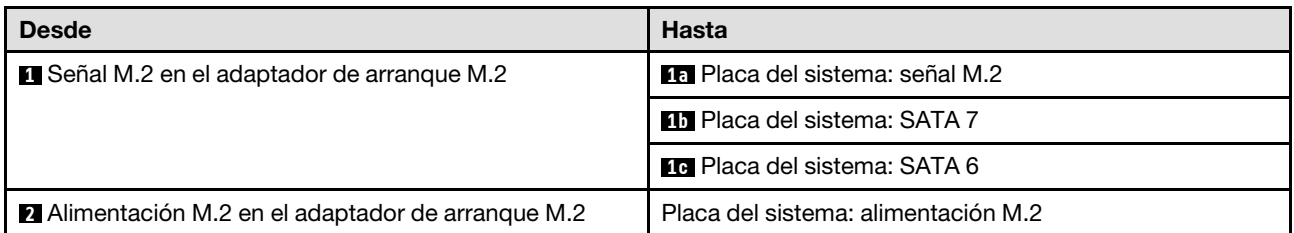

### Adaptador de arranque M.2 SATA/NVMe

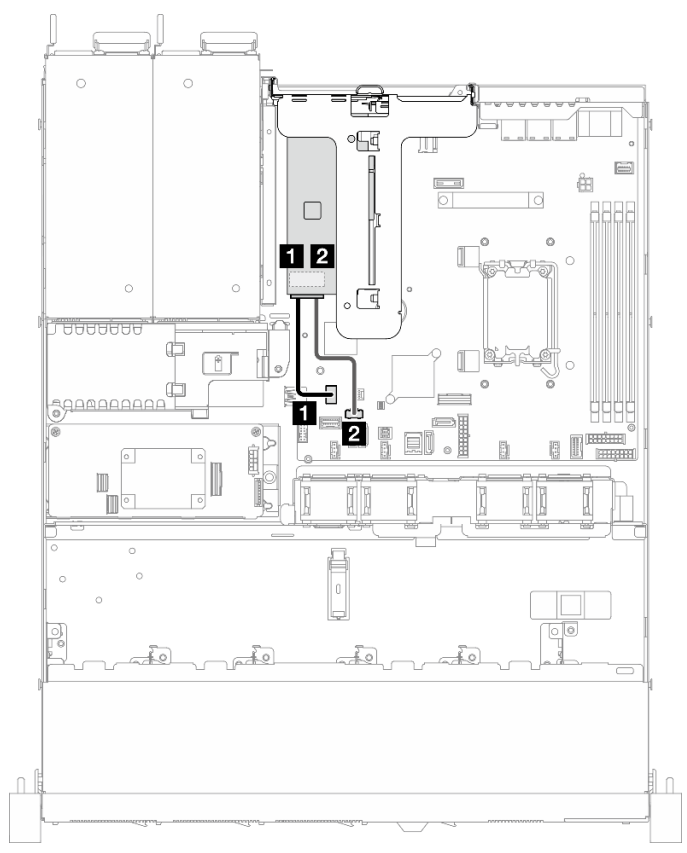

Figura 164. Disposición de los cables para el adaptador de arranque M.2 SATA/NVMe

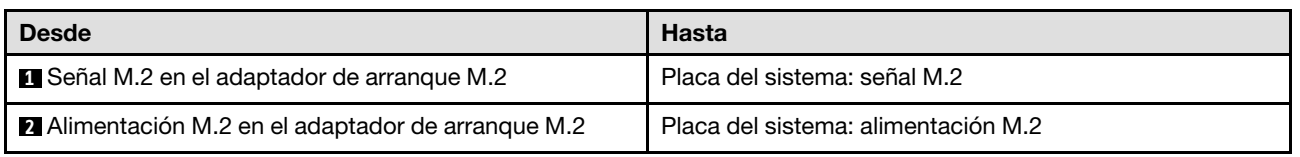

# Disposición de los cables de las placas posteriores

Utilice la información de esta sección para disponer los cables de las placas posteriores.

# Disposición de los cables de cuatro unidades de intercambio simple de 3,5 pulgadas

Utilice esta sección para comprender cómo disponer los cables para cuatro modelos de unidad de intercambio simple de 3,5 pulgadas.

- Conexiones entre conectores; **1** ↔ **1** , **2** ↔ **2** , **3** ↔ **3** , ... **n** ↔ **n**
- Al disponer los cables, asegúrese de que todos los cables se dirijan de forma adecuada a través de las guías de cables y los clips de los cables.

# Cuatro unidades SATA (RAID de software)

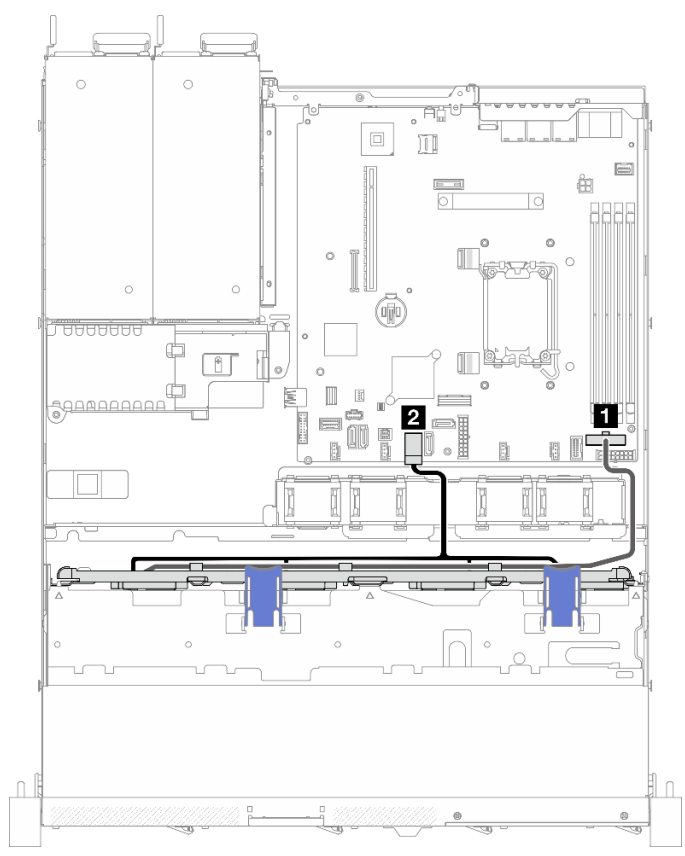

Figura 165. Cuatro unidades SATA (RAID de software)

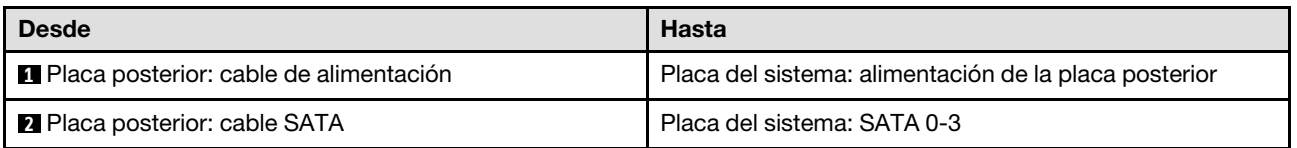

# Dos unidades SATA y dos unidades NVMe (RAID de software)

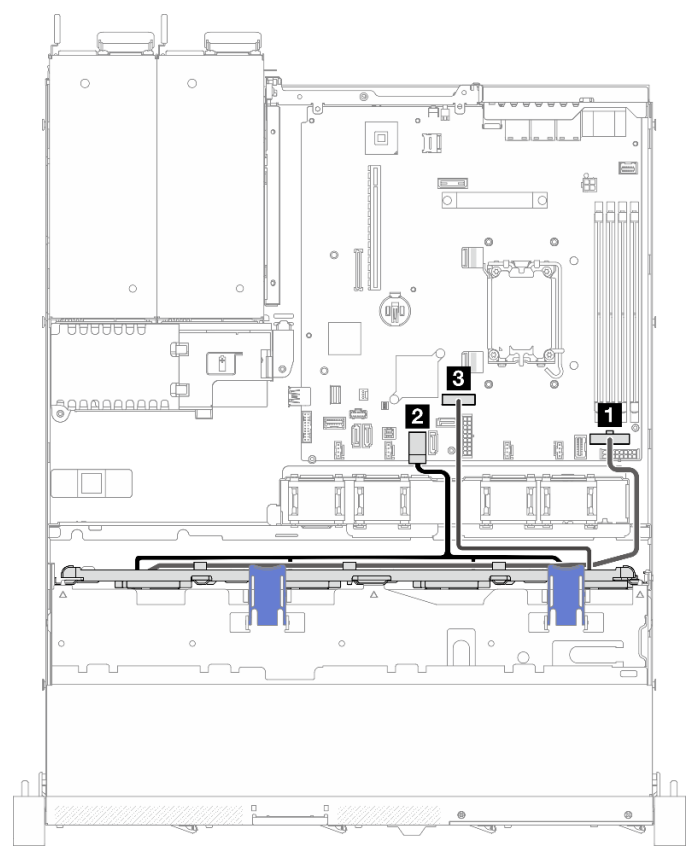

Figura 166. Dos unidades SATA y dos unidades NVMe (RAID de software)

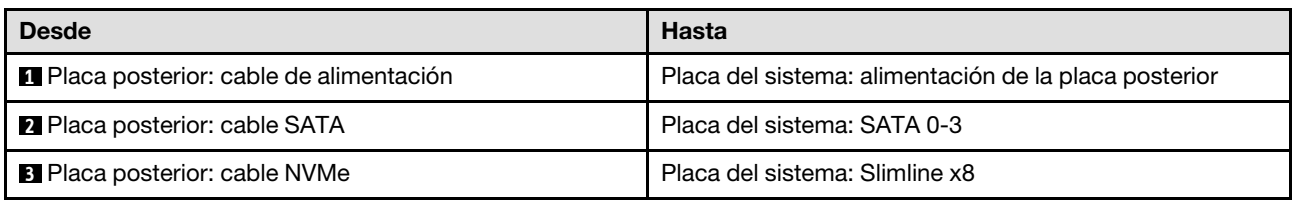

### Cuatro unidades SATA (RAID de hardware/HBA)

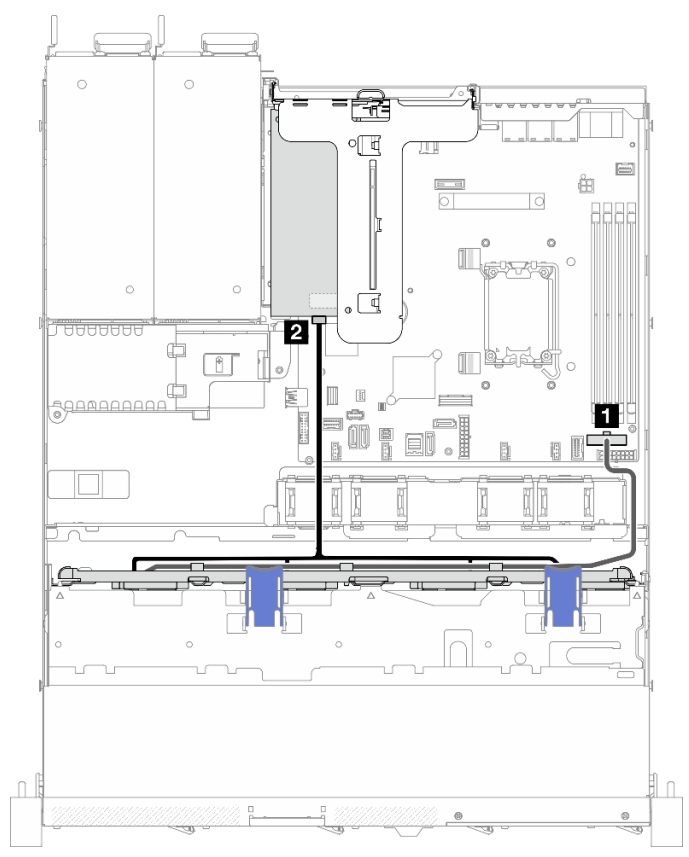

Figura 167. Cuatro unidades SATA (RAID de hardware/HBA)

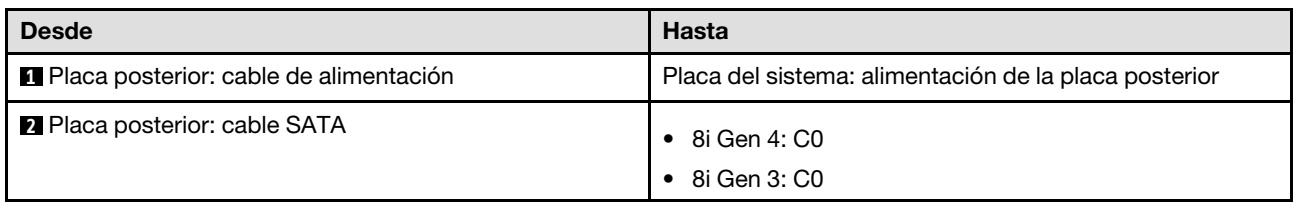

# Disposición de los cables de cuatro unidades de intercambio en caliente de 3,5 pulgadas

Utilice esta sección para comprender cómo disponer los cables para el modelo de cuatro unidades de intercambio en caliente de 3,5 pulgadas.

- Conexiones entre conectores; **1** ↔ **1** , **2** ↔ **2** , **3** ↔ **3** , ... **n** ↔ **n**
- Al disponer los cables, asegúrese de que todos los cables se dirijan de forma adecuada a través de las guías de cables y los clips de los cables.

# Cuatro unidades SATA/SAS (RAID de software)

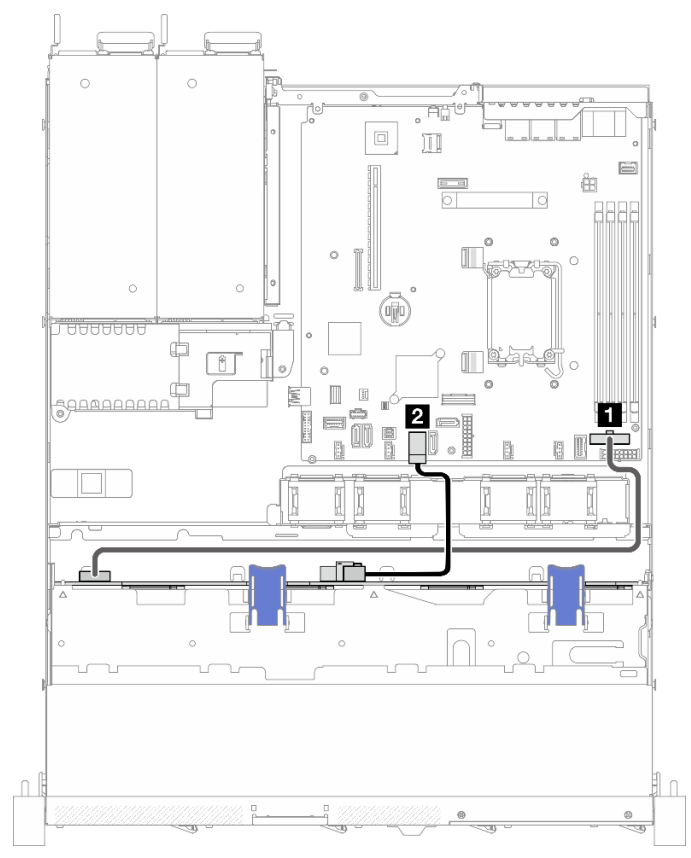

Figura 168. Cuatro unidades SATA/SAS (RAID de software)

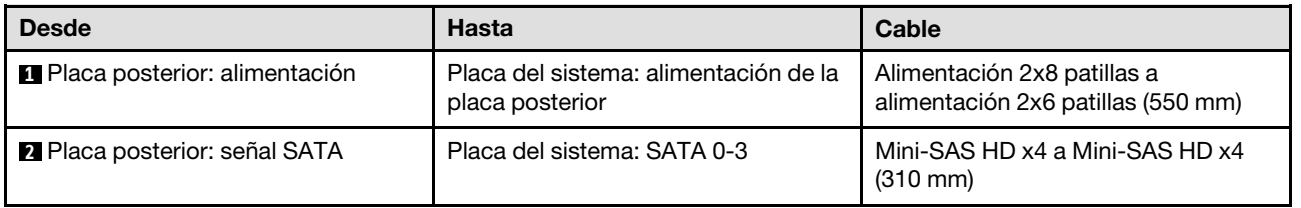

### Cuatro unidades SATA/SAS (RAID de hardware/HBA)

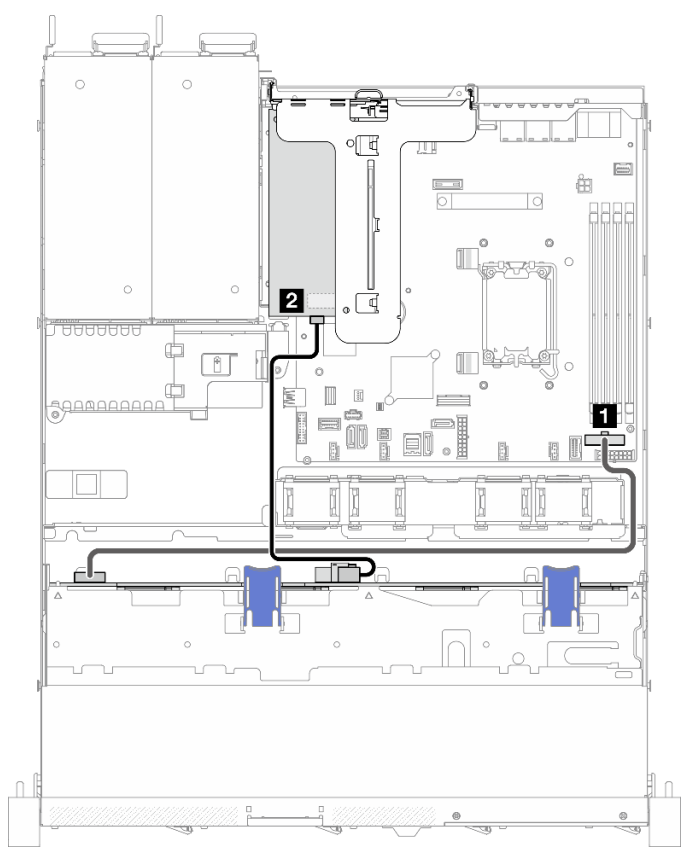

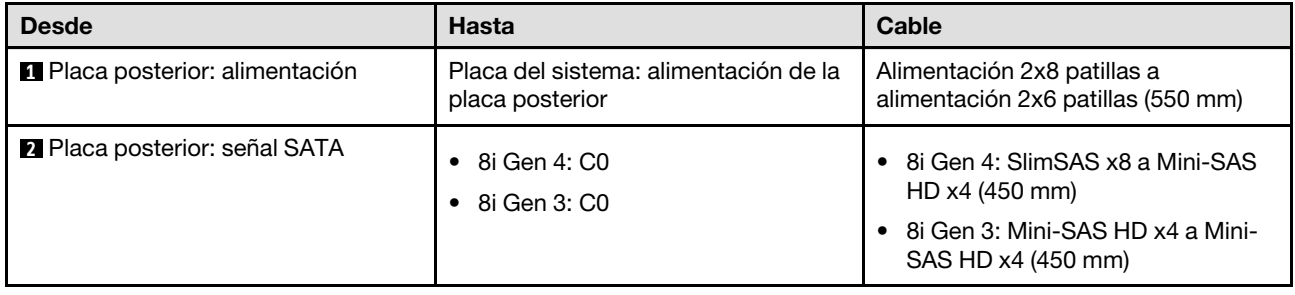

Figura 169. Cuatro unidades SATA/SAS (RAID de hardware/HBA)

# Disposición de los cables de ocho unidades de intercambio en caliente de 2,5 pulgadas

Utilice esta sección para comprender cómo disponer los cables para el modelo de ocho unidades de intercambio en caliente de 2,5 pulgadas.

- Conexiones entre conectores; **1** ↔ **1** , **2** ↔ **2** , **3** ↔ **3** , ... **n** ↔ **n**
- Al disponer los cables, asegúrese de que todos los cables se dirijan de forma adecuada a través de las guías de cables y los clips de los cables.

## Ocho unidades SATA/SAS (RAID de software)

Nota: Cuando se instala un ThinkSystem M.2 SATA/x4 NVMe 2-Bay Enablement Kit, no se admiten ocho unidades SATA/SAS configuradas con RAID de software.

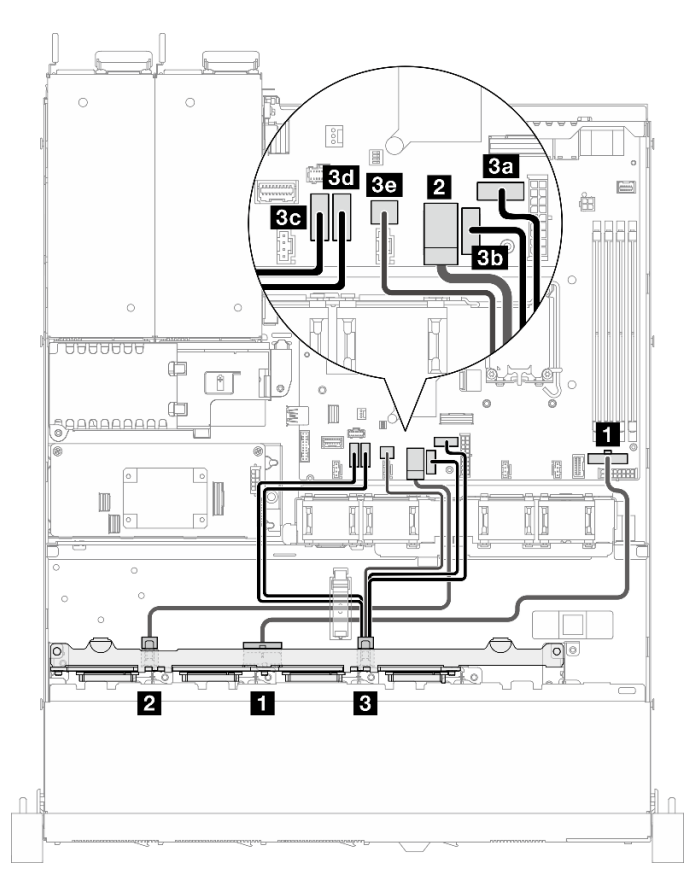

Figura 170. Ocho unidades SATA/SAS (RAID de software)

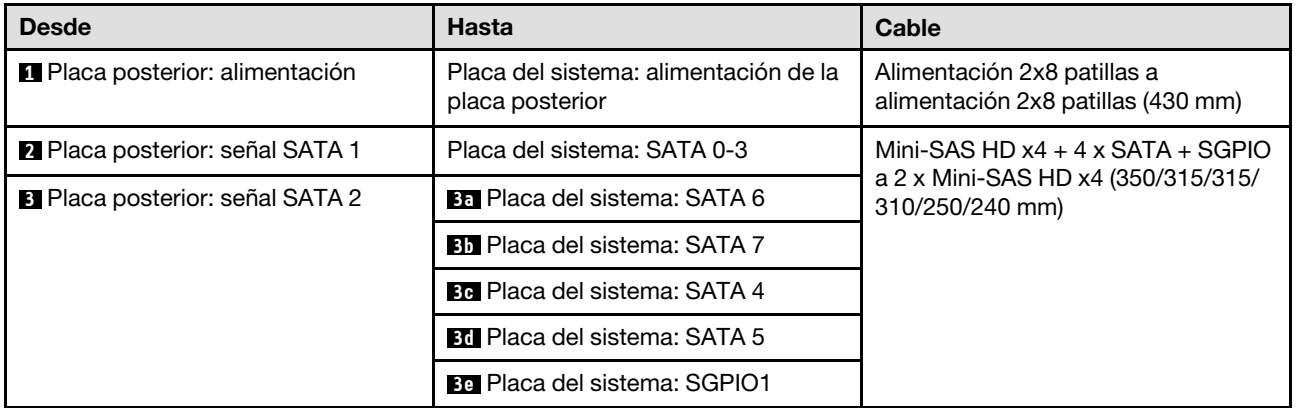

# Ocho unidades SATA/SAS con una 8i (RAID de hardware/HBA)

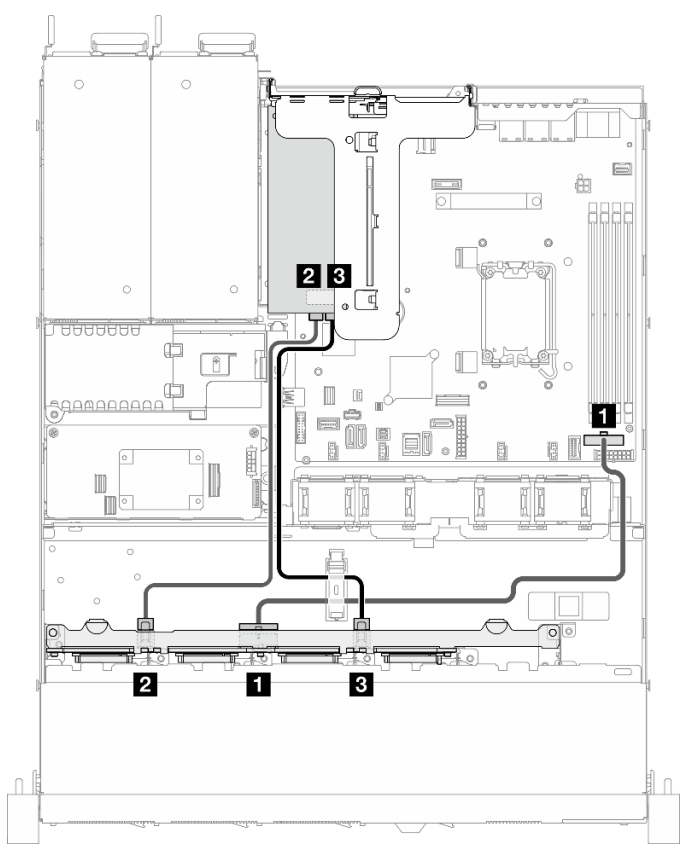

Figura 171. Ocho unidades SATA/SAS con una 8i (RAID de hardware/HBA)

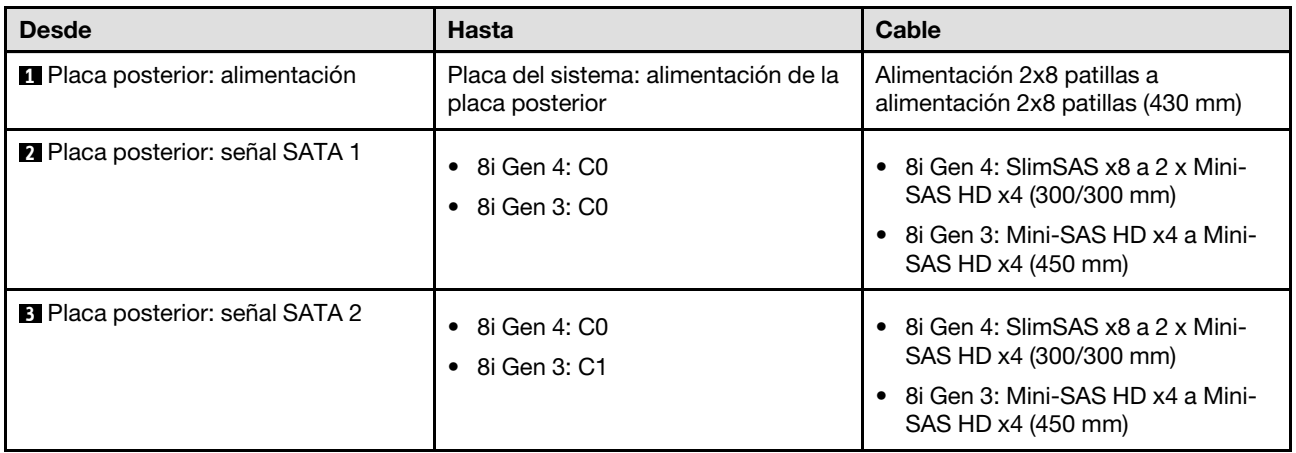

### Ocho unidades SATA/SAS con una CFF RAID (RAID/HBA de hardware)

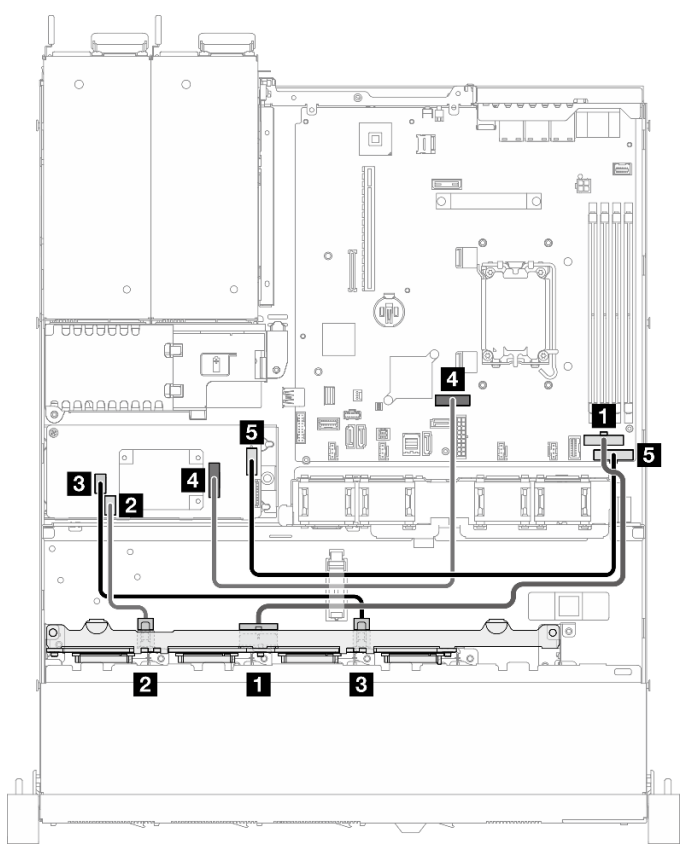

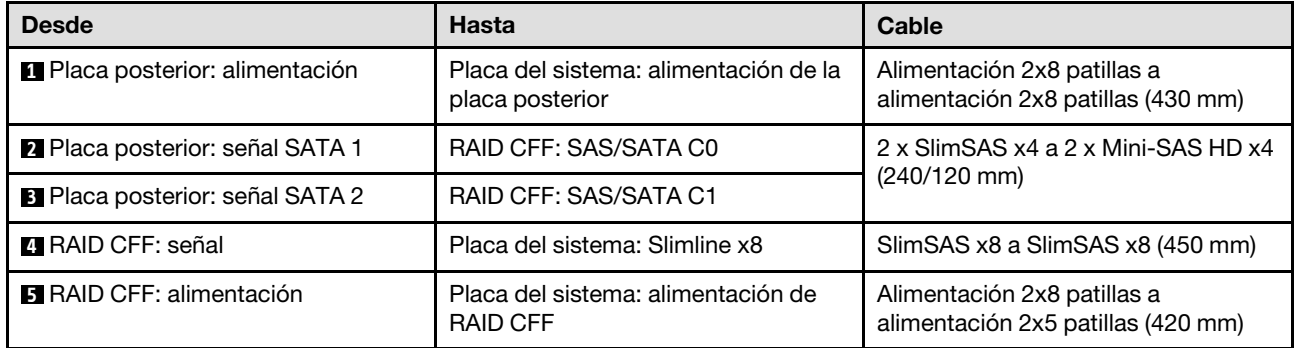

Figura 172. Ocho unidades SATA/SAS con una CFF RAID (RAID/HBA de hardware)

# Disposición de los cables de diez unidades de intercambio en caliente de 2,5 pulgadas

Utilice esta sección para comprender cómo disponer los cables para el modelo de diez unidades de intercambio en caliente de 2,5 pulgadas.

- Conexiones entre conectores; **1** ↔ **1** , **2** ↔ **2** , **3** ↔ **3** , ... **n** ↔ **n**
- Al disponer los cables, asegúrese de que todos los cables se dirijan de forma adecuada a través de las guías de cables y los clips de los cables.

# Diez unidades SATA/SAS con una 16i (RAID de hardware/HBA)

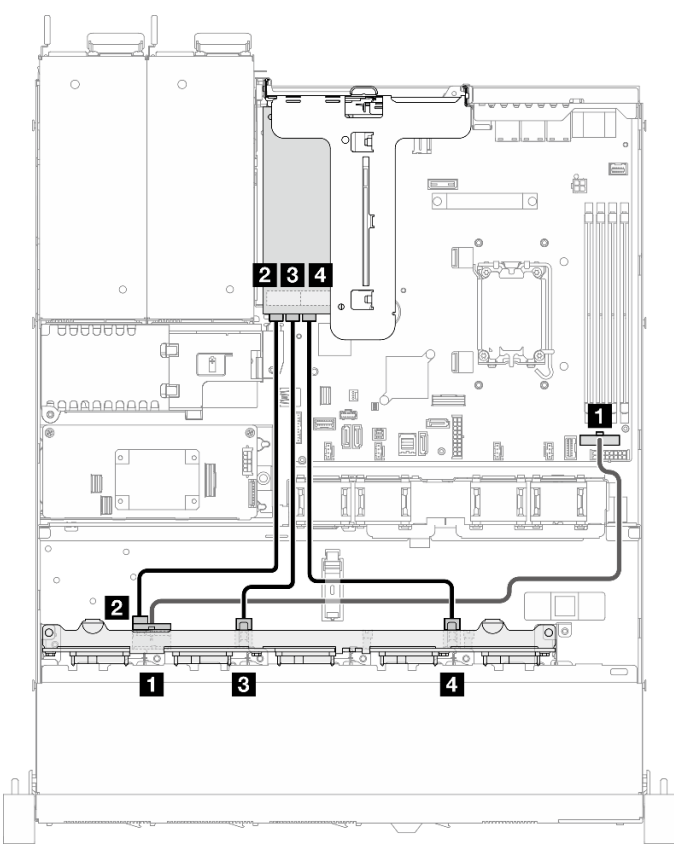

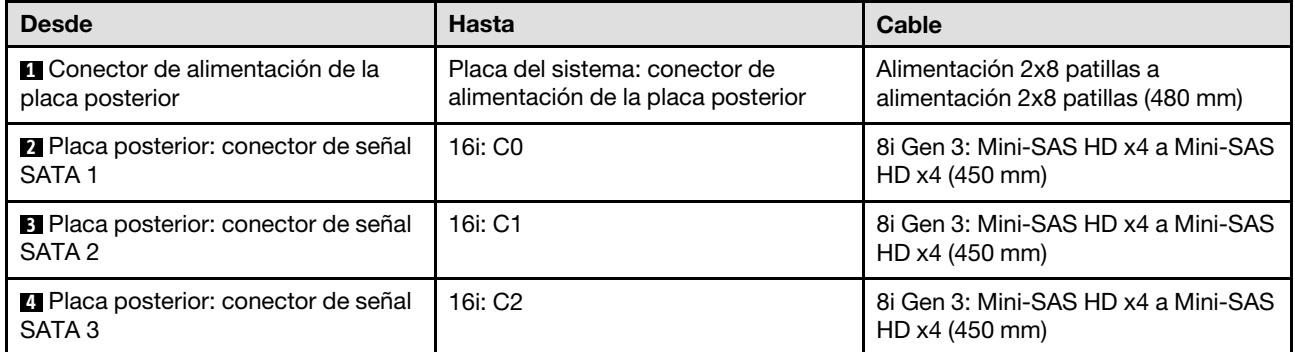

Figura 173. Diez unidades SATA/SAS con una 16i (RAID de hardware/HBA)

# Diez unidades SATA/SAS con una CFF RAID (RAID/HBA de hardware)

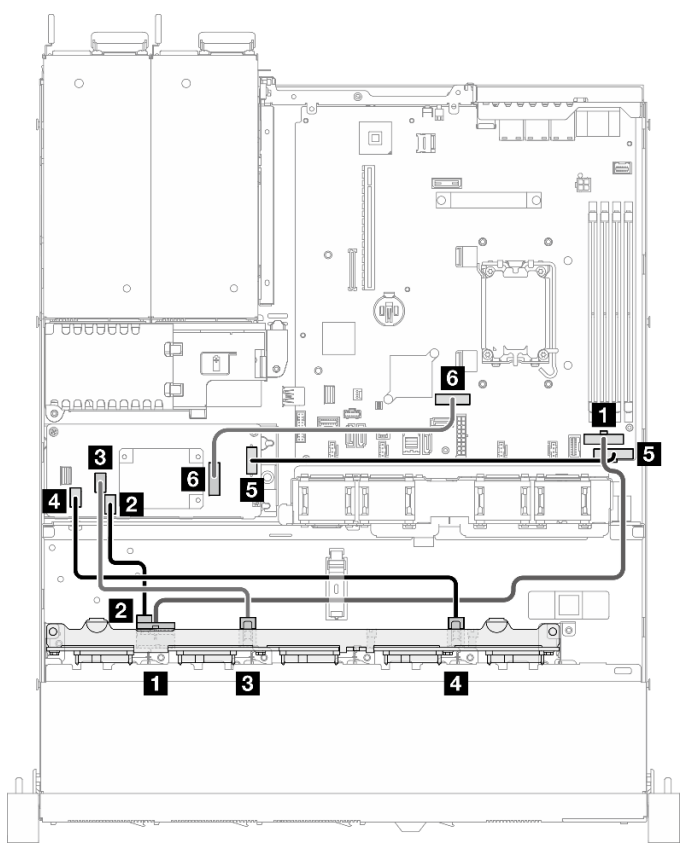

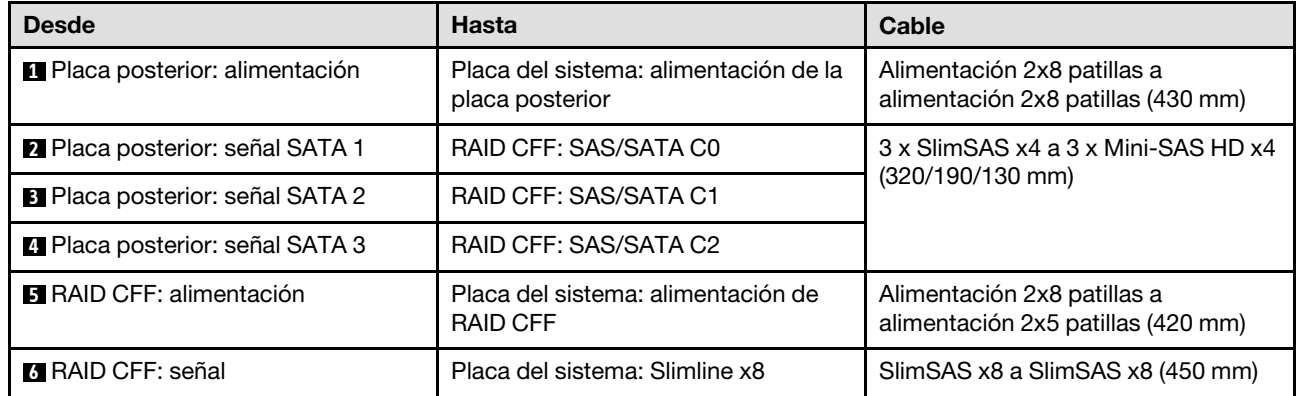

Figura 174. Diez unidades SATA/SAS con una CFF RAID (RAID/HBA de hardware)

# <span id="page-210-0"></span>Capítulo 7. Configuración del sistema

Complete estos procedimientos para configurar su sistema.

# Configuración de conexión de red para Lenovo XClarity Controller

Antes de poder acceder a Lenovo XClarity Controller por la red, deberá especificar cómo Lenovo XClarity Controller se conecta a la red. En función de cómo se implementa la conexión de red, es posible que también deba especificar una dirección IP estática.

Existen los siguientes métodos para establecer la conexión de red para el Lenovo XClarity Controller si no está utilizando DHCP:

• Si hay un monitor conectado al servidor, puede utilizar Lenovo XClarity Provisioning Manager para establecer la conexión de red.

Lleve a cabo los pasos siguientes para conectar el Lenovo XClarity Controller a la red usando Lenovo XClarity Provisioning Manager.

- 1. Inicie el servidor.
- 2. Presione la tecla especificada en las instrucciones en pantalla para mostrar la interfaz de Lenovo XClarity Provisioning Manager. (Para obtener más información, consulte la sección "Arranque" en la documentación de LXPM compatible con su servidor en <https://pubs.lenovo.com/lxpm-overview/>.)
- 3. Vaya a LXPM → Configuración UEFI → Valores de BMC para especificar cómo Lenovo XClarity Controller se conectará a la red.
	- Si elige una conexión de dirección IP estática, asegúrese de especificar una dirección IPv4 o IPv6 que esté disponible en la red.
	- Si escoge una conexión DHCP, asegúrese de que la dirección MAC del servidor esté configurada en el servidor DHCP.
- 4. Haga clic en **Aceptar** para aplicar la configuración y espere dos o tres minutos.
- 5. Utilice una dirección IPv4 o IPv6 para conectarse a Lenovo XClarity Controller.

Importante: El Lenovo XClarity Controller se establece inicialmente con un nombre de usuario de USERID y una contraseña de PASSW0RD (con un cero, no con la letra O). Esta configuración de usuario predeterminada tiene acceso de supervisor. Con el fin de obtener una seguridad ampliada, se debe cambiar este nombre de usuario y esta contraseña durante la configuración inicial.

• Si no hay un monitor conectado al servidor, puede establecer la conexión de red mediante la interfaz Lenovo XClarity Controller. Conecte un cable Ethernet desde su portátil a Puerto de gestión del sistema XCC en el servidor. Consulte [Capítulo 2 "Componentes del servidor" en la página 15](#page-24-0) para conocer la ubicación de Puerto de gestión del sistema XCC.

Nota: Asegúrese de modificar los valores IP del portátil de modo que esté en la misma red que los valores predeterminados del servidor.

La dirección IPv4 y la dirección local de enlace (LLA) de IPv6 predeterminada se proporciona en la etiqueta de acceso de red de Lenovo XClarity Controller adherida a la pestaña de información extraíble. Consulte ["Identificación del servidor y acceso a Lenovo XClarity Controller" en la página 39.](#page-48-0)

• Si está utilizando la aplicación móvil Lenovo XClarity Administrator desde un dispositivo móvil, puede conectarse a la Lenovo XClarity Controller a través del conector USB de Lenovo XClarity Controller en el servidor. Para conocer la ubicación del conector USB Lenovo XClarity Controller, consulte Capítulo 2 ["Componentes del servidor" en la página 15.](#page-24-0)

Nota: El modo de conector USB Lenovo XClarity Controller debe configurarse para gestionar el Lenovo XClarity Controller (en lugar del modo USB normal). Para pasar del modo normal al modo de gestión Lenovo XClarity Controller, mantenga presionado el botón de ID en el servidor por al menos 3 segundos, hasta que el LED parpadee lentamente (una vez cada par de segundos). Para conocer la ubicación del botón de ID, consulte [Capítulo 2 "Componentes del servidor" en la página 15](#page-24-0).

Para conectarse usando la aplicación móvil Lenovo XClarity Administrator:

- 1. Conecte el cable USB de su dispositivo móvil al conector USB Lenovo XClarity Controller en el servidor.
- 2. En su dispositivo móvil, habilite el anclaje USB.
- 3. En su dispositivo móvil, inicie la aplicación móvil Lenovo XClarity Administrator.
- 4. Si la detección automática está deshabilitada, haga clic en **Detección** en la página Detección de USB para conectarse a Lenovo XClarity Controller.

Para obtener más información acerca de cómo utilizar la aplicación móvil Lenovo XClarity Administrator, consulte:

[https://pubs.lenovo.com/lxca/lxca\\_usemobileapp](https://pubs.lenovo.com/lxca/lxca_usemobileapp)

# Configuración del puerto USB frontal para la conexión con Lenovo XClarity Controller

Antes de acceder a Lenovo XClarity Controller por medio del puerto USB frontal, se debe configurar el puerto USB para la conexión con Lenovo XClarity Controller.

#### Soporte del servidor

Para ver si el servidor admite el acceso a Lenovo XClarity Controller a través del puerto USB frontal, consulte uno de los siguientes elementos:

- Consulte [Capítulo 2 "Componentes del servidor" en la página 15](#page-24-0).
- Si hay un icono de llave en el puerto USB de su servidor, puede configurar el puerto USB para que se conecte con Lenovo XClarity Controller. También es el único puerto USB que admite la actualización de automatización USB del firmware y el módulo de seguridad de RoT.

#### Configuración del puerto USB para la conexión de Lenovo XClarity Controller

Puede cambiar el puerto USB entre la operación normal y de gestión de Lenovo XClarity Controller mediante uno de los siguientes pasos.

- Mantenga presionado el botón de ID por al menos 3 segundos, hasta que el LED parpadee lentamente (una vez cada par de segundos). Consulte [Capítulo 2 "Componentes del servidor" en la página 15](#page-24-0) para conocer la ubicación del botón ID.
- En la CLI del controlador de gestión de Lenovo XClarity Controller, ejecute el comando usbfp. Para obtener información sobre el uso de la CLI de Lenovo XClarity Controller, consulte la sección "Interfaz de la línea de comandos" en la documentación de XCC compatible con su servidor en [https://](https://pubs.lenovo.com/lxcc-overview/)  [pubs.lenovo.com/lxcc-overview/](https://pubs.lenovo.com/lxcc-overview/).
- En la interfaz web del controlador de gestión de Lenovo XClarity Controller, haga clic en Configuración de BMC ➙ Red ➙ Gestión de puerto USB del panel frontal. Para obtener información sobre las funciones de interfaz de red Lenovo XClarity Controller, consulte la sección "Descripción de las funciones de XClarity Controller en la interfaz web" en la versión de documentación de XCC compatible con su servidor en <https://pubs.lenovo.com/lxcc-overview/>.

### Comprobación de la configuración actual del puerto USB

También puede comprobar la configuración actual del puerto USB, utilizando el CLI del controlador de gestión de Lenovo XClarity Controller (comando usbfp) o la interfaz web del controlador de gestión de Lenovo XClarity Controller (Configuración de BMC → Red → Gestión de puerto USB del panel frontal). Consulte las secciones "Interfaz de línea de comando" y "Descripción de las funciones de XClarity Controller en la interfaz web" en la versión de documentación de XCC compatible con su servidor en https:// [pubs.lenovo.com/lxcc-overview/](https://pubs.lenovo.com/lxcc-overview/).

# <span id="page-212-0"></span>Actualización del firmware

Existen varias opciones disponibles para actualizar el firmware para el servidor.

Puede utilizar las herramientas listadas aquí para actualizar el firmware más reciente del servidor y de los dispositivos instalados en él.

- Las prácticas recomendadas relacionadas con la actualización del firmware están disponibles en el siguiente sitio:
	- <https://lenovopress.lenovo.com/lp0656-lenovo-thinksystem-firmware-and-driver-update-best-practices>
- El firmware más reciente se puede encontrar en el sitio siguiente:
	- [https://datacentersupport.lenovo.com/tw/en/products/servers/thinksystem/sr250v3/7dcl/downloads/driver](https://datacentersupport.lenovo.com/tw/en/products/servers/thinksystem/sr250v3/7dcl/downloads/driver-list/)[list/](https://datacentersupport.lenovo.com/tw/en/products/servers/thinksystem/sr250v3/7dcl/downloads/driver-list/)
- Puede suscribirse a la notificación del producto para mantener las actualizaciones de firmware actualizadas:
	- <https://datacentersupport.lenovo.com/solutions/ht509500>

#### Paquetes estáticos (Service Packs)

Lenovo generalmente lanza firmware en paquetes denominados paquetes estáticos (Service Packs). Para asegurarse de que todas las actualizaciones de firmware son compatibles, debe actualizar todo el firmware al mismo tiempo. Si está actualizando el firmware para el Lenovo XClarity Controller y UEFI, actualice el firmware de Lenovo XClarity Controller, en primer lugar.

#### Terminología del método de actualización

- Actualización en banda. La instalación o actualización se realiza mediante una herramienta o aplicación dentro de un sistema operativo que se ejecuta en la CPU base del servidor.
- Actualización fuera de banda. Lenovo XClarity Controller lleva a cabo la instalación o actualización que recopila la actualización y luego dirige la actualización al subsistema o dispositivo de destino. Las actualizaciones fuera de banda no tienen dependencia de un sistema operativo en ejecución en una CPU base. Sin embargo, la mayoría de las operaciones fuera de banda requieren que el servidor esté en el estado de alimentación S0 (encendido).
- Actualización en destino. La instalación o actualización se inicia desde un sistema operativo instalado que se ejecuta en el servidor de destino.
- Actualización fuera de destino. La instalación o actualización se inicia desde un dispositivo informático que interactúa directamente con el Lenovo XClarity Controller del servidor.
- Paquetes estáticos (Service Packs). Los paquetes estáticos (Service Packs) son paquetes de actualizaciones diseñados y probados para brindar un nivel interdependiente de funcionalidad, rendimiento y compatibilidad. Los paquetes estáticos (Service Packs) están configurados para equipos específicos y están diseñados (con actualizaciones de firmware y de controladores de dispositivo) para admitir distribuciones específicas de los sistemas operativos Windows Server, Red Hat Enterprise Linux

(RHEL) y SUSE Linux Enterprise Server (SLES). También están disponibles los paquetes estáticos (Service Packs) específicos del tipo de equipo.

### Herramientas de actualización del firmware

Consulte la tabla siguiente para determinar la herramienta óptima de Lenovo para instalar y configurar el firmware:

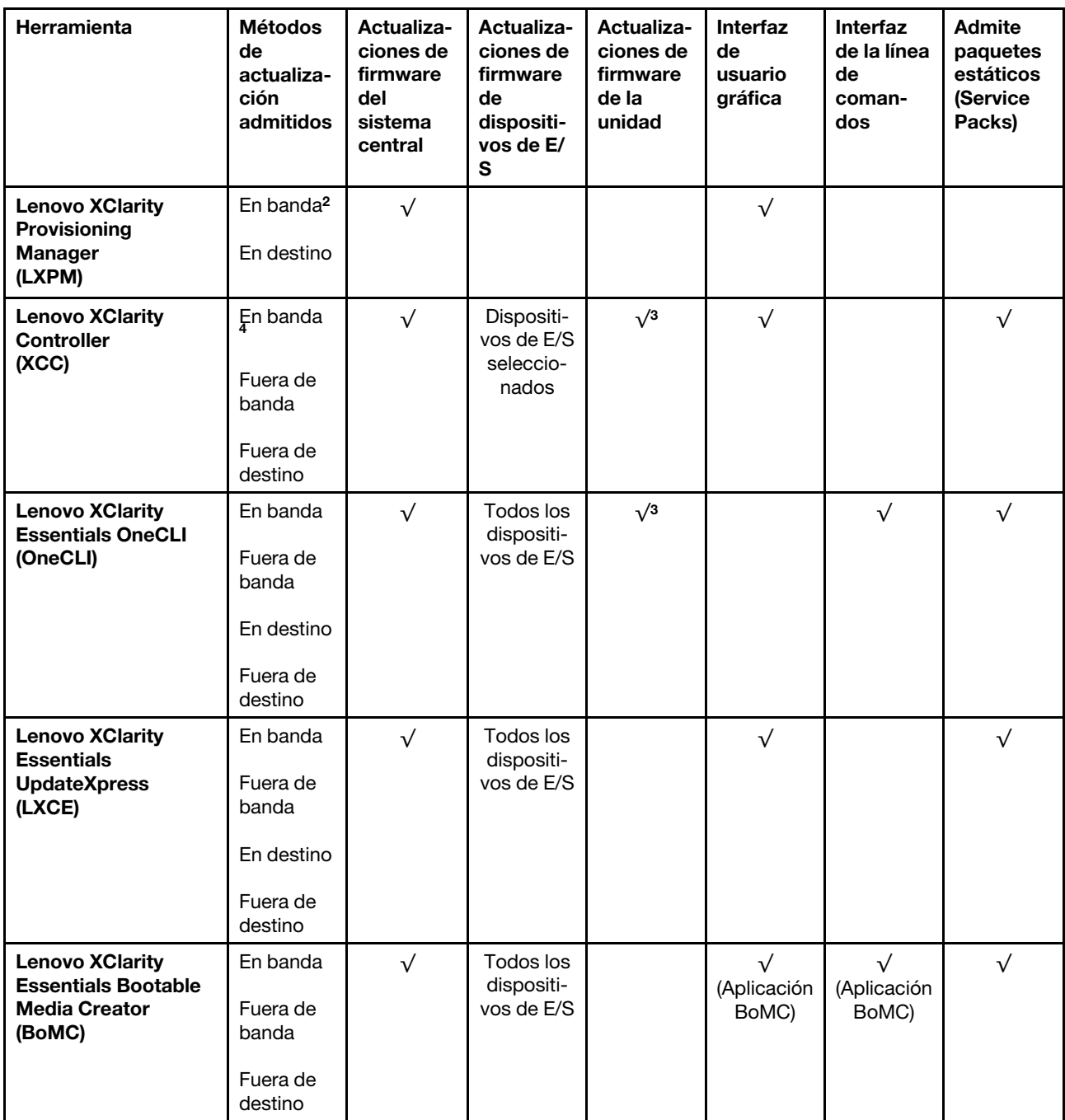

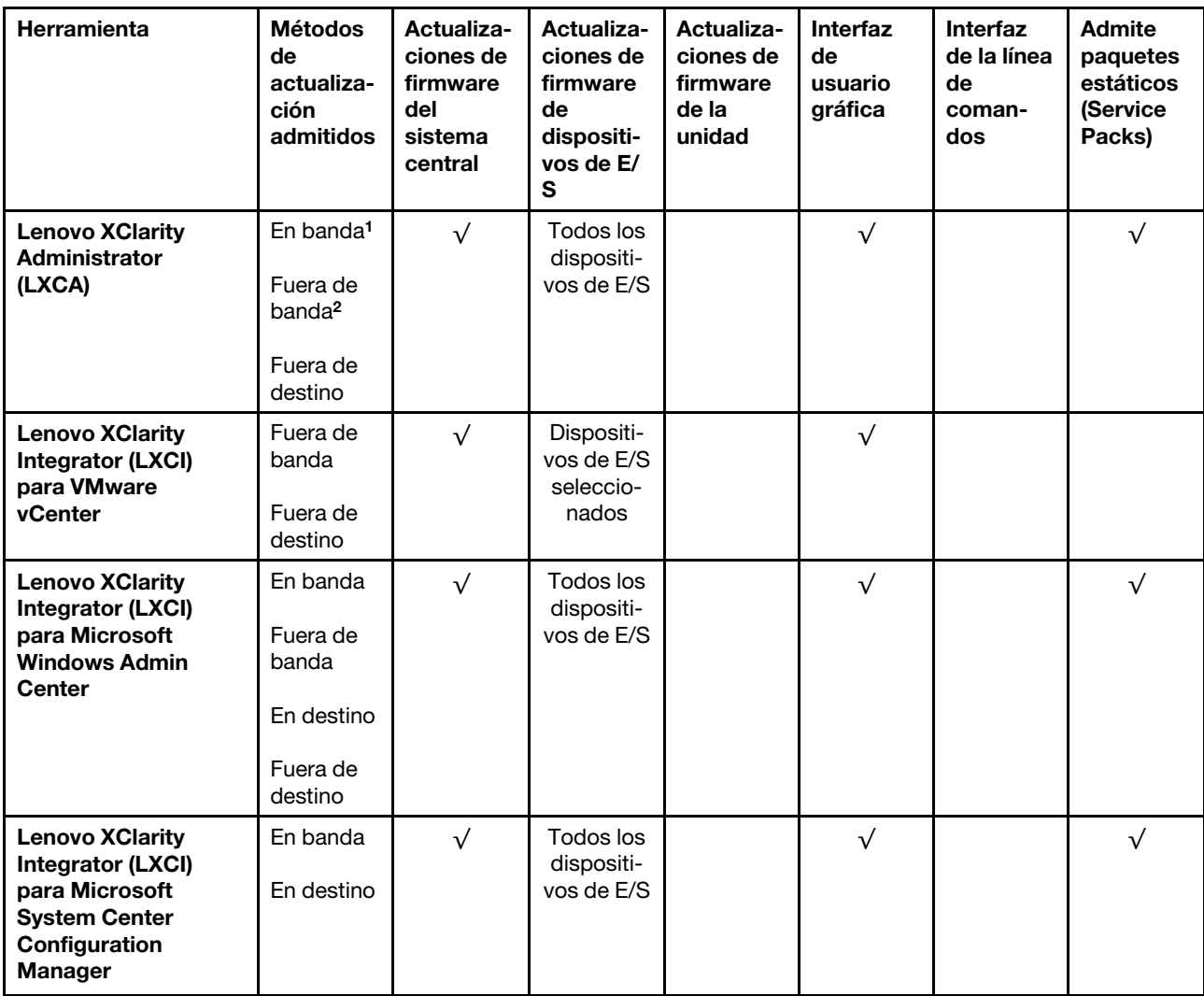

#### Notas:

1. Para actualizaciones de firmware de E/S.

2. Para actualizaciones de firmware de BMC y UEFI.

- 3. La actualización de firmware de la unidad solo es compatible con las herramientas y métodos que se indican a continuación:
	- XCC Actualización de máquina vacía (BMU): en banda y requiere reinicio del sistema.
	- Lenovo XClarity Essentials OneCLI:
		- Para las unidades compatibles con los productos ThinkSystem V2 y V3 (unidades heredadas): en banda y no requiere reinicio del sistema.
		- Para las unidades compatibles únicamente con los productos ThinkSystem V3 (nuevas unidades): almacenamiento provisional en XCC y completar la actualización con XCC BMU (en banda y requiere reinicio del sistema).
- 4. Solo actualización de máquina vacía (BMU).

#### • Lenovo XClarity Provisioning Manager

Desde Lenovo XClarity Provisioning Manager, puede actualizar el firmware de Lenovo XClarity Controller, el firmware de la UEFI y el software de Lenovo XClarity Provisioning Manager.

Nota: De forma predeterminada, se muestra la interfaz gráfica de usuario de Lenovo XClarity Provisioning Manager al iniciar el servidor y presionar la tecla especificada en las instrucciones que aparecen en pantalla. Si cambió el valor predeterminado a configuración de sistema por texto, puede abrir la interfaz gráfica de usuario a partir de la interfaz de configuración de sistema por texto.

Para obtener información adicional acerca del uso de Lenovo XClarity Provisioning Manager para actualizar firmware, consulte:

La sección "Actualización del firmware" en la documentación de LXPM compatible con su servidor en <https://pubs.lenovo.com/lxpm-overview/>

#### • Lenovo XClarity Controller

Si necesita instalar una actualización específica, puede utilizar la interfaz de Lenovo XClarity Controller para un servidor específico.

#### Notas:

– Para realizar una actualización en banda a través de Windows o Linux, se debe instalar el controlador del sistema operativo y habilitar la interfaz Ethernet sobre USB (también conocido como LAN sobre USB).

Para obtener información adicional acerca de la configuración de Ethernet sobre USB, consulte:

La sección "Configuración de Ethernet sobre USB" en la versión de documentación de XCC compatible con el servidor en <https://pubs.lenovo.com/lxcc-overview/>

– Si actualiza el firmware mediante Lenovo XClarity Controller, asegúrese de haber descargado e instalado los controladores del dispositivo para el sistema operativo que se está ejecutando en el servidor.

Para obtener información adicional acerca del uso de Lenovo XClarity Controller para actualizar firmware, consulte:

La sección "Actualización de firmware del servidor" en la documentación de XCC compatible con su servidor en <https://pubs.lenovo.com/lxcc-overview/>

#### • Lenovo XClarity Essentials OneCLI

Lenovo XClarity Essentials OneCLI es una colección de varias aplicaciones de línea de comandos, que pueden utilizarse para gestionar servidores Lenovo. Su aplicación de actualización se puede usar para actualizar el firmware y los controladores de dispositivos para sus servidores. Puede realizar la actualización en el sistema operativo del host del servidor (en banda) o de forma remota mediante el BMC del servidor (fuera de banda).

Para obtener información adicional acerca del uso de Lenovo XClarity Essentials OneCLI para actualizar firmware, consulte:

[https://pubs.lenovo.com/lxce-onecli/onecli\\_c\\_update](https://pubs.lenovo.com/lxce-onecli/onecli_c_update)

#### • Lenovo XClarity Essentials UpdateXpress

Lenovo XClarity Essentials UpdateXpress proporciona la mayor parte de las funciones de actualización de OneCLI a través de una interfaz de usuario gráfica (GUI). Se puede usar para adquirir y desplegar los paquetes de actualización y las actualizaciones individuales de paquetes estáticos. Los paquetes estáticos contienen actualizaciones de firmware y de controladores de dispositivo para Microsoft Windows y para Linux.

Puede obtener Lenovo XClarity Essentials UpdateXpress de la ubicación siguiente:

<https://datacentersupport.lenovo.com/solutions/lnvo-xpress>

#### • Lenovo XClarity Essentials Bootable Media Creator
Puede utilizar Lenovo XClarity Essentials Bootable Media Creator (BoMC) para crear un medio de arranque que sea adecuado para las actualizaciones de firmware, las actualizaciones de VPD, el inventario y la recopilación de FFDC, la configuración avanzada del sistema, la gestión de claves, el borrado seguro, la configuración RAID y los diagnósticos de los servidores compatibles.

Puede obtener Lenovo XClarity Essentials BoMC en la siguiente ubicación:

<https://datacentersupport.lenovo.com/solutions/lnvo-bomc>

### • Lenovo XClarity Administrator

Si gestiona varios servidores mediante Lenovo XClarity Administrator, puede actualizar el firmware para todos los servidores gestionados a través de esa interfaz. La gestión del firmware se simplifica asignando políticas de cumplimiento de firmware a los puntos finales gestionados. Cuando crea y asigna una política de cumplimiento a los puntos finales gestionados, Lenovo XClarity Administrator supervisa los cambios en el inventario correspondiente a dichos puntos finales y señala los puntos finales que no cumplen dicha política.

Para obtener información adicional acerca del uso de Lenovo XClarity Administrator para actualizar firmware, consulte:

### [https://pubs.lenovo.com/lxca/update\\_fw](https://pubs.lenovo.com/lxca/update_fw)

### • Ofertas de Lenovo XClarity Integrator

Las ofertas de Lenovo XClarity Integrator pueden integrar las funciones de gestión de Lenovo XClarity Administrator y su servidor con el software utilizado en una infraestructura de despliegue determinada, como VMware vCenter, Microsoft Admin Center o Microsoft System Center.

Para obtener información adicional acerca del uso de Lenovo XClarity Integrator para actualizar firmware, consulte:

<https://pubs.lenovo.com/lxci-overview/>

# Configuración de firmware

Existen varias opciones disponibles para instalar y configurar el firmware para el servidor.

Importante: Lenovo no recomienda configurar la opción de ROM con el valor Heredado, pero puede realizar esta configuración si es necesario. Tenga en cuenta que este valor impide que los controladores UEFI para los dispositivos de la ranura se carguen, lo que puede provocar efectos secundarios negativos para el software de Lenovo, como LXCA, OneCLI y XCC. Entre estos efectos secundarios se incluye el no poder determinar los detalles de la tarjeta de adaptador, como los niveles de firmware y el nombre del modelo. Por ejemplo, puede mostrarse "ThinkSystem RAID 930-16i 4 GB Flash" como "Adaptador 06:00:00". En algunos casos, puede que la funcionalidad de un adaptador PCIe específico no esté habilitada correctamente.

### • Lenovo XClarity Provisioning Manager (LXPM)

Desde Lenovo XClarity Provisioning Manager, puede configurar los valores de UEFI para el servidor.

Notas: Lenovo XClarity Provisioning Manager proporciona una interfaz gráfica de usuario para configurar un servidor. La interfaz basada en texto de configuración del sistema (Setup Utility) también está disponible. Desde Lenovo XClarity Provisioning Manager, puede elegir reiniciar el servidor y acceder a la interfaz por texto. Además, puede especificar que la interfaz por texto sea la predeterminada al visualizar al iniciar LXPM. Para hacerlo, vaya a Lenovo XClarity Provisioning Manager → Configuración de UEFI ➙ Valores del sistema ➙ <F1> Control de inicio ➙ Configuración por texto. Para iniciar el servidor con la interfaz del usuario gráfica, seleccione Automático o Conjunto de herramientas.

Consulte las siguientes documentaciones para obtener más información:

- Busque la versión LXPM de la documentación compatible con su servidor en [https://pubs.lenovo.com/](https://pubs.lenovo.com/lxpm-overview/) [lxpm-overview/](https://pubs.lenovo.com/lxpm-overview/)
- Guía del usuario de UEFI en <https://pubs.lenovo.com/uefi-overview/>

### • Lenovo XClarity Essentials OneCLI

Puede utilizar la aplicación de configuración y los comandos para ver los valores actuales de configuración del sistema y para realizar cambios en Lenovo XClarity Controller y UEFI. La información de configuración guardada se puede utilizar para replicar o restaurar otros sistemas.

Para obtener información acerca de la configuración del servidor mediante Lenovo XClarity Essentials OneCLI, consulte:

[https://pubs.lenovo.com/lxce-onecli/onecli\\_c\\_settings\\_info\\_commands](https://pubs.lenovo.com/lxce-onecli/onecli_c_settings_info_commands)

#### • Lenovo XClarity Administrator

Puede aprovisionar y preaprovisionar con rapidez todos sus servidores utilizando una configuración coherente. Los valores de configuración (como el almacenamiento local, los adaptadores de E/S, los valores de arranque, el firmware, los puertos y los valores del Lenovo XClarity Controller y la UEFI) se guardan como patrón del servidor, que puede aplicarse a uno o varios servidores gestionados. Cuando los patrones de servidor se actualizan, los cambios se despliegan automáticamente en los servidores aplicados.

Los detalles específicos acerca de la actualización del firmware mediante Lenovo XClarity Administrator están disponibles en:

[https://pubs.lenovo.com/lxca/server\\_configuring](https://pubs.lenovo.com/lxca/server_configuring)

#### • Lenovo XClarity Controller

Puede configurar el procesador de gestión del servidor a través de la interfaz web de Lenovo XClarity Controller o a través de la interfaz de la línea de comandos o la API de Redfish.

Para obtener información acerca de la configuración del servidor mediante Lenovo XClarity Controller, consulte:

La sección "Configuración del servidor" en la documentación de XCC compatible con su servidor en <https://pubs.lenovo.com/lxcc-overview/>

## Configuración del módulo de memoria

El rendimiento de memoria depende de un número de variables, como modalidad de memoria, velocidad de memoria, filas de memoria, llenado de memoria y procesador.

Hay información sobre la optimización del rendimiento de memoria y configuración de memoria disponible en el sitio web de Lenovo Press:

<https://lenovopress.lenovo.com/servers/options/memory>

Además, puede aprovechar un configurador de memoria, que está disponible en el siguiente sitio:

[https://dcsc.lenovo.com/#/memory\\_configuration](https://dcsc.lenovo.com/#/memory_configuration)

# Configuración de RAID

El uso de una matriz redundante de discos independientes (RAID) para almacenar datos sigue siendo uno de los métodos mas comunes y más rentables de aumentar el rendimiento, la disponibilidad y la capacidad de almacenamiento del servidor.

RAID aumenta el rendimiento al permitir que varias unidades procesen solicitudes de E/S simultáneamente. RAID también previene la pérdida de datos en caso de un fallo de unidad al reconstruir (o recompilar) los datos faltantes de la unidad que presenta fallas mediante los datos de las unidades restantes.

Una matriz RAID (también denominada grupo de unidades RAID) es un grupo de varias unidades físicas que utilizan un método común para distribuir datos entre las unidades. Una unidad virtual (también denominada disco virtual o unidad lógica) es una partición en el grupo de unidades que se compone de segmentos de datos contiguos en las unidades. La unidad virtual se presenta al sistema operativo del host como un disco físico en el que se puede crear particiones para crear unidades lógicas de SO o volúmenes.

Una introducción a RAID está disponible en el siguiente sitio web de Lenovo Press:

#### <https://lenovopress.lenovo.com/lp0578-lenovo-raid-introduction>

Existe información detallada acerca de las herramientas de gestión y recursos de RAID disponible en el sitio web siguiente de Lenovo Press:

<https://lenovopress.lenovo.com/lp0579-lenovo-raid-management-tools-and-resources>

# Despliegue del sistema operativo

Existen varias opciones disponibles para desplegar un sistema operativo en el servidor.

### Sistemas operativos disponibles

- Microsoft Windows Server
- VMware ESXi
- Red Hat Enterprise Linux
- SUSE Linux Enterprise Server

Lista completa de los sistemas operativos disponibles: <https://lenovopress.lenovo.com/osig>.

### Despliegue basado en la herramienta

• Varios servidores

Herramientas disponibles:

– Lenovo XClarity Administrator

[https://pubs.lenovo.com/lxca/compute\\_node\\_image\\_deployment](https://pubs.lenovo.com/lxca/compute_node_image_deployment)

– Lenovo XClarity Essentials OneCLI

[https://pubs.lenovo.com/lxce-onecli/onecli\\_r\\_uxspi\\_proxy\\_tool](https://pubs.lenovo.com/lxce-onecli/onecli_r_uxspi_proxy_tool)

– Paquete de despliegue de Lenovo XClarity Integrator para SCCM (solo para el sistema operativo Windows)

[https://pubs.lenovo.com/lxci-deploypack-sccm/dpsccm\\_c\\_endtoend\\_deploy\\_scenario](https://pubs.lenovo.com/lxci-deploypack-sccm/dpsccm_c_endtoend_deploy_scenario)

• Servidor único

Herramientas disponibles:

– Lenovo XClarity Provisioning Manager

Sección "Instalación del SO" de la documentación de LXPM compatible con su servidor en https:// [pubs.lenovo.com/lxpm-overview/](https://pubs.lenovo.com/lxpm-overview/)

– Lenovo XClarity Essentials OneCLI

[https://pubs.lenovo.com/lxce-onecli/onecli\\_r\\_uxspi\\_proxy\\_tool](https://pubs.lenovo.com/lxce-onecli/onecli_r_uxspi_proxy_tool)

– Paquete de despliegue de Lenovo XClarity Integrator para SCCM (solo para el sistema operativo Windows)

[https://pubs.lenovo.com/lxci-deploypack-sccm/dpsccm\\_c\\_endtoend\\_deploy\\_scenario](https://pubs.lenovo.com/lxci-deploypack-sccm/dpsccm_c_endtoend_deploy_scenario)

#### Despliegue manual

Si no puede acceder a las herramientas anteriores, siga las instrucciones que se incluyen a continuación, descargue la Guía de instalación del SO correspondiente y, a continuación, despliegue el sistema operativo manualmente haciendo referencia a la guía.

- 1. Visite la página siguiente: <https://datacentersupport.lenovo.com/solutions/server-os>.
- 2. Seleccione un sistema operativo en el panel de navegación y haga clic en Resources (Recursos).
- 3. Ubique el área de "Guías de instalación del SO" y haga clic en las instrucciones de instalación. A continuación, siga las instrucciones para completar la tarea de despliegue del sistema operativo.

## Creación de copia de seguridad de la configuración de servidores

Después de especificar el servidor o de modificar la configuración, es recomendable realizar una copia de seguridad completa de la configuración de servidor.

Asegúrese de crear copias de seguridad para los siguientes componentes del servidor:

• Procesador de gestión

Puede crear una copia de seguridad de la configuración de procesador de gestión mediante la interfaz del Lenovo XClarity Controller. Para obtener más información sobre crear copias de seguridad de la configuración del procesador de gestión, consulte:

"Sección de Copia de seguridad de la configuración del BMC" de la documentación de XCC compatible con su servidor en <https://pubs.lenovo.com/lxcc-overview/>.

Como alternativa, puede utilizar el comando save de Lenovo XClarity Essentials OneCLI para crear una copia de seguridad de todos los valores de configuración. Para obtener más información sobre el comando save, consulte:

[https://pubs.lenovo.com/lxce-onecli/onecli\\_r\\_save\\_command](https://pubs.lenovo.com/lxce-onecli/onecli_r_save_command)

#### • Sistema operativo

Utilice sus métodos de copia de seguridad para crear una copia de seguridad del sistema operativo y de los datos de usuario para el servidor.

# <span id="page-220-0"></span>Capítulo 8. Determinación de problemas

Utilice la información de esta sección para aislar y solucionar los problemas que pueda encontrar mientras usa su servidor.

Los servidores Lenovo se pueden configurar para notificar automáticamente a Soporte de Lenovo si ocurren ciertos sucesos. Puede configurar notificaciones automáticas, también denominadas Llamar a casa, desde aplicaciones de gestión tales como Lenovo XClarity Administrator. Si configura la notificación automática de problemas, Soporte de Lenovo se enterará automáticamente cuando le ocurra un suceso con posible alto impacto al servidor.

Para aislar un problema, debe comenzar desde el registro de sucesos de la aplicación que está gestionando el servidor:

- Si gestiona el servidor desde Lenovo XClarity Administrator, comience con el registro de sucesos de Lenovo XClarity Administrator.
- Si está utilizando alguna otra aplicación de gestión, comience con el registro de sucesos de Lenovo XClarity Controller.

### Recursos Web

• Sugerencias de tecnología

Lenovo actualiza continuamente el sitio web de soporte con los consejos y técnicas más recientes que puede aplicar para resolver problemas que pueda tener con el servidor. Estas sugerencias de tecnología (también llamados consejos RETAIN o boletines de servicio) proporcionan procedimientos para solucionar o resolver problemas relacionados con la operación de su servidor.

Para buscar las sugerencias de tecnología disponibles para el servidor:

- 1. Vaya a <http://datacentersupport.lenovo.com> y navegue a la página de soporte correspondiente a su servidor.
- 2. Haga clic en **How To's (Cómo)** en el panel de navegación.
- 3. Haga clic en Article Type (Tipo de artículo)  $\rightarrow$  Solution (Solución) en el menú desplegable.

Siga las instrucciones de la pantalla para elegir la categoría del problema que tiene.

- Foro del centro de datos de Lenovo
	- Visite [https://forums.lenovo.com/t5/Datacenter-Systems/ct-p/sv\\_eg](https://forums.lenovo.com/t5/Datacenter-Systems/ct-p/sv_eg) para ver si otra persona se encontró con un problema similar.

## <span id="page-220-1"></span>Registros de sucesos

Una alerta es un mensaje u otro indicación que señala un suceso o un suceso inminente. Lenovo XClarity Controller o UEFI generan las alertas en los servidores. Estas alertas se almacenan en el registro de eventos de Lenovo XClarity Controller. Si Chassis Management Module 2 o Lenovo XClarity Administrator gestiona al servidor, las alertas se envían automáticamente a dichas aplicaciones de gestión.

Nota: Para ver una lista de sucesos, que incluye acciones de usuario posiblemente necesarias se para la recuperación de un suceso, consulte Mensajes y códigos de referencia, disponible en [https://](https://pubs.lenovo.com/sr250-v3/pdf_files) [pubs.lenovo.com/sr250-v3/pdf\\_files](https://pubs.lenovo.com/sr250-v3/pdf_files).

### Registro de eventos de Lenovo XClarity Administrator

Si está utilizando Lenovo XClarity Administrator para gestionar el servidor, la red y el hardware de almacenamiento, puede ver los sucesos de todos los dispositivos gestionados con XClarity Administrator.

### Logs

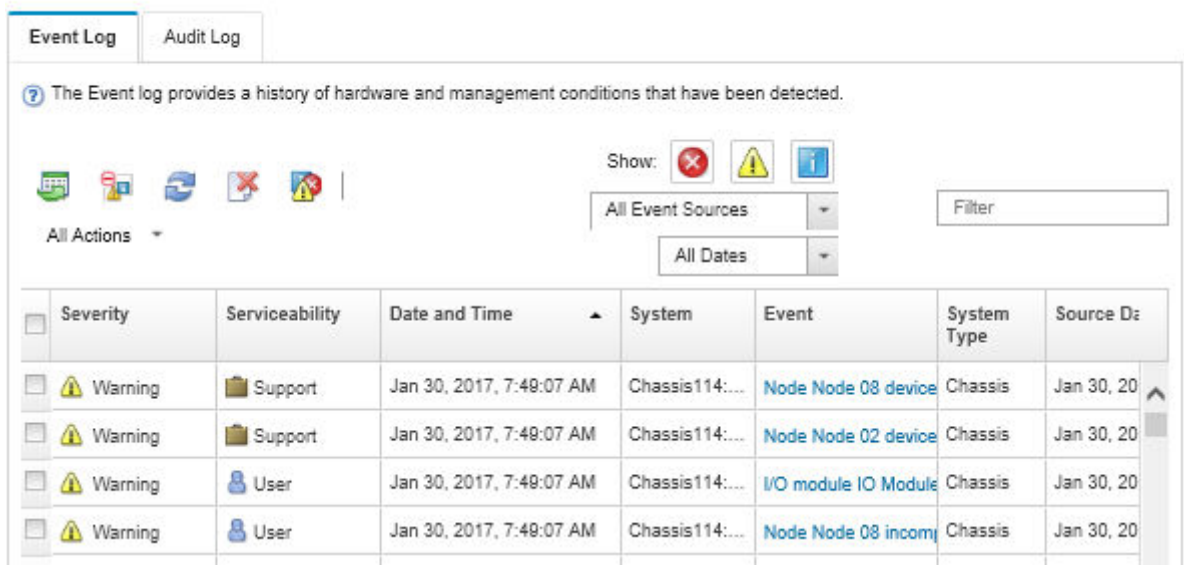

Figura 175. Registro de eventos de Lenovo XClarity Administrator

Para obtener más información cómo trabajar sobre los sucesos de XClarity Administrator, consulte:

### [https://pubs.lenovo.com/lxca/events\\_vieweventlog](https://pubs.lenovo.com/lxca/events_vieweventlog)

### Registro de eventos de Lenovo XClarity Controller

Lenovo XClarity Controller supervisa el estado físico del servidor y sus componentes mediante sus sensores, los cuales miden variables físicas internas como la temperatura, los voltajes de las fuentes de alimentación, las velocidades de los ventiladores y el estado de los componentes. Lenovo XClarity Controller proporciona distintas interfaces con el software de gestión de sistemas y a los administradores y usuarios del sistema para habilitar la gestión y el control remotos de un servidor.

Lenovo XClarity Controller supervisa todos los componentes del servidor de cálculo y publica los sucesos en el registro de sucesos de Lenovo XClarity Controller.

| <b>XClarity Controller</b>  | ThinkSystem      |                            | System name: XCC0023579PK        |                    |                                                                                                    | Export                          | User (913:11                  |  |
|-----------------------------|------------------|----------------------------|----------------------------------|--------------------|----------------------------------------------------------------------------------------------------|---------------------------------|-------------------------------|--|
| $\bullet$<br>Home           | <b>Event Log</b> |                            | Audit Log<br>Maintenance History |                    | <b>L.</b> Enable Call Home<br>Configure Alert $\rightarrow$                                                       |                                 |                               |  |
| EVent                       |                  | <b>III</b> Customize Table | 面<br>Clear Logs                  | C Refresh          |                                                                                                    | All Source $\blacktriangledown$ | All Date $\blacktriangledown$ |  |
| <b>E</b> Inventory          |                  |                            |                                  |                    | Type:                                                                                                    |                                 | $\alpha$                      |  |
| <b>In Utilization</b>       | <b>Severity</b>  | Source                     | Event ID                         |                    | Message                                                                                                    | Date                            |                               |  |
| Virtual Media               | ☎                | System                     | 0X4000000E00000000               |                    | Remote login successful. Login ID: userid from webguis at IP address: 10.104.194.180.                             | 27 Jul 2015, 08:11:04 AM        |                               |  |
| <b>[T]</b> Firmware Update  | А                | System                     | 0X4000000E00000000               |                    | 27 Jul 2015, 08:11:04 AM<br>Remote login successful. Login ID: userid from webguis at IP address: 10.104.194.180. |                                 |                               |  |
| Server Configuration >      | <b>E</b>         | System                     | 0X4000000E00000000               |                    | Remote login successful. Login ID: userid from webguis at IP address: 10.104.194.180.                             | 27 Jul 2015, 08:11:04 AM        |                               |  |
| <b>We BMC Configuration</b> | п                | System                     |                                  | 0X4000000E00000000 | Remote login successful. Login ID: userid from webguis at IP address: 10.104.194.180.                             | 27 Jul 2015, 08:11:04 AM        |                               |  |

Figura 176. Registro de sucesos de Lenovo XClarity Controller

Para obtener más información sobre cómo acceder al registro de sucesos de Lenovo XClarity Controller, consulte:

La sección "Visualización de los registros de sucesos" en la documentación de XCC compatible con su servidor en <https://pubs.lenovo.com/lxcc-overview/>

# <span id="page-222-0"></span>Resolución de problemas mediante LED de sistema y pantalla de diagnóstico

Consulte la sección siguiente para obtener información sobre los LED de sistema y la pantalla de diagnóstico disponibles.

# LED de la unidad

Este tema proporciona información sobre los LED de la unidad.

En la tabla siguiente se describen los problemas que se indican en el LED de actividad de la unidad y el LED de estado de la unidad.

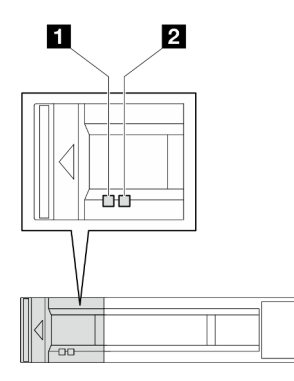

Figura 177. LED de la unidad

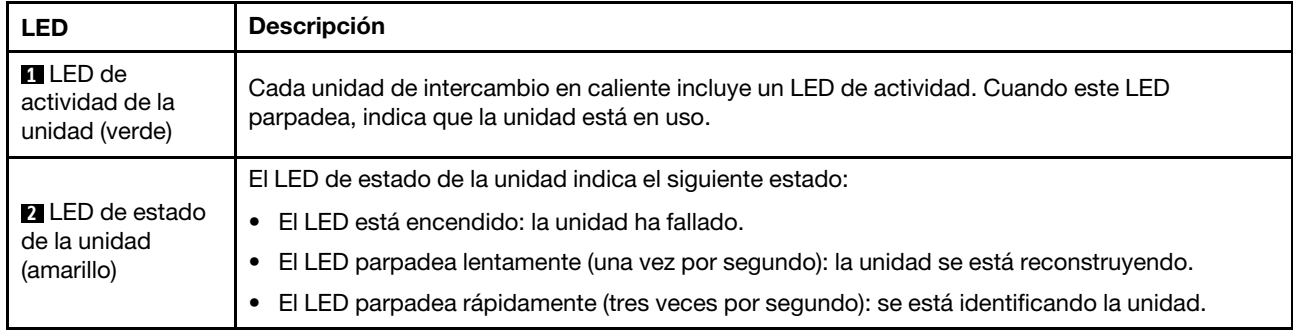

# LED del módulo de E/S frontal

El módulo de E/S frontal del servidor proporciona controles, conectores y LED. El módulo de E/S frontal varía según el modelo.

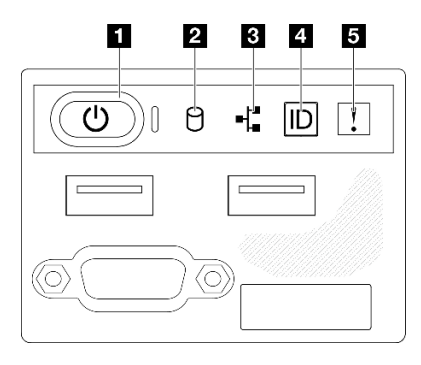

Figura 178. Módulo de E/S frontal del chasis de la unidad de 2,5 pulgadas

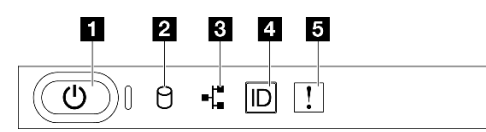

Figura 179. Módulo de E/S frontal del chasis de la unidad de 3,5 pulgadas

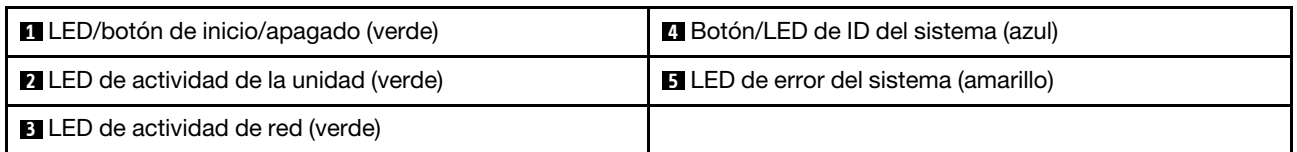

### **1** LED/botón de inicio/apagado (verde)

Presione este botón para encender y apagar el servidor manualmente. Los estados del LED de encendido son los siguientes:

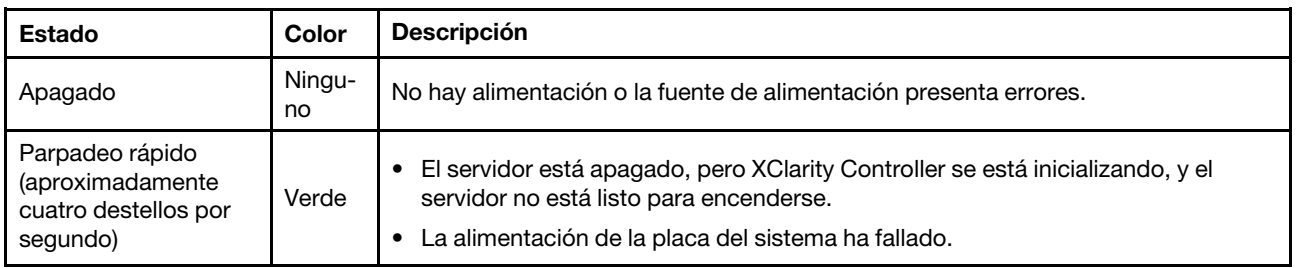

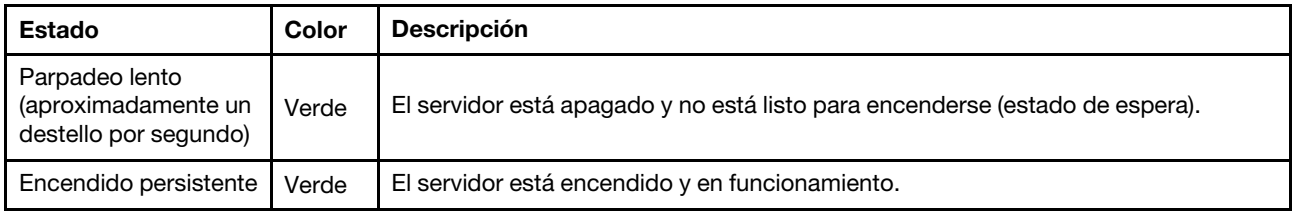

### **2** LED de actividad de la unidad (verde)

El LED de actividad de la unidad indica el siguiente estado:

- El LED está encendido: la unidad está encendida, pero no está leyendo o escribiendo datos de forma activa.
- El LED parpadea: se está accediendo a la unidad.

### **3** LED de actividad de red (verde)

El LED de actividad de red le ayuda a identificar la conectividad y la actividad de la red.

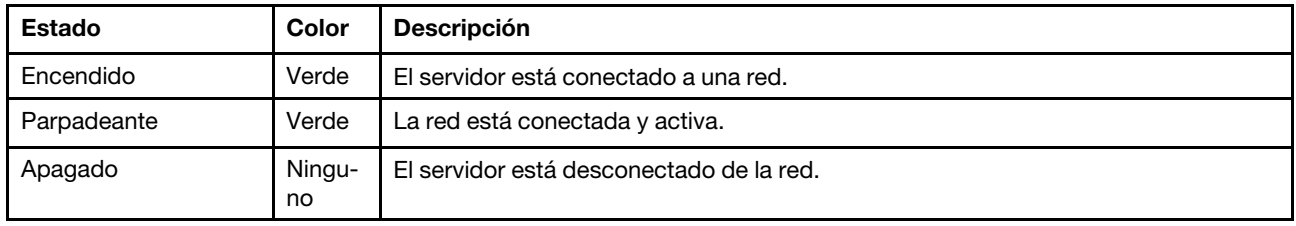

### **4** Botón/LED de ID del sistema (azul)

Utilice este botón de ID del sistema y el LED azul de ID del sistema para localizar visualmente el servidor. Cada vez que se presiona el botón de ID del sistema, el estado de los LED de ID del sistema cambia. Los LED pueden cambiar a encendido, parpadeo o apagado. También puede utilizar Lenovo XClarity Controller o un programa de gestión remota para cambiar el estado del LED de ID del sistema para facilitar la localización visual del servidor entre otros servidores.

### **5** LED de error del sistema (amarillo)

El LED de error del sistema ayuda a determinar si hay errores del sistema.

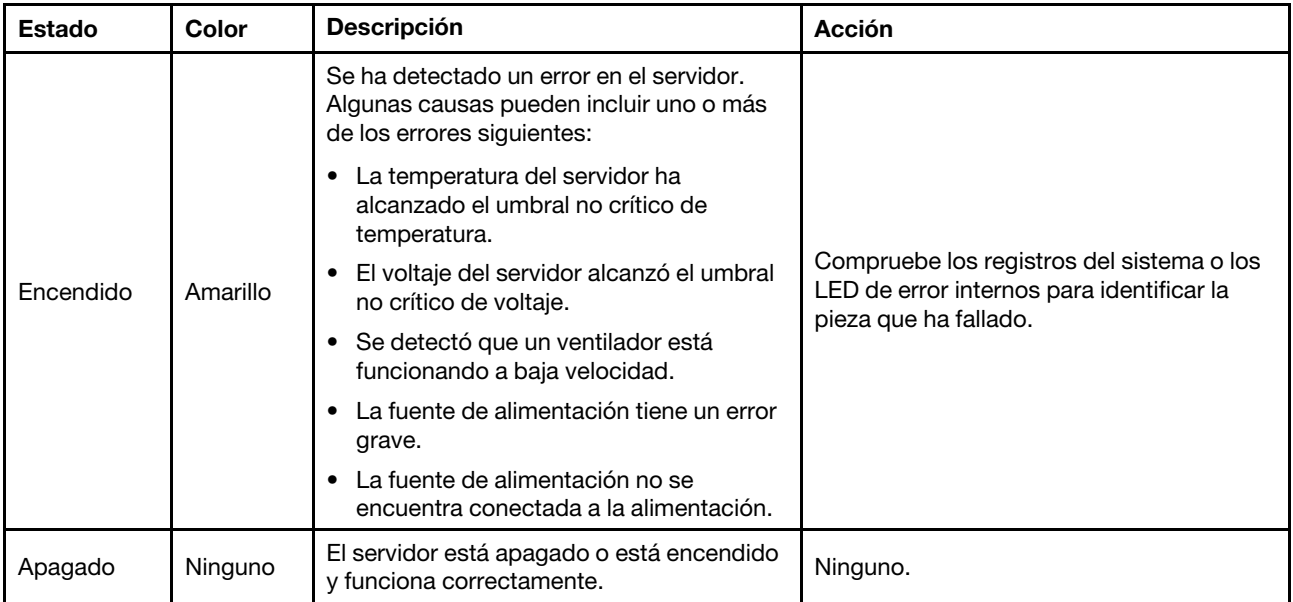

# LED del sistema posterior

En este tema se proporciona información sobre los LED del sistema ubicados en la parte posterior del servidor.

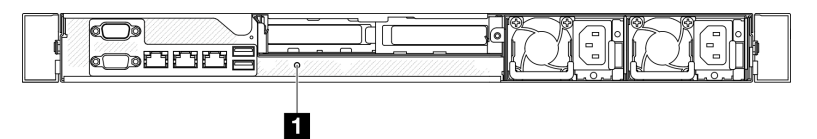

Figura 180. LED del sistema posterior

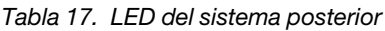

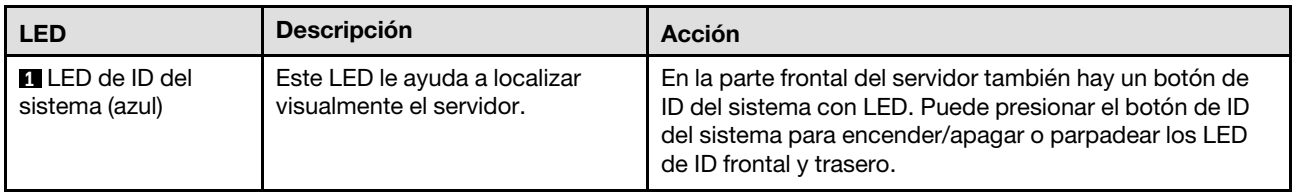

# LED del suministro de alimentación

La ilustración de esta sección muestra los LED de la fuente de alimentación.

### LED de unidad de fuente de alimentación fija

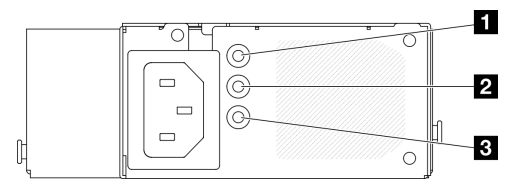

Figura 181. LED de unidad de fuente de alimentación fija

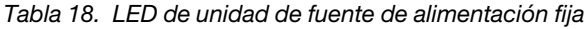

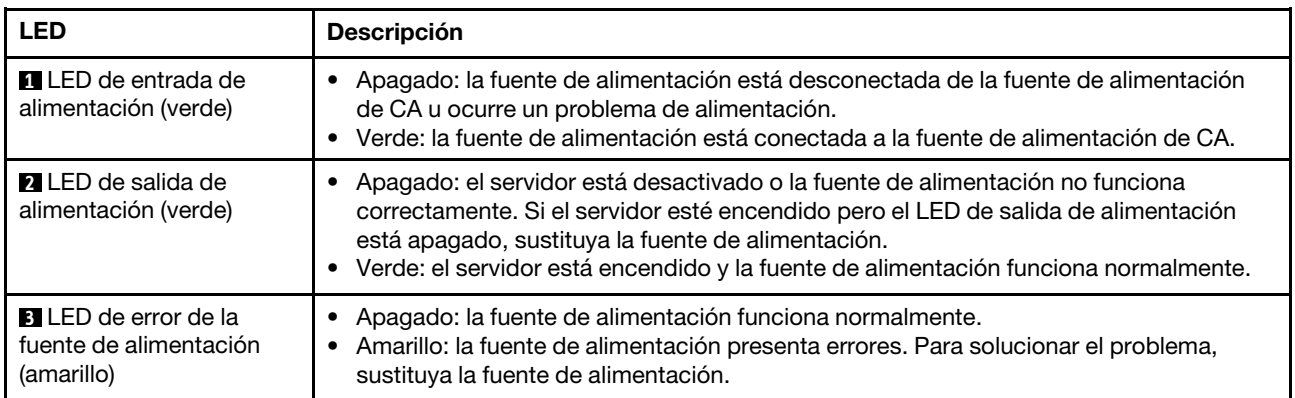

### LED de la unidad de fuente de alimentación de intercambio en caliente

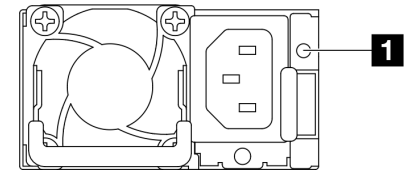

Figura 182. LED de la unidad de fuente de alimentación de intercambio en caliente

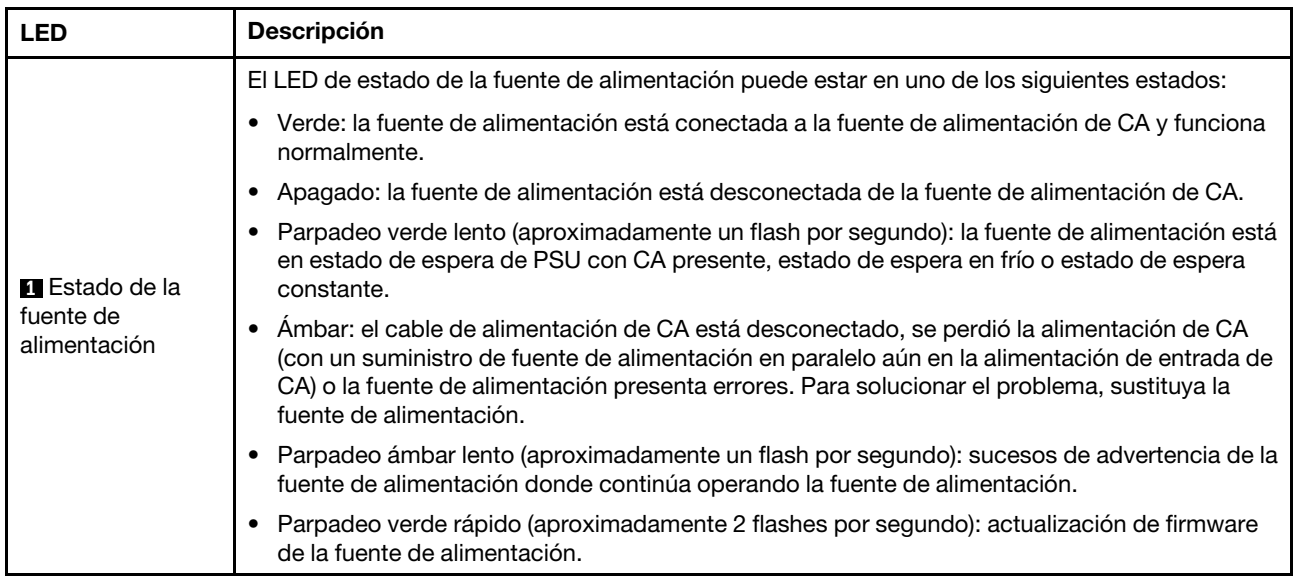

# LED de la placa del sistema

La siguiente ilustración indica los diodos emisores de luz (LED) de la placa del sistema.

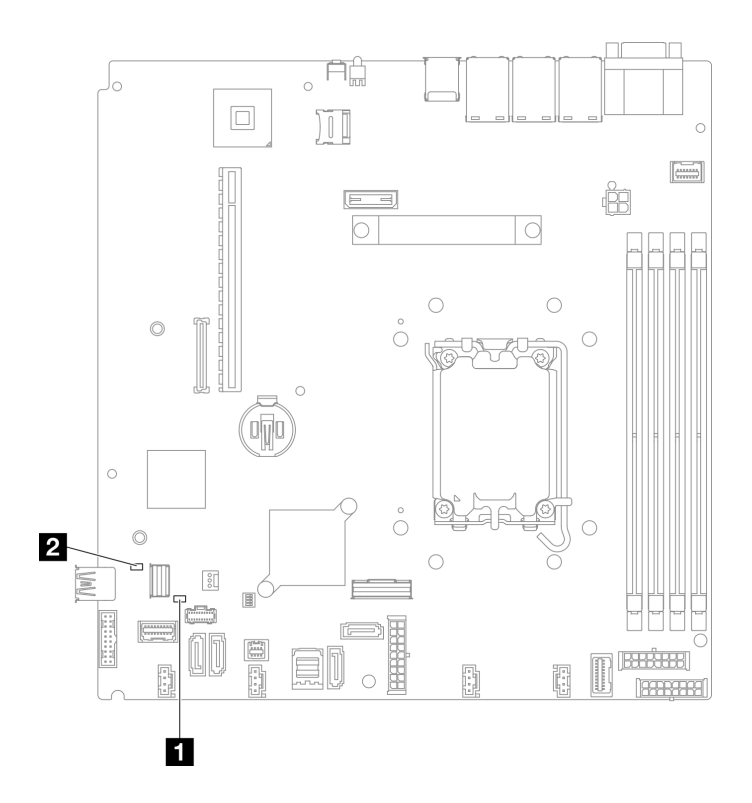

Figura 183. LED de la placa del sistema

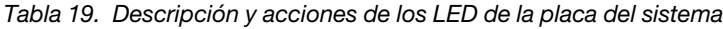

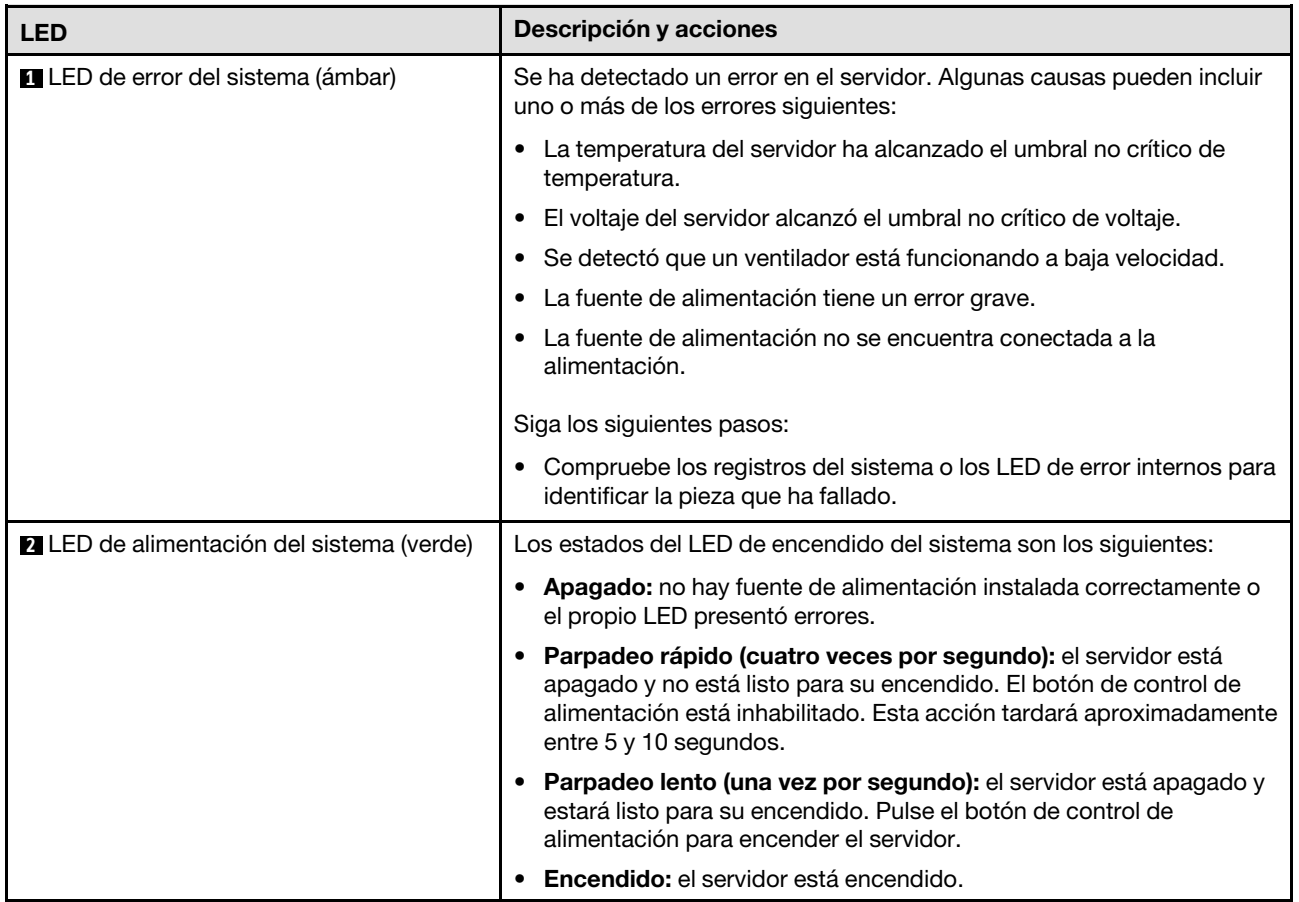

# LED del firmware y módulo de seguridad de RoT

Las siguientes ilustraciones muestran los diodos emisores de luz (LED) del ThinkSystem V3 Firmware and Root of Trust Security Module (Firmware and RoT Security Module).

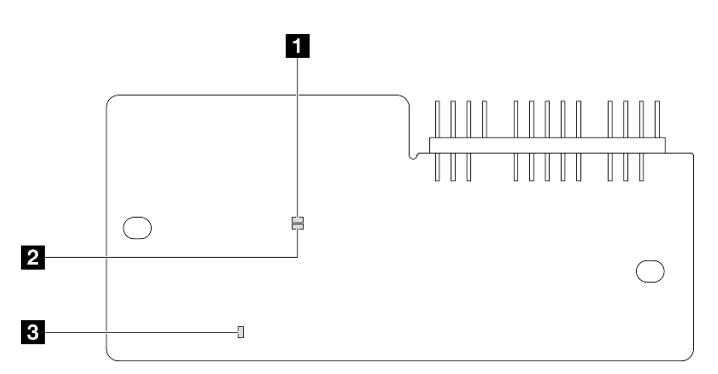

### Figura 184. LED en el firmware y módulo de seguridad de RoT

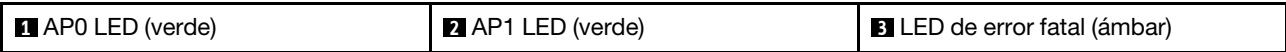

#### Tabla 20. Descripción de LED

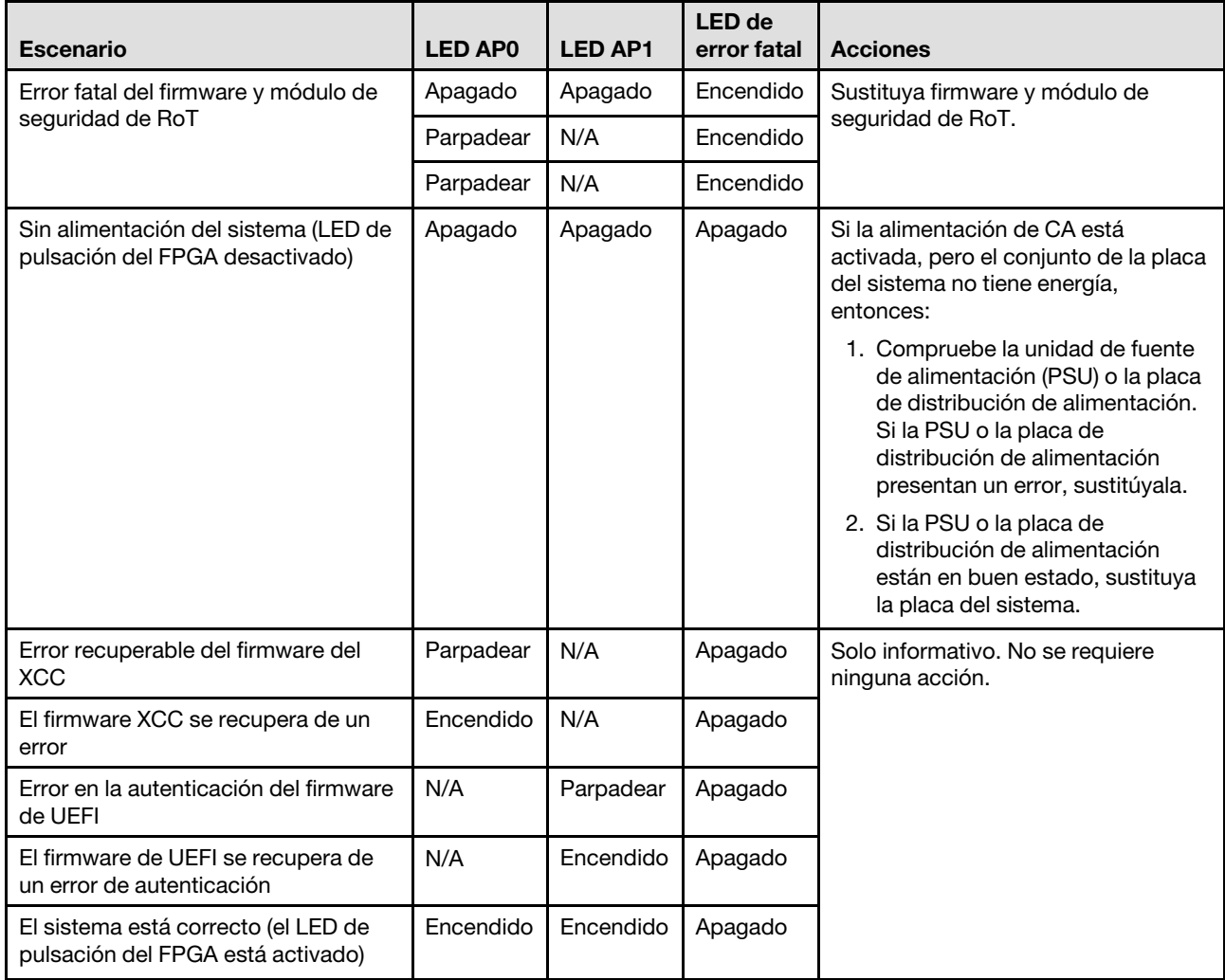

# LED del puerto de gestión del sistema XCC

En este tema se proporciona información sobre los LED del Puerto de gestión del sistema XCC.

En la tabla siguiente se describen los problemas que indican los LED en el Puerto de gestión del sistema XCC.

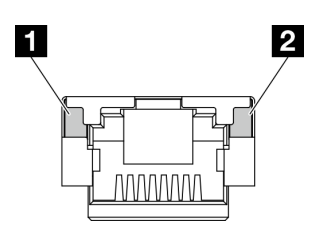

Figura 185. Puerto de gestión del sistema XCC LED

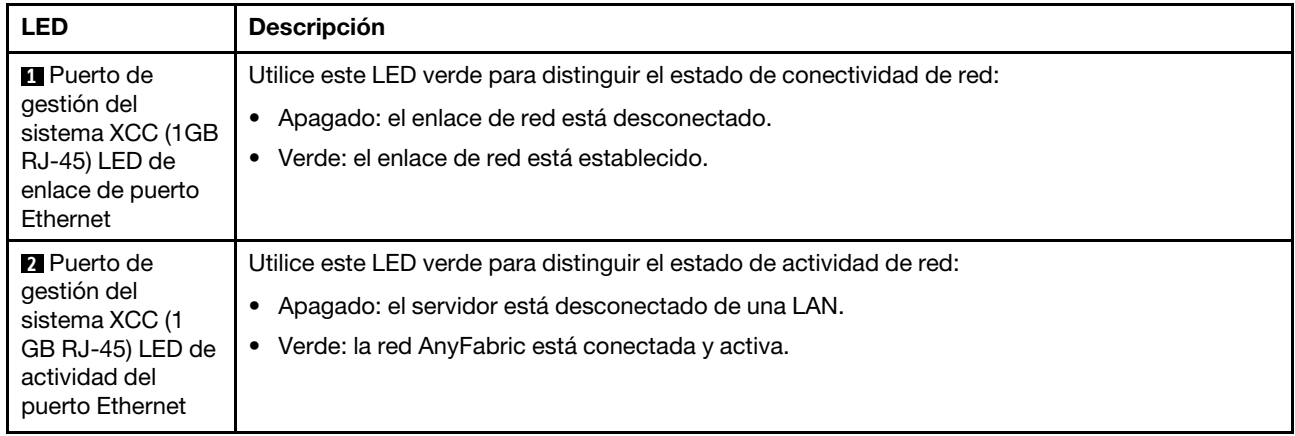

# Procedimientos generales para la determinación de problemas

Utilice la información de esta sección para la resolución de problemas si el registro de sucesos no contiene errores específicos o el servidor no funciona.

Si no está seguro sobre la causa de un problema y las fuentes de alimentación funcionan correctamente, siga los pasos que se indican a continuación para intentar resolver el problema:

- 1. Apague el servidor.
- 2. Asegúrese de que los cables del servidor estén tendidos correctamente.
- 3. Si corresponde, quite o desconecte los siguientes dispositivos, uno a uno, hasta encontrar el error. Encienda y configure el servidor cada vez que quite o desconecte un dispositivo.
	- Cualquier dispositivo externo.
	- Dispositivo supresor de sobrecarga (en el servidor).
	- Impresora, mouse y dispositivos que no sean de Lenovo.
	- Todos los adaptadores.
	- Unidades de disco duro.
	- Módulos de memoria hasta que se alcance la configuración mínima para depuración admitida para el servidor.

Para determinar la configuración mínima del servidor, consulte "Configuración mínima de depuración" en ["Especificaciones técnicas" en la página 4](#page-13-0).

4. Encienda el servidor.

Si el problema se resuelve al quitar un adaptador del servidor, pero vuelve a producirse cuando instala el mismo adaptador de nuevo, compruebe si hay errores en el adaptador. Si vuelve a producirse al sustituir el adaptador por uno distinto, pruebe otra ranura de PCIe.

Si el problema parece ser uno de conexión de red y el servidor pasa todas las pruebas del sistema, es posible que exista un problema ajeno al servidor.

# Resolución de posibles problemas de alimentación

Los problemas de alimentación pueden resultar difíciles de solucionar. Por ejemplo, puede producirse un cortocircuito en cualquiera de los buses de distribución de alimentación. Normalmente, los cortocircuitos provocan que el subsistema de alimentación se apague debido a una condición de sobreintensidad.

Siga los pasos siguientes para diagnosticar y solucionar la sospecha de un problema de alimentación.

Paso 1. Revise el registro de sucesos y solucione cualquier error relacionado con la alimentación.

Nota: Comience con el registro de sucesos de la aplicación que gestiona el servidor. Para obtener más información acerca de los registros de sucesos, consulte ["Registros de sucesos" en la página](#page-220-1)  [211](#page-220-1).

- Paso 2. Compruebe si hay cortocircuitos, por ejemplo, si un tornillo suelto está causando un cortocircuito en la placa del circuito.
- Paso 3. Quite los adaptadores y desconecte los cables y los cables de alimentación de todos los dispositivos, internos y externos, hasta que el servidor se encuentre en la configuración mínima para depuración necesaria para que el servidor se inicie. Para determinar la configuración mínima del servidor, consulte "Configuración mínima de depuración" en ["Especificaciones técnicas" en la](#page-13-0) [página 4](#page-13-0).
- Paso 4. Vuelva a conectar todos los cables de alimentación de CA y encienda el servidor. Si el servidor se inicia correctamente, vuelva a colocar los adaptadores y los dispositivos, de uno en uno, hasta que el problema esté aislado.

Si el servidor no se inicie desde la configuración mínima, vuelva a colocar los componentes de la configuración mínima de uno en uno, hasta que el problema esté aislado.

# Resolución de posibles problemas del controlador de Ethernet

El método utilizado para probar el controlador Ethernet depende del sistema operativo que esté utilizando. Para obtener información acerca de los controladores Ethernet, consulte la documentación del sistema operativo; consulte asimismo el archivo readme del controlador de dispositivo del controlador Ethernet.

Siga estos pasos para intentar solucionar posibles problemas del controlador Ethernet.

- Paso 1. Asegúrese de que se hayan instalado los controladores de dispositivo correctos proporcionados con el servidor y de que se encuentren en el máximo nivel.
- Paso 2. Asegúrese de que el cable Ethernet se haya instalado correctamente.
	- El cable debe estar correctamente ajustado en todas las conexiones. Si el cable está conectado, pero el problema persiste, pruebe con otro cable.
	- Si establece el controlador Ethernet para que funcione a 100 Mbps o 1000 Mbps, debe utilizar el cableado de Categoría 5.
- Paso 3. Determine si el concentrador admite la negociación automática. Si no es así, intente configurar manualmente el controlador Ethernet integrado para hacer coincidir la velocidad y el modo dúplex del concentrador.

Paso 4. Compruebe los LED del controlador Ethernet del servidor. Estos LED indican si hay un problema con el conector, en el cable o en el concentrador.

Las ubicaciones de los LED del controlador Ethernet se especifican en ["Resolución de problemas](#page-222-0)  [mediante LED de sistema y pantalla de diagnóstico" en la página 213.](#page-222-0)

- El LED de estado del enlace Ethernet se enciende cuando el controlador Ethernet recibe un pulso de enlace del concentrador. Si el LED está apagado, puede que haya un conector o un cable defectuoso, o bien un problema con el concentrador.
- El LED de actividad de transmisión/recepción de Ethernet se enciende cuando el controlador Ethernet envía o recibe datos a través de la red Ethernet. Si la actividad de transmisión/ recepción Ethernet está apagada, asegúrese de que el concentrador y la red estén funcionando y de que se hayan instalado los controladores de dispositivo correctos.
- Paso 5. Compruebe el LED de actividad de red del servidor. El LED de actividad de red se enciende cuando hay datos activos en la red Ethernet. Si el LED de actividad de red está apagado, asegúrese de que el concentrador y la red estén en funcionamiento y de que se hayan instalado los controladores de dispositivos correctos.

La ubicación del LED de actividad de red se especifica en ["Resolución de problemas mediante](#page-222-0) [LED de sistema y pantalla de diagnóstico" en la página 213.](#page-222-0)

- Paso 6. Verifique si existen causas específicas del sistema operativo y asegúrese de que los controladores del sistema operativo se instalaron de manera correcta.
- Paso 7. Asegúrese de que los controladores de dispositivos del cliente y del servidor utilicen el mismo protocolo.

Si el controlador Ethernet no puede conectarse a la red, pero el hardware parece funcionar, el administrador de la red debe investigar si hay otras posibles causas del error.

# Resolución de problemas por síntoma

Utilice esta información para buscar soluciones a los problemas con síntomas identificables.

Para utilizar la información de resolución de problemas basada en los síntomas que se ofrece en esta sección, lleve a cabo los siguientes pasos:

- 1. Revise el registro de sucesos de la aplicación que está gestionando el servidor y siga las acciones sugeridas para resolver los códigos de sucesos.
	- Si gestiona el servidor desde Lenovo XClarity Administrator, comience con el registro de sucesos de Lenovo XClarity Administrator.
	- Si está utilizando alguna otra aplicación de gestión, comience con el registro de sucesos de Lenovo XClarity Controller.

Para obtener más información acerca de los registros de eventos, consulte ["Registros de sucesos" en la](#page-220-1) [página 211.](#page-220-1)

- 2. Revise esta sección para encontrar los síntomas que está experimentando y siga las acciones que se sugieren para resolver el problema.
- 3. Si el problema continúa, póngase en contacto con el centro de soporte (consulte ["Ponerse en contacto](#page-254-0)  [con soporte" en la página 245](#page-254-0)).

# Problemas intermitentes

Utilice esta información para resolver los problemas intermitentes.

- ["Problemas de dispositivos externos intermitentes" en la página 223](#page-232-0)
- ["Problemas de KVM intermitentes" en la página 223](#page-232-1)
- ["Reinicios inesperados e intermitentes" en la página 223](#page-232-2)

### <span id="page-232-0"></span>Problemas de dispositivos externos intermitentes

Lleve a cabo los siguientes pasos hasta que se solucione el problema.

- 1. Actualice UEFI y el firmware de XCC a la versión más reciente.
- 2. Asegúrese de que se instalaron los controladores de dispositivos apropiados. Consulte el sitio web del fabricante para acceder a la documentación.
- 3. Para un dispositivo USB:
	- a. Asegúrese de que el dispositivo esté correctamente configurado.

Reinicie el servidor y presione la tecla de acuerdo con las instrucciones en pantalla para mostrar la interfaz de configuración LXPM del sistema. (Para obtener más información, consulte la sección "Arranque" en la documentación de LXPM compatible con su servidor en [https://pubs.lenovo.com/](https://pubs.lenovo.com/lxpm-overview/) [lxpm-overview/](https://pubs.lenovo.com/lxpm-overview/)). Después, haga clic en Valores del sistema → Dispositivos y puertos de E/S → Configuración de USB.

b. Conecte el dispositivo a otro puerto. Si utiliza un concentrador USB, quite el concentrador y conecte el dispositivo directamente al servidor. Asegúrese de que el dispositivo esté correctamente configurado para el puerto.

### <span id="page-232-1"></span>Problemas de KVM intermitentes

Lleve a cabo los siguientes pasos hasta que se solucione el problema.

### Problemas de video:

- 1. Asegúrese de que todos los cables y el cable multiconector de la consola estén conectados correctamente y de manera segura.
- 2. Asegúrese de que el monitor esté funcionando adecuadamente, probándolo en otro servidor.
- 3. Pruebe el cable multiconector de la consola en un servidor en funcionamiento para garantizar que esté funcionando adecuadamente. Sustituya el cable multiconector de la consola si está defectuoso.

### Problemas de teclado:

Asegúrese de que todos los cables y el cable multiconector de la consola estén conectados correctamente y de manera segura.

#### Problemas del mouse:

Asegúrese de que todos los cables y el cable multiconector de la consola estén conectados correctamente y de manera segura.

#### <span id="page-232-2"></span>Reinicios inesperados e intermitentes

Nota: Algunos errores incorregibles requieren que se reinicie el servidor para que pueda deshabilitar un dispositivo, como un DIMM de memoria o un procesador, para permitir que la máquina arranque correctamente.

1. Si el reinicio se produce durante POST y se habilita el temporizador de vigilancia de POST, asegúrese de que el valor de tiempo de espera por inactividad del temporizador de vigilancia sea suficiente (temporizador guardián de POST).

Para comprobar el tiempo de vigilancia de POST, reinicie el servidor y presione la tecla de acuerdo con las instrucciones en pantalla para mostrar la interfaz de configuración LXPM del sistema. (Para obtener

más información, consulte la sección "Arranque" en la documentación de LXPM compatible con su servidor en <https://pubs.lenovo.com/lxpm-overview/>). A continuación, haga clic en **Valores de BMC →** Temporizador guardián de POST.

- 2. Se el restablecimiento se produce después de que se inicia el sistema operativo, lleve a cabo una de las siguientes acciones:
	- Ingrese al sistema operativo cuando el sistema opere con normalidad y configure el proceso de descarga del núcleo del sistema operativo (los sistemas operativos Windows y Linux básicos utilizarán un método distinto). Ingrese los menús de configuración de UEFI y deshabilite la característica o deshabilítela con el siguiente mandato OneCli. OneCli.exe config set SystemRecovery.RebootSystemOnNMI Disable --bmc XCC\_USER:XCC\_PASSWORD@XCC\_IPAddress
	- Deshabilite los programas de utilidad ASR (reinicio automático del servidor), como por ejemplo Automatic Server Restart IPMI Application para Windows, o en cualquier dispositivo ASR que esté instalado.
- 3. Consulte el registro de sucesos del controlador de gestión para comprobar si hay un código de suceso que indique un prearranque. Consulte ["Registros de sucesos" en la página 211](#page-220-1) para obtener más información sobre la visualización del registro de sucesos. Si está utilizando un sistema operativo base Linux, vuelva a capturar todos los registros al soporte de Lenovo para realizar más investigaciones.

# Problemas del teclado, del mouse, conmutador KVM o del dispositivo USB

Utilice esta información para resolver problemas asociados con teclados, mouse, conmutador KVM o dispositivos USB.

- ["Algunas teclas del teclado no funcionan \(o no funciona ninguna\)" en la página 224](#page-233-0)
- ["El mouse no funciona" en la página 224](#page-233-1)
- ["Problemas de conmutador KVM" en la página 225](#page-234-0)
- ["El dispositivo USB no funciona" en la página 225](#page-234-1)

### <span id="page-233-0"></span>Algunas teclas del teclado no funcionan (o no funciona ninguna)

- 1. Asegúrese de que:
	- El cable del teclado está bien conectado.
	- El servidor y el monitor están encendidos.
- 2. Si está utilizando un teclado USB, ejecute el programa Setup Utility y habilite el funcionamiento sin teclado.
- 3. Si está utilizando un teclado USB que está conectado a un concentrador USB, desconecte el teclado del concentrador y conéctelo directamente al servidor.
- 4. Sustituya el teclado.

### <span id="page-233-1"></span>El mouse no funciona

- 1. Asegúrese de que:
	- El cable del mouse está conectado de forma segura al servidor.
	- Los controladores del mouse están instalados correctamente.
	- El servidor y el monitor están encendidos.
	- La opción del ratón esté habilitada en Setup Utility.
- 2. Si está utilizando un mouse USB que está conectado a un concentrador USB, desconecte el mouse del concentrador y conéctelo directamente al servidor.
- 3. Sustituya el mouse.

### <span id="page-234-0"></span>Problemas de conmutador KVM

- 1. Asegúrese de que el servidor admita el conmutador KVM.
- 2. Asegúrese de que el conmutador KVM esté correctamente encendido.
- 3. Si el teclado, el mouse o el monitor pueden funcionar con normalidad con conexión directa al servidor, sustituya el conmutador KVM.

### <span id="page-234-1"></span>El dispositivo USB no funciona

- 1. Asegúrese de que:
	- Se ha instalado el controlador de dispositivo USB correcto.
	- El sistema operativo admite dispositivos USB.
- 2. Asegúrese de que las opciones de configuración de USB se hayan establecido correctamente en el System Setup.

Reinicie el servidor y presione la tecla de acuerdo con las instrucciones en pantalla para mostrar la interfaz de configuración LXPM del sistema. (Para obtener más información, consulte la sección "Arranque" en la documentación de LXPM compatible con su servidor en [https://pubs.lenovo.com/lxpm](https://pubs.lenovo.com/lxpm-overview/)[overview/](https://pubs.lenovo.com/lxpm-overview/)). Después, haga clic en Valores del sistema → Dispositivos y puertos de E/S → Configuración de USB.

3. Si está utilizando un concentrador USB, desconecte el dispositivo USB del concentrador y conéctelo directamente al servidor.

# Problemas de memoria

Consulte esta sección para resolver problemas asociados con memoria.

### Problemas comunes de memoria

- ["Se identifican fallas en varios módulos de memoria en un canal" en la página 225](#page-234-2)
- ["Memoria física mostrada es menos que la memoria física instalada" en la página 226](#page-235-0)
- ["Se detectó un llenado de memoria no válido" en la página 227](#page-236-0)

### <span id="page-234-2"></span>Se identifican fallas en varios módulos de memoria en un canal

Nota: Cada vez que se instala o quita un módulo de memoria, debe desconectar el servidor de la fuente de alimentación; a continuación, espere 10 segundos antes de reiniciar el servidor.

Lleve a cabo el siguiente procedimiento para solucionar el problema.

- 1. Vuelva a instalar los módulos de memoria y, a continuación, reinicie el servidor.
- 2. Sustituya el módulo de memoria de número más alto de los que se han identificado y sustitúyalo por un módulo de memoria que funcione correctamente; a continuación, reinicie el servidor. Repita este procedimiento según sea necesario. Si las anomalías prosiguen tras sustituir todos los módulos de memoria identificados, vaya al paso 4.
- 3. Vuelva a colocar los módulos de memoria eliminados, un par cada vez, en sus conectores, reiniciando el servidor después de cada módulo, hasta que falle uno. Sustituya cada módulo de memoria que presente errores por uno idéntico que sepa con certeza que está en buenas condiciones, reiniciando el servidor después de cada sustitución. Repita el paso 3 hasta que haya probado todos los módulos de memoria eliminados.
- 4. Sustituya el módulo de memoria con los números más altos por los que se han identificado; a continuación, reinicie el servidor. Repita este procedimiento según sea necesario.
- 5. Invierta los módulos entre los canales (del mismo procesador) y reinicie el servidor. Si el problema está asociado a un módulo de memoria, sustitúyalo.
- 6. (Solamente para técnicos de servicio expertos) Instale el módulo de memoria con errores en un conector de módulo de memoria para el procesador 2 (si está instalado) para verificar que el problema no es el procesador ni el conector del módulo de memoria.
- 7. (Solo técnico de soporte experto) Sustituya la placa del sistema (conjunto de la placa del sistema).

### <span id="page-235-0"></span>Memoria física mostrada es menos que la memoria física instalada

Lleve a cabo el siguiente procedimiento para solucionar el problema.

Nota: Cada vez que se instala o quita un módulo de memoria, debe desconectar el servidor de la fuente de alimentación; a continuación, espere 10 segundos antes de reiniciar el servidor.

- 1. Asegúrese de que:
	- No hay ningún LED de error encendido. Consulte ["Resolución de problemas mediante LED de](#page-222-0)  [sistema y pantalla de diagnóstico" en la página 213.](#page-222-0)
	- No hay ningún LED de error de módulo de memoria encendido en la placa del sistema (conjunto de la placa del sistema).
	- El canal duplicado de memoria no justifica la discrepancia.
	- Los módulos de memoria están colocados correctamente.
	- Ha instalado el tipo de módulo de memoria correcto (consulte ["Reglas y orden de instalación de un](#page-56-0)  [módulo de memoria" en la página 47](#page-56-0) para obtener los requisitos).
	- Después de cambiar o sustituir un módulo de memoria, la configuración de memoria se actualiza en el programa Setup Utility.
	- Todos los bancos de memoria están habilitados. Es posible que el servidor haya deshabilitado automáticamente un banco de memoria al detectar un problema, o que un banco de memoria se haya deshabilitado manualmente.
	- No existe ninguna discrepancia de memoria cuando el servidor está en la configuración mínima de la memoria.
- 2. Vuelva a colocar los módulos de memoria y, a continuación, reinicie el servidor.
- 3. Revise el registro de errores de la POST:
	- Si una interrupción de gestión del sistema (SMI) ha deshabilitado un módulo de memoria, sustituya dicho módulo.
	- Si el usuario o la POST han deshabilitado un módulo de memoria, vuelva a colocar el módulo y, a continuación, ejecute el programa Setup Utility para habilitarlo.
- 4. Ejecute los diagnósticos de memoria. Cuando inicia un servidor y presiona la tecla especificada en las instrucciones en pantalla, se muestra la interfaz de LXPM de forma predeterminada. (Para obtener más información, consulte la sección "Arranque" en la documentación de LXPM compatible con su servidor en <https://pubs.lenovo.com/lxpm-overview/>). Puede realizar diagnósticos de memoria a través de esta interfaz. En la página Diagnóstico, vaya a Ejecutar diagnóstico → Prueba de memoria → Prueba de memoria avanzada.
- 5. Invierta los módulos entre los canales (del mismo procesador) y reinicie el servidor. Si el problema está asociado a un módulo de memoria, sustitúyalo.
- 6. Vuelva a habilitar todos los módulos de memoria mediante el programa Setup Utility y, a continuación, reinicie el servidor.
- 7. (Solamente para técnicos de servicio expertos) Instale el módulo de memoria con errores en un conector de módulo de memoria para el procesador 2 (si está instalado) para verificar que el problema no es el procesador ni el conector del módulo de memoria.
- 8. (Solo técnico de soporte experto) Sustituya la placa del sistema (conjunto de la placa del sistema).

### <span id="page-236-0"></span>Se detectó un llenado de memoria no válido

Si aparece este mensaje de advertencia, lleve a cabo los siguientes pasos:

Invalid memory population (unsupported DIMM population) detected. Please verify memory configuration is valid.

- 1. Consulte ["Reglas y orden de instalación de un módulo de memoria" en la página 47](#page-56-0) para asegurarse de que se admite la secuencia de llenado del módulo de memoria actual.
- 2. Si la secuencia actual es realmente compatible, compruebe si alguno de los módulos se muestra como "deshabilitado" en Setup Utility.
- 3. Vuelva a colocar el módulo que se muestra como "deshabilitado" y luego reinicie el sistema.
- 4. Si el problema continúa, sustituya el módulo de memoria.

# Problemas de monitor y de video

Utilice esta información para resolver problemas asociados a un monitor o a video.

- ["Se muestran caracteres incorrectos" en la página 227](#page-236-1)
- ["La pantalla aparece en blanco" en la página 227](#page-236-2)
- ["La pantalla queda en blanco al iniciar algunos programa de aplicación" en la página 228](#page-237-0)
- ["El monitor presenta una pantalla inestable, o bien la imagen de la pantalla aparece ondulada, ilegible,](#page-237-1) [girada o distorsionada" en la página 228](#page-237-1)
- ["Aparecen caracteres incorrectos en la pantalla" en la página 228](#page-237-2)

### <span id="page-236-1"></span>Se muestran caracteres incorrectos

Lleve a cabo los siguientes pasos:

- 1. Verifique que los valores de localidad e idioma sean correctos para el teclado y el sistema operativo.
- 2. Si se muestra el idioma incorrecto, actualice el firmware del servidor a la versión más reciente. Consulte ["Actualización del firmware" en la página 203.](#page-212-0)

### <span id="page-236-2"></span>La pantalla aparece en blanco

Nota: Asegúrese de que el modo de arranque esperado no se haya cambiado de UEFI a valores heredados o viceversa.

- 1. Si el servidor está conectado a un conmutador KVM, omita el conmutador KVM para descartarlo como causa posible del problema: conecte el cable del monitor directamente al conector correcto situado en la parte posterior del servidor.
- 2. La función de presencia remota del controlador de gestión se deshabilita si se instala un adaptador de video opcional. Para utilizar la función de presencia remota del controlador de gestión, quite el adaptador de video opcional.
- 3. Si el servidor está instalado con los adaptadores gráficos instalados al encender el servidor, el logotipo de Lenovo se visualiza en la pantalla después de aproximadamente 3 minutos. Se trata de funcionamiento normal al cargar el sistema.
- 4. Asegúrese de que:
	- El servidor está encendido y se suministra alimentación al servidor.
	- Los cables del monitor están conectados correctamente.
	- El monitor está encendido y los controles de brillo y contraste están ajustados correctamente.
- 5. Si procede, asegúrese de que el servidor correcto está controlando el monitor.
- 6. Asegúrese de que la salida de video no se vea afectada por firmware de servidor dañado; consulte ["Actualización del firmware" en la página 203.](#page-212-0)
- 7. Si el problema continúa, póngase en contacto con soporte técnico de Lenovo.

### <span id="page-237-0"></span>La pantalla queda en blanco al iniciar algunos programa de aplicación

- 1. Asegúrese de que:
	- El programa de aplicación no establece un modo de visualización más alto que la capacidad del monitor.
	- Ha instalado los controladores de dispositivos necesarios para la aplicación.

### <span id="page-237-1"></span>El monitor presenta una pantalla inestable, o bien la imagen de la pantalla aparece ondulada, ilegible, girada o distorsionada

1. Si las pruebas automáticas del monitor muestran que este funciona correctamente, compruebe la ubicación del mismo. Los campos magnéticos que se encuentran junto a otros dispositivos (por ejemplo, transformadores, aparatos eléctricos, fluorescentes y otros monitores) pueden provocar una distorsión de la pantalla o imágenes poco claras, borrosas, difusas o confusas. Si esto ocurre, apague el monitor.

Atención: Mover un monitor en color mientras está encendido puede producir una decoloración de la pantalla.

Coloque el dispositivo y el monitor a una distancia mínima de 305 mm (12 pulgadas) entre ellos y encienda el monitor.

### Notas:

- a. Para evitar errores de lectura/escritura de la unidad de disquetes, asegúrese de que la distancia entre el monitor y cualquier unidad de disquetes externa sea de al menos 76 mm (3 pulgadas).
- b. Los cables de monitor que no son de Lenovo pueden producir problemas imprevisibles.
- 2. Vuelva a colocar el cable del monitor.
- 3. Sustituya los componentes mencionados en el paso 2 uno por uno, en el orden en el que aparecen, y reiniciando el servidor cada vez:
	- a. Cable del monitor
	- b. Adaptador de video (si hay uno instalado)
	- c. Monitor
	- d. (Solo técnico de soporte experto) Placa del sistema (conjunto de la placa del sistema)

#### <span id="page-237-2"></span>Aparecen caracteres incorrectos en la pantalla

Siga los siguientes pasos hasta que se solucione el problema:

- 1. Verifique que los valores de localidad e idioma sean correctos para el teclado y el sistema operativo.
- 2. Si se muestra el idioma incorrecto, actualice el firmware del servidor a la versión más reciente. Consulte ["Actualización del firmware" en la página 203](#page-212-0).

# Problemas de red

Utilice esta información para resolver problemas asociados con redes.

- ["No se puede activar el servidor mediante Wake on LAN" en la página 228](#page-237-3)
- ["No se puede iniciar usando la cuenta LDAP con SSL habilitado" en la página 229](#page-238-0)

### <span id="page-237-3"></span>No se puede activar el servidor mediante Wake on LAN

Lleve a cabo los siguientes pasos hasta que se solucione el problema:

- 1. Si está utilizando el adaptador de red de puerto dual y el servidor está conectado a la red utilizando el conector Ethernet 5, compruebe el registro de errores del sistema o el registro de sucesos del sistema de IMM2 (consulte ["Registros de sucesos" en la página 211](#page-220-1)). Asegúrese de lo siguiente:
	- a. El ventilador 3 está en modalidad de espera, si el adaptador incorporado Emulex 10GBase-T de puerto dual está instalado.
	- b. La temperatura ambiente no sea demasiado alta (consulte ["Especificaciones" en la página 3](#page-12-0)).
	- c. Los conductos de ventilación no están bloqueados.
	- d. El deflector de aire está bien instalado.
- 2. Vuelva a colocar el adaptador de red de puerto dual.
- 3. Apague el servidor y desconéctelo del servidor de la fuente de alimentación y, a continuación, esperar 10 segundos antes de reiniciarlo.
- 4. Si el problema persiste, sustituya el adaptador de red de puerto dual.

### <span id="page-238-0"></span>No se puede iniciar usando la cuenta LDAP con SSL habilitado

Lleve a cabo los siguientes pasos hasta que se solucione el problema:

- 1. Asegúrese de que la clave de licencia es válida.
- 2. Genere una clave de licencia nueva y vuelva a iniciar la sesión.

# Problemas observables

Utilice esta información para resolver los problemas observables.

- ["El servidor se congela durante el proceso de arranque UEFI" en la página 229](#page-238-1)
- ["El servidor muestra inmediatamente el visor de sucesos de la POST cuando está encendido" en la](#page-239-0)  [página 230](#page-239-0)
- ["El servidor no responde \(POST completa y sistema operativo en ejecución\)" en la página 230](#page-239-1)
- ["El servidor no responde \(POST falló y no puede iniciar la configuración del sistema\)" en la página 231](#page-240-0)
- ["El error de voltaje de la placa se muestra en el registro de eventos" en la página 231](#page-240-1)
- ["Olor inusual" en la página 231](#page-240-2)
- ["El servidor parece estar caliente" en la página 231](#page-240-3)
- ["No se puede entrar en el modo heredado después de instalar un adaptador nuevo" en la página 232](#page-241-0)
- ["Piezas agrietadas o chasis agrietado" en la página 232](#page-241-1)

### <span id="page-238-1"></span>El servidor se congela durante el proceso de arranque UEFI

Si el sistema se congela durante el proceso de arranque UEFI con el mensaje UEFI: DXE INITen la pantalla, asegúrese de que las ROM opcionales no se hayan configurado en Heredado. Puede ver la configuración actual de la ROM opcional de forma remota ejecutando el siguiente comando utilizando el Lenovo XClarity Essentials OneCLI:

onecli config show EnableDisableAdapterOptionROMSupport --bmc xcc\_userid:xcc\_password@xcc\_ipaddress

Para recuperar un sistema que se congela durante el proceso de arranque con la configuración Heredado de la ROM opcional, consulte la siguiente sugerencia de tecnología:

<https://datacentersupport.lenovo.com/solutions/ht506118>

Si es necesario utilizar las ROM opcionales, no configure las ROM opcionales de ranura en Heredado en el menú de dispositivos y puertos de E/S. En su lugar, configure las ROM opcionales de ranura en Automático (valor predeterminado) y defina el modo de arranque del sistema en Modo heredado. Las ROM opcionales en Heredado se invocan poco antes del arranque del sistema.

### <span id="page-239-0"></span>El servidor muestra inmediatamente el visor de sucesos de la POST cuando está encendido

Lleve a cabo los siguientes pasos hasta que se solucione el problema.

- 1. Corrija los errores que se indican en los LED del sistema y la pantalla de diagnóstico.
- 2. Asegúrese de que el servidor admita a todos los procesadores y que los procesadores coinciden en velocidad y tamaño de la memoria caché.

Puede ver los detalles del procesador desde la configuración del sistema.

Para determinar si el procesador es compatible para el servidor, consulte [https://](https://serverproven.lenovo.com) [serverproven.lenovo.com](https://serverproven.lenovo.com).

- 3. (Solo un técnico de servicio experto) Asegúrese de que el procesador 1 esté colocado correctamente.
- 4. (Solo un técnico de servicio experto) Quite el procesador 2 y reinicie el servidor.
- 5. Sustituya los siguientes componentes de uno en uno, en el orden mostrado y reiniciando el servidor cada vez:
	- a. (Solamente para técnicos de servicio expertos) Procesador
	- b. (Solo técnico de soporte experto) Placa del sistema (conjunto de la placa del sistema)

### <span id="page-239-1"></span>El servidor no responde (POST completa y sistema operativo en ejecución)

Lleve a cabo los siguientes pasos hasta que se solucione el problema.

- Si se encuentra en la misma ubicación del nodo de cálculo, lleve a cabo los siguientes pasos:
	- 1. Si está utilizando una conexión KVM, asegúrese de que la conexión esté funcionando correctamente. De lo contrario, asegúrese de que el teclado y el mouse estén funcionando correctamente.
	- 2. Si es posible, inicie sesión en el nodo de cálculo y verifique que todas las aplicaciones estén en ejecución (que no haya aplicaciones colgadas).
	- 3. Reinicie el nodo de cálculo.
	- 4. Si el problema continúa, asegúrese de que el software nuevo se haya instalado y configurado correctamente.
	- 5. Póngase en contacto con el establecimiento de compra del software o con su proveedor de software.
- Lleve a cabo los siguientes pasos si está accediendo al nodo de cálculo desde una ubicación remota:
	- 1. Asegúrese de que todas las aplicaciones estén en ejecución (que no haya aplicaciones colgadas).
	- 2. Intente cerrar la sesión del sistema e iniciar la sesión de nuevo.
	- 3. Valide el acceso de red haciendo ping o ejecutando una ruta de rastreo hasta el nodo de cálculo desde una línea de mandatos.
		- a. Si no puede obtener una respuesta durante una prueba de ping, intente hacer ping en otro nodo de cálculo en el alojamiento para determinar si se trata de un problema de conexión o del nodo de cálculo.
		- b. Ejecute una ruta de rastreo para determinar dónde se interrumpe la conexión. Intente resolver un problema de conexión con la VPN o el punto en el que se interrumpe la conexión.
	- 4. Reinicie el nodo de cálculo remotamente a través de la interfaz de gestión.
	- 5. Si el problema continúa, verifique que el software nuevo se haya instalado y configurado correctamente.
	- 6. Póngase en contacto con el establecimiento de compra del software o con su proveedor de software.

### <span id="page-240-0"></span>El servidor no responde (POST falló y no puede iniciar la configuración del sistema)

Los cambios de la configuración, como la adición de dispositivos y las actualizaciones de firmware del adaptador, y los problemas de código del firmware o la aplicación pueden hacer que el servidor no pase satisfactoriamente la POST (autoprueba de encendido).

Si esto ocurre, el servidor responde de alguna de las siguientes maneras:

- El servidor se reinicia automáticamente e intenta pasar la POST nuevamente.
- El servidor se cuelga y usted debe reiniciar manualmente el servidor para que intente pasar la POST nuevamente.

Después de un número especificado de intentos consecutivos (automáticos o manuales), el servidor se revierte a la configuración UEFI predeterminada e inicia la configuración del sistema, de modo que pueda hacer las correcciones necesarias a la configuración y reinicie el servidor. Si el servidor no puede completar la POST satisfactoriamente con la configuración predeterminada, es posible que haya un problema con la placa del sistema (conjunto de la placa del sistema).

### <span id="page-240-1"></span>El error de voltaje de la placa se muestra en el registro de eventos

Lleve a cabo los siguientes pasos hasta que se solucione el problema.

- 1. Restaure el sistema a la configuración mínima. Consulte ["Especificaciones" en la página 3](#page-12-0) para obtener información acerca del número mínimo de procesadores y DIMM.
- 2. Reinicie el sistema.
	- Si se reinicia del sistema, agregue los elementos que quitó, uno a la vez y reinicie el sistema después de cada instalación, hasta que se produzca el error. Sustituya el elemento que causa el error.
	- Si el sistema no se reinicia, puede que la placa del sistema (conjunto de la placa del sistema) produzca el problema.

#### <span id="page-240-2"></span>Olor inusual

Lleve a cabo los siguientes pasos hasta que se solucione el problema.

- 1. Un olor inusual podría provenir del equipo recientemente instalado.
- 2. Si el problema continúa, póngase en contacto con soporte técnico de Lenovo.

#### <span id="page-240-3"></span>El servidor parece estar caliente

Lleve a cabo los siguientes pasos hasta que se solucione el problema.

Múltiples nodos de cálculo o chasis:

- 1. Asegúrese de que le temperatura de la sala se encuentre dentro del rango especificado (consulte ["Especificaciones" en la página 3](#page-12-0)).
- 2. Asegúrese de que los ventiladores estén instalados correctamente.
- 3. Actualice UEFI y XCC a las versiones más recientes.
- 4. Asegúrese de que los rellenos del servidor estén instalados correctamente (consulte [Capítulo 5](#page-52-0) ["Procedimientos de sustitución del hardware" en la página 43](#page-52-0) para ver los procedimientos de instalación detallados).
- 5. Utilice el comando IPMI para aumentar la velocidad del ventilador a la velocidad completa del ventilador para ver si se puede resolver el problema.

Nota: El comando crudo IPMI solo debe ser utilizado por un técnico de servicio experto y cada sistema tiene su propio comando crudo PMI.

6. Compruebe el registro de sucesos del procesador de gestión para buscar mensajes de sucesos de alza de temperatura. Si no hay sucesos de temperatura en aumento, el nodo de cálculo se está ejecutando dentro de las temperaturas de funcionamiento normales. Tenga en cuenta que cierta variación en la temperatura es previsible.

### <span id="page-241-0"></span>No se puede entrar en el modo heredado después de instalar un adaptador nuevo

Lleve a cabo el siguiente procedimiento para solucionar el problema.

- 1. Vaya a Configuración de UEFI → Dispositivos y puertos de E/S → Establecer orden de ejecución de opción de ROM.
- 2. Mueva el adaptador RAID con el sistema operativo instalado al principio de la lista.
- 3. Seleccione Guardar.
- 4. Reinicie el sistema y arranque automáticamente en el sistema operativo.

### <span id="page-241-1"></span>Piezas agrietadas o chasis agrietado

Póngase en contacto con Soporte de Lenovo.

# Problemas de los dispositivos opcionales

Utilice esta información para resolver problemas asociados a dispositivos opcionales.

- ["El dispositivo USB externo no se reconoce" en la página 232](#page-241-2)
- ["No se reconoce o no funciona el adaptador PCIe" en la página 232](#page-241-3)
- ["Se detectó una insuficiencia de recursos de PCIe." en la página 233](#page-242-0)
- ["Un dispositivo opcional de Lenovo recién instalado no funciona." en la página 233](#page-242-1)
- ["Un dispositivo opcional de Lenovo que funcionaba antes ha dejado de funcionar." en la página 233](#page-242-2)
- ["La CPU no alcanza la frecuencia turbo máxima" en la página 234](#page-243-0)
- ["Se producen errores al instalar el sistema operativo Windows" en la página 234](#page-243-1)
- ["Las ranuras de PCIe no se pueden deshabilitar" en la página 234](#page-243-2)

### <span id="page-241-2"></span>El dispositivo USB externo no se reconoce

Lleve a cabo los siguientes pasos hasta que se solucione el problema:

- 1. Actualice el firmware UEFI a la versión más reciente.
- 2. Asegúrese de que se instalaron los controladores apropiados en el nodo de cálculo. Para obtener información sobre los controladores de dispositivos, consulte la documentación del producto proporcionada para el dispositivo USB.
- 3. Utilice Setup Utility para verificar que el dispositivo está configurado de manera correcta.
- 4. Si el dispositivo USB está conectado a un concentrador o a un cable multiconector de la consola, desconecte el dispositivo y conéctelo directamente al puerto USB en la parte frontal del nodo de cálculo.

### <span id="page-241-3"></span>No se reconoce o no funciona el adaptador PCIe

Lleve a cabo los siguientes pasos hasta que se solucione el problema:

- 1. Actualice el firmware UEFI a la versión más reciente.
- 2. Compruebe el registro de sucesos y solucione cualquier problema relacionado con el dispositivo.
- 3. Valide que el dispositivo se diseñó para el servidor (consulte <https://serverproven.lenovo.com>). Asegúrese de que el nivel de firmware del dispositivo tenga el nivel más reciente admitido y actualice el firmware, si corresponde.
- 4. Asegúrese de que el adaptador esté instalado en una ranura correcta.
- 5. Asegúrese de que los controladores de dispositivos correspondientes estén instalados para el dispositivo.
- 6. Resuelva cualquier conflicto de recursos si está ejecutando el modo heredado (UEFI). Compruebe las órdenes de arranque de la ROM heredada y modifique la configuración de UEFI para la base MM config.

Nota: Asegúrese de modificar el orden de arranque de la ROM asociado con el adaptador PCIe en el primer orden de ejecución.

- 7. Revise <http://datacentersupport.lenovo.com> para ver si existe algún sugerencia técnica (también conocida como consejos RETAIN o boletín de servicio) relacionada con el adaptador.
- 8. Asegúrese de que las conexiones externas del adaptador sean las correctas y que los conectores no estén dañados físicamente.
- 9. Asegúrese de que el adaptador PCIe esté instalado con el sistema operativo compatible.

### <span id="page-242-0"></span>Se detectó una insuficiencia de recursos de PCIe.

Si ve un mensaje de error que indica "Se detectó una insuficiencia de recursos de PCI", lleve a cabo los siguientes pasos hasta que se resuelva el problema:

- 1. Presione Intro para acceder a Setup Utility del sistema.
- 2. Seleccione Valores del sistema  $\rightarrow$  Dispositivos y puertos de E/S  $\rightarrow$  Asignación de recursos de 64 bits a PCI; luego, modifique el valor de Automático a Habilitar.
- 3. Si el dispositivo de arranque no admite MMIO sobre 4 GB para arranque heredado, use el modo de arranque de UEFI o retire o deshabilite algunos dispositivos PCIe.
- 4. Realice un ciclo de CC del sistema y asegúrese de que el sistema ingrese al menú de arranque de UEFI o al sistema operativo; a continuación, capture el registro de FFDC.
- 5. Póngase en contacto con el soporte técnico de Lenovo.

#### <span id="page-242-1"></span>Un dispositivo opcional de Lenovo recién instalado no funciona.

- 1. Asegúrese de que:
	- El servidor admite el dispositivo (consulte <https://serverproven.lenovo.com>).
	- Ha seguido las instrucciones de instalación que venían con el dispositivo y el dispositivo se ha instalado correctamente.
	- No ha soltado otros dispositivos instalados ni otros cables.
	- Ha actualizado la información de la configuración en configuración del sistema. Cuando reinicie un servidor y presione la tecla de acuerdo con las instrucciones en pantalla para mostrar Setup Utility. (Para obtener más información, consulte la sección "Arranque" en la documentación de LXPM compatible con su servidor en <https://pubs.lenovo.com/lxpm-overview/>). Siempre que cambie la memoria o cualquier otro dispositivo, debe actualizar la configuración.
- 2. Vuelva a colocar el dispositivo que acaba de instalar.
- 3. Sustituya el dispositivo que acaba de instalar.
- 4. Vuelva a colocar la conexión del cable y asegúrese de que no hay daño físico en el cable.
- 5. Si hay algún daño en los cables, sustituya el cable.

#### <span id="page-242-2"></span>Un dispositivo opcional de Lenovo que funcionaba antes ha dejado de funcionar.

- 1. Asegúrese de que todas las conexiones de cable del dispositivo estén bien sujetas.
- 2. Si el dispositivo se suministra con instrucciones de comprobación, siga estas para probar el dispositivo.
- 3. Vuelva a colocar la conexión del cable y compruebe si alguna pieza física está dañada.
- 4. Sustituya el cable.
- 5. Vuelva a colocar el dispositivo que presenta el error.

6. Sustituya el dispositivo que presenta el error.

### <span id="page-243-0"></span>La CPU no alcanza la frecuencia turbo máxima

Debido a un comportamiento de estatización transitoria del procesador Intel en turbo, el límite de relación turbo de la CPU del procesador de 95 W se establece en una frecuencia más baja como configuración predeterminada para evitar la estatización del procesador.

### <span id="page-243-1"></span>Se producen errores al instalar el sistema operativo Windows

Cuando se instalaron las ocho unidades de almacenamiento y el sistema se estableció en el modo RAID de software en la configuración de UEFI, sin importar si los discos están configurados como una matriz o como discos independientes, las unidades 6 y 7 no se pueden usar para instalar el sistema operativo Windows.

1. Si se producen errores, instale el sistema operativo Windows en otras unidades.

### <span id="page-243-2"></span>Las ranuras de PCIe no se pueden deshabilitar

Cuando se instala el kit de habilitación de RAID sin intercambio en caliente de 2 bahías de ThinkSystem M.2 SATA/NVMe, no se admite la deshabilitación de las ranuras de PCIe mediante el menú de configuración de UEFI o LXPM.

# Problemas de rendimiento

Utilice esta información para resolver los problemas de rendimiento.

- ["Rendimiento de red" en la página 234](#page-243-3)
- ["Rendimiento del sistema operativo" en la página 234](#page-243-4)

### <span id="page-243-3"></span>Rendimiento de red

Siga los siguientes pasos hasta que se solucione el problema:

- 1. Aísle la red (como almacenamiento, datos o gestión) que funcione en forma lenta. Tal vez le resulte útil usar herramientas ping o herramientas del sistema operativo como un gestor de tareas o gestor de recursos.
- 2. Compruebe la congestión del tráfico de la red.
- 3. Actualice el controlador de dispositivo de NIC o el controlador de dispositivo de almacenamiento.
- 4. Use las herramientas de diagnóstico de tráfico proporcionadas por el fabricante de módulo E/S.

### <span id="page-243-4"></span>Rendimiento del sistema operativo

Lleve a cabo los siguientes pasos hasta que se solucione el problema:

- 1. Si recientemente realizó cambios al nodo de cálculo (por ejemplo, controladores de dispositivos actualizados o aplicaciones de software instaladas) quite los cambios.
- 2. Compruebe que no haya problemas de red.
- 3. Compruebe los registros del sistema operativo para ver si hay errores relacionados con el rendimiento.
- 4. Compruebe los sucesos relacionados con altas temperaturas y problemas de alimentación, ya que el nodo de cálculo puede estar regulado para ayudar con la refrigeración. Si está regulado, reduzca la carga de trabajo del nodo de cálculo para ayudar a mejorar el rendimiento.
- 5. Compruebe si hay sucesos relacionados para los DIMM deshabilitados. Si no tiene suficiente memoria para la carga de trabajo de la aplicación, su sistema operativo tendrá un rendimiento deficiente.
- 6. Asegúrese de que la carga de trabajo no sea demasiado alta para la configuración.

# Problemas de encendido y apagado

Utilice esta información para resolver problemas al encender o al apagar el servidor.

- ["El botón de alimentación no funciona \(el servidor no se inicia\)" en la página 235](#page-244-0)
- ["El servidor no enciende" en la página 235](#page-244-1)

### <span id="page-244-0"></span>El botón de alimentación no funciona (el servidor no se inicia)

Nota: El botón de alimentación no funcionará hasta aproximadamente 1 a 3 minutos después de que el servidor se haya conectado a la alimentación de CA para permitir que BMC tenga tiempo para inicializarse.

Lleve a cabo los siguientes pasos hasta que se solucione el problema:

- 1. Asegúrese de que el botón de encendido del servidor funcione correctamente:
	- a. Desconecte los cables de alimentación del servidor.
	- b. Vuelva a conectar los cables de alimentación del servidor.
	- c. Vuelva a colocar el cable del módulo de E/S y luego repita los pasos 1a y 2b.
		- Si el servidor se inicia, vuelva a colocar el módulo de E/S frontal.
		- Si el problema continúa, sustituya el módulo de E/S frontal.
- 2. Asegúrese de que:
	- Los cables de alimentación están conectados correctamente al servidor y a una toma de corriente que funcione.
	- Los LED de la fuente de alimentación no indican ningún problema.
	- El LED del botón de encendido está encendido y parpadea lentamente.
	- La fuerza de empuje es suficiente y con la respuesta de fuerza de botón.
- 3. Si el LED del botón de encendido no se encendió o parpadea correctamente, vuelva a colocar todas las fuentes de alimentación y asegúrese de que el LED de CA de la parte posterior de la luz esté encendido.
- 4. Si acaba de instalar un dispositivo opcional, quítelo y reinicie el servidor.
- 5. Si el problema persiste o si no se enciende el LED del botón de inicio/apagado, implemente la configuración mínima para comprobar si algún componente específico bloquea el permiso de alimentación. Sustituya la fuente de alimentación y compruebe la función del botón de encendido después de instalarlos.
- 6. Si se sigue realizando todo y el problema no se puede resolver, recopile la información de error con los registros del sistema capturados y contacte al soporte de Lenovo.

### <span id="page-244-1"></span>El servidor no enciende

Lleve a cabo los siguientes pasos hasta que se solucione el problema:

- 1. Compruebe el registro de eventos para ver si hay sucesos relacionados con el servidor que no se enciende.
- 2. Compruebe si hay algún LED que brille de forma parpadeante en color ámbar.
- 3. Revise los LED de alimentación en la placa del sistema (conjunto de la placa del sistema).
- 4. Compruebe que el LED de alimentación de CA esté encendido o que el LED ámbar esté encendido en la parte posterior de PSU.
- 5. Realice un ciclo de CA del sistema.
- 6. Quite la batería CMOS por al menos diez segundos y luego vuelva a instalar la batería CMOS.
- 7. Intente encender el sistema mediante el comando IPMI mediante XCC o con el botón de inicio/apagado.
- 8. Implemente la configuración mínima (un procesador, un DIMM y una unidad de disco sin ningún adaptador o unidad instalada).
- 9. Vuelva a colocar todas las fuentes de alimentación y asegúrese de que los LED de CA de la parte posterior de la fuente de alimentación estén encendidos.
- 10. Sustituya la fuente de alimentación y compruebe la función del botón de encendido después de instalarlos.
- 11. Si el problema no puede resolverse mediante las acciones anteriores, llame al servicio para revisar el síntoma del problema y ver si es necesaria la sustitución de la placa del sistema (conjunto de la placa del sistema).

# Problemas de alimentación

Utilice esta información para resolver problemas asociados con la alimentación.

### El LED de error del sistema está encendido y se muestra el registro de sucesos "Fuente de alimentación perdió la entrada"

Para resolver el problema, asegúrese de que:

- 1. La fuente de alimentación se encuentre conectada correctamente con un cable de alimentación.
- 2. El cable de alimentación está conectado una toma eléctrica correctamente conectada a tierra para el servidor.
- 3. Asegúrese de que la fuente de alimentación de CA esté estable dentro del rango admitido.
- 4. Intercambie la fuente de alimentación para ver si el problema persiste con la fuente de alimentación, si sigue a la fuente de alimentación y luego sustituya la que falla.
- 5. Revise el registro de eventos de y vea cómo es el problema para en seguir las acciones del registro de eventos para resolver los problemas.

# Problemas de dispositivo serie

Utilice esta información para resolver los problemas de puertos o dispositivos serie.

- ["El número de puertos serie mostrado es menos que el número de puertos serie instalados" en la página](#page-245-0)  [236](#page-245-0)
- ["Un dispositivo serie no funciona" en la página 236](#page-245-1)

### <span id="page-245-0"></span>El número de puertos serie mostrado es menos que el número de puertos serie instalados

Lleve a cabo los siguientes pasos hasta que se solucione el problema.

- 1. Asegúrese de que:
	- Cada puerto tiene asignada una dirección exclusiva en el programa Setup Utility y ninguno de los puertos serie está deshabilitado.
	- El adaptador de puerto serie (si se dispone de uno) está colocado correctamente.
- 2. Vuelva a colocar el adaptador del puerto serie.
- 3. Sustituya el adaptador del puerto serie.

### <span id="page-245-1"></span>Un dispositivo serie no funciona

- 1. Asegúrese de que:
	- El dispositivo es compatible con el servidor.
	- El puerto serie está habilitado y tiene asignada una dirección única.
- El dispositivo está conectado al conector correcto (consulte ["Conectores de la placa del sistema" en](#page-39-0) [la página 30\)](#page-39-0).
- 2. Vuelva a colocar los siguientes componentes:
	- a. Dispositivo serie que presenta errores.
	- b. Cable serie.
- 3. Sustituya los siguientes componentes:
	- a. Dispositivo serie que presenta errores.
	- b. Cable serie.
- 4. (Solo técnico de soporte experto) Sustituya la placa del sistema (conjunto de la placa del sistema).

# Problemas de software

Utilice esta información para resolver los problemas de software.

- 1. Para averiguar si el problema está ocasionado por el software, asegúrese de que:
	- El servidor tiene la memoria mínima que se necesita para utilizar el software. Para conocer los requisitos de memoria, consulte la información que se proporciona con el software.

Nota: Si acaba de instalar un adaptador o una memoria, es posible que el servidor tenga un conflicto de dirección de memoria.

- El software está diseñado para funcionar en el servidor.
- Otro software funciona en el servidor.
- El software funciona en otro servidor.
- 2. Si recibe mensajes de error al utilizar el software, consulte la información que se proporciona con el software para ver una descripción de los mensajes y las soluciones sugeridas para el problema.
- 3. Póngase en contacto con el lugar donde adquirió el software.

# Problemas de la unidad de almacenamiento

Use esta información para resolver problemas relacionados con las unidades de almacenamiento.

- ["El servidor no reconoce una unidad" en la página 237](#page-246-0)
- ["Varias unidades presentan errores" en la página 238](#page-247-0)
- ["Varias unidades están fuera de línea" en la página 239](#page-248-0)
- ["Una unidad sustituta no se reconstruye" en la página 239](#page-248-1)
- ["El LED verde de actividad de la unidad no representa el estado real de la unidad asociada" en la página](#page-248-2) [239](#page-248-2)
- ["El LED amarillo de actividad de la unidad no representa el estado real de la unidad asociada" en la](#page-248-3)  [página 239](#page-248-3)

### <span id="page-246-0"></span>El servidor no reconoce una unidad

Lleve a cabo los siguientes pasos hasta que se solucione el problema.

- 1. Fíjese en el LED amarillo de estado de la unidad asociado. Si el LED está encendido, significa que hay un error la unidad.
- 2. Si el LED de estado está iluminado, extraiga la unidad de la bahía, espere 45 segundos y vuelva a insertar la unidad, asegurándose de que el conjunto de la unidad se conecta a la placa posterior de la unidad.
- 3. Observe el LED verde de actividad de la unidad y el LED amarillo de estado correspondientes y lleve a cabo las operaciones correspondientes en distintas situaciones:
- Si el LED verde de actividad parpadea y el LED amarillo de estado no está iluminado, significa que el controlador reconoce la unidad y que esta funciona correctamente. Ejecute las pruebas de diagnóstico para las unidades. Cuando inicia un servidor y presiona la tecla especificada en las instrucciones en pantalla, se muestra la LXPM de forma predeterminada. (Para obtener más información, consulte la sección "Arranque" en la documentación de LXPM compatible con su servidor en <https://pubs.lenovo.com/lxpm-overview/>). Puede realizar diagnósticos de la unidad desde esta interfaz. Desde la página Diagnóstico, haga clic en Ejecutar diagnóstico → Prueba de unidad de disco.
- Si el LED verde de actividad parpadea y el LED amarillo de estado parpadea lentamente, significa que el controlador reconoce la unidad y que esta se reconstruye.
- Si ninguno de los LED parpadea ni está encendido, compruebe si la placa posterior de la unidad está colocada correctamente. Para obtener más detalles, vaya al paso 4.
- Si el LED verde de actividad parpadea y el LED amarillo de estado está iluminado, sustituya la unidad.
- 4. Asegúrese de que la placa posterior de la unidad esté colocada correctamente. Cuando está bien colocada, los conjuntos de la unidad se conectan correctamente a la placa posterior sin que esta se doble o se mueva.
- 5. Vuelva a colocar el cable de alimentación de la placa posterior y repita los pasos 1 a 3.
- 6. Vuelva a colocar el cable de señal de la placa posterior y repita los pasos 1 a 3.
- 7. Si sospecha que existe un daño en el cable de señal de la placa posterior o en la placa posterior:
	- Sustituya el cable de señal afectado de la placa posterior.
	- Sustituya la placa posterior afectada.
- 8. Ejecute las pruebas de diagnóstico para las unidades. Cuando inicia un servidor y presiona la tecla especificada en las instrucciones en pantalla, se muestra la LXPM de forma predeterminada. (Para obtener más información, consulte la sección "Arranque" en la documentación de LXPM compatible con su servidor en <https://pubs.lenovo.com/lxpm-overview/>). Puede realizar diagnósticos de la unidad desde esta interfaz. Desde la página Diagnóstico, haga clic en Ejecutar diagnóstico → Prueba de unidad de disco.

Sobre la base de esas pruebas:

- Si la placa posterior pasa la prueba pero no se reconocen las unidades, sustituya el cable de señal de la placa posterior y vuelva a ejecutar las pruebas.
- Sustituya la placa posterior.
- Si el adaptador no pasa la prueba, desconecte el cable de señal de la placa posterior del adaptador y ejecute las pruebas de nuevo.
- Si el adaptador no pasa la prueba, sustitúyalo.

#### <span id="page-247-0"></span>Varias unidades presentan errores

Lleve a cabo los siguientes pasos hasta que se solucione el problema:

- Vea el registro de sucesos de Lenovo XClarity Controller para ver si hay otros sucesos relacionados con las fuentes de alimentación o problemas de vibración, en caso afirmativo, resuélvalos primero.
- Asegúrese de que los controladores de dispositivos y el firmware de la unidad y del servidor están actualizados a la versión más reciente.

Importante: Algunas soluciones de clúster requieren niveles de código específicos o actualizaciones de código coordinadas. Si el dispositivo forma parte de una solución de clúster, verifique que el nivel de código más reciente se admita para la solución de clúster antes de actualizar el código.

### <span id="page-248-0"></span>Varias unidades están fuera de línea

Siga los siguientes pasos hasta que se solucione el problema:

- Vea el registro de eventos de Lenovo XClarity Controller para ver si hay otros sucesos relacionados con las fuentes de alimentación o problemas de vibración, en caso afirmativo, resuélvalos primero.
- Consulte el registro del subsistema de almacenamiento para los sucesos relacionados con el subsistema de almacenamiento y resuélvalos.

### <span id="page-248-1"></span>Una unidad sustituta no se reconstruye

Lleve a cabo los siguientes pasos hasta que se solucione el problema:

- 1. Compruebe que el adaptador reconoce la unidad (el LED verde de actividad de la unidad parpadea).
- 2. Revise la documentación del adaptador RAID SAS/SATA para determinar los parámetros y los valores de configuración correctos.

### <span id="page-248-2"></span>El LED verde de actividad de la unidad no representa el estado real de la unidad asociada

Siga los siguientes pasos hasta que se solucione el problema:

- 1. Si el LED verde de actividad de la unidad no parpadea cuando se está utilizando dicha unidad, ejecute las pruebas de diagnóstico para las unidades. Cuando inicia un servidor y presiona la tecla especificada en las instrucciones en pantalla, se muestra la LXPM de forma predeterminada. (Para obtener más información, consulte la sección "Arranque" en la documentación de LXPM compatible con su servidor en <https://pubs.lenovo.com/lxpm-overview/>). Puede realizar diagnósticos de la unidad desde esta interfaz. Desde la página Diagnóstico, haga clic en Ejecutar diagnóstico → Prueba de unidad de disco.
- 2. Si la unidad pasa la prueba, sustituya la placa posterior.
- 3. Si la unidad no pasa la prueba, sustitúyala.

#### <span id="page-248-3"></span>El LED amarillo de actividad de la unidad no representa el estado real de la unidad asociada

Lleve a cabo los siguientes pasos hasta que se solucione el problema:

- 1. Apague el servidor.
- 2. Vuelva a colocar el adaptador SAS/SATA.
- 3. Vuelva a colocar el cable de señal de la placa posterior y el cable de alimentación de la placa posterior.
- 4. Vuelva a colocar la unidad.
- 5. Encienda el servidor y fíjese en la actividad de los LED de las unidades.

# Apéndice A. Desensamblaje de hardware para reciclaje

Siga las instrucciones de esta sección para reciclar los componentes en cumplimiento con las leyes o regulaciones locales.

# Desensamblaje del servidor para reciclaje del chasis

Siga las instrucciones de esta sección para desensamblar el servidor antes de reciclar el chasis.

## Acerca de esta tarea

### Atención:

- Lea ["Directrices de instalación" en la página 43](#page-52-1) y ["Lista de comprobación de inspección de seguridad" en](#page-53-0) [la página 44](#page-53-0) para asegurarse de que trabaja con seguridad.
- Apague el servidor y los dispositivos periféricos y desconecte los cables de alimentación y todos los cables externos. Consulte ["Apagado del servidor" en la página 49.](#page-58-0)
- Si el servidor se instala en un bastidor, extraiga el servidor del bastidor.
- Ponga en contacto la bolsa antiestática que contiene el componente con cualquier superficie metálica no pintada del servidor y, a continuación, quite el componente de la bolsa y colóquelo en una superficie antiestática.
- Paso 1. Extracción de la unidad de fuente de alimentación. Consulte ["Extracción de una unidad de fuente](#page-140-0)  [de alimentación de intercambio en caliente" en la página 131](#page-140-0).
- Paso 2. Extraiga el marco biselado de seguridad. Consulte ["Extracción del marco biselado de seguridad"](#page-158-0)  [en la página 149](#page-158-0).
- Paso 3. Extracción de los pestillos del bastidor. Consulte ["Extracción de los pestillos del bastidor" en la](#page-154-0)  [página 145.](#page-154-0)
- Paso 4. Quite todas las unidades. Consulte ["Extracción de una unidad de intercambio simple" en la página](#page-84-0) [75](#page-84-0) o ["Extracción de una unidad de intercambio en caliente" en la página 77](#page-86-0).
- Paso 5. Quite la cubierta superior. Consulte ["Extracción de la cubierta superior" en la página 165](#page-174-0).
- Paso 6. Extraiga el deflector de aire. Consulte ["Extracción del deflector de aire" en la página 63.](#page-72-0)
- Paso 7. Quite el conjunto de expansión de PCIe. Consulte ["Extracción del conjunto de expansión de PCIe"](#page-124-0) [en la página 115](#page-124-0).
- Paso 8. Quite el módulo de alimentación flash. Consulte ["Extracción del módulo de alimentación flash" en](#page-93-0) [la página 84](#page-93-0).
- Paso 9. Extracción de la unidad de fuente de alimentación fija. Consulte ["Extracción de la unidad de fuente](#page-133-0) [de alimentación fija" en la página 124](#page-133-0).
- Paso 10. Extracción de la placa de distribución de alimentación. Consulte ["Extracción de la placa de](#page-144-0) [distribución de alimentación" en la página 135](#page-144-0).
- Paso 11. Extraiga todos los ventiladores. Consulte ["Extracción de un ventilador" en la página 80.](#page-89-0)
- Paso 12. Extraiga todas las placas posteriores. Consulte ["Extracción de la placa posterior de 2,5 pulgadas"](#page-59-0)  [en la página 50](#page-59-0), ["Extracción de la placa posterior de 3,5 pulgadas" en la página 57](#page-66-0) o ["Extracción](#page-69-0) [de la placa posterior de 3,5 pulgadas" en la página 60.](#page-69-0)
- Paso 13. Extracción del módulo de E/S frontal. Consulte ["Extracción del módulo de E/S frontal \(modelo de](#page-96-0) [unidad de 2,5 pulgadas\)" en la página 87](#page-96-0) o ["Extracción del módulo de E/S frontal \(modelo de](#page-99-0) [unidad de 3,5 pulgadas\)" en la página 90.](#page-99-0)
- Paso 14. Extracción del cable VGA. Consulte ["Extracción del cable VGA \(modelo de unidad de 2,5](#page-177-0)  [pulgadas\)" en la página 168](#page-177-0) o ["Extracción del cable VGA \(modelo de unidad de 3,5 pulgadas\)" en](#page-180-0) [la página 171](#page-180-0).
- Paso 15. Extracción de la batería CMOS (CR2032). Consulte ["Extracción de la batería CMOS \(CR2032\)" en](#page-78-0) [la página 69.](#page-78-0)
- Paso 16. Quite los módulos de memoria. Consulte ["Extracción de un módulo de memoria" en la página 110](#page-119-0).
- Paso 17. Quite el disipador de calor. Consulte ["Extracción del disipador de calor" en la página 94.](#page-103-0)
- Paso 18. Quite el procesador. Consulte ["Extracción del procesador" en la página 141.](#page-150-0)
- Paso 19. Extraiga la placa del sistema. Consulte ["Extracción de la placa del sistema" en la página 155.](#page-164-0)

Después de desensamblar el servidor, recicle la unidad según lo estipulado en la normativa local.
# <span id="page-252-0"></span>Apéndice B. Obtención de ayuda y asistencia técnica

Si necesita ayuda, servicio o asistencia técnica, o simplemente desea obtener más información acerca de los productos de Lenovo, encontrará una amplia variedad de fuentes disponibles en Lenovo que le asistirán.

En la siguiente dirección de la World Wide Web, encontrará información actualizada acerca de los sistemas, los dispositivos opcionales, los servicios y el soporte de Lenovo:

#### <http://datacentersupport.lenovo.com>

Nota: IBM es el proveedor de servicios preferido de Lenovo para ThinkSystem

### Antes de llamar

Antes de llamar, existen varios pasos que debe tomar para intentar resolver el problema usted mismo. Si decide que necesita solicitar asistencia, recopile la información necesaria para el técnico de servicio para facilitar la resolución expedita del problema.

#### Intente resolver el problema usted mismo

Usted puede resolver muchos problemas sin asistencia externa siguiendo los procedimientos de resolución de problemas que Lenovo proporciona en la ayuda en línea o en la documentación del producto Lenovo. La ayuda en línea también describe las pruebas de diagnóstico que usted puede realizar. La documentación de la mayoría de sistemas, sistemas operativos y programas contiene procedimientos de resolución de problemas y explicaciones de mensajes de error y códigos de error. Si sospecha que tiene un problema de software, consulte la documentación del sistema operativo o del programa.

Encontrará documentación de producto para los productos ThinkSystem en la siguiente ubicación:

#### <https://pubs.lenovo.com/>

Puede realizar estos pasos para intentar solucionar el problema usted mismo:

- Compruebe todos los cables para asegurarse de que están correctamente conectados.
- Compruebe los interruptores de alimentación para asegurarse de que el sistema y los posibles dispositivos opcionales están encendidos.
- Revise los controladores de dispositivo actualizados de software, firmware y sistema operativo para su producto Lenovo. (Consulte los siguientes enlaces) Los términos y condiciones de Lenovo Warranty establecen que usted, el propietario del producto Lenovo, es responsable del mantenimiento y la actualización de todo el software y firmware para el producto (excepto que esté cubierto por un contrato de mantenimiento adicional). Su técnico de servicio le solicitará que actualice su software y firmware si el problema posee una solución documentada dentro de una actualización de software.
	- Descargas de controladores y software
		- [https://datacentersupport.lenovo.com/tw/en/products/servers/thinksystem/sr250v3/7dcl/downloads/](https://datacentersupport.lenovo.com/tw/en/products/servers/thinksystem/sr250v3/7dcl/downloads/driver-list/) [driver-list/](https://datacentersupport.lenovo.com/tw/en/products/servers/thinksystem/sr250v3/7dcl/downloads/driver-list/)
	- Centro de soporte de sistema operativo
		- <https://datacentersupport.lenovo.com/solutions/server-os>
	- Instrucciones de instalación del sistema operativo
		- <https://pubs.lenovo.com/thinksystem#os-installation>
- Si ha instalado hardware o software nuevos en su entorno, revise <https://serverproven.lenovo.com> para asegurarse de que el hardware y software son compatibles con su producto.
- Consulte [Capítulo 8 "Determinación de problemas" en la página 211](#page-220-0) para obtener instrucciones sobre aislamiento y resolución de problemas.
- Vaya a <http://datacentersupport.lenovo.com> y revise la información sobre cómo resolver el problema.

Para buscar las sugerencias de tecnología disponibles para el servidor:

- 1. Vaya a <http://datacentersupport.lenovo.com> y navegue a la página de soporte correspondiente a su servidor.
- 2. Haga clic en How To's (Cómo) en el panel de navegación.
- 3. Haga clic en Article Type (Tipo de artículo)  $\rightarrow$  Solution (Solución) en el menú desplegable.

Siga las instrucciones de la pantalla para elegir la categoría del problema que tiene.

• Visite el Foros del centro de datos de Lenovo en [https://forums.lenovo.com/t5/Datacenter-Systems/ct-p/sv\\_](https://forums.lenovo.com/t5/Datacenter-Systems/ct-p/sv_eg)  [eg](https://forums.lenovo.com/t5/Datacenter-Systems/ct-p/sv_eg) para ver si otra persona se encontró con un problema similar.

#### Recopilación de información necesaria para llamar a Soporte

Si requiere servicio de garantía para su producto Lenovo, los técnicos de servicio estarán disponibles para ayudarlo de forma más eficaz si usted se prepara la información apropiada antes de llamar. También puede visitar <http://datacentersupport.lenovo.com/warrantylookup> para obtener más información sobre la garantía del producto.

Reúna la siguiente información para proporcionar al técnico de servicio. Esta información ayudará al técnico de servicio a proporcionar rápidamente una solución para su problema y asegurar que usted reciba el nivel de servicio que ha contratado.

- Números de contrato del acuerdo de Mantenimiento de hardware y software, si corresponde
- Número del tipo de equipo (identificador de 4 dígitos del equipo Lenovo). El número de tipo de equipo se puede encontrar en la etiqueta de ID, consulte ["Identificación del servidor y acceso a Lenovo XClarity](#page-48-0)  [Controller" en la página 39.](#page-48-0)
- Número de modelo
- Número de serie
- Niveles de firmware para el sistema actual y UEFI
- Otra información pertinente, como mensajes y registros de errores

Como alternativa a llamar a Lenovo Support, puede ir a <https://support.lenovo.com/servicerequest> para enviar una solicitud de servicio electrónico. Al enviar una Solicitud de servicio electrónico se inicia el proceso para determinar una solución a su problema poniendo la información relevante a disposición de los técnicos de servicio. Los técnicos de servicio de Lenovo podrán empezar a trabajar en la búsqueda de una solución en cuanto haya completado y enviado una Solicitud de servicio electrónico.

## Recopilación de datos de servicio

Para identificar claramente la causa de un problema de servidor o para atender a una petición de Lenovo Support, es posible que deba recopilar datos del servicio que se pueden utilizar para un análisis posterior. Los datos de servicio incluyen información como registros de eventos e inventario de hardware.

Los datos de servicio se pueden recopilar a través de las siguientes herramientas:

• Lenovo XClarity Provisioning Manager

Utilice la función de recopilación de datos del servicio de Lenovo XClarity Provisioning Manager para recopilar datos del servicio del sistema. Puede recopilar datos existentes del registro del sistema o ejecutar un nuevo diagnóstico para recopilar nuevos datos.

### • Lenovo XClarity Controller

Puede utilizar la interfaz web de Lenovo XClarity Controller o la CLI para recopilar datos de servicio del servidor. El archivo se puede guardar y enviar a Lenovo Support.

- Para obtener más información acerca del uso de la interfaz web para recopilar datos del servicio, consulte la sección "Copia de seguridad de la configuración del BMC" en la documentación de XCC compatible con su servidor en <https://pubs.lenovo.com/lxcc-overview/>.
- Para obtener más información acerca del uso de la CLI para recopilar datos del servicio, consulte la sección "Comando ffdc de XCC" en la documentación de XCC compatible con su servidor en https:// [pubs.lenovo.com/lxcc-overview/](https://pubs.lenovo.com/lxcc-overview/).

### • Lenovo XClarity Administrator

Lenovo XClarity Administrator se puede configurar para que automáticamente recopile y envíe archivos de diagnóstico a Lenovo Support cuando ocurran ciertos eventos de mantenimiento en Lenovo XClarity Administrator y en los puntos finales gestionados. Puede elegir enviar los archivos de diagnóstico a Soporte técnico de Lenovo mediante Call Home o a otro proveedor de servicio mediante SFTP. También puede recopilar los archivos de diagnóstico de forma manual, abrir un registro de problemas y enviar archivos de diagnóstico a Soporte técnico de Lenovo.

Puede encontrar más información acerca de la configuración de notificaciones automáticas en Lenovo XClarity Administrator en [https://pubs.lenovo.com/lxca/admin\\_setupcallhome](https://pubs.lenovo.com/lxca/admin_setupcallhome).

### • Lenovo XClarity Essentials OneCLI

Lenovo XClarity Essentials OneCLI tiene la aplicación de inventario para recopilar datos del servicio. Puede ejecutarse en banda y fuera de banda. Cuando funcione en banda dentro del sistema operativo del host en el servidor, OneCLI puede recopilar información acerca del sistema operativo, como el registro de eventos del sistema operativo, adicionalmente a los datos de servicio del hardware.

Para obtener datos del servicio, puede ejecutar el comando *getinfor*. Para obtener más información acerca de la ejecución de getinfor, consulte https://pubs.lenovo.com/lxce-onecli/onecli\_r\_getinfor\_ [command](https://pubs.lenovo.com/lxce-onecli/onecli_r_getinfor_command).

### Ponerse en contacto con soporte

Puede ponerse en contacto con soporte para obtener ayuda para su problema.

Puede recibir servicio para hardware a través de un proveedor de servicio autorizado de Lenovo. Para localizar a un proveedor de servicio autorizado por Lenovo para prestar servicio de garantía, visite la página <https://datacentersupport.lenovo.com/serviceprovider> y use los filtros de búsqueda para diferentes países. Para obtener los números de teléfono de soporte de Lenovo, consulte [https://datacentersupport.lenovo.com/](https://datacentersupport.lenovo.com/supportphonelist)  [supportphonelist](https://datacentersupport.lenovo.com/supportphonelist) para ver los detalles de soporte de su región.

# Apéndice C. Documentos y respaldos

Esta sección proporciona documentos prácticos, descargas de controladores y de firmware, así como recursos de soporte.

### Descarga de documentos

En esta sección se proporciona una introducción y un enlace de descarga de documentos prácticos.

### **Documentos**

Descargue la siguiente documentación de productos en:

#### [https://pubs.lenovo.com/sr250-v3/pdf\\_files](https://pubs.lenovo.com/sr250-v3/pdf_files)

- Guías de instalación de rieles
	- Instalación del riel en un bastidor
- Guía del usuario
	- Visión general completa, configuración del sistema, sustitución de componentes de hardware y resolución de problemas.

Capítulos seleccionados de la Guía del usuario:

- Guía de configuración del sistema: visión general del servidor, identificación de componentes, LED del sistema y pantalla de diagnóstico, desembalaje de productos, instalación y configuración del servidor.
- Guía de mantenimiento de hardware: instalación de componentes de hardware, disposición de los cables y resolución de problemas.
- Mensajes y códigos de referencia
	- Sucesos de XClarity Controller, LXPM y UEFI
- Manual de UEFI
	- Introducción a la configuración de UEFI

### Sitios web de soporte

En esta sección se proporcionan descargas de controladores y de firmware, así como recursos de soporte.

#### Soporte y descargas

- Sitio web de descarga de controladores y software para ThinkSystem SR250 V3
	- [https://datacentersupport.lenovo.com/tw/en/products/servers/thinksystem/sr250v3/7dcl/downloads/driver](https://datacentersupport.lenovo.com/tw/en/products/servers/thinksystem/sr250v3/7dcl/downloads/driver-list/)[list/](https://datacentersupport.lenovo.com/tw/en/products/servers/thinksystem/sr250v3/7dcl/downloads/driver-list/)
- Foros de Lenovo Data Center
	- [https://forums.lenovo.com/t5/Datacenter-Systems/ct-p/sv\\_eg](https://forums.lenovo.com/t5/Datacenter-Systems/ct-p/sv_eg)
- Soporte de Lenovo Data Center para ThinkSystem SR250 V3
	- <https://datacentersupport.lenovo.com/products/servers/thinksystem/sr250v3/7dcl>
- Documentos de información de la licencia de Lenovo
	- <https://datacentersupport.lenovo.com/documents/lnvo-eula>
- Sitio web de Lenovo Press (Guías de productos/Hojas de datos/Documentos)
	- <https://lenovopress.lenovo.com/>
- Declaración de privacidad de Lenovo
	- <https://www.lenovo.com/privacy>
- Avisos de seguridad del producto Lenovo
	- [https://datacentersupport.lenovo.com/product\\_security/home](https://datacentersupport.lenovo.com/product_security/home)
- Planes de garantía de producto de Lenovo
	- <http://datacentersupport.lenovo.com/warrantylookup>
- Sitio web del Centro de soporte de sistemas operativos de Lenovo Server
	- <https://datacentersupport.lenovo.com/solutions/server-os>
- Sitio web de Lenovo ServerProven (búsqueda de compatibilidad de opciones)
	- <https://serverproven.lenovo.com>
- Instrucciones de instalación del sistema operativo
	- <https://pubs.lenovo.com/thinksystem#os-installation>
- Enviar un boleto electrónico (solicitud de servicio)
	- <https://support.lenovo.com/servicerequest>
- Suscribirse a las notificaciones de productos de Lenovo Data Center Group (mantenga las actualizaciones de firmware actualizadas)
	- <https://datacentersupport.lenovo.com/solutions/ht509500>

# <span id="page-258-0"></span>Apéndice D. Avisos

Puede que Lenovo no comercialice en todos los países los productos, servicios o características a los que se hace referencia en este documento. Póngase en contacto con su representante local de Lenovo para obtener información acerca de los productos y servicios disponibles actualmente en su zona.

Las referencias a productos, programas o servicios de Lenovo no pretenden afirmar ni implicar que solo puedan utilizarse esos productos, programas o servicios de Lenovo. En su lugar, puede utilizarse cualquier producto, programa o servicio funcionalmente equivalente que no infrinja ninguno de los derechos de propiedad intelectual de Lenovo. Sin embargo, es responsabilidad del usuario evaluar y verificar el funcionamiento de cualquier otro producto, programa o servicio.

Lenovo puede tener patentes o solicitudes de patentes pendientes que aborden temas descritos en este documento. La posesión de documento no constituye una oferta y no le otorga ninguna licencia sobre ninguna patente o solicitud de patente. Puede enviar sus consultas, por escrito, a:

Lenovo (United States), Inc. 8001 Development Drive Morrisville, NC 27560 U.S.A. Attention: Lenovo Director of Licensing

LENOVO PROPORCIONA ESTA PUBLICACIÓN "TAL CUAL" SIN GARANTÍA DE NINGUNA CLASE, NI EXPLÍCITA NI IMPLÍCITA, INCLUIDAS, PERO SIN LIMITARSE A, LAS GARANTÍAS IMPLÍCITAS DE NO VULNERACIÓN DE DERECHOS, COMERCIABILIDAD O IDONEIDAD PARA UNA FINALIDAD DETERMINADA. Algunas legislaciones no contemplan la exclusión de garantías, ni implícitas ni explícitas, por lo que puede haber usuarios a los que no afecte dicha norma.

Esta información podría incluir inexactitudes técnicas o errores tipográficos. La información aquí contenida está sometida a modificaciones periódicas, las cuales se incorporarán en nuevas ediciones de la publicación. Lenovo se reserva el derecho a realizar, si lo considera oportuno, cualquier modificación o mejora en los productos o programas que se describen en esta publicación.

Los productos descritos en este documento no están previstos para su utilización en implantes ni otras aplicaciones de reanimación en las que el funcionamiento incorrecto podría provocar lesiones o la muerte a personas. La información contenida en este documento no cambia ni afecta a las especificaciones o garantías del producto de Lenovo. Ninguna parte de este documento deberá regir como licencia explícita o implícita o indemnización bajo los derechos de propiedad intelectual de Lenovo o de terceros. Toda la información contenida en este documento se ha obtenido en entornos específicos y se presenta a título ilustrativo. Los resultados obtenidos en otros entornos operativos pueden variar.

Lenovo puede utilizar o distribuir la información que le suministre el cliente de la forma que crea oportuna, sin incurrir con ello en ninguna obligación con el cliente.

Las referencias realizadas en esta publicación a sitios web que no son de Lenovo se proporcionan únicamente en aras de la comodidad del usuario y de ningún modo pretenden constituir un respaldo de los mismos. La información de esos sitios web no forma parte de la información para este producto de Lenovo, por lo que la utilización de dichos sitios web es responsabilidad del usuario.

Los datos de rendimiento incluidos en este documento se han obtenido en un entorno controlado. Así pues, los resultados obtenidos en otros entornos operativos pueden variar de forma significativa. Es posible que algunas mediciones se hayan realizado en sistemas en desarrollo, por lo que no existen garantías de que estas sean las mismas en los sistemas de disponibilidad general. Además, es posible que la estimación de

algunas mediciones se haya realizado mediante extrapolación. Los resultados reales pueden variar. Los usuarios de la presente publicación deben verificar los datos pertinentes en su entorno de trabajo específico.

### Marcas registradas

LENOVO y THINKSYSTEM son marcas registradas de Lenovo.

El resto de las marcas registradas son propiedad de sus propietarios respectivos.

### Notas importantes

La velocidad del procesador indica la velocidad del reloj interno del procesador; también hay otros factores que afectan al rendimiento de la aplicación.

La velocidad de la unidad de CD o DVD es la velocidad de lectura variable. Las velocidades reales varían y con frecuencia son inferiores a la velocidad máxima posible.

Cuando se hace referencia al almacenamiento del procesador, al almacenamiento real y virtual o al volumen del canal, KB representa 1.024 bytes, MB representa 1.048.576 bytes y GB representa 1.073.741.824 bytes.

Cuando se hace referencia a la capacidad de la unidad de disco duro o al volumen de comunicaciones, MB representa 1 000 000 bytes y GB representa 1 000 000 000 bytes. La capacidad total a la que puede acceder el usuario puede variar en función de los entornos operativos.

Las capacidades máximas de las unidades de disco internas suponen sustituir cualquier unidad de disco duro estándar y llenar todas las bahías de unidad de disco duro con las unidades de mayor tamaño admitidas actualmente y disponibles en Lenovo.

Es posible que la memoria máxima requiera la sustitución de la memoria estándar por un módulo de memoria opcional.

Cada celda de memoria de estado sólido cuenta con un número finito e intrínseco de ciclos de escritura en los que la celda puede incurrir. Por lo tanto, un dispositivo de estado sólido tiene un número máximo de ciclos de escritura a los que puede estar sujeto. Estos se expresan como total bytes written (total de bytes escritos, TBW). Un dispositivo que excede este límite puede no responder a los mandatos generados por el sistema o bien no se podrá escribir en él. Lenovo no se hace responsable de la sustitución de un dispositivo que haya excedido el número garantizado máximo de ciclos de programa/eliminación, como está documentado en las Especificaciones oficiales publicadas para el dispositivo.

Lenovo no ofrece declaraciones ni garantía de ningún tipo respecto a productos que no sean de Lenovo. El soporte (si existe) para productos que no sean de Lenovo lo proporcionan terceros y no Lenovo.

Es posible que parte del software difiera de su versión minorista (si está disponible) y que no incluya manuales de usuario o todas las funciones del programa.

## Avisos de emisiones electrónicas

Cuando fija un monitor al equipo, debe utilizar el cable de monitor asignado y todos los dispositivos de supresión de interferencia que se proveen con él.

Los avisos electrónicos adicionales acerca de las emisiones están disponibles en:

[https://pubs.lenovo.com/important\\_notices/](https://pubs.lenovo.com/important_notices/)

## Declaración de RoHS de BSMI de la región de Taiwán

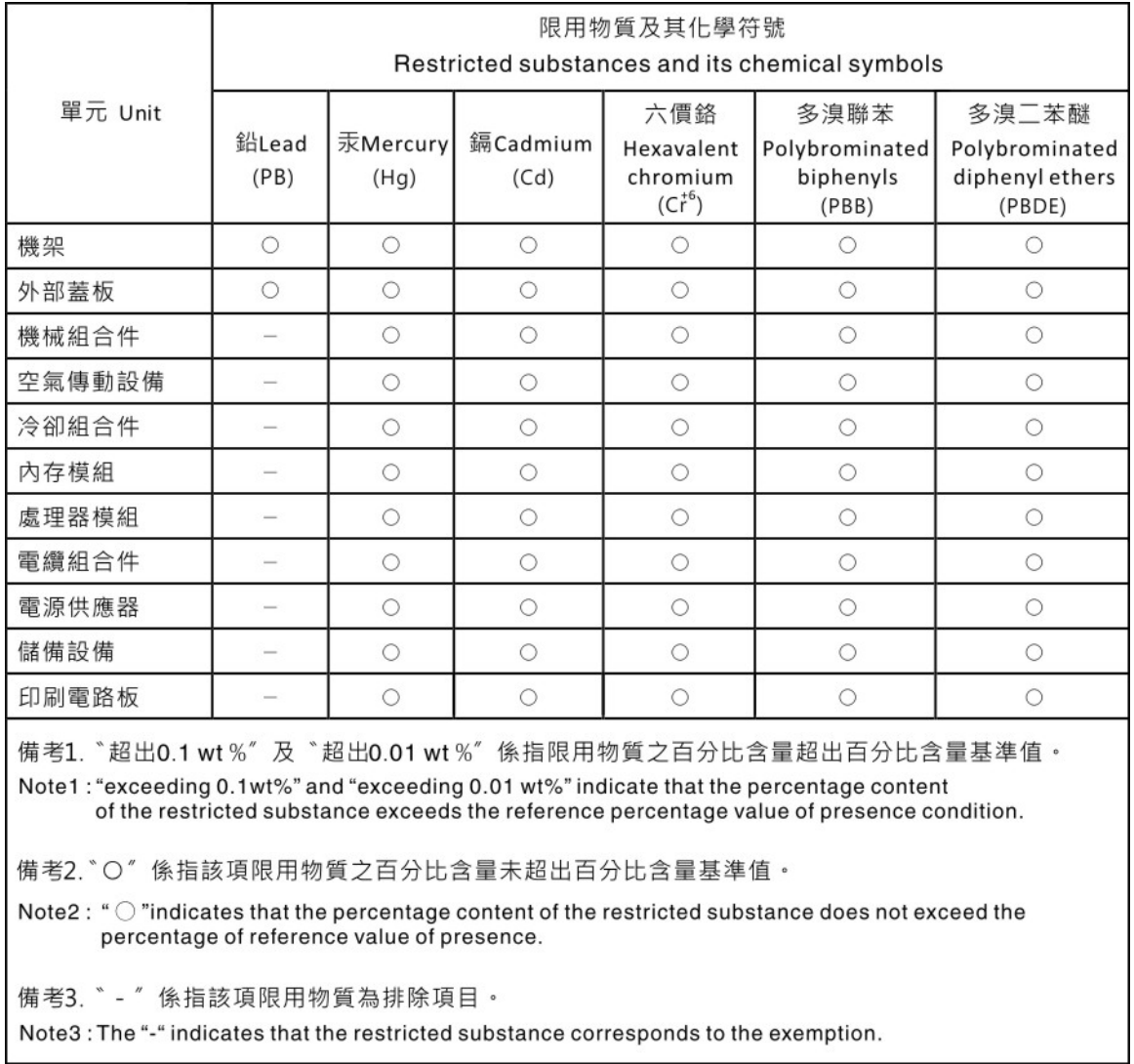

## Información de contacto de importación y exportación de la región de Taiwán

Existen contactos disponibles para la información de importación y exportación para la región de Taiwán.

## 委製商/進口商名稱: 台灣聯想環球科技股份有限公司 進口商地址:台北市南港區三重路 66號 8樓 進口商電話: 0800-000-702

# Lenovo.